# Oracle® Fusion Cloud EPM フリーフォームの操作

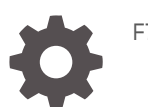

F77217-06

**ORACLE** 

Oracle Fusion Cloud EPM フリーフォームの操作、

F77217-06

Copyright © 2023, 2024, Oracle and/or its affiliates.

著者: EPM Information Development Team

This software and related documentation are provided under a license agreement containing restrictions on use and disclosure and are protected by intellectual property laws. Except as expressly permitted in your license agreement or allowed by law, you may not use, copy, reproduce, translate, broadcast, modify, license, transmit, distribute, exhibit, perform, publish, or display any part, in any form, or by any means. Reverse engineering, disassembly, or decompilation of this software, unless required by law for interoperability, is prohibited.

The information contained herein is subject to change without notice and is not warranted to be error-free. If you find any errors, please report them to us in writing.

If this is software, software documentation, data (as defined in the Federal Acquisition Regulation), or related documentation that is delivered to the U.S. Government or anyone licensing it on behalf of the U.S. Government, then the following notice is applicable:

U.S. GOVERNMENT END USERS: Oracle programs (including any operating system, integrated software, any programs embedded, installed, or activated on delivered hardware, and modifications of such programs) and Oracle computer documentation or other Oracle data delivered to or accessed by U.S. Government end users are "commercial computer software," "commercial computer software documentation," or "limited rights data" pursuant to the applicable Federal Acquisition Regulation and agency-specific supplemental regulations. As such, the use, reproduction, duplication, release, display, disclosure, modification, preparation of derivative works, and/or adaptation of i) Oracle programs (including any operating system, integrated software, any programs embedded, installed, or activated on delivered hardware, and modifications of such programs), ii) Oracle computer documentation and/or iii) other Oracle data, is subject to the rights and limitations specified in the license contained in the applicable contract. The terms governing the U.S. Government's use of Oracle cloud services are defined by the applicable contract for such services. No other rights are granted to the U.S. Government.

This software or hardware is developed for general use in a variety of information management applications. It is not developed or intended for use in any inherently dangerous applications, including applications that may create a risk of personal injury. If you use this software or hardware in dangerous applications, then you shall be responsible to take all appropriate fail-safe, backup, redundancy, and other measures to ensure its safe use. Oracle Corporation and its affiliates disclaim any liability for any damages caused by use of this software or hardware in dangerous applications.

Oracle®, Java, MySQL and NetSuite are registered trademarks of Oracle and/or its affiliates. Other names may be trademarks of their respective owners.

Intel and Intel Inside are trademarks or registered trademarks of Intel Corporation. All SPARC trademarks are used under license and are trademarks or registered trademarks of SPARC International, Inc. AMD, Epyc, and the AMD logo are trademarks or registered trademarks of Advanced Micro Devices. UNIX is a registered trademark of The Open Group.

This software or hardware and documentation may provide access to or information about content, products, and services from third parties. Oracle Corporation and its affiliates are not responsible for and expressly disclaim all warranties of any kind with respect to third-party content, products, and services unless otherwise set forth in an applicable agreement between you and Oracle. Oracle Corporation and its affiliates will not be responsible for any loss, costs, or damages incurred due to your access to or use of third-party content, products, or services, except as set forth in an applicable agreement between you and Oracle.

## 目次

### [ドキュメントのアクセシビリティについて](#page-8-0)

[ドキュメントのフィードバック](#page-9-0)

### 1 EPM [センター・オブ・エクセレンスの作成および実行](#page-10-0)

### 2 [ようこそ](#page-12-0)

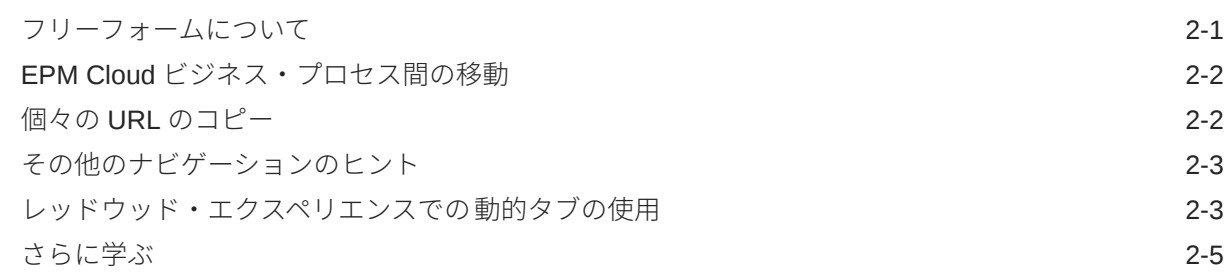

### 3 [フリーフォームでの作業の準備](#page-17-0)

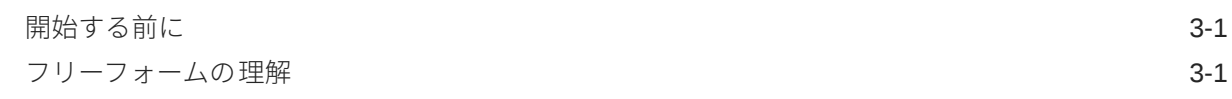

### 4 [フォームでのデータの操作](#page-19-0)

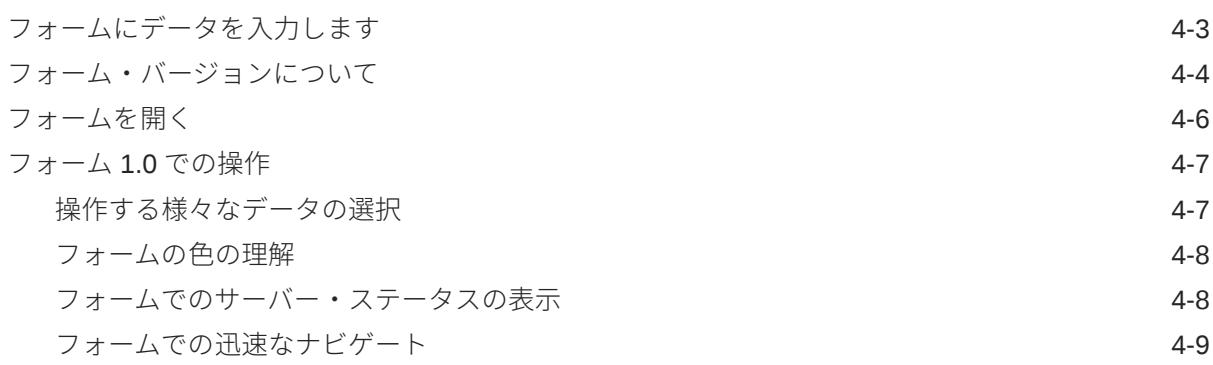

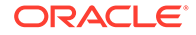

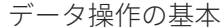

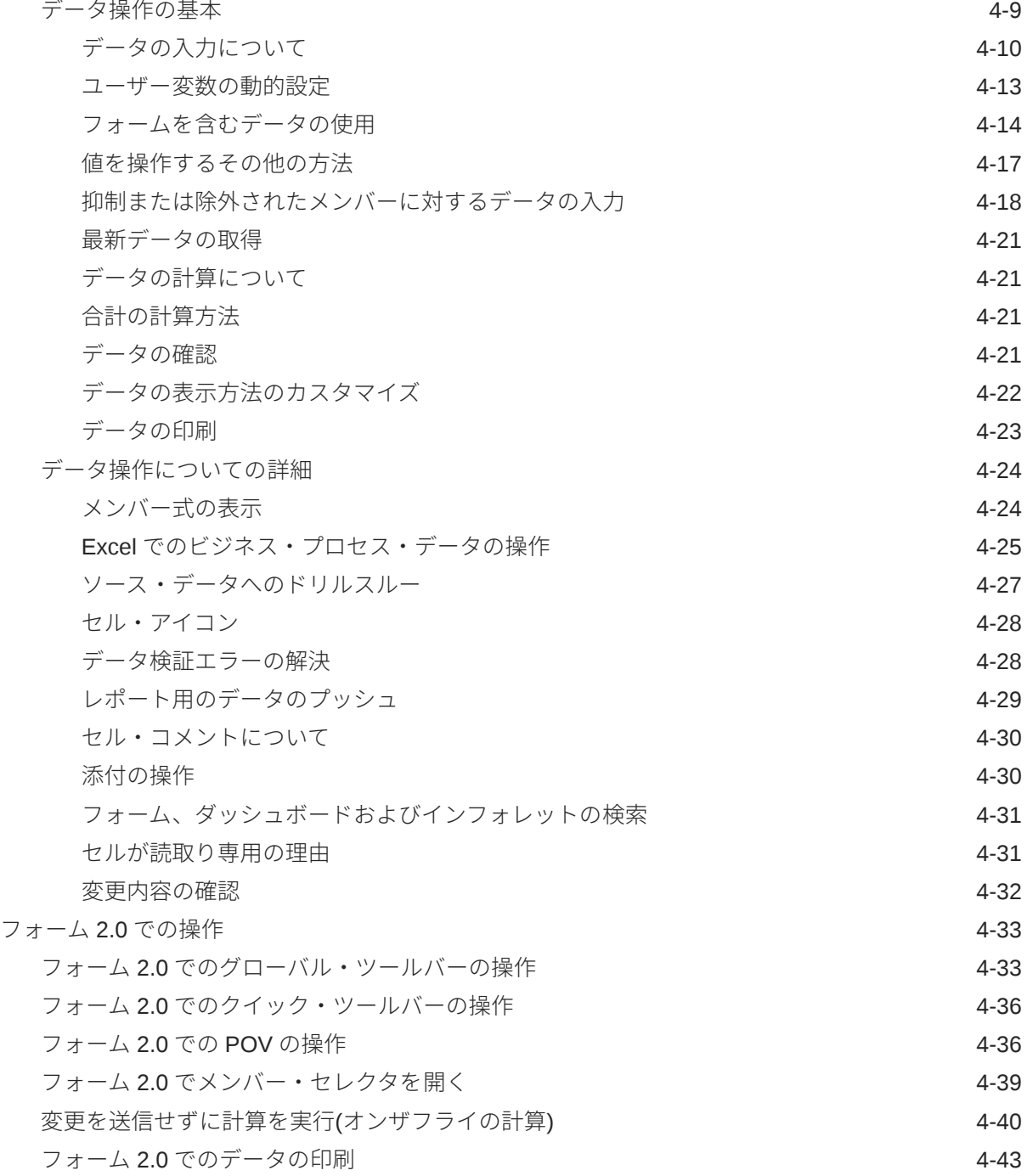

## 5 [タスク・リストの操作](#page-62-0)

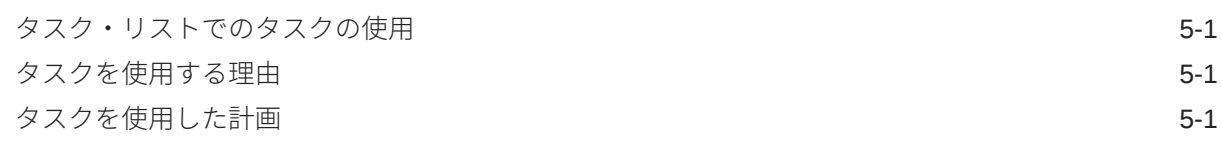

### 6 [ダッシュボードを使用したデータの操作](#page-64-0)

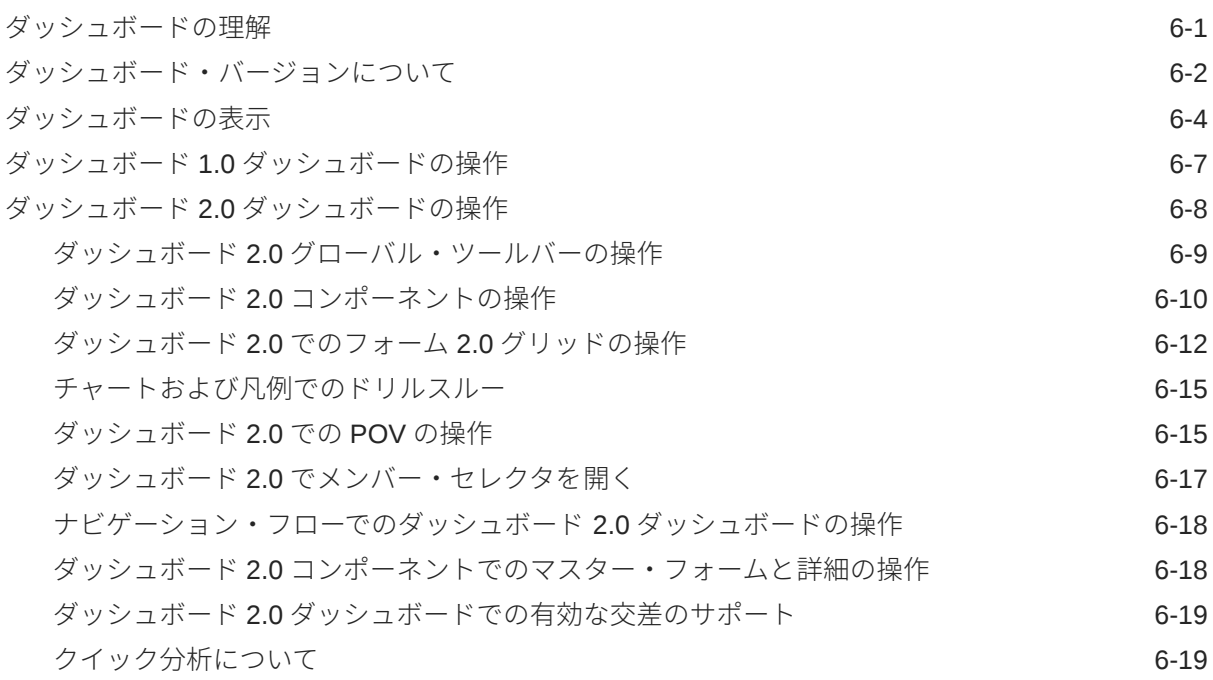

### 7 [インフォレットでの主な情報の表示](#page-85-0)

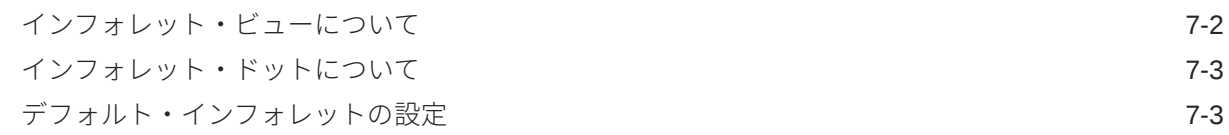

## 8 [データ入力および分析のためのアド・ホックの使用](#page-89-0)

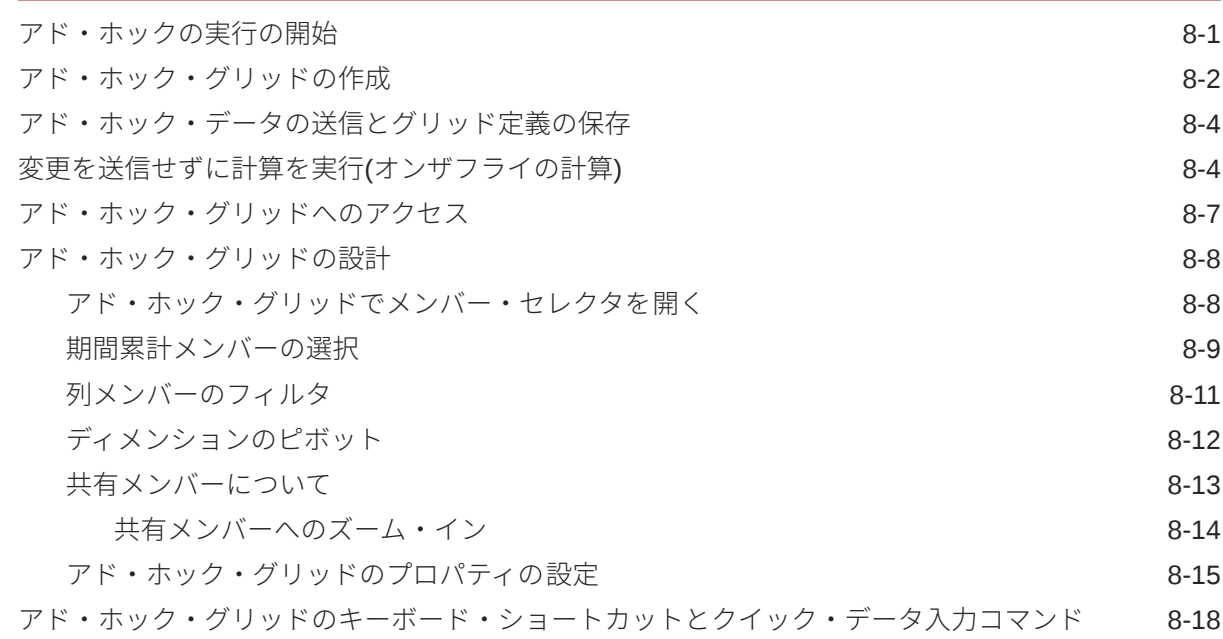

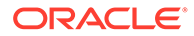

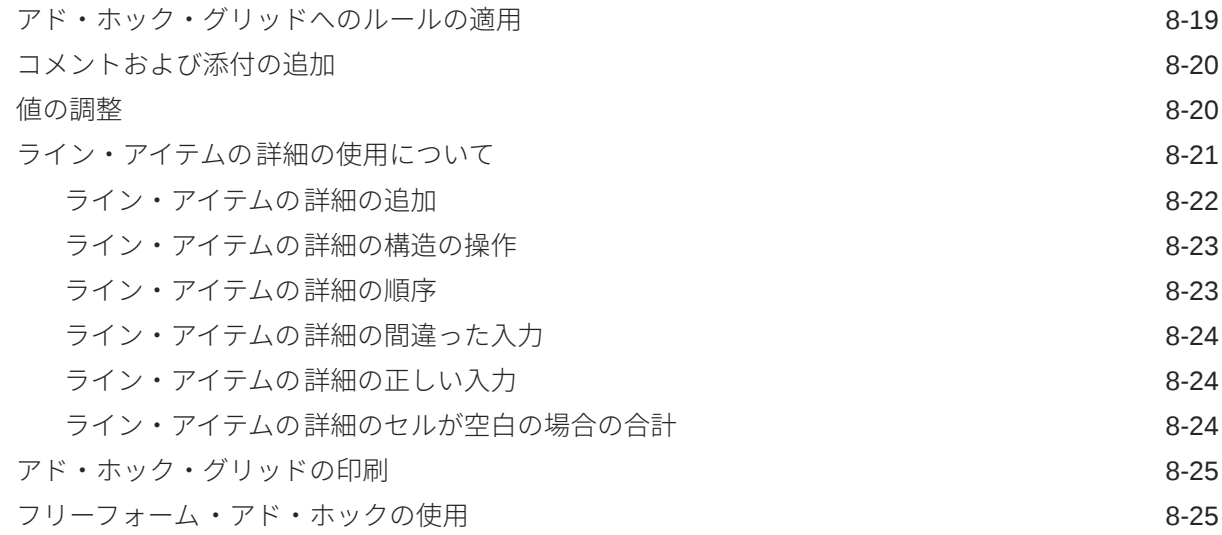

## 9 [メンバー・セレクタの使用](#page-115-0)

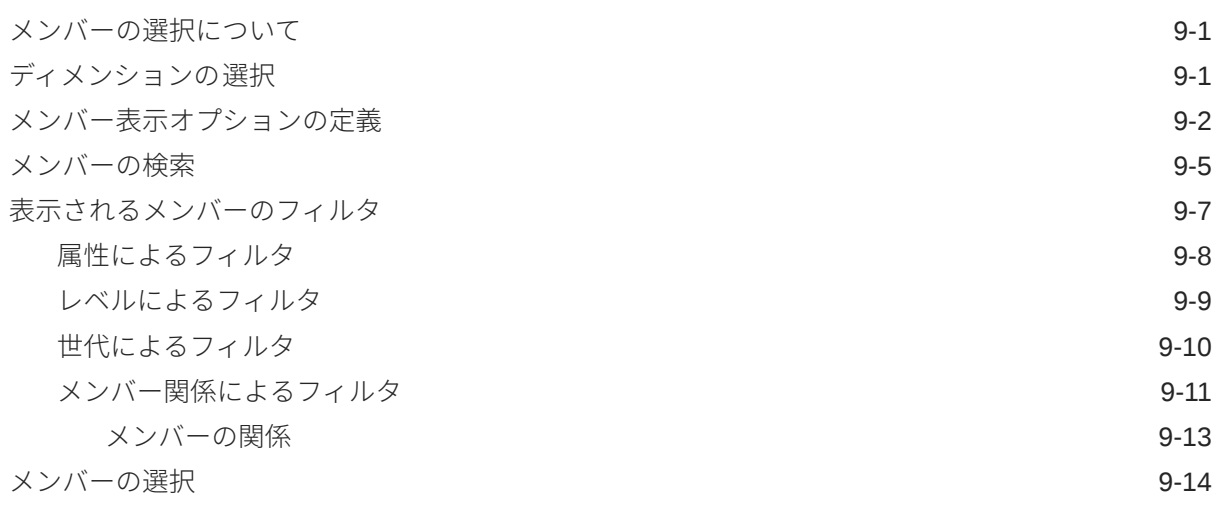

## 10 [データの調整と分散](#page-132-0)

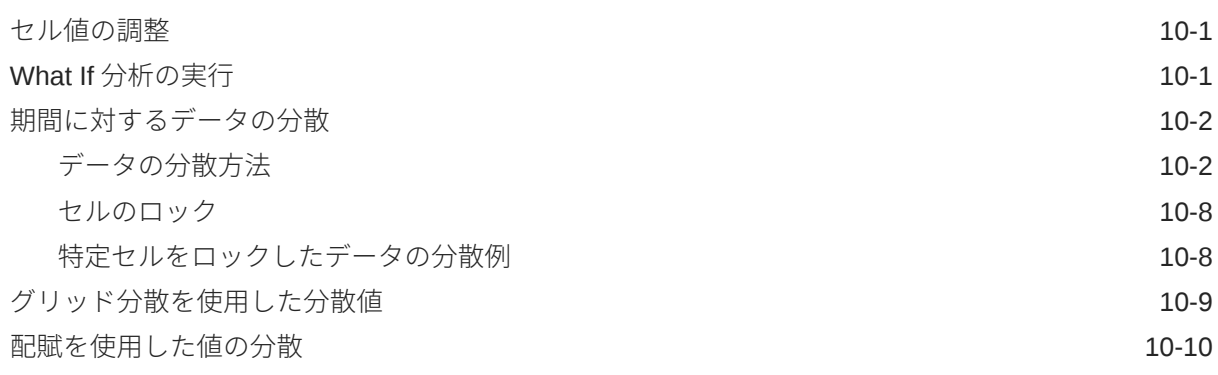

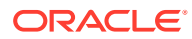

## 11 [サポート詳細の操作](#page-143-0)

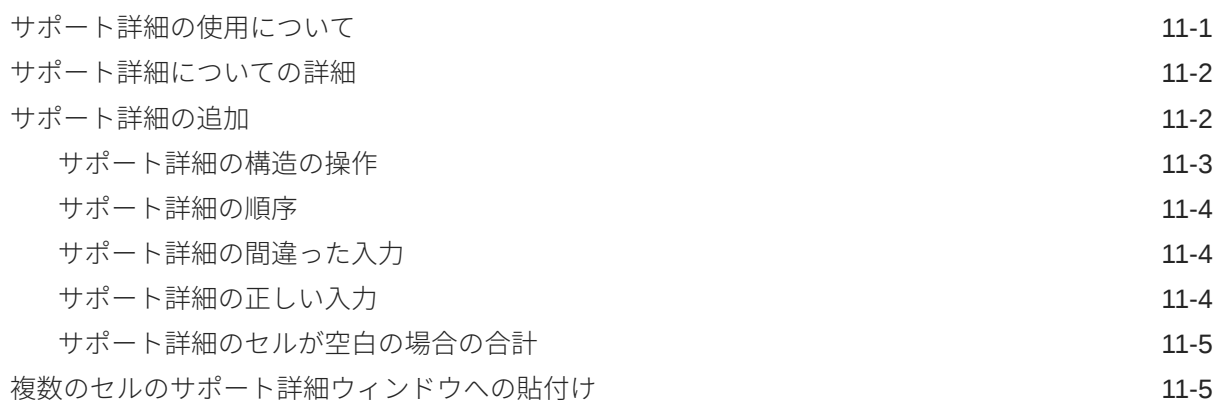

### 12 [レポートの操作](#page-149-0)

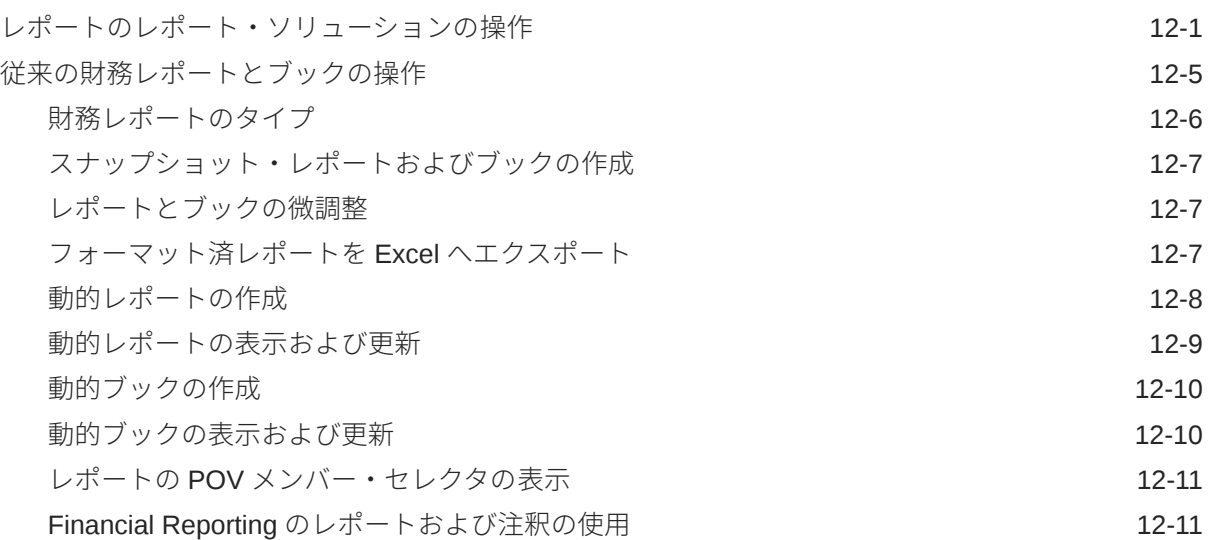

## 13 [ビジネス・ルールの使用](#page-160-0)

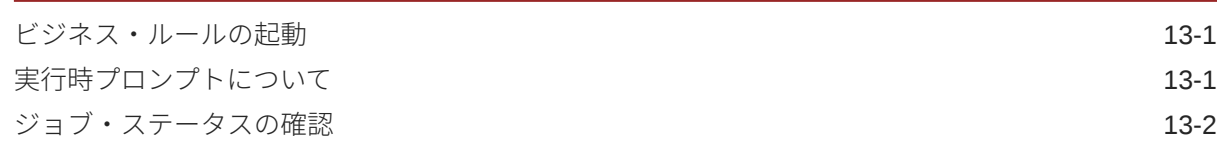

### 14 [プリファレンスの設定](#page-162-0)

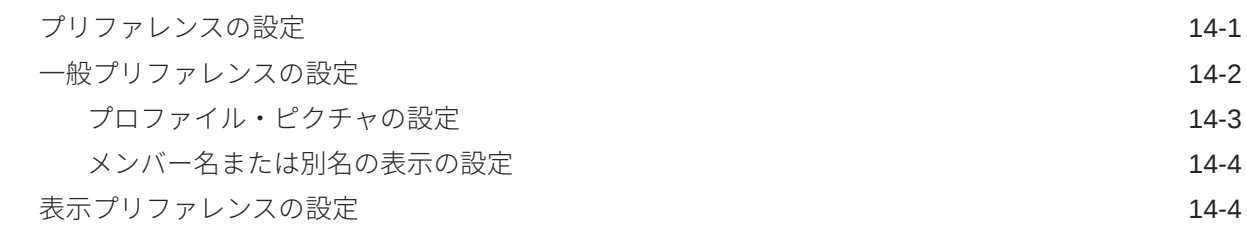

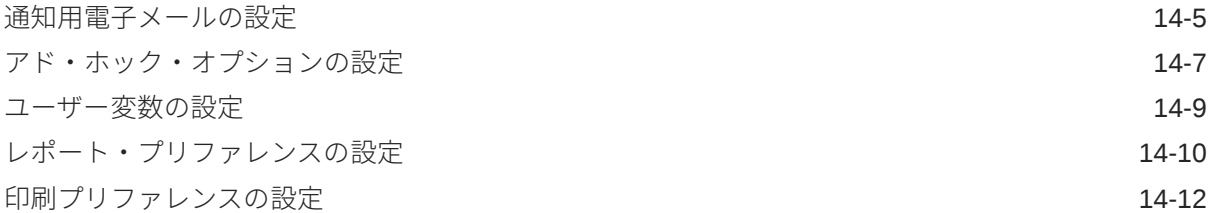

# <span id="page-8-0"></span>ドキュメントのアクセシビリティについて

オラクルのアクセシビリティについての 詳細情報は、Oracle Accessibility Program の Web サ イト[\(http://www.oracle.com/pls/topic/lookup?ctx=acc&id=docacc\)](http://www.oracle.com/pls/topic/lookup?ctx=acc&id=docacc)を参照してください。

### **Oracle Support へのアクセス**

サポートをご契約のお客様には、My Oracle Support を通して電子支援サービスを提供してい ます。詳細情報は <http://www.oracle.com/pls/topic/lookup?ctx=acc&id=info> か、聴覚に障害の あるお客様は <http://www.oracle.com/pls/topic/lookup?ctx=acc&id=trs> を参照してください。

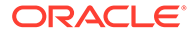

# <span id="page-9-0"></span>ドキュメントのフィードバック

このドキュメントに対するフィードバックを送るには、Oracle Help Center トピックの ページの下部にあるフィードバック・ボタンをクリックします。 epmdoc\_ww@oracle.com に電子メールを送信することもできます。

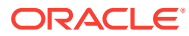

# <span id="page-10-0"></span>1 EPM センター・オブ・エクセレンスの作成お よび実行

EPM のベスト・プラクティスは、CoE (センター・オブ・エクセレンス)を作成することです。

**EPM CoE** は、導入およびベスト・プラクティスを確実にするための統合された取組みです。 パフォーマンス管理およびテクノロジ対応ソリューションの使用に関連するビジネス・プロ セスの変革を促進します。

クラウドの導入により、組織がビジネス・アジリティを改善し、革新的なソリューションを 促進することが可能になります。EPM CoE はクラウド・イニシアチブを監督し、投資を保護 および維持し、効果的な使用を促進するのに役立ちます。

#### EPM CoE  $\pm -\angle$ :

- クラウドの導入を確実にし、組織が Cloud EPM の投資を最大限に活用することを支援し ます
- ベスト・プラクティスの運営委員会として機能します
- EPM 関連の変更管理イニシアチブをリードし、変革を促進します

すでに EPM を実装済の顧客を含めて、すべての顧客が EPM CoE からメリットを得られま す。

### **使用を開始する方法**

クリックして、EPM CoE のベスト・プラクティス、ガイダンスおよび戦略を取得します: EPM センター・オブ・エクセレンスの概要。

#### **さらに学習**

- クラウド・カスタマ・コネクト Web セミナーを見る: Cloud EPM [のセンター・オブ・エ](https://community.oracle.com/customerconnect/events/604185-epm-creating-and-running-a-center-of-excellence-coe-for-cloud-epm) クセレンス(CoE)[の作成および実行](https://community.oracle.com/customerconnect/events/604185-epm-creating-and-running-a-center-of-excellence-coe-for-cloud-epm)
- ビデオを見る: 概要: EPM [センター・オブ・エクセレンス](https://apexapps.oracle.com/pls/apex/f?p=44785:265:0:::265:P265_CONTENT_ID:32425)およ[びセンター・オブ・エクセ](https://apexapps.oracle.com/pls/apex/f?p=44785:265:0:::265:P265_CONTENT_ID:32437) [レンスの作成。](https://apexapps.oracle.com/pls/apex/f?p=44785:265:0:::265:P265_CONTENT_ID:32437)
- *EPM* センター・オブ・エクセレンスの作成および実行の EPM CoE のビジネス上のメリ ットおよび価値提案の確認。

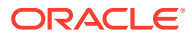

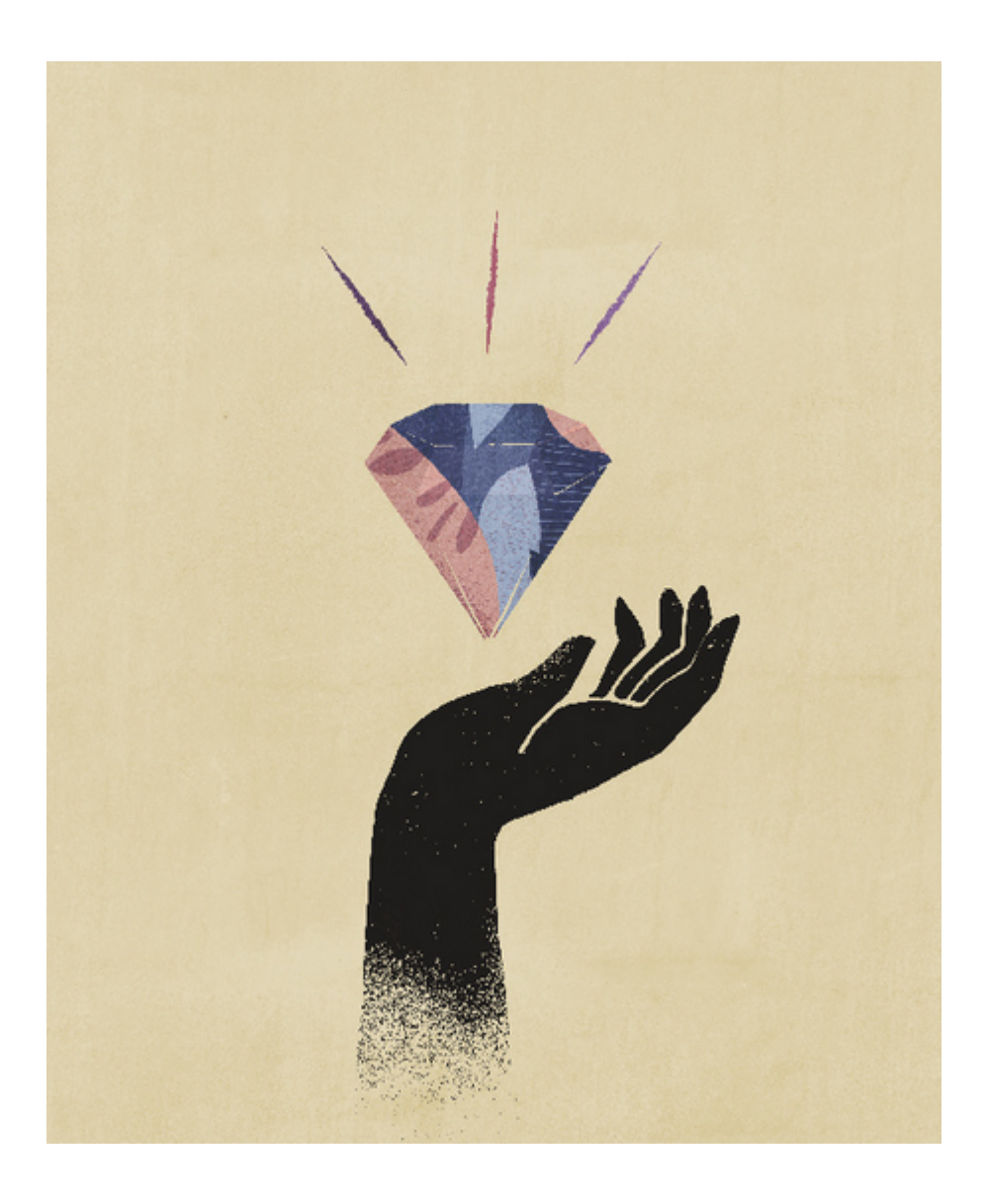

# <span id="page-12-0"></span>2 ようこそ

フリーフォームは、レポート・アプリケーション、分析アプリケーションおよび Planning ア プリケーションであり、ディメンションを必要とすることなくアプリケーションで作業でき ます。これにより、EPM Cloud で利用可能な多くの機能を使用して、独自のキューブやディ メンションをモデル化および作成できます。

#### **Related Topics**

- フリーフォームについて
- EPM Cloud [ビジネス・プロセス間のナビゲート](#page-13-0)
- 個々の URL [のコピー](#page-13-0)
- [その他のナビゲーションのヒント](#page-14-0)
- [レッドウッド・エクスペリエンスでの動的タブの使用](#page-14-0) 親アーティファクトから移動せずに、タブ内で関連するアーティファクトを操作します。
- [さらに学ぶ](#page-16-0)

## フリーフォームについて

フリーフォームを使用して、ビジネス・プロセスの機能性を利用する機能を維持しながら、 独自のキューブをモデル化して構築できます。

フリーフォームには、Oracle Smart View for Office または Oracle Enterprise Performance Management Cloud の画面を使用してアクセスでき、カスタム関数のための Groovy スクリプ トおよび計算用のビジネス・ルールがサポートされています。

### **Note:**

次の機能を使用するには、提供されているシナリオ、バージョン、期間および年デ ィメンションが存在する必要があるため、これらの機能をフリーフォームで使用す ることはできません:

- 予測プランニング
- 自動予測
- IPM インサイト

フリーフォームでは、シナリオ、バージョン、期間および年ディメンションが存在 する場合、それらはカスタム・ディメンションとして定義されます。

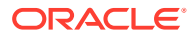

### **ビデオ**

<span id="page-13-0"></span>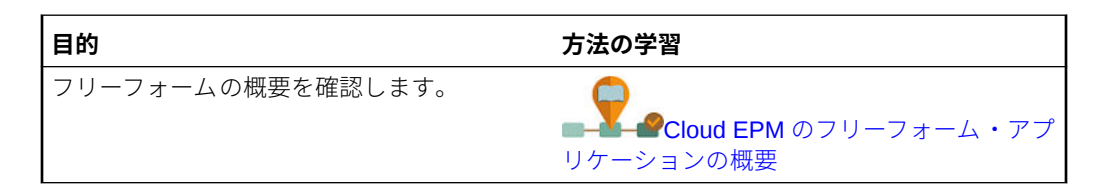

## EPM Cloud ビジネス・プロセス間の移動

管理者が他の EPM Cloud ビジネス・プロセスへの接続を作成すると、その接続は**「ナ ビゲータ」**の**「自分の接続」**ペインにリストされます。

この場所からビジネス・プロセスを切り替えることができます。他のビジネス・プロ セスを開くには、これらのビジネス・プロセスに対するアクセス権が必要です。アー ティファクトは、役割に応じてアクセス可能です。

別の Oracle Enterprise Performance Management Cloud ビジネス・プロセスを開くに は:

- **1.** ホーム・ページで、**ナビゲータ** をクリックします。
- **2.** ビジネス・プロセスが接続されており、それらのビジネス・プロセスにアクセスで きる場合は、接続されているビジネス・プロセスのリストが**「自分の接続」**ペイン に表示されます。ビジネス・プロセスをクリックして開きます。

## **ノート:**

ビジネス・プロセスを新しいウィンドウで開くには、ビジネス・プロセス名 の右側にあるアイコンをクリックします。

## 個々の URL のコピー

Oracle Enterprise Performance Management Cloud ビジネス・プロセスのアーティフ ァクト(ダッシュボード、フォーム、インフォレットおよびレポート)の一意の URL を コピーするには、アーティファクトのリスト・ページにある**「URL のコピー」**オプシ ョンを使用します。

### **Note:**

すべてのユーザーが**「URL のコピー」**を使用できるため、アーティファクト への直接 URL を共有できます。ただし、ターゲット・アーティファクトへの アクセス権を持つユーザーのみが、ターゲット・アーティファクトに対して アクションを実行できます。

アーティファクトの一意の URL をコピーするには:

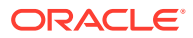

- <span id="page-14-0"></span>**1.** ホーム・ページから、アーティファクトのリスト・ページを開きます。 たとえば、**「ダッシュボード」**、**「データ」**、**「インフォレット」**または**「レポート」**をクリ ックします。
- **2.** リスト・ページから、アーティファクトの横にある•••をクリックし、**「URL のコピー」** を選択します。
- **3. 「URL のコピー」**ダイアログに、アーティファクトの一意の URL が表示されます。URL をコピーします。

コピーされた URL が無効になる場合があります。無効な URL の考えられる理由には、次の ものがあります:

- アーティファクトが削除されています。
- アーティファクトへのユーザー・アクセスが取り消されています。
- アーティファクトが名前変更され、URL が破損しています。
- アーティファクトが新規フォルダに移動して新しい URL になり、URL が破損していま す。

## その他のナビゲーションのヒント

その他のナビゲーションのヒントは、次のとおりです。

- ホーム・ページに戻るには、ページ上部にある Oracle ロゴ ORACLE <sub>(またはカスタ</sub> ム・ロゴ)か「ホーム」アイコン <u>●</u> をクリックします。
- ナビゲータ・ページの機能にアクセスするには、ページ左上隅の、Oracle ロゴ(またはカ スタム・ロゴ)の横にある水平バー = <mark>をクリックします。</mark>
- カーソルをフォームまたはダッシュボードの右上隅に置くと、**「アクション」**、**「保存」**、**「リ フレッシュ」**、**「設定」**、**「最大化」**などのオプションが表示されます。  $\bullet$   $\bullet$   $\bullet$   $\bullet$   $\bullet$

## レッドウッド・エクスペリエンスでの動的タブの使 用

親アーティファクトから移動せずに、タブ内で関連するアーティファクトを操作します。

### **動的タブについて**

動的タブを使用して、単一のページに複数のアーティファクトを表示できます。たとえば、 フォームを開いている場合は、他の関連するフォームやダッシュボードを開くことができま す。これらの追加のアーティファクトは、ページの下部にある水平タブで示されます。これ は、複数のアーティファクトを同時に表示する必要があるときに、複数のブラウザ・ウィン ドウを開くことを望まないユーザーのための機能です。動的タブ機能は、レッドウッド・エ クスペリエンスが有効になっている場合にのみ使用できます。

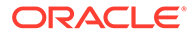

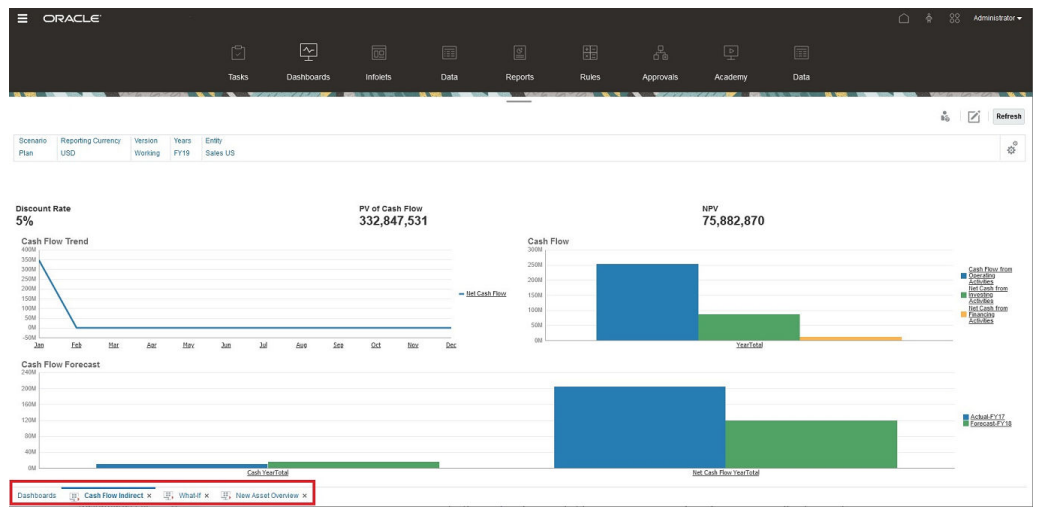

動的タブの用語:

- 動的タブ: 関連するアーティファクトが起動されたときに、ページ下部のソース・ タブの右側に追加されるタブ。閉じるアイコンが表示されるのは動的タブのみで す。
- ソース・タブ: 動的タブを起動したページ。

Oracle Enterprise Performance Management Cloud 環境に別の EPM Cloud 環境のタ ブが含まれている場合、それらの環境間のタブに対して動的タブがサポートされます。

#### **動的タブを使用する場合の考慮事項**

- 動的タブを使用するには、レッドウッド・エクスペリエンスを有効にする必要があ ります。ビジネス・プロセスにレッドウッド・エクスペリエンス以外のテーマを使 用している場合は、動的タブを使用できません。
- 1 ページに最大 30 個のタブを開くことができます。30 個を超えるタブを開こう とすると、新しいタブを開く前にいくつかのタブを閉じるように求めるメッセージ が表示されます。
- 長いアーティファクト名は、切り捨てられてタブに表示されます。
- レッドウッド・エクスペリエンスの**「アクション」**メニューには、グローバル・オ プションのみが表示されます。フォームの右クリック・メニューと同じオプション は表示されなくなります。フォーム固有のオプション(Tax Reporting の**「連結」**や **「換算」**など)を表示するには、行、列、POV またはセルをフォームで右クリック します。

#### **動的タブの操作**

作業しているページの下部には、ソース・タブと動的タブが表示されます。

既存のタブまたはリスト・ページから新しい動的タブを起動すると、新しいタブは、 既存のタブの右側に追加され、新しく起動されたタブにフォーカスが移動します。

動的タブは、現在のセッションでのみ保持されます。表示された最後のタブは、同じ セッション内で次回ページにアクセスしたときに保持されています。ログアウトして から再度ログインした場合、ナビゲーション・フローをリロードした場合、または別 のナビゲーション・フローに切り替えた場合、動的タブは保持されません。保存され ていないデータがある場合は、続行する前に保存するように求められます。

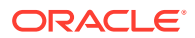

<span id="page-16-0"></span>新しいアクションを実行するたびに、新しい動的タブが開きます。たとえば、フォーム 1 で ドリルスルーを実行した後、フォーム 2 でドリルスルーを実行すると、2 つの動的タブが開き ます。フォーム 1 で別のドリルスルーを実行すると、以前に開いたタブが再起動されます。

動的タブに起動されたアーティファクトは、「お知らせ」パネルの最近の履歴にもリストされ ます。また、「お知らせ」パネルの**「お気に入り」**にも動的タブを追加できます。

動的タブには閉じるアイコンが表示されます。保存されていないデータがタブにある場合 は、タブを閉じる前に保存するように求められます。タブを閉じると、閉じたタブの左側の タブにフォーカスが移動します。フォーカスされていないタブを閉じると、フォーカスは、 現在表示されているタブにとどまります。動的タブをすべて閉じるには、ページの下部に表 示されている水平タブを右クリックし、**「すべてのタブを閉じる」**をクリックします。

#### **ビデオ**

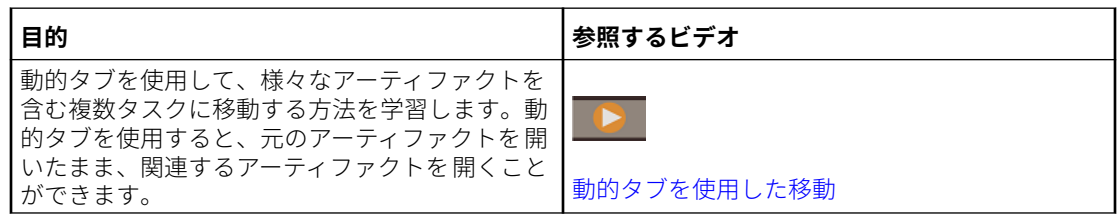

## さらに学ぶ

フリーフォームの使用に関する各種リソースにアクセスするには、ホーム・ページで**「アカ デミ」**

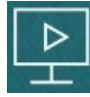

をクリックします。

**管理者**: アプリケーションを作成および管理するには[、フリーフォームの管理](https://docs.oracle.com/en/cloud/saas/freeform/freef/index.html)を参照してくだ さい。

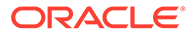

## <span id="page-17-0"></span>3

## フリーフォームでの作業の準備

### **次も参照:**

- 開始する前に ここでは、フリーフォームでの作業を開始する前に知っておく必要のあるいくつかのこと について説明します。
- フリーフォームの理解

## 開始する前に

ここでは、フリーフォームでの作業を開始する前に知っておく必要のあるいくつかのことに ついて説明します。

管理者によって、フォームを開く前に選択が必要なユーザー変数が作成されている場合があ ります。[ユーザー変数の設定お](#page-170-0)よび[ユーザー変数の動的設定を](#page-31-0)参照してください。

また、数値の表示方法やタイム・ゾーンおよび日付フォーマットなどのプリファレンスを設 定することもできます。[プリファレンスの設定を](#page-162-0)参照してください。

ホーム・ページの左側にある「お知らせ」パネルは次の点で役立ちます。

- 管理者はお知らせを提供できます。
- その日のオープン・タスクが表示されます。
- 使用したフォームまたはダッシュボードなどの最新の履歴が表示されます。
- 頻繁に使用するフォームを「お気に入り」としてタグ付けすることで、これらのフォーム に戻ります。
- 管理者がインフォレットを作成して概要レベルの重要情報を示す場合は、ページ上部に表 示されるドットをクリックして調べることができます。  $\bullet$   $\circ$

デフォルトとして設定するダッシュボードを設定できます。 フリーフォーム*の管理*のイ ンフォレットについてを参照してください。

• プロファイル写真を設定します。[プロファイル・ピクチャの設定](#page-164-0)を参照してください。

## フリーフォームの理解

フリーフォームを使用すると、プランを迅速に作成および更新できます:

- ホーム・ページからの共通プランニング・タスク間でのページの移動が簡単になります。
- フォームにデータを入力します。[フォームでのデータの操作を](#page-19-0)参照してください。
- タスク・リストを使用してプランを作成するための構造化されたプロセスに従います。[タ](#page-62-0) [スク・リストの操作を](#page-62-0)参照してください。

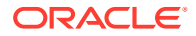

- ダッシュボードを使用して重要な情報をグラフィカルに表示および分析します。 [ダッシュボードを使用したデータの操作](#page-64-0)を参照してください。
- インフォレットを使用して、最上位レベルの情報を簡単に表示できます[。インフォ](#page-85-0) [レットでの主な情報の表示](#page-85-0)を参照してください。
- アド・ホック・グリッドを使用して分析をフォーカスします[。データ入力および分](#page-89-0) [析のためのアド・ホックの使用](#page-89-0)を参照してください。
- 値を調整および分散します[。データの調整と分散](#page-132-0)を参照してください。
- 組込み計算機を使用します[。サポート詳細の操作](#page-143-0)を参照してください。
- データを要約したレポートを表示します[。レポートの操作](#page-149-0)を参照してください。
- Oracle Smart View for Office を使用して Microsoft Excel でのユーザー・エクスペ リエンスを向上させます。Excel [でのビジネス・プロセス・データの操作お](#page-43-0)よび *Oracle Smart View for Office* ユーザーズ・ガイドを参照してください。
- 計算を実行します[。ビジネス・ルールの使用](#page-160-0)を参照してください。
- フリーフォームの操作方法に関するプリファレンスを設定します[。プリファレン](#page-162-0) [スの設定](#page-162-0)を参照してください。

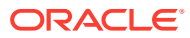

# <span id="page-19-0"></span>4 フォームでのデータの操作

#### **Related Topics**

- [フォームにデータを入力します](#page-21-0)
- [フォーム・バージョンについて](#page-22-0)
- [フォームを開く](#page-24-0)
- フォーム 1.0 [での操作](#page-25-0)
- [操作する様々なデータの選択](#page-25-0)
- [フォームの色の理解](#page-26-0)
- [フォームでのサーバー・ステータスの表示](#page-26-0)
- [フォームでの迅速なナビゲート](#page-27-0)
- [データ操作の基本](#page-27-0)
- [データの入力について](#page-28-0) このトピックでは、データの入力と保存に関するいくつかのヒントを示します。
- [様々な種類のデータの入力](#page-29-0)
- [コマンドを使用したデータの迅速な入力](#page-29-0)
- [フォームでの検索](#page-30-0)
- [セル範囲の選択](#page-30-0)
- [データのコピーおよび貼付け](#page-31-0) フォーム内でのデータのコピー、あるフォームから別のフォームへのコピー、Microsoft Excel のような他の製品からのコピーもできます。
- [ユーザー変数の動的設定](#page-31-0) 管理者により、少なくとも 1 つのユーザー変数を含むフォームが設定されており、動的な ユーザー変数が使用可能になっている場合、フォームで直接ユーザー変数値を選択および 変更できます。
- [フォームを含むデータの使用](#page-32-0) フォームでの作業時に、様々な方法でデータの有用性を向上できます。
- [値を操作するその他の方法](#page-35-0) データを操作する簡単な方法です。
- [抑制または除外されたメンバーに対するデータの入力](#page-36-0) フォームでは、ユーザーはフォーム内の行ディメンションのドロップダウン・リストから 直接メンバーを選択して、そのメンバーのデータを入力および保存できます。
- [最新データの取得](#page-39-0)
- [データの計算について](#page-39-0) データを入力すると、値は自動的に合計されます。データを計算する他の方法は、次のと おりです。

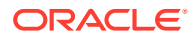

- [合計の計算方法](#page-39-0) 値の小計および合計を出す方法は次のとおりです:
- [データの確認](#page-39-0) 様々な方法でデータを確認および分析できます。
- [データの表示方法のカスタマイズ](#page-40-0) たとえば、フォーマットやデータのない行および列の非表示などを指定して、フォ ームでのデータの表示方法をカスタマイズできます。
- [フォーマットによるデータの強調](#page-40-0) フォームとアド・ホック・グリッドでは、様々なフォーマット・オプションによっ て特定のデータを強調できます。
- [データなしまたはゼロの行または列の非表示](#page-41-0) フォーム内のデータを簡潔にするため、データがないかまたはゼロの行を非表示に できます。
- [データのないセルについて](#page-41-0) セル内の#MISSING は、セルにデータが含まれないことを示しますが、セル内のゼ ロはデータ値です。
- [データの印刷](#page-41-0)

Adobe Acrobat Reader 5.0 がコンピュータにインストールされている場合、フォー ム内のデータを PDF ファイルとして出力し、そのフォーマットをカスタマイズで きます。

- [データ操作についての詳細](#page-42-0)
- [メンバー式の表示](#page-42-0) 管理者は、メンバー式を設定して、メンバーの計算を実行できます。
- Excel [でのビジネス・プロセス・データの操作](#page-43-0) Microsoft Excel の操作に精通している場合は、Oracle Smart View for Office でビジ ネス・プロセス・データを操作できます。
- [ビジネス・プロセスでの独自の](#page-43-0) Excel 式の使用

Oracle Smart View for Office のアド・ホック分析では、他のデータに影響を与えず 即座に計算する独自の Excel 式およびメンバーを作成できます。この*スマート・*フ ォームをビジネス・プロセスで開き、Smart View で作成した計算を実行できます。

- Web フォームでの Smart View [のフォーマットについて](#page-44-0) 管理者がフォームを設定した方法に応じて、Oracle Smart View for Office に保存し たセルのフォーマットがフォームに表示されることがあります。
- Microsoft Excel [とビジネス・プロセス・フォーム間でのデータのコピーおよび貼付](#page-44-0) [け](#page-44-0) デスクトップからビジネス・プロセスにアクセスする場合、Microsoft Excel とフォ ームの間でデータをコピーして貼り付けることができます。
- Microsoft Excel [へのデータのエクスポート](#page-45-0) データをフォームから Microsoft Excel へエクスポートすることで、値をコピーし てビジネス・プロセスに貼り付ける前に、Excel 内で What-If のシナリオを確認す ることができます。
- [ソース・データへのドリルスルー](#page-45-0) 管理者は、データ統合またはビジネス・プロセスのインポートおよびエクスポート 機能を使用して、ソースからデータをロードできます。ドリルスルーしてデータ・ ソースの詳細を表示できます。

ORACLE

- <span id="page-21-0"></span>• [セル・アイコン](#page-46-0) フォームのセル内のアイコンによって情報が示されます。その意味は次のとおりです。
- [データ検証エラーの解決](#page-46-0) 管理者は、データ検証ルールを設定して、データが会社のガイドラインに準拠しているこ とを保証できます。
- [レポート用のデータのプッシュ](#page-47-0) レポートを有用性の高い完全なものにするために、管理者は、ユーザーが様々なキューブ からもたらされるデータを**「スマート・プッシュの詳細」**を使用して分析できるように、 フォームを設定できます。
- [セル・コメントについて](#page-48-0) データを説明したり背景を提供するために、1 つのセルに、または複数のディメンション にわたるセルの範囲にコメントを追加できます。
- [添付の操作](#page-48-0) セルにファイルを添付して、データに関する背景情報を提供できます。
- [フォーム、ダッシュボードおよびインフォレットの検索](#page-49-0) 特定のフォーム、ダッシュボードおよびインフォレットをリスト・ページで簡単に検索で きます。
- [セルが読取り専用の理由](#page-49-0) 一部のセルでデータを変更できない理由を学習します。
- [変更内容の確認](#page-50-0) 管理者が特定のアイテムの監査証跡を有効にした場合は、変更の履歴を参照できます。
- フォーム 2.0 [での操作](#page-51-0)
- フォーム 2.0 [でのグローバル・ツールバーの操作](#page-51-0)
- フォーム 2.0 [でのクイック・ツールバーの操作](#page-54-0)
- [フォーム](#page-54-0) 2.0 での POV の操作
- フォーム 2.0 [でメンバー・セレクタを開く](#page-57-0) フォーム 2.0 でメンバーを選択するには、メンバー・セレクタを使用します。
- [変更を送信せずに計算を実行](#page-58-0)(オンザフライの計算) オンザフライ計算を使用してデータ値を変更し、更新された値を送信することなく、計算 された変更を即座に確認します。
- フォーム 2.0 [でのデータの印刷](#page-61-0)

## フォームにデータを入力します

管理者は、データの入力、更新、分析、出力およびレポートを行うコンテナとしてフォーム を設計します。

データを構造化されたフォームのセルに入力します。各フォームには特定の用途がありま す。たとえば、管理者は製品ラインの収益の計画の作成または今年度の費用予測に対する前 年の費用実績の比較専用のフォームを設計します。

管理者は、フォームの目的を念頭に、特定のディメンションおよびメンバーでフォームを設 定し、これが行および列の見出しに反映されます。ディメンションの一例は年で、そのメン バーには FY21、FY22、FY23 などがあります。セルには選択したメンバーのデータが表示さ れます。

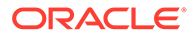

### <span id="page-22-0"></span>**フォーム 2.0 フリーフォームの例**

次の例は、2.0 バージョンのフリーフォーム・フォームを示しています:

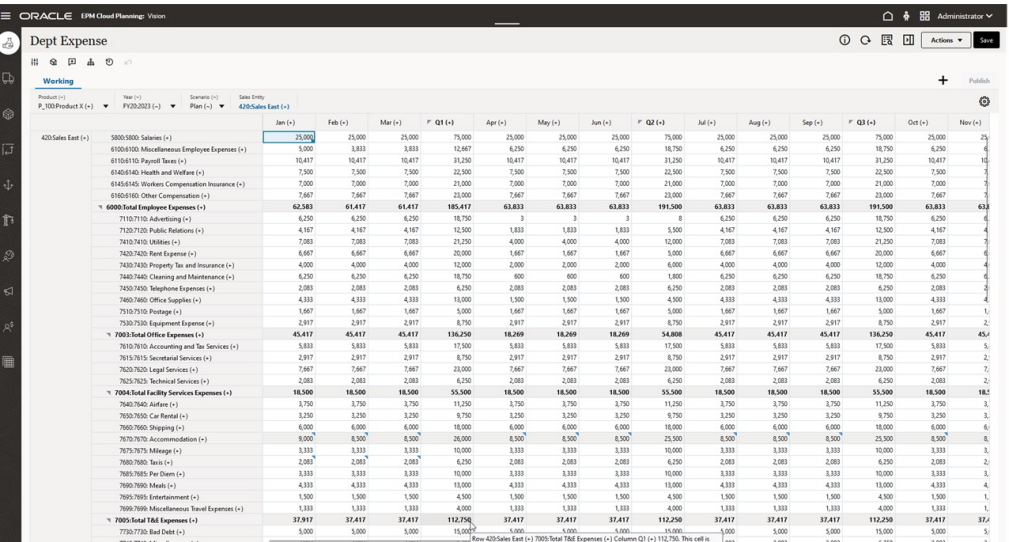

## フォーム・バージョンについて

フォームは、現在、2 つのバージョンで使用可能です:

- **フォーム 1.0**: Oracle ADF Fuse コンポーネントを使用する Slick Grid を使用して います
- **フォーム 2.0**: Oracle JET コンポーネントを使用する Slick Grid を使用しています

現在、両方のフォーム・バージョンが同時に同じビジネス・プロセスに共存します。 フォーム 1.0 は、既存のアプリケーションのデフォルト・バージョンです。フォーム 1.0 の動作に変更はありません。引き続き、これらのフォームを以前と同様にビジネ ス・プロセスで作成および更新できます。新しく作成されたすべてのアプリケーショ ンのデフォルトは、「フォーム 2.0」です。

### **フォーム 2.0 機能**

フォーム 2.0 は、**レッドウッド・エクスペリエンス**が有効である場合にのみ使用可能で す。 フォーム 2.0 では、既存のフォーム 1.0 実行時機能を使用し、Oracle JET コンポ ーネントを含むスリック・グリッドを使用してそれを拡張することで、レンダリング の高速化、洗練性、使いやすさおよび整合性を実現します。

フォーム 2.0 機能は次のとおりです:

- ユーザビリティおよび使いやすさにおける主要な改善
- 強化された拡張性およびパフォーマンス
- 実行時更新のみ。ランタイム・フォームにのみ、新しいテクノロジとユーザー・イ ンタフェースが導入されました
- フォーム・アクション用の標準化された**「アクション」**メニュー
- 新しい「POV 設定」 ジメニュー

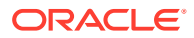

- 特定の共通フォーム・グリッド・アクションを実行するための新しいクイック・ツールバ ー
- グリッドの改善されたパフォーマンス
- 複数セル選択やコメントコメント入力など、改善されたコメント更新
- 単一オプションを使用して追加可能なコメントおよび添付
- シームレスな垂直または水平スクロール
- 画面スペースの効率化された活用
- 高速化されたセル間の移動
- データ・グリッド間の迅速なスクロール
- フォームと POV のドロップ・ダウンでは、検索機能を備えた新しい高度な階層メンバ ー・セレクタを使用
- 削減されたポップアップ
- 刷新されたアイコンとダイアログ
- 組込みの高度なライン・アイテム詳細(サポート詳細の置換え)
- ウィザードベースのビジネス・ルール実行時プロンプト。実行時プロンプトは、右側から のドロワーとして表示されます
- グリッドでのオンザフライ計算
- データ取得用のステートレス・プロトコル
- 大きなグリッドでの短縮されたリフレッシュ時間
- Web フォームと Oracle Smart View for Office の間の改善された一貫性
- Web アド・ホックにおける改善
- 新しいフォーム名で**「名前を付けて保存」**を行う機能
- 新しい動的タブでフォーム・デザイナを開く編集

### **フォーム・バージョンの設定**

フォーム 1.0 を使用している場合、フォーム 2.0 を使用するために移行は必要ありません。ア プリケーション設定を使用して、2 つのバージョン間を容易に切り替えることができます。フ ォームは、実行時環境で、指定したいずれかのバージョンに表示されます。フォームの再設 計は必要ありません。

フォーム・バージョンを指定するには:

- **1. 「アプリケーション」**、**「設定」**の順にクリックします。
- **2. 「その他オプション」**で、**「フォーム・バージョン」**設定を見つけます。
- **3.** フォーム・バージョンを選択します。既存のアプリケーションでのデフォルトの**「フォー ム・バージョン」**は、**「フォーム 1.0」**です。**「フォーム 2.0」**の有効化は、レッドウッド・ エクスペリエンスが有効である場合にのみサポートされます。

### **フォーム 2.0 の考慮事項**

• 自動保存オプションは、フォーム 2.0 ではサポートされていません。かわりに、オンザフ ライ計算を実行して変更を確認します。変更をデータベースに送信してリフレッシュす る必要はありません。

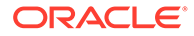

- <span id="page-24-0"></span>• Excel へのエクスポートは、フォーム 2.0 ではサポートされていません。**「アクショ ン」**メニューを使用して Smart View でフォームを開き、Excel ワークシートをネ イティブに保存します。
- フォーム 2.0 実行時フィルタでは、列フィルタがサポートされています。行に対す る実行時フィルタは、フォーム 2.0 の将来の更新でサポートされる予定です。
- Web フォーム実行時フォーマットは、フォーム 2.0 ではサポートされていません。 これは、将来の更新で設計時フォーマットに置き換えられます。
- Planning モジュール構成ウィザードは、フォーム 2.0 ではサポートされていませ ん。
- 将来の Web フォーム拡張機能はすべて、フォーム 2.0 に含まれます。

### **関連トピック**

- フォーム 1.0 [での操作](#page-25-0)
- フォーム 2.0 [での操作](#page-51-0)

## フォームを開く

各フォームは、ビジネス・プロセスのデータのサブセットを表します。

[フォームにデータを入力しますを](#page-21-0)参照してください。

フォームを開くには:

- **1.** ホーム・ページで、**「データ」**をクリックします。
- **2.** フォルダまたはタイプでフォームをフィルタできます。
- **3. 「すべてのタイプ」**で、使用するフォームのタイプに応じて適切なアイコンをクリ ックします。
	- **標準**
	- **アド・ホック**  $\overline{f}$ : アド・ホック・グリッドは、フォームの設計に縛られませ ん。

[データ入力および分析のためのアド・ホックの使用](#page-89-0)を参照してください。

- **4.** フォームが含まれているフォルダを展開するには、 ▶をクリックします。
- **5.** フォームの名前をクリックして開きます。

たとえば、アクセサリ・チャート・フォームを更新するには、"Accessories Chart" をクリックします。

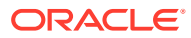

<span id="page-25-0"></span>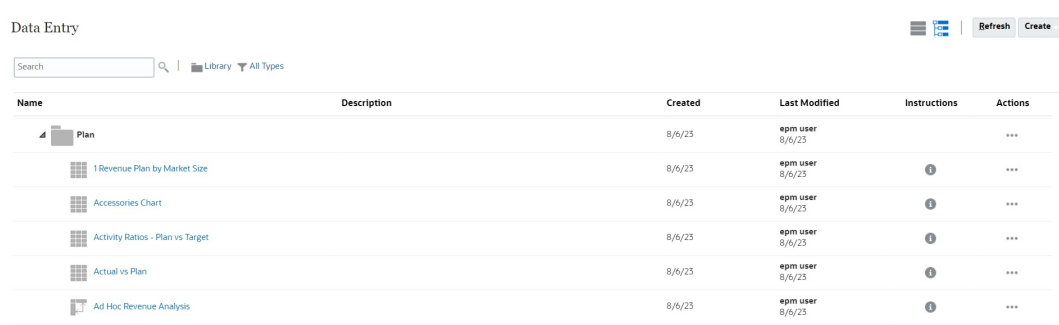

Oracle Smart View for Office でフォームを開くには、*Smart View for Office* ユーザーズ・ガイ ドの Web アプリケーションからフォームおよびアド・ホック・グリッドを開くを参照してく ださい。

## フォーム 1.0 での操作

管理者は、どのユーザーがどのデータを表示したり、変更できるかを設定します。書込み権 限のあるセル(白の背景のセル)でのみデータを入力したり、変更できます。

1.0 バージョンのフォームでメンバーを選択するには、メンバー・セレクタを使用します。<sup>フ</sup> リーフォームの管理のメンバー・セレクタの使用を参照してください。

## 操作する様々なデータの選択

フォーム名の下のバーに、作業しているメンバー・データを示すボックスが表示されます。 このトップ・バーは、次の部分から構成されます。

- POV 軸は黒いテキストとして表示されます。管理者がフォーム用にこれらのメンバーを 選択します。ユーザーがこのディメンション用に別のメンバーを選択することはできま せん。
- ページ軸は青色のハイパーリンクとして表示されます。ハイパーリンクをクリックして、 作業する別のメンバーを選択します。
- 動的な POV は青色のハイパーリンクとして表示されます。ハイパーリンクをクリック して、作業する別のメンバーを選択します。
- グローバル POV バーはダッシュボードの上部にバーとして表示されます(有効になって いる場合)。グローバル POV バーでページを変更して**「実行」**をクリックすると、フォー ムに基づくすべてのオブジェクトでページが変更されます。

POV を変更する場合、Web インタフェースからログアウトしなくても、並行するセッション のいずれかで数秒内に変更が反映されます。たとえば、Web インタフェースのフォームで POV を変更する場合、変更は Oracle Smart View for Office、REST API 呼び出し、または Reports のセッションに対して反映されます。このようにすることで、POV に対して加える すべての変更が、すべてのオープン ・セッションで反映されます。

- Web インタフェース以外の任意のセッションで POV に変更を加える場合は、Web イン タフェースでフォームを再オープンして、POV の更新されたメンバーを確認します。
- Web インタフェースで水平タブを使用している場合に、あるタブのフォームで POV に変 更を加えると、変更は、他の水平タブのフォームにすぐに反映されます。

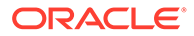

## <span id="page-26-0"></span>フォームの色の理解

セルの背景色は次の状態を示します。

- 白色は、これらのセルにデータを入力できることを意味します。
- 黄色のセルは、値を変更したがまだ保存していないことを示します。
- 灰青色のセルは、値を表示できるが、変更はできないことを示します。これらは読 取り専用です。
- 黄褐色のセルはロックされています。 [セルのロック](#page-139-0)を参照してください。
- 青緑色のセルには、サポート詳細が含まれます。 [サポート詳細の操作](#page-143-0)を参照してください。

## フォームでのサーバー・ステータスの表示

フォームのステータス・インジケータでは、ビジーとアイドルのサーバー・アクティ ビティを示すアイコンが表示されます。フォーム・グリッドで実行されるクライアン ト・サーバー・アクション(データをフェッチまたは保存するボタンのクリック、ルー ルの実行、ポップアップの起動など)によって、ステータスが変更されます。

**ノート:** ダッシュボードに埋め込まれたフォームには、ステータス・インジケータは 表示されません。

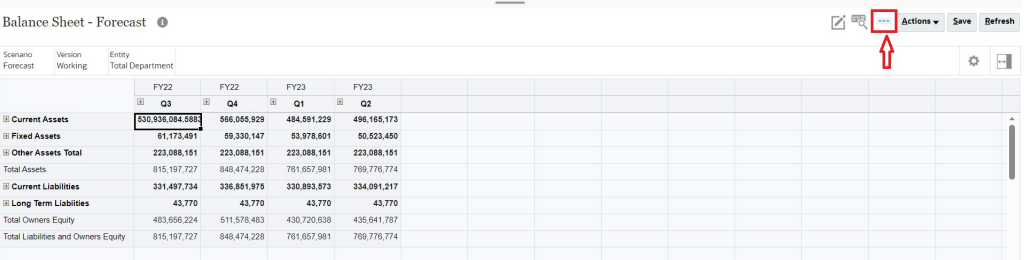

フォームのステータスがアクティブの場合はビジー・アイコンが表示され、そうでな い場合はアイドル・アイコンが表示されます。

- $\blacksquare$ : アイドル・ステータス
- - 空:ビジー・ステータス

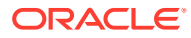

## <span id="page-27-0"></span>フォームでの迅速なナビゲート

どのようにナビゲートするかは、単にセルをクリックしたか、あるいはセル・データを編集 中であるのかによって決まります。たとえば、セルのデータを編集中の場合、次のセルに移 動するには、[Tab]を押す必要があります。

次のショートカット・キーを使用してフォーム内をすばやく移動できます:

**表 4-1 キーボード・ショートカット**

| キーまたはキーの組合せ                                | 結果                                                                               |
|--------------------------------------------|----------------------------------------------------------------------------------|
| [Tab]                                      | その行の次のセルに移動します。フォーカスが行の最後のセルにある<br>場合、[Tab]で次の行に移動します。                           |
| [Enter]                                    | その列の次のセルに移動します。                                                                  |
| [Shift]+[Enter]                            | その列の前のセルに移動します。                                                                  |
| [Shift]+[Tab]                              | その行の前のセルに移動します。                                                                  |
| $[ \uparrow \, ] \, , \, [\downarrow \, ]$ | 前または次の行に移動します。                                                                   |
| $\Box$ $\Box$                              | セル内の編集中は、セル・データ内を左右に移動します。編集中でない<br>ときにグリッド・セルをナビゲートすると、行の次のセルまたは前のセ<br>ルに移動します。 |
| [Ctrl]+[Home]                              | フォームの最初のセルに移動します。                                                                |
| $[Ctrl]+[End]$                             | フォームの最後のセルに移動します。                                                                |
| $[Ctrl]+[-]$                               | 現在の行の最初のセルに移動します。                                                                |
| $[Ctrl]+[\rightarrow]$                     | 現在の行の最後のセルに移動します。                                                                |
| [Shift]+[End]                              | 最初の行の最後のセルに移動します。                                                                |
| $[Ctrl]+[A]$                               | すべてのセルを 選択します。                                                                   |
| [Shift]+[Space]                            | 行を選択します。                                                                         |
| [Ctrl]+[Space]                             | 列を選択します。                                                                         |
| [Esc]                                      | セルの現在の変更を破棄し、前の状態に戻します。                                                          |

### **ノート:**

これらのショートカットは、デスクトップからフォームにアクセスする場合にのみ 使用できます。

## データ操作の基本

#### **次も参照:**

- [データの入力について](#page-28-0) このトピックでは、データの入力と保存に関するいくつかのヒントを示します。
- [ユーザー変数の動的設定](#page-31-0) 管理者により、少なくとも 1 つのユーザー変数を含むフォームが設定されており、動的な ユーザー変数が使用可能になっている場合、フォームで直接ユーザー変数値を選択および 変更できます。
- [フォームを含むデータの使用](#page-32-0) フォームでの作業時に、様々な方法でデータの有用性を向上できます。

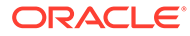

- <span id="page-28-0"></span>• [値を操作するその他の方法](#page-35-0) データを操作する簡単な方法です。
- [抑制または除外されたメンバーに対するデータの入力](#page-36-0) フォームでは、ユーザーはフォーム内の行ディメンションのドロップダウン・リス トから直接メンバーを選択して、そのメンバーのデータを入力および保存できま す。
- [最新データの取得](#page-39-0)
- [データの計算について](#page-39-0) データを入力すると、値は自動的に合計されます。データを計算する他の方法は、 次のとおりです。
- [合計の計算方法](#page-39-0) 値の小計および合計を出す方法は次のとおりです:
- [データの確認](#page-39-0) 様々な方法でデータを確認および分析できます。
- [データの表示方法のカスタマイズ](#page-40-0) たとえば、フォーマットやデータのない行および列の非表示などを指定して、フォ ームでのデータの表示方法をカスタマイズできます。
- [データの印刷](#page-41-0)

Adobe Acrobat Reader 5.0 がコンピュータにインストールされている場合、フォー ム内のデータを PDF ファイルとして出力し、そのフォーマットをカスタマイズで きます。

## データの入力について

このトピックでは、データの入力と保存に関するいくつかのヒントを示します。

- 管理者は、セルから移動するとプロンプトまたはメッセージが表示されることなく 変更が自動的に保存されるようにフォームを設定できます。セルの値は合計され、 影響を受けたセルは緑の背景で表示されます。
- 行ディメンションでドロップダウン・メンバー・セレクタが有効になっているフォ ームでは、ドロップダウン・リストからメンバーを直接選択して、そのメンバーの データを入力できます。ドロップダウン・メンバー・セレクタがどのように構成さ れたかによっては、メンバー行(セレクタが有効になっていないと抑制されます)に データを追加できる場合があります。
- フォームの構造が操作を始めてから変更されていない場合、**「保存」**をクリックす ると、変更したデータまたは新規のデータは即座に保存されます。
- 変更する前のフォームのデータに戻すには、**「リフレッシュ」**をクリックします。
- デスクトップでレッドウッド・エクスペリエンス以外のテーマを使用している場合 は、フォーム(行、列、POV またはセル)を右クリックすると、**「アクション」**メニ ューと同じオプションが表示されます。レッドウッド・エクスペリエンスが有効に なっている場合は、フォームを右クリックすると、**「アクション」**メニューよりも 多くのフォーム固有のオプションが表示されます。

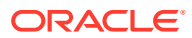

### <span id="page-29-0"></span>**ノート:**

ブラウザのインタフェースではなく、ビジネス・プロセス・インタフェースを使用 して移動します。ブラウザのリフレッシュ、進む、戻るを使用すると、動作が不安 定になる可能性があります。そのようになった場合は、ログオフして再度ログイン します。

### **ビデオ**

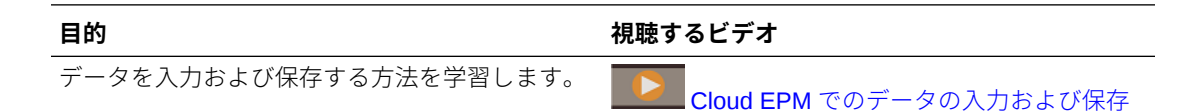

### **チュートリアル**

チュートリアルには、トピックを学習するのに役立つ一連のビデオおよびドキュメントを使 用した説明が用意されています。

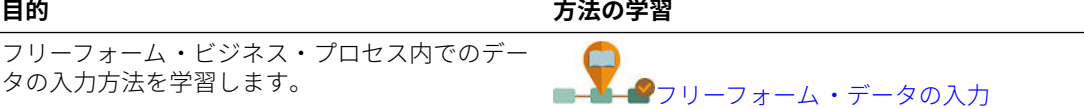

### 様々な種類のデータの入力

管理者がフォームを設定した方法に応じて、様々な方法でデータを入力できます。

- セルに直接データを入力します。
- データ・セルに下矢印が表示されている場合は、スマート・リストと呼ばれるリストから 値を選択します。値の最初の 1 文字または 2 文字を入力し、値にスキップできます。た とえば、月のリストでは「s」を入力することで、「September」にスキップできます。
- パーセントとして設定されているメンバーは、セルにパーセント記号(%)とともに表示さ れます。パーセント値は小数で入力するかまたは「60%」のようにパーセンテージで入力 できます。
- テキスト・データ用に設定されているセルをクリックすると、ボックスが表示されます。 ボックスにテキストを入力します。セルにテキストを入力する場合、山カッコ(< >)は使 用しないでください。入力できる最大テキスト長は 4000 文字です。
- データを保存すると、フォームの保存時に起動するように管理者が設定したビジネス・ル ールが実行されます。

### コマンドを使用したデータの迅速な入力

次のショートカットをフォームで使用できます。キーまたは記号を入力し、[Enter]を押しま す。

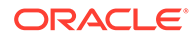

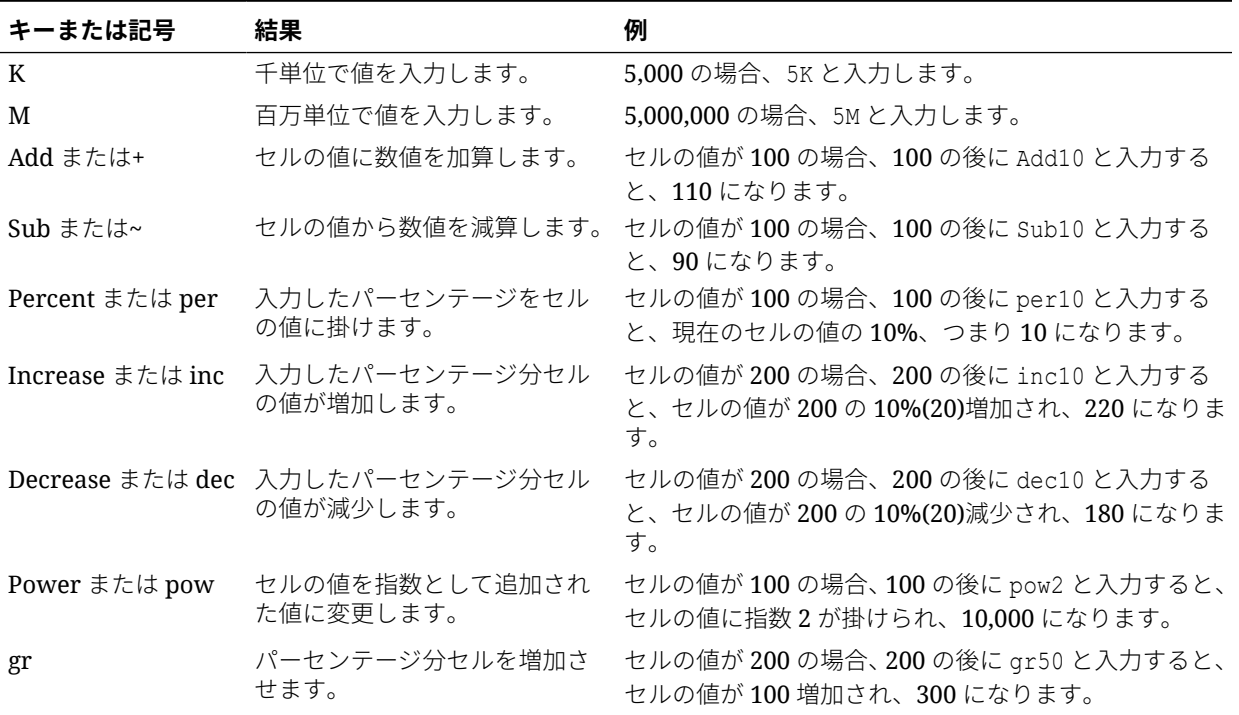

#### <span id="page-30-0"></span>**表 4-2 データを迅速に入力するためのコマンド**

**ノート:**

これらのショートカットは、デスクトップからフォームにアクセスする場合 にのみ使用できます。

### フォームでの検索

フォームでは、フォームで**「検索」**アイコン を使用して、簡単にメンバー名やデ ータ値を探すことができます。テキスト・ボックスに特定の名前や値を入力し、**「検 索」**を使用すると、最初の行、列、またはデータ値を検索できます。検索結果を移動 するには、前後の矢印をクリックします。

[フォームでの迅速なナビゲート](#page-27-0)も参照してください。特定のフォームを見つけるに は[、フォーム、ダッシュボードおよびインフォレットの検索](#page-49-0)を参照してください。

### セル範囲の選択

選択範囲が長方形で連続している場合、複数のセルを選択して処理できます。アド・ ホック・グリッドでセル範囲を選択するには、範囲内の左上のセルをクリックし、[Shift] を押しながら、範囲内の右下のセルをクリックします。フォームでセル範囲を選択す るには、アイコンが変わるまでセルの上にカーソルを置きます。これで範囲を拡張で きます。

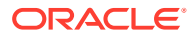

<span id="page-31-0"></span>行または列を選択するには、その見出しをクリックします。セルのグループを選択したら、 選択したセルのコピー/貼付けまたはデータ値の調整を行うことができます。

参照:

- データのコピーおよび貼付け
- [データの調整と分散](#page-132-0)

### データのコピーおよび貼付け

フォーム内でのデータのコピー、あるフォームから別のフォームへのコピー、Microsoft Excel のような他の製品からのコピーもできます。

フォームを操作している場合、データを選択してから**「データ」**、続いて**「編集」**の下のアイ コンをクリックすることで、データをコピーして貼り付けます。

Microsoft Excel [とビジネス・プロセス・フォーム間でのデータのコピーおよび貼付け](#page-44-0)も参照 してください。

コピーと貼付けデータについて

- フォーム内またはフォーム間でコピーする場合、ビジネス・プロセスでは、精度設定に基 づいて表示された値ではなく、保管されているセルの値をコピーして貼り付けます。
- データを期間に貼り付ける場合、ビジネス・プロセスでは、各セルに対し、左から右へお よび上から下へ連続して分散ルールを適用します。貼付け操作の結果としてできたデー タは最初にコピーしたデータに一致しない場合があります。値を期間に貼り付ける前に、 値がどのように分散されるかを理解しておきます。

[データの分散方法を](#page-133-0)参照してください。

• テキスト・パッド、メモ帳またはワードパッドなどのテキスト・エディタからデータをコ ピーして貼り付ける場合、データの区切り文字に空白文字が使用されているとコピーして 貼付けできません。かわりにタブ区切り文字を使用してください。

### ユーザー変数の動的設定

管理者により、少なくとも 1 つのユーザー変数を含むフォームが設定されており、動的なユ ーザー変数が使用可能になっている場合、フォームで直接ユーザー変数値を選択および変更 できます。

たとえば、Department という変数では、営業メンバーを選択して販売費用をプランし、その 後マーケティング・メンバーを選択してマーケティング費用をプランできます。また、ユー ザー・プリファレンスでユーザー変数の値を設定することも可能です。

[ユーザー変数の設定を](#page-170-0)参照してください。

フォームが**「コンテキストの使用」**オプションを使用して定義されている場合、ユーザー変 数を POV で使用できます。この設定では、ユーザー変数の値はフォームのコンテキストによ り動的に変更されます。

**ノート:**

フォームで作業する前に、ユーザー変数の値を選択する必要があります。

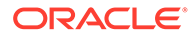

<span id="page-32-0"></span>ユーザー変数の値を動的に変更するには:

- **1.** ユーザー変数が表示されるテキストをクリックします。 変数と現在選択されている値が POV の下に表示されます。
- **2.** 目的のメンバーを選択し、**「OK」**をクリックします。 フォームにより選択したメンバーが表示されます。

### フォームを含むデータの使用

フォームでの作業時に、様々な方法でデータの有用性を向上できます。

- フォーム機能の確認
- [フォーム・プロパティの表示](#page-33-0)
- [データのフォーカス](#page-33-0)
- [抑制または除外されたメンバーに対するデータの入力](#page-33-0)
- [フォーマットによるデータの強調](#page-33-0)
- [データの調整と分散](#page-33-0)
- [コメントと添付の追加および履歴の表示](#page-34-0)
- [データのソートおよびフィルタ](#page-34-0)
- [サポート詳細の表示](#page-35-0)

#### **フォーム機能の確認**

データへのアクセス、データの計算、操作、作成、分析またはコメント作成の方法を 確認します。**「アクション」**をクリックして、次のオプションから選択します:

- **分析**: フォームでアド・ホック分析を実行します。 [アド・ホックの実行の開始を](#page-89-0)参照してください。
- **新規アド・ホック・グリッド**: アド・ホック・グリッドを作成します。

[アド・ホック・グリッドの作成を](#page-90-0)参照してください。

• **読取り専用セルの理由の表示**: 一部のセルでデータを変更できない理由を学習しま す。

[セルが読取り専用の理由を](#page-49-0)参照してください。

- **ビジネス・ルール**: フォームで使用されているビジネス・ルールを表示し、それら を起動します。 [ビジネス・ルールの使用を](#page-160-0)参照してください。
- **スマート・プッシュの詳細**: 様々なキューブからもたらされるデータを分析します。 [レポート用のデータのプッシュを](#page-47-0)参照してください。
- **グリッド検証メッセージ**: 管理者が設定したルールにデータがどのように準拠して いるかをチェックします。 [データ検証エラーの解決を](#page-46-0)参照してください。
- **フォーマットのクリア**: 設定したフォーマットをクリアします。

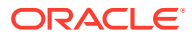

[フォーマットによるデータの強調](#page-40-0)を参照してください。

<span id="page-33-0"></span>• **スプレッドシートのエクスポート**: 値をコピーし、ビジネス・プロセスに貼り付けて戻す 前に Excel で"what-if"シナリオを確認するには、**「アクション」**をクリックし、**「スプレッ ドシートのエクスポート」**を選択します。

Microsoft Excel [へのデータのエクスポート](#page-45-0)を参照してください[。値を操作するその他の](#page-35-0) [方法](#page-35-0)も参照してください。

• **Smart View で開く**: Oracle Smart View for Office でフォームを操作します。*Smart View for Office* ユーザーズ・ガイド *23.100* の Web アプリケーションからフォームおよびア ド・ホック・グリッドを開くを参照してください。

### **フォーム・プロパティの表示**

フォームのプロパティを表示するには、 をクリックします。

### **データのフォーカス**

アド・ホック・グリッドで実行できる内容を確認します。フォームで、 → をクリックした 後、 ま なクリックします。

[データ入力および分析のためのアド・ホックの使用](#page-89-0)を参照してください。

#### **抑制または除外されたメンバーに対するデータの入力**

フォームに含まれないか、すぐに表示されないメンバーのデータを入力します。 [抑制または除外されたメンバーに対するデータの入力](#page-36-0)を参照してください。

#### **フォーマットによるデータの強調**

データの表示の質を向上させます。 ■ をクリックした後、 ● をクリックして、フォント、 フォント・サイズ、フォントの色、アンダースコアおよび背景色を設定するためのオプショ ンを確認します。

[フォーマットによるデータの強調](#page-40-0)を参照してください。

### **データの調整と分散**

特定の金額ごとに値を変更します。セル(複数も可)を選択します。 → ☆ の順にクリック した後、次のいずれかをクリックします:

- **「調整」**。値またはパーセンテージでセル・データを増減する場合。
- **「分散」**。対象セル内の既存値に基づいて、複数ディメンションにわたり値を増減する金額 またはパーセンテージを指定する場合。**「比例」**、**「均等分割」**または**「入力」**の分散パタ ーンを選択できます。

**「分散」**を使用するには、管理者がフォーム・プロパティとして**「グリッド分散」**を有効 にする必要があります。

[データの調整と分散](#page-132-0)を参照してください。

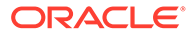

<span id="page-34-0"></span>• **「配賦」**。「配賦」役割を割り当てられた管理者のみ、この便利な機能を使用できま す。また、フォーム・プロパティとして**「配賦」**を有効にしておく必要がありま す。

[配賦を使用した値の分散](#page-141-0)を参照してください。

• **「ロック」**。計算中および他の値の入力中にセルを一時的にロックする場合。セル のロックを解除するには、**「ロック」**を再度クリックします。 [セルのロック](#page-139-0)を参照してください。

### **コメントと添付の追加および履歴の表示**

データの背後にある仮定を説明したり、変更履歴を表示します(有効になっている場 **合)。セル、■■■、■◎ の順にクリックします。「詳細」で、次のいずれかをクリックし** ます:

■ - 外部ファイルを添付します。 [添付の操作](#page-48-0)を参照してください。

• - コメントを追加します。

[セル・コメントについて](#page-48-0)を参照してください。

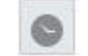

•

- 管理者がデータの監査を有効にした場合、誰がいつセルの値を変更したかを確認 します。

[変更内容の確認](#page-50-0)を参照してください。

### **データのソートおよびフィルタ**

データの表示を簡潔にします。 、 、**「フィルタ」**の下の**「保持」**または**「除外」** の順にクリックして、表示する(または非表示にする)行または列を制御します。

特定の比較結果に表示を制限するには、**「フィルタ比較」**メニューをクリックして演算 子を選択し、次に**「値」**フィールドに比較する値を指定します。

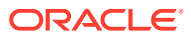

### <span id="page-35-0"></span>**Action**

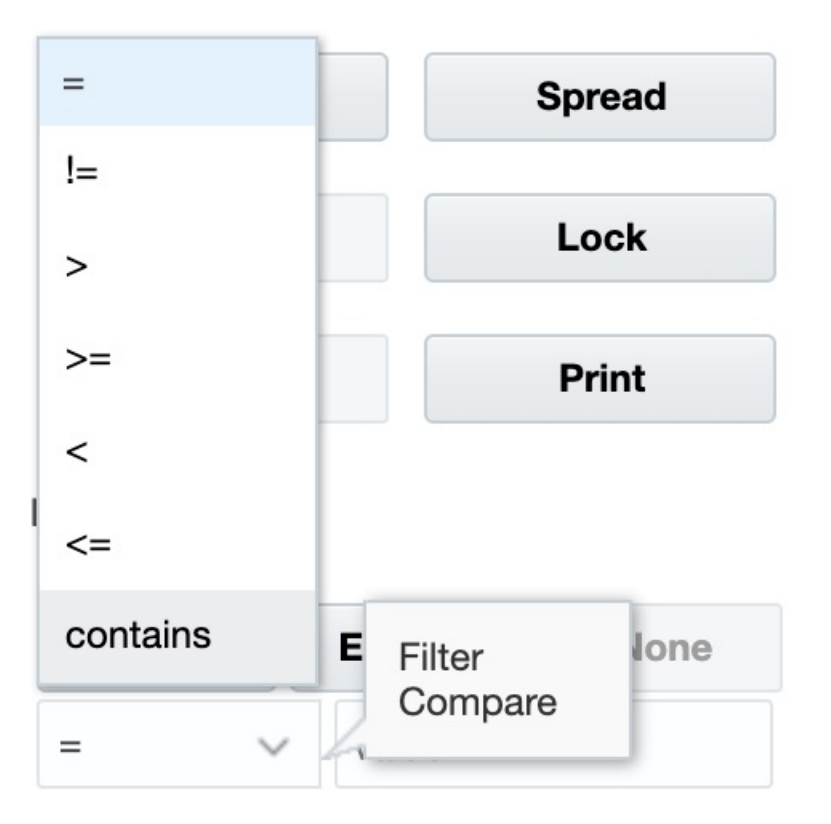

行または列を選択してから**「ソート」**の下の矢印をクリックすることで、行または列の値を 昇順または降順でソートすることもできます。

### **サポート詳細の表示**

ー<br>データ値にロジックを構築します。セル、 <del>→</del> 、 <sub>◎</sub> 、 **「サポート詳細」**の順にクリックしま す。

[サポート詳細の使用について](#page-143-0)を参照してください。

### 値を操作するその他の方法

データを操作する簡単な方法です。

• 値を親セルから子に分散させます。たとえば、Q1(親)に"300"と入力すると、300 がその 子(Jan、Feb および March)に分散され、各月に自動的に"100"と入力されます。

さらに学習するには[、データの分散方法](#page-133-0)を参照してください。

• 演算子(+、–、\*、/、%)および数値を入力します。たとえば、セルの初期値が 100 の場合、 \*5 と入力すると、値が 500 に変更されます。

[コマンドを使用したデータの迅速な入力](#page-29-0)と What If [分析の実行も](#page-132-0)参照してください。

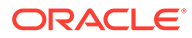
### 抑制または除外されたメンバーに対するデータの入力

フォームでは、ユーザーはフォーム内の行ディメンションのドロップダウン・リスト から直接メンバーを選択して、そのメンバーのデータを入力および保存できます。

サービス管理者またはフォーム・デザイナによってドロップダウン・メンバー・セレ クタがどのように構成されたかによっては、メンバー行(セレクタが有効になっていな いと抑制または除外されます)にデータを追加できます。

詳細は、[抑制または除外されたメンバーに対するデータの入力のガイドライン](#page-38-0)を参照 してください。

フォームのドロップダウン・メンバー・セレクタにアクセスして、メンバーとデータ を追加するには:

**1.** フォームを開き、行ディメンションにカーソルを置いて、ドロップダウン・メンバ ー・セレクタを見つけます。

ディメンション・メンバーにドロップダウン・メンバー・セレクタが含まれる場 合、次のようにセルに矢印が表示されます:

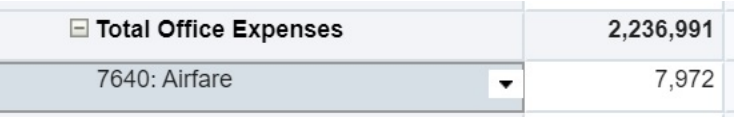

**2.** セルの下矢印をクリックしてメンバー・セレクタを起動して、スクロールするか、 追加するメンバーを検索します。

次に、7645: Airfare セルで下矢印をクリックした後のメンバー・セレクタの例を 示します。**「検索」**ボックスにメンバー名を入力するか、リストをスクロールして、 追加するメンバーを見つけることができます。この例では、7620: Legal Services を選択します。

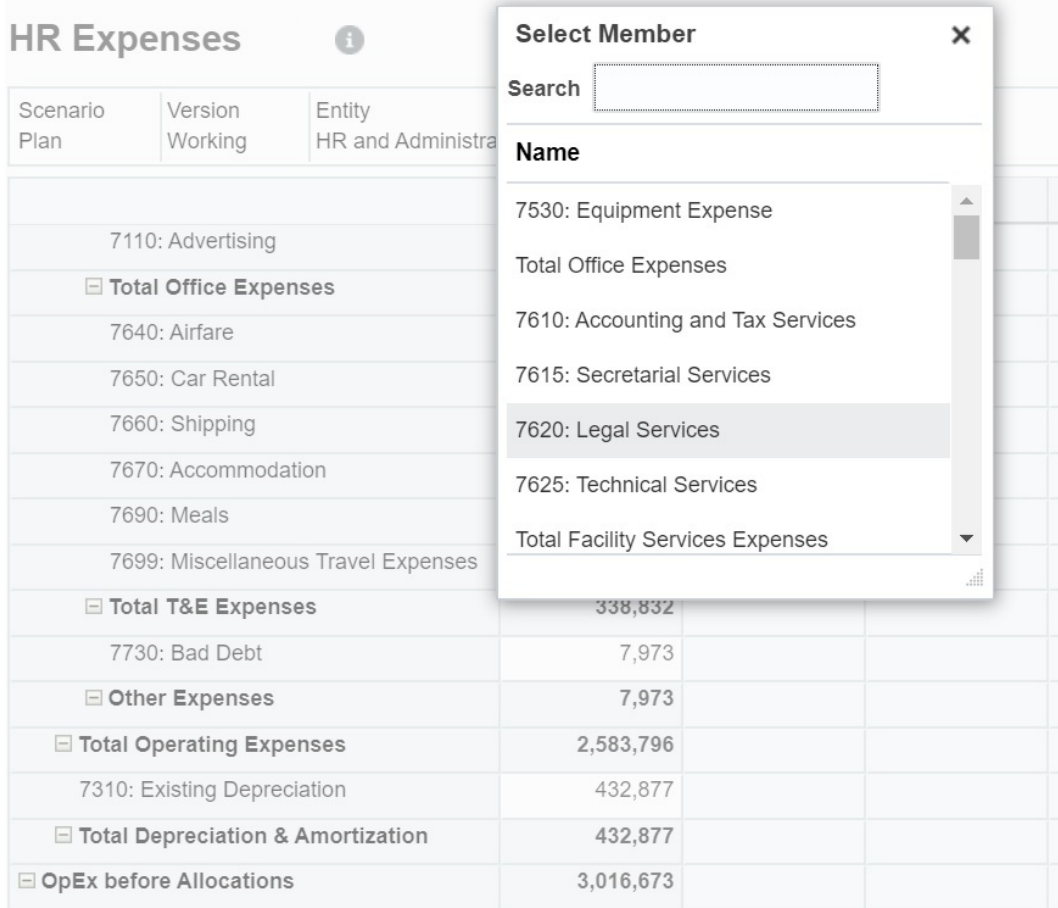

編集可能なセルをクリックして、データを追加または変更します。たとえば、次に示す 7620: Legal Services データ・セルを編集できます:

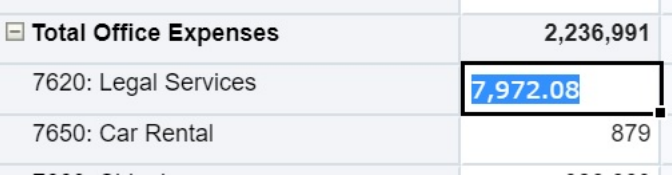

**3.** 追加した行の編集可能なセルで必要に応じてデータを変更または追加して、**「保存」**をク リックします。

選択した行メンバーおよび入力したデータがフォームに追加されます。

この例では、7620: Legal Servics メンバーおよび入力したデータ(5,000)がフォームに 追加されます。

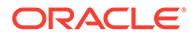

<span id="page-38-0"></span>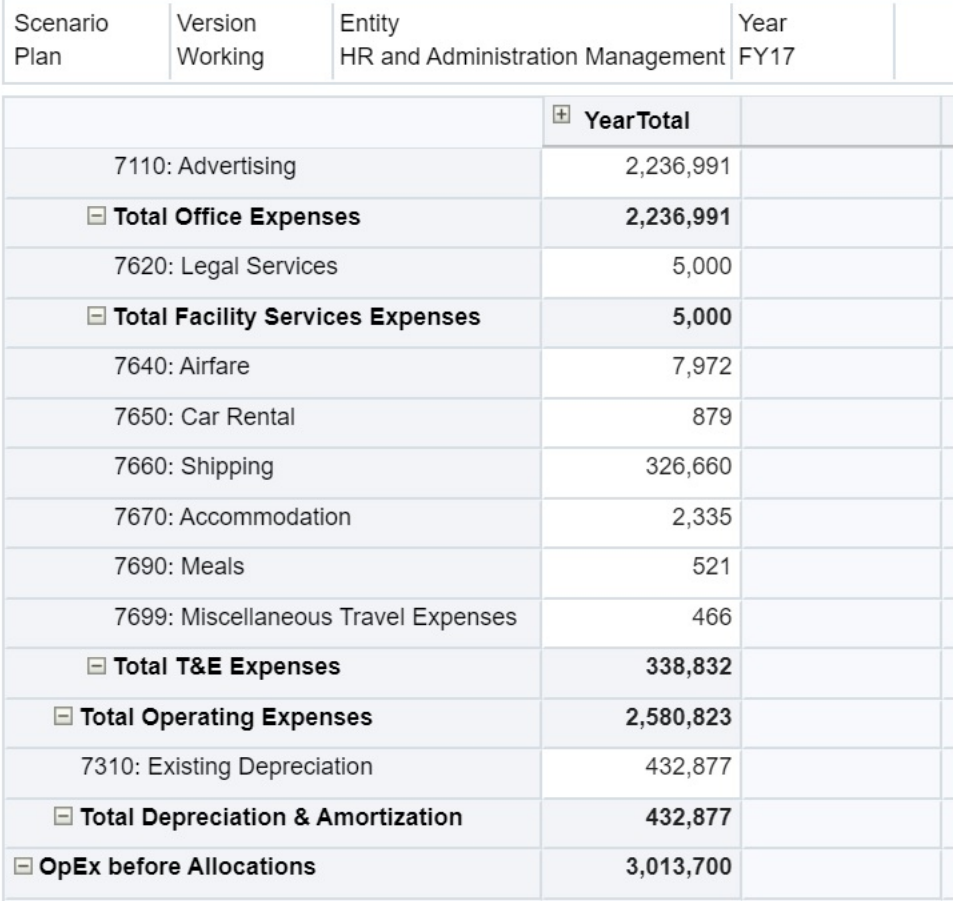

**4.** この手順を繰り返して、他のメンバーおよびデータをフォームに追加します。

#### **抑制または除外されたメンバーに対するデータの入力のガイドライン**

ドロップダウン・メンバー・セレクタの使用時には、次の点に留意してください:

- ドロップダウンの内容(メンバーのリスト)は、対応するセグメントのフォーム定義 によって制御されます。
- 選択は保持されません。ドロップダウンからメンバーを選択してから保存する前 に、リフレッシュを実行すると、選択は失われ、フォームは元の状態に戻ります。
- ドロップダウンでの選択は、データの保存時に失われます。データ・セルを変更し てデータを保存すると、ドロップダウンでの選択の変更は保持されません。

行ディメンションのドロップダウン・メンバー・セレクタには、Web インタフェース のフォーム・デザイナでの構成が必要です。サービス管理者またはフォーム設計者は、 ドロップダウン・セレクタを特定のディメンションのセグメント・プロパティとして 指定します。たとえば、行軸、エンティティおよびライン・アイテムに配置された 2 つのディメンションがある場合、エンティティ・ディメンション・メンバーまたはラ イン・アイテム・メンバーあるいはその両方に対してメンバー・セレクタ・ドロップ ダウンを有効にできます。ビジネス・プロセスの構成については、管理ガイドで説明 しています。

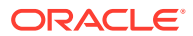

### <span id="page-39-0"></span>最新データの取得

確実に最新データを使用して作業するには、**「リフレッシュ」**をクリックしてデータをリフレ ッシュします。

## データの計算について

データを入力すると、値は自動的に合計されます。データを計算する他の方法は、次のとお りです。

- ビジネス・ルールを起動します。 [ビジネス・ルールの使用](#page-160-0)を参照してください。
- ビジネス・プロセスで作成された式を使用します。
- Oracle Smart View for Office で作成した式を使用します。 [ビジネス・プロセスでの独自の](#page-43-0) Excel 式の使用を参照してください。
- **調整**または**分散**機能を使用します。 [データの調整と分散](#page-132-0)を参照してください。
- サポート詳細を使用します。 [サポート詳細の使用について](#page-143-0)およ[びサポート詳細の操作](#page-143-0)を参照してください。

## 合計の計算方法

値の小計および合計を出す方法は次のとおりです:

- 小計は、メンバーの階層、メンバー・プロパティ、階層のロジックなどの管理者が設定し た要素に基づいて計算されます。
- 小計を再計算するには、**「保存」**をクリックします。「フォームの計算」ルールが**「保存」** 時に起動するように選択されている場合、すべての小計が、そのメンバーの集約プロパテ ィおよびフォームの設計に基づいて再計算されます。
- データを保存すると、動的に計算されるように設定された、一番下(レベル 0)のメンバー を除くメンバーが計算されます。
- 計算は保管された値(非表示)に基づいています。表示される値はスケールまたは精度設 定に基づいている場合があります。
- 表示されたメンバーのみが計算されます。一部のメンバーに対して読取り権限はあるが 書込み権限はない場合、それらの値が読取り専用の場合でも小計に正しく含まれます。

[セル値の調整](#page-132-0)[とデータの分散方法](#page-133-0)も参照してください。

## データの確認

様々な方法でデータを確認および分析できます。

例:

• アド・ホック・グリッド。 [データ入力および分析のためのアド・ホックの使用](#page-89-0)を参照してください。

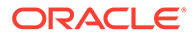

- ダッシュボード。 [データの確認](#page-39-0)を参照してください。
- レポート。 [レポートの操作](#page-149-0)を参照してください。

## データの表示方法のカスタマイズ

たとえば、フォーマットやデータのない行および列の非表示などを指定して、フォー ムでのデータの表示方法をカスタマイズできます。

次のトピックを参照してください。

### フォーマットによるデータの強調

フォームとアド・ホック・グリッドでは、様々なフォーマット・オプションによって 特定のデータを強調できます。

たとえば、フォント・サイズを増減したり、フォントの色および背景を設定できます。 カスタムの色を選択することもできます。設定したフォーマットを保存またはクリア できます。また、テキスト・セルでテキストをラップできます。

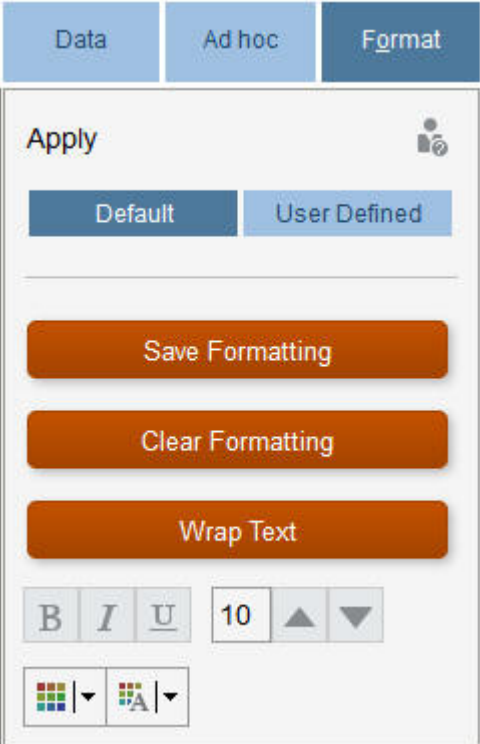

フォーマットについて:

- **デフォルト**: ビジネス・プロセスで適用されるフォーマットで、状態が示されます (たとえば、セルに**「サポート詳細」**があるなど)。
- **ユーザー定義**: 適用したフォーマット。

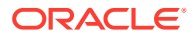

**ノート:**

フォーマット・スタイルが競合する場合、デフォルト・フォーマットが優先されま す。たとえば、セルをフォーマットした後、その値を変更するとします。変更した が、まだ保存していない値のデフォルト・フォーマットが、そのセルに適用したフ ォーマットより優先されます。

### データなしまたはゼロの行または列の非表示

フォーム内のデータを簡潔にするため、データがないかまたはゼロの行を非表示にできます。 データがないかまたはゼロの行を非表示にするには:

- **1. 「アクション」**、**「フィルタ」**の順にクリックします。
- **2.** 次のオプションをクリックします。
	- **データのない行の非表示**: データのない行の表示および非表示を切り替えます(管理 者がこのプロパティをどのように設定したかにより、#MISSING または空白で表示さ れます)。管理者によりフォームのプロパティで「欠落データの抑制」が設定されて いると、このオプションは表示されません。
	- **ゼロ行を非表示**: 値がゼロの行の表示と非表示を切り替えます。
	- **データなしの行とゼロ行を非表示**: データがないかまたはゼロ、あるいはその両方の 行の表示と非表示を切り替えます。

データがないかまたはゼロを含む列を非表示にするには、行のかわりに列を選択して、この ステップに従います。

### データのないセルについて

セル内の#MISSING は、セルにデータが含まれないことを示しますが、セル内のゼロはデー タ値です。

#MISSING によってデータベース・サイズが減少し、パフォーマンスが向上します。パフォ ーマンスを向上させるために、管理者はデータのないセルを#MISSING として設定できます。

#MISSING 値の書込みを参照してください。

## データの印刷

Adobe Acrobat Reader 5.0 がコンピュータにインストールされている場合、フォーム内のデ ータを PDF ファイルとして出力し、そのフォーマットをカスタマイズできます。

フォーマットされたレポートを Oracle Smart View for Office にエクスポートすることもでき ます。

[フォーマット済レポートを](#page-155-0) Excel へエクスポートを参照してください。

フォームのデータを PDF ファイルに出力するには:

- **1.** フォームを開いた状態で、**「データ」**タブ、**「印刷」**の順にクリックします。
- **2.** 目的の印刷オプションを選択します。

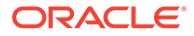

- **3. 「印刷プレビュー」**をクリックします。
- **4. 「オープン」**をクリックして、Adobe Acrobat Reader でファイルを開くか、**「保存」** をクリックして、ファイルに名前を付けます。

プリファレンスで設定した印刷オプションに戻すには、**「フォーム設定の復元」**をクリ ックします。

## データ操作についての詳細

#### **次も参照:**

- メンバー式の表示 管理者は、メンバー式を設定して、メンバーの計算を実行できます。
- Excel [でのビジネス・プロセス・データの操作](#page-43-0) Microsoft Excel の操作に精通している場合は、Oracle Smart View for Office でビジ ネス・プロセス・データを操作できます。
- [ソース・データへのドリルスルー](#page-45-0) 管理者は、データ統合またはビジネス・プロセスのインポートおよびエクスポート 機能を使用して、ソースからデータをロードできます。ドリルスルーしてデータ・ ソースの詳細を表示できます。
- [セル・アイコン](#page-46-0) フォームのセル内のアイコンによって情報が示されます。その意味は次のとおり です。
- [データ検証エラーの解決](#page-46-0) 管理者は、データ検証ルールを設定して、データが会社のガイドラインに準拠して いることを保証できます。
- [レポート用のデータのプッシュ](#page-47-0) レポートを有用性の高い完全なものにするために、管理者は、ユーザーが様々なキ ューブからもたらされるデータを**「スマート・プッシュの詳細」**を使用して分析で きるように、フォームを設定できます。
- [セル・コメントについて](#page-48-0) データを説明したり背景を提供するために、1 つのセルに、または複数のディメン ションにわたるセルの範囲にコメントを追加できます。
- [添付の操作](#page-48-0) セルにファイルを添付して、データに関する背景情報を提供できます。
- [フォーム、ダッシュボードおよびインフォレットの検索](#page-49-0) 特定のフォーム、ダッシュボードおよびインフォレットをリスト・ページで簡単に 検索できます。
- [セルが読取り専用の理由](#page-49-0) 一部のセルでデータを変更できない理由を学習します。
- [変更内容の確認](#page-50-0) 管理者が特定のアイテムの監査証跡を有効にした場合は、変更の履歴を参照できま す。

## メンバー式の表示

管理者は、メンバー式を設定して、メンバーの計算を実行できます。

メンバーの式を表示するには、式アイコン 00 をクリックします。

ORACLE

## <span id="page-43-0"></span>Excel でのビジネス・プロセス・データの操作

Microsoft Excel の操作に精通している場合は、Oracle Smart View for Office でビジネス・プ ロセス・データを操作できます。

Smart View によって、ビジネス・プロセスで共通の Microsoft Office インタフェースを使用で きます。Smart View を使用して、Microsoft Word および PowerPoint のデータを表示、イン ポート、操作、配分および共有できます。

さらに学習するには、*Oracle Smart View for Office* ユーザーズ・ガイドを参照してください。

Smart View をインストールするには:

- 1. ホーム・ページの右上で、▼をクリックします。
- **2. 「設定およびアクション」**で**「ダウンロード」**をクリックします。
- **3. 「Smart View」**で**「Oracle Technology Network からダウンロード」**をクリックし、プ ロンプトに従います。

### ビジネス・プロセスでの独自の Excel 式の使用

Oracle Smart View for Office のアド・ホック分析では、他のデータに影響を与えず即座に計算 する独自の Excel 式およびメンバーを作成できます。このスマート・フォームをビジネス・ プロセスで開き、Smart View で作成した計算を実行できます。

たとえば、ビジネス・プロセスの Microsoft Office インタフェースである Smart View で、ビ ジネス・プロセス・データを分析しているとします。4 製品の平均利益マージンを計算しま す。「平均利益マージン」という名前の行をグリッドに追加し、製品の利益マージンをリスト した 4 つの行に対する式を作成します。4 つの行を選択します。次に、新しい「平均利益マー ジン」行に Excel 式=AVERAGE(D5:D8)を追加します。平均利益マージンは新しい行に即座に表 示されますが、この新しい行はこのスマート・フォームにのみ保存され、ビジネス・プロセ スの残りの部分には保存されません。

このカスタマイズしたアド・ホック・グリッドをビジネス・プロセスで使用できるようにす るには、保存時にオプション**「スマート・フォームとして保存」**を選択します。これで、こ のカスタマイズしたスマート・フォーム(追加した行、列および計算を含む)をビジネス・プロ セスで開いて使用できます。

[フォームを開くを](#page-24-0)参照してください。

さらに学習するには、*Oracle Smart View for Office* ユーザーズ・ガイドを参照してください。

#### **ビデオ**

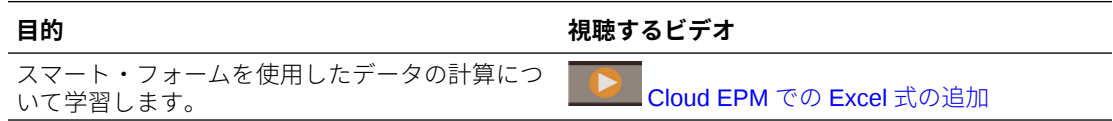

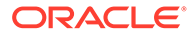

### Web フォームでの Smart View のフォーマットについて

管理者がフォームを設定した方法に応じて、Oracle Smart View for Office に保存したセ ルのフォーマットがフォームに表示されることがあります。

Microsoft Excel のフォーマットは Smart View およびビジネス・プロセスでサポートさ れますが、次の例外があります:

- ビジネス・プロセスでは、下線および配置を除く Excel のフォント・スタイルがサ ポートされます。
- ビジネス・プロセスでは、実線の枠線を除く Excel の枠線がサポートされます。
- Smart View では、多数の Excel の数値と日付のフォーマットを含む Excel のセル のフォーマットがサポートされます。ビジネス・プロセスでは、Excel の数値と日 付のフォーマットはサポートされません。
- ビジネス・プロセスでは、Excel の読取り専用、列の幅または行の高さのフォーマ ットを除く Excel の行のフォーマットがサポートされます。

*Oracle Smart View for Office* ユーザーズ・ガイドを参照してください。

### Microsoft Excel とビジネス・プロセス・フォーム間でのデータのコピーおよ び貼付け

デスクトップからビジネス・プロセスにアクセスする場合、Microsoft Excel とフォー ムの間でデータをコピーして貼り付けることができます。

**ノート:** この機能は、デスクトップでのみ使用でき、モバイル・デバイスでは使用で きません。

Microsoft Excel からビジネス・プロセス・フォームにデータをコピーして貼り付ける には:

- **1.** Microsoft Excel で、1 つまたはある範囲のセルのデータをハイライト表示し、**[Ctrl] を押しながら[C]**を押して、データをクリップボードにコピーします。
- **2.** ビジネス・プロセス・フォームで 1 つまたは複数のターゲット・セルを選択し、 **[Ctrl]を押しながら[V]**を押します。
- **3.** クリップボード・ヘルパーが表示されたら、再度**[Ctrl]を押しながら[V]**を押しま す。データがクリップボード・ヘルパーに貼り付けられます。
- **4. 「貼付け」**をクリックして、ビジネス・プロセス・フォームにデータを貼り付けま す。

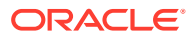

### <span id="page-45-0"></span>**ノート:**

Microsoft Excel からビジネス・プロセスにコピーして貼り付けたデータは、Microsoft Excel 内で設定されたフォーマットを反映します。たとえば、Microsoft Excel で小 数点以下の桁数をゼロに設定している場合、Microsoft Excel で値 459.123 を入力す ると、その値は 459 と表示されます。この値をビジネス・プロセス・フォームにコ ピーすると、値 459 が貼り付けられます。

### Microsoft Excel へのデータのエクスポート

データをフォームから Microsoft Excel へエクスポートすることで、値をコピーしてビジネ ス・プロセスに貼り付ける前に、Excel 内で What-If のシナリオを確認することができます。

データのエクスポートについて:

- ビジネス・プロセスは、サポート詳細、セル・コメント、数値のフォーマット、アプリケ ーション名、ユーザー、フォーム・フォルダ、属性、通貨タグまたはパーセンテージの詳 細を Excel にエクスポートしません。
- 小数点以下の完全な桁数は数値としてエクスポートされますが、精度を維持するためにス ケーリングは適用されません。エクスポートされたデータを Oracle Smart View for Office で表示すると、データはビジネス・プロセス・フォームの場合と同様に表示されま す。
- メンバーの別名は、管理者がこれを表示するようにフォームを設定している場合に表示さ れます。
- Excel からビジネス・プロセスに貼付けで戻される値は、フォーマットされていないデー タである必要があります。
- フォームから Microsoft Excel にデータをエクスポートするには:
- **1.** フォームを開きます。
- **2. 「アクション」**、**「スプレッドシートのエクスポート」**、**「エクスポート」**の順にクリックし ます。
- **3.** ファイルを開くか保存します。 標準的な Excel の手順を使い、変更を行い保存します。.

## ソース・データへのドリルスルー

管理者は、データ統合またはビジネス・プロセスのインポートおよびエクスポート機能を使 用して、ソースからデータをロードできます。ドリルスルーしてデータ・ソースの詳細を表 示できます。

ソース・データにドリルスルーするには:

**1.** ロードされたソース・データを含むフォームを開きます。

 $100<sup>h</sup>$ セルの右上隅のアイコン そんの は、ドリルスルー・データがあることを示しま す。

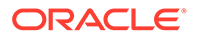

- <span id="page-46-0"></span>**2.** ドリルダウン・データを含んでいるセルで、**「アクション」**、**「ドリル・スルー」**の 順にクリックします。
- **3.** 左上隅にあるリンク**「ソースにドリル・スルー」**をクリックします。
- **4. ドリルスルーのサマリー**から、ソースにドリルスルーできます。

## セル・アイコン

フォームのセル内のアイコンによって情報が示されます。その意味は次のとおりで す。

- : セルに添付があります。
- : セルにメンバー式があります。
- : セルにコメントがあります。  $100<sup>h</sup>$
- <mark>る</mark>: このセルにドリルダウンできます。

[ソース・データへのドリルスルー](#page-45-0)を参照してください。

- ■: スマート・リストから値を選択します。
- Marketing ▼ | 100 100 | メンバー名の横の下向き矢印をクリックして、現在表 示が抑制されている(データがなく、管理者がフォーム・レイアウトで**「欠落デー タの抑制 - 行」**オプションを設定したか、管理者がフォームの定義中に他のメンバ ーを明確に除外したため)他のメンバーのデータを選択して入力します。

### データ検証エラーの解決

管理者は、データ検証ルールを設定して、データが会社のガイドラインに準拠してい ることを保証できます。

たとえば、管理者は、次の設定を行うことができます。

- テータ検証ルールと呼ばれる、入力するデータの基準
- データ検証エラーをユーザーに知らせるための背景色
- 基準の内容を知らせるメッセージ

フォーム内のデータがデータ検証ルールの基準に合致していない場合は、次のステッ プに従ってエラーを修正します。

データ検証エラーを解決するには:

- **1.** エラーのあるフォームで、デフォルト以外の背景色が表示されているセルにカーソ ルを置きます(モバイル・デバイスの場合はタップします)。 通常、管理者は、セルの背景を色付けして表示することで、セルにデータ検証ルー ルが含まれていることを知らせます。ポップアップ・テキストに、セル交差とテキ スト「このセルにはデータ検証メッセージが含まれています」が表示されます。
- **2. 「アクション」**、**「データ検証メッセージ」**の順にクリックします。

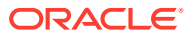

- <span id="page-47-0"></span>**3.** 複数のメッセージがある場合、リストを展開し、各ハイパーリンクをクリックして修正す るセルに移動します。
- **4.** データ検証メッセージの指示に基づいて各エラーを解決します。
- **5.** エラーをすべて解決したら、フォームを保存します。 セルの背景色とデータ検証メッセージは表示されなくなります。

### **ヒント:**

ページ/POV に有効なメンバーが含まれていない場合は、メンバー・セレクタで、 登

をクリックしてから**「ページ選択のクリア」**をクリックして、現在のメンバーをク リアできます。その後、有効な交差の定義に含まれている他のディメンションから メンバーを選択できます。

### レポート用のデータのプッシュ

レポートを有用性の高い完全なものにするために、管理者は、ユーザーが様々なキューブか らもたらされるデータを**「スマート・プッシュの詳細」**を使用して分析できるように、フォ ームを設定できます。

たとえば、1 つのキューブに費用データがあり、別のキューブに収益プランニングがあるとし ます。**「スマート・プッシュの詳細」**を使用して、両方のキューブからレポート・キューブに 迅速にデータをプッシュできます。これで、レポート・キューブにまとめられたデータを分 析できます。スマート・プッシュには、データ、コメント、添付およびサポート詳細が含ま れます。

管理者は、フォームにデータを保存したときに自動的にデータがプッシュされるようにフォ ームを設定できます。または、管理者は、ユーザーがスマート・プッシュを開始できるよう にフォームを設定できます。このような場合は、**「アクション」**、**「スマート・プッシュの詳 細」**の順にクリックし、「スマート・プッシュ」ダイアログ・ボックス内のリンクをクリック します。スマート・プッシュが保存時に実行するように設定されている場合、これは「スマ ート・プッシュの詳細」に表示されません。

**ノート:**

- スマート・プッシュは、データをプッシュする前に、常にレポート・キューブ のデータをクリアします。
- フォーム 1.0 では、保存時にスマート・プッシュが実行されたことを示すメッ セージが表示されます。フォーム 2.0 では、そのようなメッセージは表示され ません。

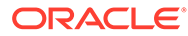

## <span id="page-48-0"></span>セル・コメントについて

データを説明したり背景を提供するために、1 つのセルに、または複数のディメンショ ンにわたるセルの範囲にコメントを追加できます。

コメントを追加および表示するには、セルをクリック(またはセル範囲を選択)し、**「デ**

**ータ」**タブ、**「コメント」** の順にクリックします。セルの右上の小さな三角形は、 コメントがあることを示します。

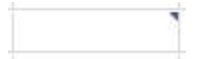

PDF ファイルまたは印刷されたレポートでコメントを表示することもできます。

**ノート:** フォーム 2.0 では、式セルへのコメントまたは添付の追加はサポートされて いません。

## 添付の操作

セルにファイルを添付して、データに関する背景情報を提供できます。

管理者によってフォームの**「セル・レベルのドキュメントの使用可能」**プロパティが 選択されている場合、セルに添付を追加できます。

有効な添付ファイル・タイプは次のとおりです:

- 許可されているイメージ・タイプ: .jpg、.gif、.png、.7z
- 許可されているイメージ以外のファイル・タイ プ: .csv、.xls、.xlsx、.txt、.zip、.jlf、.doc、.docx、.ppt、.pptx、.rtf、 .pdf、.gdoc、.gsheet、.gslides、.msg

それぞれがセルの売上げデータを裏付ける最新の仮定を含む複数のドキュメントをセ ルに添付できます。複数のセルに同じ添付ファイルを添付できません。添付アイコン は、セルに添付があることを示します。

**ノート:** フォーム 2.0 では、式セルへのコメントまたは添付の追加はサポートされて いません。

添付を追加するには:

**1.** フォームで、セルを選択します。

**2. 「アクション」**、**「添付」** の順にクリックします。

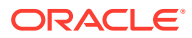

**3.** ファイルを参照し、**「アップロード」**をクリックします。 添付を表示するには、そのハイパーリンクをクリックします。

## <span id="page-49-0"></span>フォーム、ダッシュボードおよびインフォレットの検索

特定のフォーム、ダッシュボードおよびインフォレットをリスト・ページで簡単に検索でき ます。

アーティファクトのリスト・ページでは、アーティファクト表示のフラット・ビューと階層 ビューを切り替えることができます。

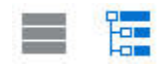

その後、次の検索オプションを使用して、フォーム、ダッシュボードまたはインフォレット を検索できます:

• キーワード検索には、

Q

を使用します。

**ノート:**

フラット・ビューには、検索条件と一致するインフォレットのみが表示され、 それらを含むフォルダは表示されません。ツリー(階層)ビューには、インフォレ ットとそれらが含まれるフォルダが一緒に表示されます。

• フォルダによって検索を絞り込むには、■を使用します。

別のキーワードで検索するには、「検索」ボックスの **X** をクリックして検索条件をクリアして から、

Q

をクリックします。

### セルが読取り専用の理由

一部のセルでデータを変更できない理由を学習します。

データ・フォーム内の灰青色のセルは、値は表示できるが、変更できないことを示します。 これらは読取り専用です。

セルが読取り専用である理由を確認するには:

- **1. 「アクション」**、**「読取り専用セルの理由の表示」**の順にクリックして、セルが読取り専用 である理由をロードするグリッドをリフレッシュします。
- **2.** 読取り専用セルにカーソルを置いて右クリックし、**「読取り専用セルの理由の表示」**を選 択します。 セルが読取り専用の理由:

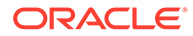

### <span id="page-50-0"></span>**表 4-3 セルが読取り専用の理由**

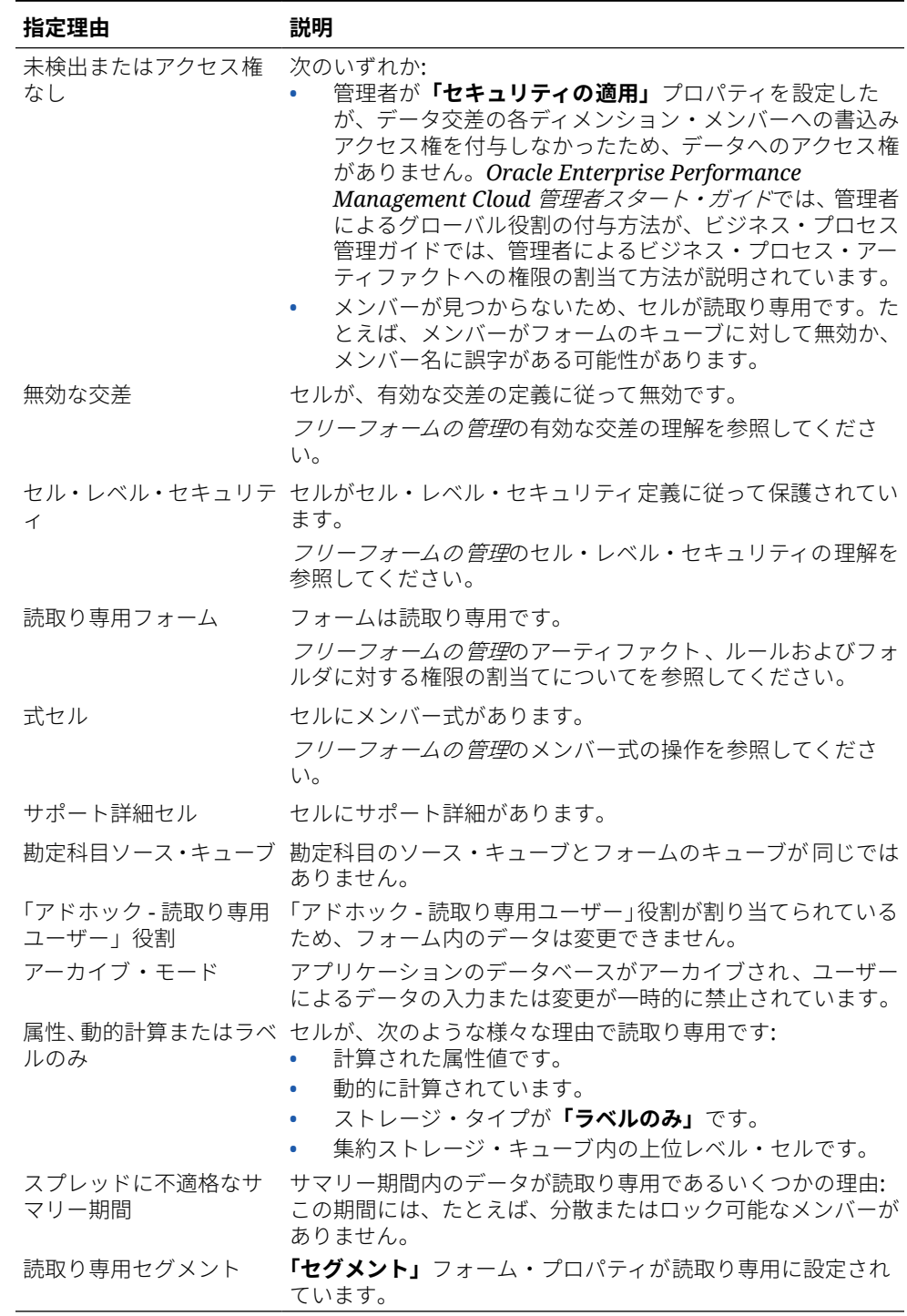

## 変更内容の確認

管理者が特定のアイテムの監査証跡を有効にした場合は、変更の履歴を参照できます。 たとえば、管理者が**データ**の監査を有効にした場合は、誰がいつセルの値を変更した かを参照できます。

追跡された変更の履歴を参照するには:

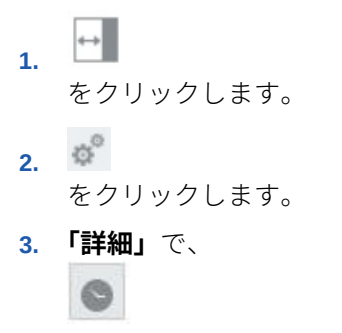

をクリックします。

## フォーム 2.0 での操作

#### **Note:**

フォーム 2.0 で作業するには、アプリケーション設定の**「フォーム・バージョン」** 設定が**「フォーム 2.0」**に設定されている必要があります。フォーム 2.0 は、**レッド ウッド・エクスペリエンス**が有効である場合にのみ使用可能です。

[フォーム・バージョンについてを](#page-22-0)参照してください。

**データの入力**ページからフォームを開くと、実行時環境でフォームが開きます。

フォームを開くには、[フォームを開くを](#page-24-0)参照してください。

管理者は、どのデータを誰が表示でき、変更できるかを設定します。書込み権限のあるセル (白の背景のセル)でのみデータを入力したり、変更できます。

次のトピックには、実行時環境で 2.0 フォームを操作する際に役立つ情報が含まれます:

- フォーム 2.0 でのグローバル・ツールバーの操作
- フォーム 2.0 [でのクイック・ツールバーの操作](#page-54-0)
- [フォーム](#page-54-0) 2.0 での POV の操作
- フォーム 2.0 [でメンバー・セレクタを開く](#page-57-0)
- [変更を送信せずに計算を実行](#page-58-0)(オンザフライの計算)
- フォーム 2.0 [でのデータの印刷](#page-61-0)

## フォーム 2.0 でのグローバル・ツールバーの操作

各フォームの上部にあるアイコンとメニューを使用すると、フォームの指示を表示したり、 フォームに対して次のアクションを実行できます:

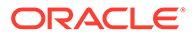

**Table 4-4 フォームのグローバル・ツールバー**

| オブジェクト        | 説明                                                                                                    |
|---------------|----------------------------------------------------------------------------------------------------|
| $\odot$       | <b>指示:</b> フォームに指示が追加されている場合に<br>それらを表示します。                                                                                                    |
| $\mathcal{C}$ | <b>リフレッシュ</b> : フォームのデータを更新しま<br>す。                                                                                                    |
| 囻             | 検索: 「検索」 ボックスにキーワードを入力し、<br><b>「前」</b> または <b>「次」</b> 矢印をクリックして、フォ<br>ーム内のデータを検索します。                                                                                             |
| Ы             | <b>プロパティ・パネル:</b> データ検証メッセージな<br>ど、フォームに関する特定の情報を表示しま<br>す。<br>アド・ホック・フォームの場合、 <b>「プロパティ・</b><br>パネル」には、「一般」、「アドホック・ユーザ<br><b>ー・オプション」</b> および <b>「レイアウト」</b> のプロ<br>パティが表示されます。 |
|               | Note:<br>将来、「プロパテ<br>ィ・パネル」は、<br>セル・フォーマッ<br>トなどのその他<br>の詳細を表示す<br>るために使用さ<br>れます。                                                                                               |

| オブジェクト      | 説明                                                                                                    |
|-------------|----------------------------------------------------------------------------------------------------|
| 「アクション」メニュー | 次のフォーム・アクションを表示します:                                                                                                    |
|             | 編集: フォーム・デザイナでフォームを開<br>きます。フォーム・デザイナは、現在のタ<br>ブの横に動的タブで開きます。フォーム<br>を編集する適切な権限を持っている必要<br>があります。フォーム・デザイナで保存し<br>た後、レイアウトに対して行ったすべての<br>更新をビジュアル化できます。フォーム<br>を編集する際には、新しいフォーム名でフ<br>オームを保存する「名前を付けて保存」を<br>行うオプションがあります。  |
|             | ルールおよびスマート・プッシュ: フォー<br>ムで使用されているルールを表示して起<br>動します。 ビジネス・ルールの使用を参<br>照してください。                                                                                                    |
|             | 異なるキューブから取得されたデータを<br>分析します。レポート用のデータのプッ<br>シュを参照してください。                                                                                                    |
|             | フォーム 2.0 の場合、ルールについてユー<br>ザビリティが向上しています:                                                                                                    |
|             | 検索機能が組み込まれました。<br>ルールの実行時、プロンプトを右側の<br>ドロワーにプロンプトを入力できま<br>す。                                                                                                    |
|             | 複数のルールを対象とするプロンプ<br>トを散在させて入力し、一度に起動で<br>きます。                                                                                                    |
|             | 分析: フォームでアド・ホック分析を実行<br>します。アド・ホックの実行の開始を参照<br>してください。                                                                                                    |
|             | 読取り専用セルの理由の表示: 一部のセル<br>でデータを変更できない理由を学習しま<br>す。セルが読取り専用の理由を参照して<br>ください。                                                                                                    |
|             | <b>Smart View で開く: Oracle Smart View</b><br>for Office でフォームを操作します。<br>Smart View for Office $2-\mathcal{F}-\mathcal{X}\cdot\mathcal{D}\times\mathcal{K}$<br>23.100 の Web アプリケーションからフ<br>ォームおよびアド・ホック・グリッドを開<br>くを参照してください。 |
|             | 新規アド・ホック・グリッド: アド・ホッ<br>$\bullet$<br>ク・グリッドを作成します。アド・ホッ<br>ク・グリッドの作成を参照してください。                                                                                                    |
|             | ツールバーの表示/非表示: フォーム・タイ<br>トルの下に表示されるクイック・ツールバ<br>ーを表示または非表示にします。                                                                                                    |
| 保存          | フォームにデータを保存します。                                                                                                    |

**Table 4-4 (Cont.) フォームのグローバル・ツールバー**

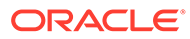

## <span id="page-54-0"></span>フォーム 2.0 でのクイック・ツールバーの操作

フォーム 2.0 では、コンテキスト(右クリック)メニューを使用するかわりに、簡単にア クセスできるよう、特定の一般的なアクションがクイック・ツールバーに配置されて います。

出会日品のの

クイック・ツールバーを使用して、次のアクションを実行できます:

**Table 4-5 クイック・ツールバー**

| アイコン | 説明                                                                                                    |
|------|----------------------------------------------------------------------------------------------------|
| 帯    | 調整: 選択したセル・データを正、負またはパーセンテージの値で<br>増減します。                                                                                                    |
|      | データの調整と分散を参照してください。                                                                                                    |
| ِ ନ  | グリッド分散: ターゲット・セル内の既存値に基づいて、複数ディ<br>メンションにわたり値を増減する金額またはパーセンテージを指<br>定します。「比例」、「均等」または「入力」の分散パターンを選択<br>できます。グリッド分散を使用するには、管理者がフォーム・プ<br>ロパティとして「グリッド分散」を有効にする必要があります。<br>グリッド分散を使用した分散値を参照してください。 |
| 圧    | <b>コメント:</b> データを説明したり、背景を指定したり、外部ファイル<br>を添付します。コメントおよび添付は、1つのセルまたは複数の<br>ディメンションをまたぐセルの範囲に追加できます。同じセルに<br>ついて複数のコメントを投稿できます。「コメント」ポップアップ<br>を使用して、添付をアップロードできます。投稿されたコメント<br>および添付を削除することもできます。 |
|      | セル・コメントについておよび添付の操作を参照してください。                                                                                                    |
| ၾ    | <b>ライン・アイテムの詳細:</b> セル値の計算方法にロジックを組み込み<br>ます。ライン・アイテムの詳細は、サポート詳細がアップグレー<br>ドされた(代替)機能です:                                                                                                    |
|      | ライン・アイテムの詳細は、コンテキスト(右クリック)メニュ<br>ーまたはクイック・ツールバーから起動できます                                                                                                    |
|      | プロビジョニングを含む子または兄弟を追加して、算術計算<br>(加算、減算、乗算など)を行います                                                                                                    |
|      | 行についてのみサポートされます(列についてはサポートさ<br>れません)                                                                                                    |
|      | ライン・アイテムの詳細の使用についてを参照してください。                                                                                                    |
| O    | <b>変更履歴:</b> セル・データに対して行われた変更の履歴を表示しま<br>す。                                                                                                    |
|      | 変更内容の確認を参照してください。                                                                                                    |
|      | 元に戻す:直前に行った変更を取り消します。                                                                                                    |

## フォーム 2.0 での POV の操作

#### **POV について**

クイック・ツールバーの直下の情報を使用して、操作する異なるデータを選択できま す。これは、フォームの視点(POV)と呼ばれます。

POV バーの詳細は、[操作する様々なデータの選択を](#page-25-0)参照してください。

フォームに POV が含まれている場合、POV に対する変更は自動的に適用されます。変更が 自動的に適用されないようにする場合は、フォームの**「POV 設定」**メニューで POV バーの 自動適用の選択を解除できます。また、POV バーでディメンション・ラベルを非表示にした り、POV 選択をクリアすることもできます。

#### **POV 設定の変更**

POV 設定にアクセスするには:

- 1. <sup>な</sup>をクリックします。
- **2.** 次のオプションから選択します。
	- **ディメンション・ラベルの非表示**: フォームの外観をよりコンパクトにします
	- **自動適用**: POV 値が変更されるたびに、データ・グリッドを自動的にリフレッシュし ます
	- **選択項目のクリア**

#### **フォーム 2.0 での POV メンバーの検索**

フォーム 2.0 で作業する場合、新しい POV メンバーを簡単に検索できます。検索するには、 POV リンクをクリックします。検索インタフェースには、最後に使用したメンバーのリスト が表示され、そこから選択できます。

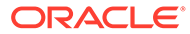

| <b>Accessories Chart</b>           |                               |                                                 |                                   |                                       |  |  |
|------------------------------------|-------------------------------|-------------------------------------------------|-----------------------------------|---------------------------------------|--|--|
|                                    |                               | 出 @ 日 品 ⑨ △                                     |                                   |                                       |  |  |
| <b>Working</b><br>Scenario<br>Plan | Year<br><b>FY23</b>           | Product<br>Accessories $\sqrt{}$<br>Accessories | Sales Entity<br><b>Sales East</b> | <b>Version View</b><br><b>Working</b> |  |  |
| <b>Units</b>                       | $\triangleright$ Q1<br>23,526 | Member Selector<br>Keyboard                     | ्र                                |                                       |  |  |
|                                    |                               | Software Suite<br>Monitor                       |                                   |                                       |  |  |
|                                    |                               | Modem<br>Network Card<br>Game                   |                                   |                                       |  |  |
|                                    |                               | Camera<br>Television                            |                                   |                                       |  |  |
|                                    |                               |                                                 |                                   |                                       |  |  |

**Figure 4-1 フォーム 2.0 POV の最近使用されたメンバーのリスト**

メンバー・セレクタを使用して検索することもできます。POV リンクをクリックして から、「メンバー・セレクタ」アイコン をタリックして、メンバー・セレクタを起 動します。メンバー・セレクタのメンバーは階層として表示されますが、**「検索」**ボッ クスにメンバー名を入力することもできます。**「検索」**ボックスを使用してメンバーが 見つかった場合は、「検索」ボックスの下に結果が表示されます。

#### **Figure 4-2 フォーム 2.0 の「メンバーの選択」による検索結果**

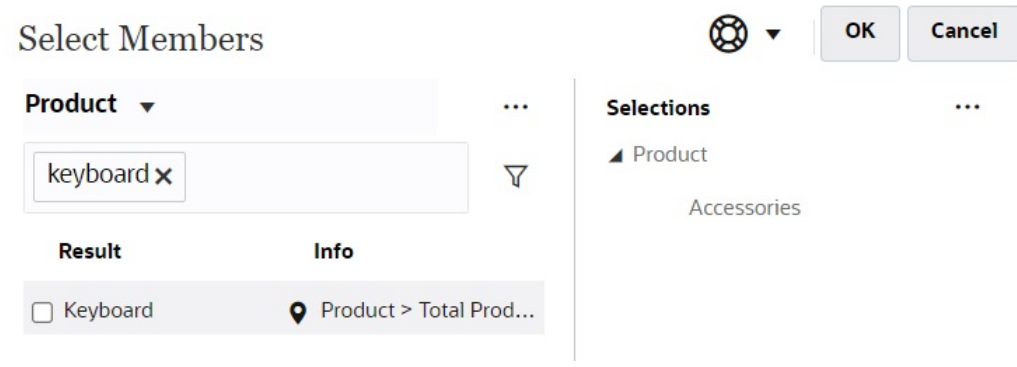

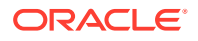

<span id="page-57-0"></span>メンバーが階層内のどこに配置されているかを表示するには、結果の**「情報」**列にカーソル を置いて、 ●をクリックします。

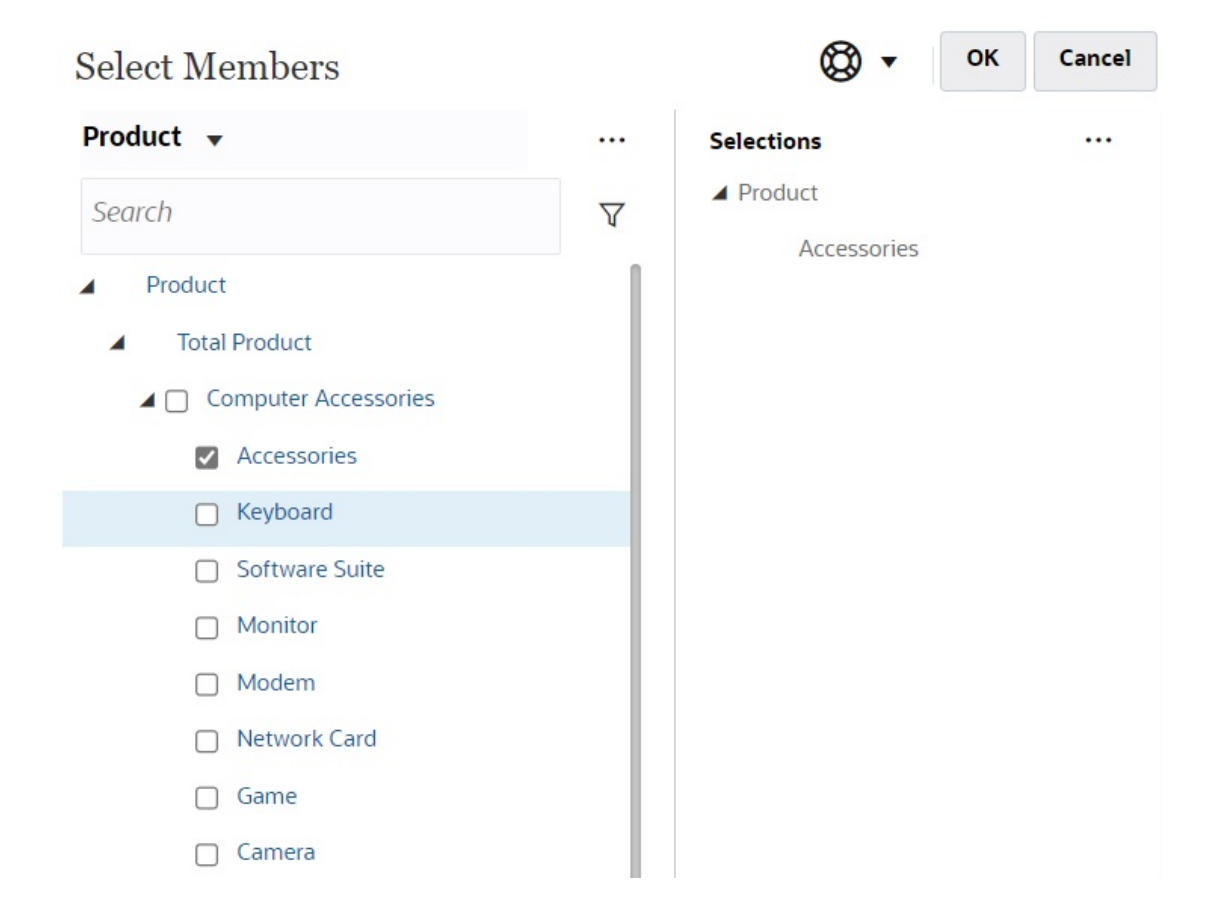

### **Figure 4-3 フォーム 2.0 の「メンバーの選択」による検索結果(階層表示)**

## フォーム 2.0 でメンバー・セレクタを開く

フォーム 2.0 でメンバーを選択するには、メンバー・セレクタを使用します。 フォーム 2.0 フォームからメンバー・セレクタを開くには: POV バーでメンバーをクリックします:

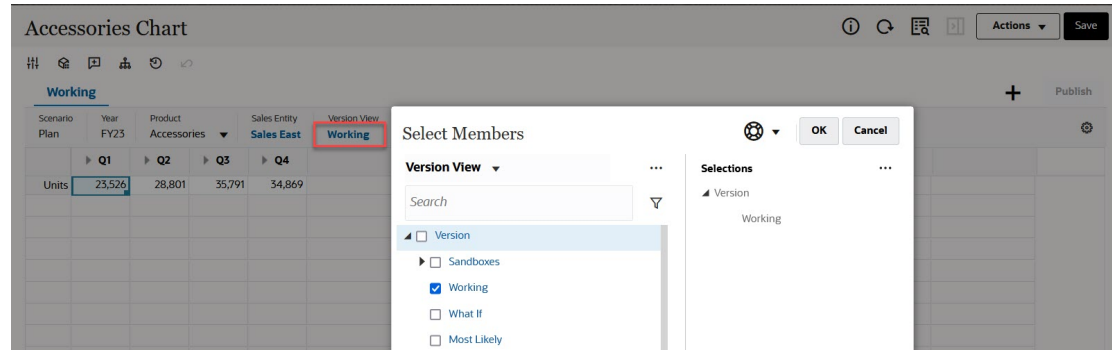

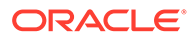

<span id="page-58-0"></span>また、「ページ」ドロップダウン・リストをクリックして、**「メンバー・セレクタ」**を 選択することもできます:

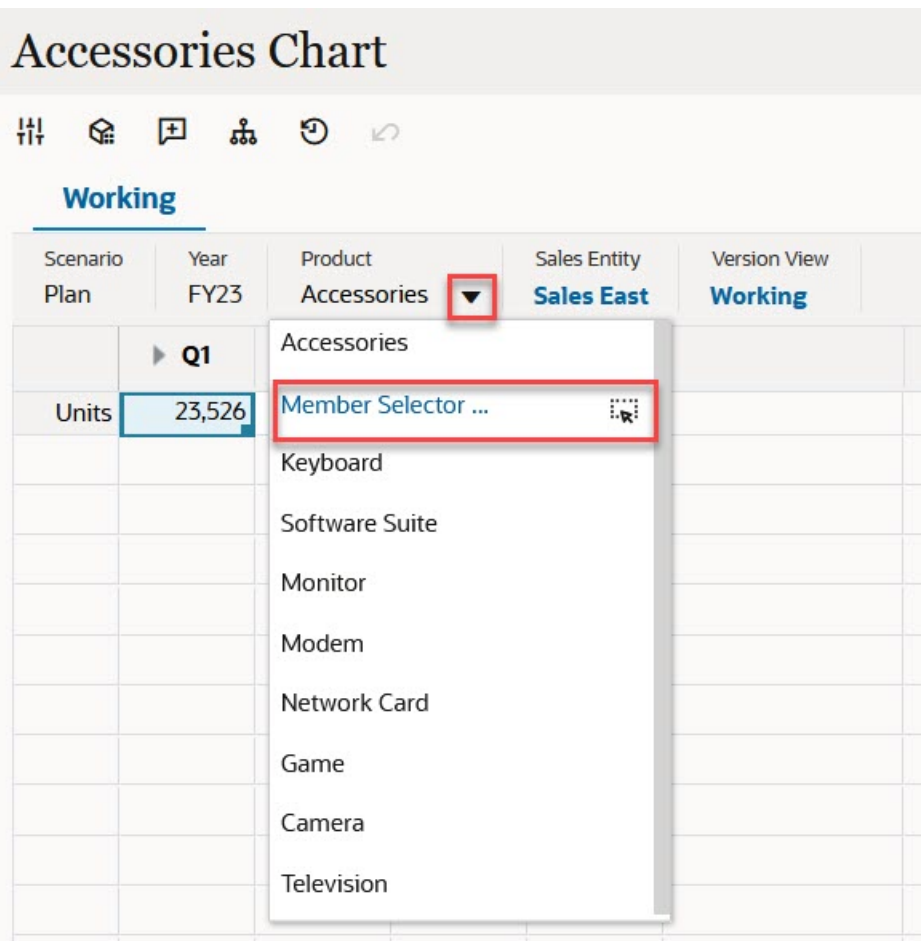

ビジネス・ルール実行時プロンプトで、プロンプトがメンバーを対象としている場合 は、**「メンバー・セレクタ」**アイコンをクリックします:

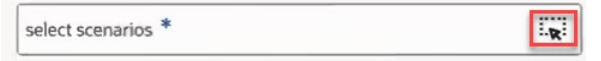

メンバー・セレクタの使用詳細は、[メンバー・セレクタの使用](#page-115-0)を参照してください。

## 変更を送信せずに計算を実行(オンザフライの計算)

オンザフライ計算を使用してデータ値を変更し、更新された値を送信することなく、 計算された変更を即座に確認します。

フォーム 2.0 の操作時、またはアド・ホック分析中に、変更をデータベースに送信して リフレッシュすることなく、オンザフライ計算を実行できます。この機能により、時 間を節約し、グリッドに一度に複数の変更を加えられます。

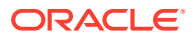

フォーム 2.0 の場合、このオプションは、管理者がフォームのこの機能を有効化した場合に使 用可能です。この機能が有効化されている場合、2.0 バージョンのフォームで、メンバー式が 添付されたセルにカーソルを置くと、セルに関連付けられているメンバー式が表示され、オ ンザフライ計算を実行できます。

アド・ホック分析の場合、管理者が、この機能を有効化している場合があります。または、 **「ユーザー・プリファレンス」**の**「表示」**タブにある**「アド・ホックのユーザー式の有効化」** で**「はい」**を選択して、オンザフライでの計算の表示プリファレンスを設定できます。この 設定が有効化されている場合、アド・ホック・グリッドで、メンバー式が添付されたセルに カーソルを置くと、セルに関連付けられているメンバー式が表示され、計算をオンザフライ で実行できます。

オンザフライの計算を実行するには:

**1.** 2.0 バージョンのフォームまたはアド・ホック・グリッドを開き、セルにカーソルを置い て、式が添付されたメンバーについて、メンバー式と集計演算子の両方を表示します。 この例では、**Jan** の **Sales** の式を表示できます。

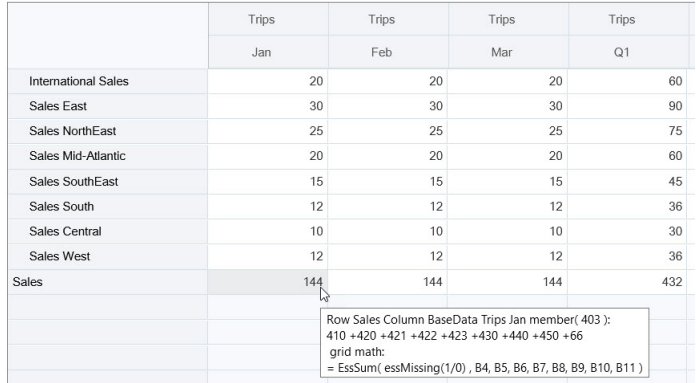

式が表示されるようにするには、フォームまたはアド・ホック・グリッドに入力可能なセ ル(レベル 0 のメンバー)が存在する必要があります。

- **2.** 必要に応じて計算を実行して、セルからカーソルを移動させます:
	- 計算後のセルに寄与する値を変更します。計算後のセルの値が更新されます。
	- 計算された値を変更します。計算後のセルに寄与するフォームまたはアド・ホック・ グリッド上のセルが更新されます。 適切に計算されるよう展開されている式について、計算された値のソース・セルがす べてフォームまたはアド・ホック・グリッドに表示されます。

色の変化は、セルの値が変更されたことを示します。セルはすぐにリフレッシュされて、 変更をデータベースに送信しなくても、新しく計算された値が表示されます。

計算されたセルに影響を与える値を変更するこの例で、**Jan** の **Sales West** の値を変更し ます:

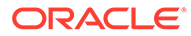

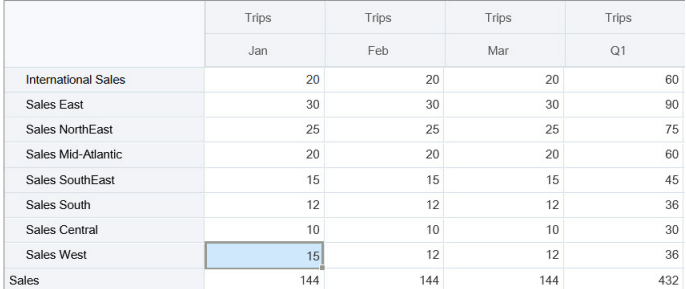

[Tab]を押すと、オンザフライでの計算により、**Jan** の **Sales**、**Sales West** の **Q1** および **Sales** の **Q1** の更新値が計算されます。新しく計算された値の色の変化に 注目してください。

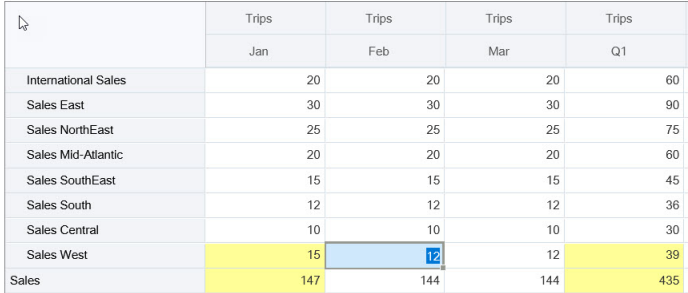

計算値を変更するこの例で、**Feb** の **Sales** の計算値を変更します:

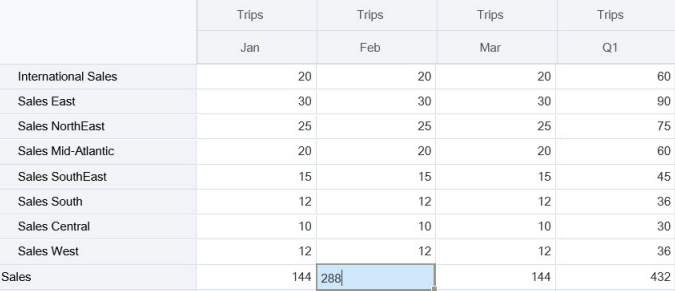

[Tab]を押すと、計算後のセルに寄与する値が更新されます。新しく計算された値 では色が変わることに注意します。

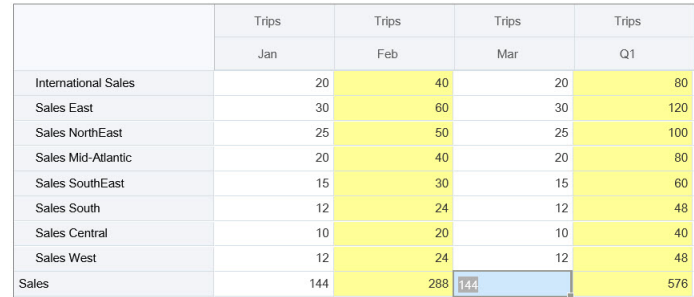

**3.** すべての変更が完了し、計算に満足した場合は、変更後の値をサーバーに送信する か、送信せずに変更を破棄できます。

Oracle Smart View for Office の 2.0 バージョンのフォームまたはアド・ホック・グリッ ドで、オンザフライ計算を実行することもできます。*Oracle Smart View for Office* の 操作の変更を送信せずに計算を実行を参照してください。

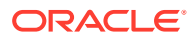

<span id="page-61-0"></span>サポートされている式関数および演算子を確認します。*Oracle Smart View for Office* の操作 のオンザフライ計算でサポートされる関数と演算子を参照してください。

式関数の一部はオンザフライでの計算をサポートしていません。*Oracle Smart View for Office* の操作のオンザフライの計算でサポートされない関数および式を参照してください。

オンザフライ計算を実行するときの追加の考慮事項は、*Oracle Smart View for Office* の操作 のガイドラインおよび考慮事項を参照してください。

#### **チュートリアル**

チュートリアルには、トピックを学習するのに役立つ一連のビデオおよびドキュメントを使 用した説明が用意されています。

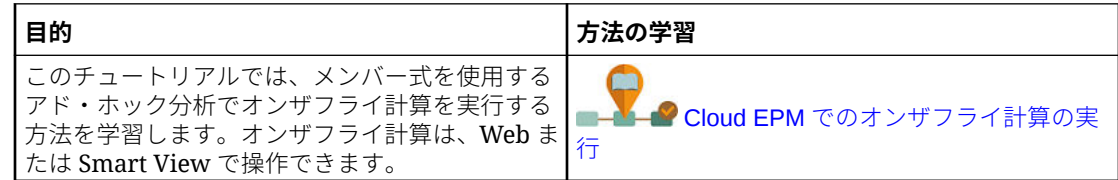

## フォーム 2.0 でのデータの印刷

印刷が必要な場合は、ブラウザの印刷機能または Oracle Smart View for Office の Excel 印刷 機能を使用して、フォーム 2.0 のデータを印刷できます。

Smart View でフォームを操作するには、フォームを開き、**「アクション」**をクリックして、 **「Smart View で開く」**を選択します。

*Smart View for Office* ユーザーズ・ガイドの Web アプリケーションからフォームおよびア ド・ホック・グリッドを開くを参照してください。

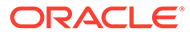

5 タスク・リストの操作

タスク・リストは、仕事の整理、追跡および優先度付けに役立ちます。

管理者はプランニング・プロセスを通してユーザーをガイドするタスクを設定します。

タスク・リストは、タスク、手順および終了日を一覧表示することで、ユーザーにプランニ ング・プロセスの手順を示す機能です。タスク・リストの操作の詳細は、タスク・リストで のタスクの使用を参照してください。

## タスク・リストでのタスクの使用

タスク・リストは、仕事の整理、追跡および優先度付けに役立ちます。

## タスクを使用する理由

管理者はプランニング・プロセスを通してユーザーをガイドするタスク・リストを設定しま す。タスク・リストは、仕事の整理、追跡および優先度付けに役立ちます。

たとえば、タスクによってフォームの完了またはビジネス・ルールの起動ができる場合があ ります。また、Web サイトまたは社内ページを起動できます。

タスク・リストとタスクの作成の詳細は、フリーフォームの管理のタスク・リストの操作を 参照してください。

## タスクを使用した計画

**「タスク」**ページでタスク・リストのステータスの概要ビューを取得します。

ホーム・ページで**「タスク」**

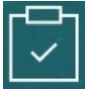

をクリックします。**「タスク」**ページの上部にあるサマリー・バーは、次のタスクの数を追跡 するために役立ちます。

- ユーザーに割当て済
- 未完
- 期日が今日、今週、または将来の日付
- 完了

タスクを使用して:

- タスク・リストを表示するには、▼ をクリックします。
- アクティビティを 完了するためにタスクを起動するには、名前をクリックします。

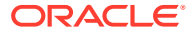

- タスクの検索またはタスク・リスト・レポートの表示を行うには、右側にあるアイ コンをクリックします。
- タスクを完了としてマークするには、タスク・ページで**「完了」**でボックスをクリ ックします。
- タスクの表示方法を制御する場合、 をクリックするとフラット・リストでリス

トが表示されます。 トー<br>トが表示されます。 トークタリックすると、ツリーつまり階層表示でタスクを表示 されます。

**ノート:**

管理者により電子メール・アラートが設定されていると、期限が近づいてい るタスクまたは期限を過ぎたタスクに関する通知のアラートを受信できま す。

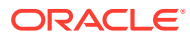

# 6

# ダッシュボードを使用したデータの操作

#### **次も参照:**

- ダッシュボードの理解 ダッシュボードにより、重要な情報の概要を参照し、データを入力、変更および保存でき るようになります。
- [ダッシュボード・バージョンについて](#page-65-0)
- [ダッシュボードの表示](#page-67-0)
- ダッシュボード 1.0 [ダッシュボードの操作](#page-70-0)
- ダッシュボード 2.0 [ダッシュボードの操作](#page-71-0) 実行時環境でのダッシュボード 2.0 ダッシュボードの操作に関する役立つ情報。
- ダッシュボード 2.0 [グローバル・ツールバーの操作](#page-72-0)
- ダッシュボード 2.0 [コンポーネントの操作](#page-73-0)
- [ダッシュボード](#page-75-0) 2.0 でのフォーム 2.0 グリッドの操作 ダッシュボード 2.0 では、基礎となるフォームがフォーム 2.0 フォームである場合、フォ ーム・グリッドのデータを直接操作できます。
- [チャートおよび凡例でのドリルスルー](#page-78-0)
- [ダッシュボード](#page-78-0) 2.0 での POV の操作
- ダッシュボード 2.0 [でメンバー・セレクタを開く](#page-80-0) ダッシュボード 2.0 でメンバーを選択するには、メンバー・セレクタを使用します。
- [ナビゲーション・フローでのダッシュボード](#page-81-0) 2.0 ダッシュボードの操作
- ダッシュボード 2.0 [コンポーネントでのマスター・フォームと詳細の操作](#page-81-0)
- ダッシュボード 2.0 [ダッシュボードでの有効な交差のサポート](#page-82-0)
- [クイック分析について](#page-82-0)

## ダッシュボードの理解

ダッシュボードにより、重要な情報の概要を参照し、データを入力、変更および保存できる ようになります。

ダッシュボードでは、複数のフォームやチャートを操作し、いずれかでデータを入力したり、 データを変更して、その効果を他のフォーム、チャートおよびタイルで即座に確認できます。 グリッドでドライバを変更すると、その影響が即座にチャートに示されます。

データを保存すると、ダッシュボード内のすべてのオブジェクトに保存されます。フォーム の設計に応じて、より詳細な情報にドリルダウンすることもできます。たとえば、チャート・ タイプを操作および変更するメンバーを選択できます。チャート要素にマウスを置くと、そ の要素がハイライトされ、データ・ラベルが表示されます。ダッシュボードを作成するのは 管理者ですが、これらを使用する際には高い柔軟性がユーザーに提供されます。たとえば、 多くのチャート・タイプで、データを表す色をカスタマイズできます。

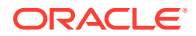

<span id="page-65-0"></span>**Note:** ダッシュボード・ページをデフォルトとしてマークできなくなりました。

### **ダッシュボード 1.0 の例**

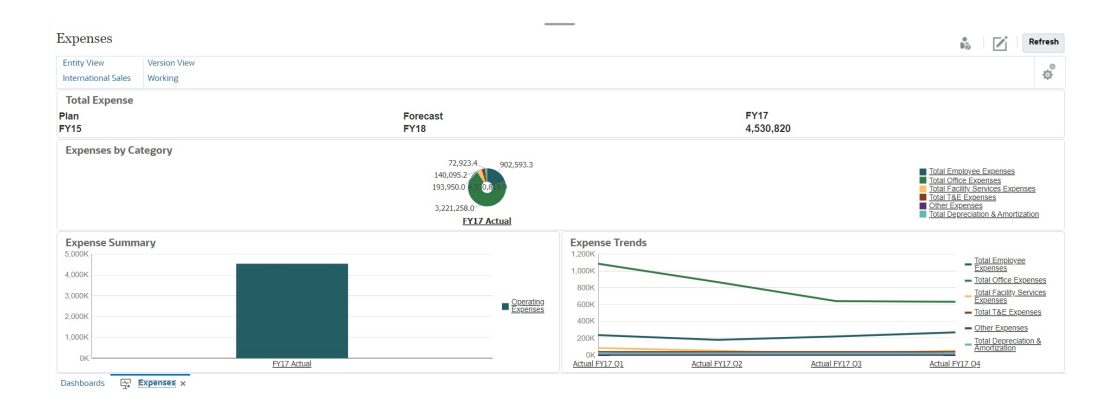

### **ダッシュボード 2.0 の例**

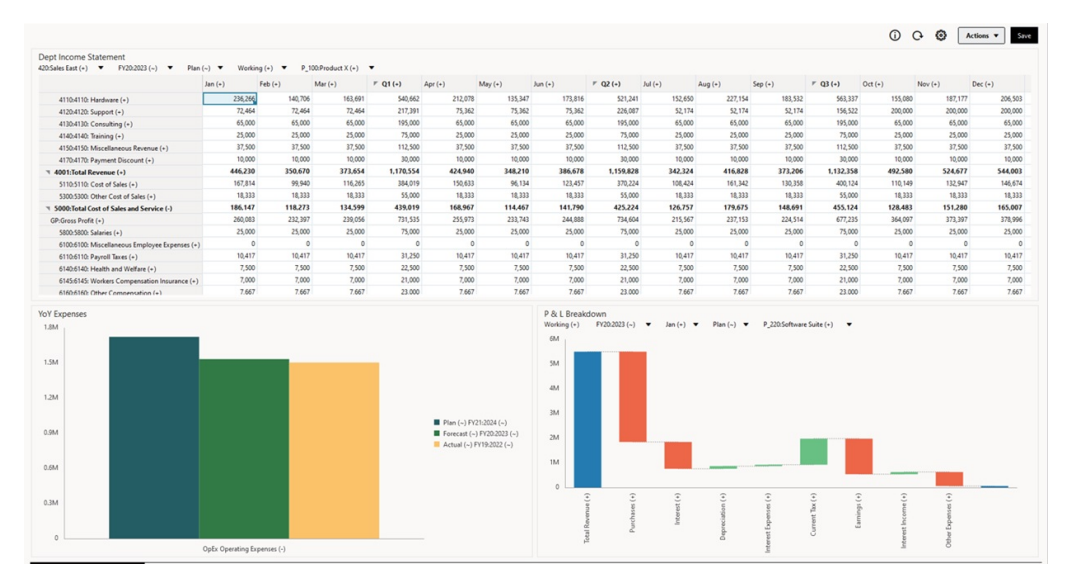

## ダッシュボード・バージョンについて

ダッシュボードは、現在、ダッシュボード 1.0 とダッシュボード 2.0 の 2 つのバージョ ンで使用可能です。**「ダッシュボード」**リスト・ページでダッシュボード・バージョン を区別しやすいように、それぞれのダッシュボードの前にアイコンが表示されるよう になりました:

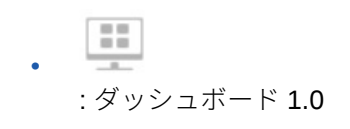

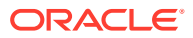

 $\mathbb{R}$ 

•

: ダッシュボード 2.0

現在、両方のダッシュボード・バージョンが同時に同じビジネス・プロセスに共存します。 表示するバージョンに応じて、ダッシュボードは多少異なって見え、ユーザー・インタフェ ースも少し異なります。

ダッシュボードの作成の詳細は、フリーフォームの管理のダッシュボードの作成および管理 を参照してください。

#### **ダッシュボード 2.0 ランタイム機能**

ダッシュボード 2.0 ランタイムでは、次がサポートされます:

- ダッシュボード 1.0 よりも多くのチャート・タイプ。たとえば、「ウォーターフォール」、 「ピラミッド」、「ジオマップ」や、「レーダー」チャート、「組合せ」チャート、「ゲージ」 チャートのサブチャート・タイプはすべてダッシュボード 2.0 の機能です
- スパーク・チャートと呼ばれるデータのビジュアル・インライン・ビューを使用したダッ シュボードでの表の作成
- クイック分析(事前作成されたフォームがなくても、ダッシュボードにコンポーネントを 追加できます)

「検索」バーにメンバー名を入力するか、「メンバー・セレクタ」を使用してアドホック問 合せを作成した後、「プロパティ」パネルの「レイアウト」タブで問合せのレイアウトを 制御します。

- 基礎となるフォームがフォーム 2.0 のフォームの場合、フォーム・グリッド内のデータの 直接操作
- フォーム 2.0 のフォーム・グリッドを使用している場合:
	- グローバル・ライトバック・オプション: **「保存時に実行」**ルールを使用したグロー バル**「保存」**ボタン
	- 個々のフォーム・ライトバック・オプション: **「保存時に実行」**ルールを使用したロ ーカル**「保存」**ボタン
	- 表チャートにおける、リーフレベル・メンバーと区別するための親メンバーのハイラ イト
- Oracle JET メンバー・セレクタを使用する、更新されたグローバルおよびローカル POV バー
- チャートおよびグリッドにおける更新された最大化モード。現在は、相互に整合するよう になりました
- 拡張されたマスター・フォームと詳細。これにより、任意のグリッドからコンテキストを 適用できます
- すべてのダッシュボードを対象としたフレキシブルなレイアウト
- グローバルおよびローカル POV バーでの有効な交差のサポート
- ダッシュボード・リスト・ページの外部にあるカスタム・メニューから、**「編集」**および **「データなし編集」**を行う機能
- ランタイム・ダッシュボードおよびランタイム・フォームの「情報」アイコン
- ランタイム・ダッシュボード内からのフォームの表示および編集

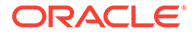

- <span id="page-67-0"></span>• ランタイム・ダッシュボード・コンポーネントで異なるチャート・タイプをビジュ アル化する機能
- 単一および複数の円グラフとドーナツ・チャートでのドリルスルー
- 合理的なアクション、POV 設定およびコンポーネント・メニュー
- すべてのデータ操作(開く、編集、作成、リフレッシュ、データ送信、ページ/DUV 変更など)について Oracle Smart View for Office に切り替える機能
- ダッシュボード 1.0 からダッシュボード 2.0 に変換する変換ユーティリティ。バ ッチ変換(フォルダ・レベル)と個々のダッシュボード・変換の両方がサポートされ ます
- リスト・ページでダッシュボード 1.0 およびダッシュボード 2.0 のダッシュボード をフィルタする機能
- ダッシュボード・リスト・ページおよび実行時ページからのみでなく、ダッシュボ ードが埋め込まれたカスタム・ナビゲーション・メニューからダッシュボードを編 集する機能。

#### **ダッシュボード 2.0 の考慮事項**

- 3D ビジュアライゼーションは、ダッシュボード 2.0 ではサポートされていません。 これは、ダッシュボード 2.0 の次のチャート・タイプに影響します:
	- 面
	- 棒
	- バブル
	- 縦棒
	- 組合せ
	- ドーナツ
	- ゲージ
	- 折れ線
	- レーダー
	- 散布

ダッシュボード 1.0 では、これらのチャート・タイプについて引き続き 3D ビジュ アライゼーションがサポートされます。

• 今後の更新で、ダッシュボード 2.0 ではスマート・プッシュがサポートされる予定 です。

## ダッシュボードの表示

- ダッシュボード・ページの表示
- [ダッシュボード・ページの機能](#page-68-0)
- [ダッシュボード・ページの「アクション」列](#page-69-0)

#### **ダッシュボード・ページの表示**

**ダッシュボード**・ページを表示するには:

<span id="page-68-0"></span>**1.** ホーム・ページで、**「ダッシュボード」**をクリックします。

**2.** ダッシュボードを開くには、ダッシュボードの名前をクリックします。

これにより、*実行時*環境でダッシュボードが開きます。

### **Note:**

ダッシュボード 2.0 のダッシュボードを選択し、ダッシュボード 2.0 コンポーネントの 初期化中にエラーが発生しましたというメッセージが表示される場合、ダッシュボード には、関連付けられるフォーム 2.0 フォームが含まれています。ダッシュボードで 表示するには、レッドウッド・エクスペリエンスおよびフォーム 2.0 が有効になっ ていることを確認する必要があります。

レッドウッド・エクスペリエンスを有効化するには、**「ツール」**、**「外観」**の順にクリ ックし、**「レッドウッド・エクスペリエンスの有効化」**を選択してから**「保存」**をク リックします。

フォーム 2.0 を有効化するには、**「アプリケーション」**、**「設定」**の順にクリックし、 **「その他オプション」**で**「フォーム・バージョン」**を見つけて、**「フォーム 2.0」**を選 択してから**「保存」**をクリックします。

**ダッシュボード・ページの機能**

**ダッシュボード**・ページ:

• フォルダがサポートされています。**ダッシュボード**・ページでは、インフォレットやデー タ入力フォームと同じフォルダ階層を使用しており、すべてのアーティファクトおよびフ ォルダは、**「ライブラリ」**と呼ばれるルート・フォルダ内に存在します。

### **Note:**

管理者のみがファイル(たとえば、ダッシュボード、インフォレット、フォーム、 レポートなど)を**「ライブラリ」**ルート・フォルダに追加できます。

• フラット・ビューとツリー・ビューの間でダッシュボードの表示を切り替えることができ ます:

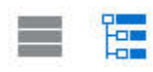

• ダッシュボードは、2 つのバージョンで使用可能です。**「ダッシュボード」**リスト・ペー ジでダッシュボード・バージョンを区別しやすいように、それぞれのダッシュボードの前 にアイコンが表示されるようになりました:

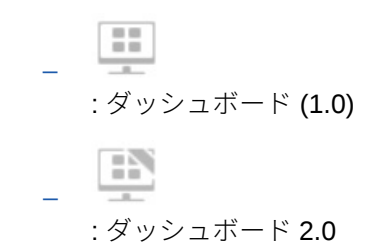

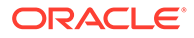

- <span id="page-69-0"></span>• ダッシュボード·ページは、タイプ別にフィルタできます。 **レ** をクリックして、 次のフィルタ・オプションから選択します:
	- **すべてのタイプ**(デフォルト)
	- **ダッシュボード 1.0**
	- **ダッシュボード 2.0**
- 特定のダッシュボードを検索するには、 O,

をクリックしてキーワードで検索するか、または■■をクリックして検索を特定の ライブラリ・フォルダに絞り込みます。

[フォーム、ダッシュボードおよびインフォレットの検索](#page-49-0)を参照してください。

#### **ダッシュボード・ページの「アクション」列**

**ダッシュボード**・ページの右側には、**「アクション」**列があります。ダッシュボードま たはフォルダの横にある ••• アイコンをクリックすると、次のアクションが表示され ます:

- フォルダ・アクション:
	- **権限の割当**: フォルダにアクセス権限を割り当てます。フォルダ権限はそのフ ォルダ内のすべてのアイテムに 適用され、リストに表示されていないアイテム にも適用されます。
	- **ダッシュボードの作成**: このフォルダにダッシュボード 1.0 ダッシュボードを 作成します。
	- **ダッシュボード 2.0 の作成**: このフォルダにダッシュボード 2.0 ダッシュボー ドを作成します。
	- **フォルダの作成**: 新規フォルダを作成します。
	- **削除**: フォルダを削除します。フォルダを削除するには、空である必要があり ます。
	- **名前変更**: フォルダの名前を変更します。フォルダに他のフォルダが含まれて いる場合、名前を変更することはできません。
	- **移動先**: フォルダをフォルダ階層内の別の場所に移動します。
	- **すべてのダッシュボードを 2.0 に変換**: フォルダ階層内のすべてのダッシュボ ード 1.0 ダッシュボードを検索し、これらをダッシュボード 2.0 ダッシュボー ドに変換します。
- 個別のダッシュボード・アクション:
	- **編集**: ダッシュボード・デザイナで、基礎となるフォーム・データとともにダ ッシュボードを開きます。ダッシュボードは動的タブで開きます。
	- **データなし編集**(ダッシュボード 2.0 のみのオプション): ダッシュボード・デザ イナで、基礎となるフォーム・データなしでダッシュボードを開き、ダッシュ ボードのコンポーネントとタイルの再配置など、アクションを簡単に実行でき るようにします。ダッシュボードは動的タブで開きます。
	- **名前変更**: ダッシュボードの名前を変更します。
- <span id="page-70-0"></span>– **別名コピー**: 新しい名前でダッシュボードをコピーします。ダッシュボードは、元の ダッシュボードの直下のリストにコピーされます。
- **削除**: ダッシュボードを削除します。
- **移動先**: ダッシュボードを別のフォルダに移動します。
- **権限の割当**: ダッシュボードにアクセス権限を割り当てます。
- **ダッシュボード 2.0 に変換**(ダッシュボード 1.0 のみのオプション): ダッシュボード 1.0 ダッシュボードをダッシュボード 2.0 ダッシュボードに変換します。
- **URL のコピー**: ダッシュボードのコピーおよび直接 URL の共有を行うことができま す。フリーフォームの管理の個々の URL のコピーを参照してください。

## ダッシュボード 1.0 ダッシュボードの操作

前述したように、リスト・ページのダッシュボード 1.0 ダッシュボードは次のアイコンによっ て識別されます:

 $\frac{1}{2}$ 

ダッシュボード上のオブジェクトにカーソルを移動すると、ホバー・ツールバー  $\bigoplus$   $\bigoplus$   $\bigopl$ 

ダッシュボード 1.0 のホバー・アイコンでは、オブジェクトのタイプに応じて、**「指示」**、**「ア クション」**、**「保存」**、**「リフレッシュ」**、**「設定」**、**「最大化」**などのオプションが提供されます。 ホバー・ツールバーからダッシュボード 1.0 ダッシュボード内のオブジェクトを操作するに は:

• **「指示」**

Θ

をクリックして、フォームの指示を表示します(フォームに指示が構成されている場合の み使用可能)。

- **「アクション」** をクリックして、**「スプレッドシートのエクスポート」**や**サポート詳細** などのフォーム・オプションにアクセスします。
- フォームに関連付けられたチャート・タイプやその高さのパーセンテージを変更するに は、**「設定」** をクリックします。

ダッシュボード内のチャートをカスタマイズします。各チャート・タイプには固有のオプシ ョンがあります。たとえば、棒グラフでは、次の項目を設定できます。

- 棒の幅の割合
- 表示されるチャートのタイプ(面グラフ、バブル・チャート、縦棒グラフ、ドーナツ・グ ラフ、ファネル・チャート、ゲージ・チャート、散布図、レーダー・チャートなど)
- 3D で表示するチャート
- 水平または垂直方向の配置
- 背景
- 凡例およびラベルの位置

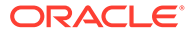

<span id="page-71-0"></span>また、1.0 ダッシュボードにゲージ・チャート・タイプが含まれている場合は、ダイヤ ルに表示される**「最大値」**を設定できます。

ダッシュボードとチャート・タイプのオプションについてさらに学習するには、フリ ーフォームの管理でダッシュボードの設計を参照してください。

1.0 バージョンのダッシュボードでメンバーを選択するには、メンバー・セレクタを使 用します。フリーフォームの管理のメンバー・セレクタの使用を参照してください。

1.0 ダッシュボードの使用について理解しておく必要があるその他の点は次のとおり です。

- チャート・タイプ・オプションに対する変更は、次のセッション用に保存されませ ん。**「保存」**をクリックすると、入力または変更したデータは保存されますが、ダ ッシュボード定義は保存されません。
- ダッシュボードで「ページ」ドロップダウンから新しい値を選択すると、POV バ ーに「実行」ボタン(右矢印)が表示されます。

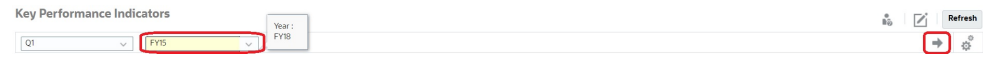

「実行」ボタンをクリックすると、選択内容が表示されます。

- 基礎となるフォームの交差が書込み可能である場合にのみ、フォームのセルでデー タの入力や変更を行うことができます。
- スマート・フォーム(フォーム設計オプション**自動保存**が有効になっている)でデー タを入力し、セルからタブ移動すると、別のオブジェクトがリフレッシュされ、新 たなデータが表示されます。
- デフォルトでは、欠落データまたは抑制データは、グラフでゼロとしてプロットさ れます。**「プロットにゼロの値なし」**設定をクリアして、特定のチャート・タイプ の欠落データまたは抑制データを無視し、ゼロとしてプロットされなくなるように できます。この設定が適用されるチャート・タイプは、「面」、「バブル」、「組合せ」、 「折れ線」、「レーダー」および「散布」です。
- **「フレキシブル」**レイアウトを使用するダッシュボードの場合、オブジェクトの枠 線をドラッグしてサイズを変更できます。オブジェクトのハンドルをクリックし て拡張し、ハンドルを再びクリックしてオブジェクトを元のサイズに戻すこともで きます。

## ダッシュボード 2.0 ダッシュボードの操作

実行時環境でのダッシュボード 2.0 ダッシュボードの操作に関する役立つ情報。

前述したように、**ダッシュボード**・ページのダッシュボード 2.0 ダッシュボードは次の アイコンによって識別されます:

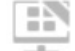

**ダッシュボード**・ページからダッシュボードを開くと、実行時環境でダッシュボード が開きます。

ダッシュボード 2.0 ダッシュボードを開くには[、ダッシュボードの表示](#page-67-0)を参照してくだ さい。

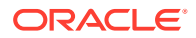
**関連リンク:**

- ダッシュボード 2.0 グローバル・ツールバーの操作
- ダッシュボード 2.0 [コンポーネントの操作](#page-73-0)
- [チャートおよび凡例でのドリルスルー](#page-78-0)
- [ダッシュボード](#page-78-0) 2.0 での POV の操作
- ダッシュボード 2.0 [でメンバー・セレクタを開く](#page-80-0)
- [ナビゲーション・フローでのダッシュボード](#page-81-0) 2.0 ダッシュボードの操作
- ダッシュボード 2.0 [コンポーネントでのマスター・フォームと詳細の操作](#page-81-0)
- ダッシュボード 2.0 [ダッシュボードでの有効な交差のサポート](#page-82-0)

# ダッシュボード 2.0 グローバル・ツールバーの操作

各ダッシュボードの上部にあるアイコンとメニューを使用すると、ダッシュボード 2.0 ダッシ ュボード全体に対して次のアクションを実行できます:

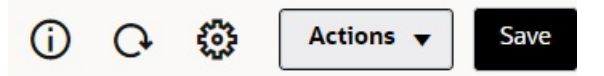

**Table 6-1 ダッシュボード・ヘッダーのツールバー**

| オブジェクト      | 説明                                                                                                    |
|-------------|----------------------------------------------------------------------------------------------------|
| (i)         | 情報:ダッシュボードの名前、ライブラリ階層内のダッシュボードの場<br>所へのパスおよび記述的情報を表示します。例:<br>名前: 営業費用 - 実績 vs 計画<br>• <b>パス</b> :/ライブラリ                                                                                                    |
|             | <b>説明 (</b> オプション): ダッシュボードの説明を入力します。<br>$\bullet$                                                                                                    |
|             | ダッシュボード全体のデータをリフレッシュします。                                                                                                    |
| ૹ           | 次のメニュー・オプションを含む「POV設定」メニューを表示します:<br>POV:「ディメンション・ラベルの非表示」:グローバル POV でデ<br>ィメンション・ラベルを非表示にします。<br>POV:「自動適用」: ダッシュボード全体に変更を自動的に適用す<br>る機能を有効化または無効化します。グローバル POV バーでペー<br>ジを変更し、POV:「自動適用」を有効にすると、フォームに基づ<br>いたダッシュボード内のすべてのコンポーネントについてページ<br>が変更されます。<br>POV : すべてのページ選択のクリア                                                                                |
| 「アクション」メニュー | 次のダッシュボード・アクションを表示します(ダッシュボードを編集<br>する適切な権限を持っている必要があります):<br>編集: ダッシュボード・デザイナで、基礎となるフォーム・データ<br>とともにダッシュボードを開きます。ダッシュボードは、現在のタ<br>ブの構に動的タブで開きます。<br><b>データなし編集:</b> ダッシュボード・デザイナで、基礎となるフォー<br>$\bullet$ . The set of $\bullet$<br>ム・データなしでダッシュボードを開き、ダッシュボードのコンポ<br>ーネントとタイルの再配置やフォーム・プロパティの更新など、レ<br>イアウト変更を簡単に実行できるようにします。ダッシュボード<br>は、現在のタブの横に動的タブで開きます。 |

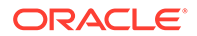

<span id="page-73-0"></span>**Table 6-1 (Cont.) ダッシュボード・ヘッダーのツールバー**

| オブジェクト | 説明                                                                                                    |
|--------|----------------------------------------------------------------------------------------------------|
| 保存     | <b>「保存」</b> をクリックすると、ダッシュボード・グリッドのすべての変更  <br>がライトバックされ、実行時プロンプトを含むダッシュボードに関連付<br>けられたすべてのルールが実行されます。          |
|        | ノート:<br>• グローバル保存では、実行時プロンプトの有無に関係なく、複数の <br>ルールを添付できます。<br>• 実行時プロンプトは、ユーザビリティの向上のために、右側から<br>の"ドロワー"として開きます。 |
|        | <b>「保存」</b> をクリックすると、すべてのダッシュボード・コンポーネント<br>に対して入力または変更したデータは保存されますが、ダッシュボード<br>定義に対する変更は保存されません。              |

ダッシュボードを編集するには、フリーフォームの管理のダッシュボードの設計を参 照してください。

# ダッシュボード 2.0 コンポーネントの操作

ダッシュボードはコンポーネントで構成されています。各コンポーネントには、フォ ーム、キューブ、別のビジュアライゼーション(チャートやタイルなど)のようなダッシ ュボード・オブジェクトが含まれます。

### **ダッシュボード・コンポーネントのツールバー**

ダッシュボード上のコンポーネントにカーソルを置くと、コンポーネント・ツールバ

ー が表示されます。ホバー・ツールバーを使用して、コンポー ネントに対してのみアクションを実行できます。

**Table 6-2 ダッシュボード・コンポーネントのホバー・ツールバー**

| <b> オブジェクト</b> | 説明                                                          |
|----------------|-------------------------------------------------------------|
| $\odot$        | <b>情報:</b> 基礎となるフォーム名、フォームのパスおよびコンポーネン <br>トのキューブを表示します。    |
| E              | <b>保存:</b> 変更されたデータを保存し、 コンポーネントに関連付けられ <br>たルールを実行します。     |
| $\mathbf{C}$   | <b>リフレッシュ</b> : ダッシュボード・コンポーネントに関連付けられて<br>いるデータをリフレッシュします。 |
|                | <b>チャート・タイプ:</b> コンポーネントのビジュアライゼーションを変 <br>更します。            |

| オブジェクト | 説明                                                                                                    |
|--------|----------------------------------------------------------------------------------------------------|
|        | コンポーネントに対して、次の <b>アクション</b> を実行します:<br><b>最大化:</b> ダッシュボード・コンポーネントを拡大します。最大<br>$\bullet$<br>化した後、「復元」をクリックすると、ダッシュボード・コン<br>ポーネントは元のサイズに戻ります。<br>• フォームを開く:現在のタブの横に、コンポーネントに関連付<br>けられているランタイム・フォームを動的タブで開きます。<br>フォームの編集: 適切な権限を持っている場合は、コンポーネ<br>$\bullet$ . The set of $\bullet$<br>ントに関連付けられているフォームがフォーム・エディタで<br>開きます。フォーム・エディタは、現在のタブの構に動的タ<br>ブで開きます。 |

**Table 6-2 (Cont.) ダッシュボード・コンポーネントのホバー・ツールバー**

**実行時環境でのコンポーネント・オブジェクトの操作**

- 実行時環境でダッシュボード・コンポーネントに対して行った変更は、次のセッションで は保存されません。また、変更は、バーの表示/非表示をクリックしてページ上部のアイ コン・リボンを非表示にした場合にも保存されません。ページはリフレッシュされ、行っ たすべての変更は保存されません。
- デフォルトでは、欠落データまたは抑制データは、グラフでゼロとしてプロットされま す。**「プロットにゼロの値なし」**設定を**「いいえ」**変更して、特定のチャート・タイプの 欠落データまたは抑制データを無視し、ゼロとしてプロットされなくなるようにできま す。この設定が適用されるチャート・タイプは、「面」、「バブル」、「組合せ」、「折れ線」、 「レーダー」および「散布」です。プロパティ・パネルで**「プロットにゼロの値なし」**設 定をリセットするには、チャート・タイプのタブ(面」、「バブル」、「組合せ」、「折れ線」、 「レーダー」または「散布」)をクリックし、**「はい」**をクリックして設定を**「いいえ」**に切 り替えます。
- コンポーネントには、デフォルトでフォーム・グリッドが表示され、関連付けられている フォームがフォーム 2.0 フォームである場合、表示されるグリッドは書込み可能です。グ リッドをチャートに置き換えるには、グリッドにカーソルを置いて、コンポーネントの右

上隅にホバー・アイコンを表示します。 **山**山をクリックすると、選択可能なチャートのメ ニューが表示されます。実行時に選択したチャートは、ランタイム・ダッシュボードを閉 じると保持されません。

- ダッシュボードに追加された URL が実行時環境で機能しない場合は、URL を右クリック し、リンクを新しいブラウザ・タブで開きます。
- ダッシュボードでグリッド内を右クリックすると、グリッドのコンテキスト・メニューが 表示されます:
	- **「編集」**オプション: **「切取り」**、**「コピー」**、**「貼付け」**、**「クリア」**
	- **「調整」**オプション:
		- \* **データの調整**: 選択したセル・データを正、負またはパーセンテージの値で増減 します。

[データの調整と分散を](#page-132-0)参照してください。

\* **グリッド分散**: ターゲット・セル内の既存値に基づいて、複数ディメンションに わたり値を増減する金額またはパーセンテージを指定します。**「比例」**、**「均等」**ま たは**「入力」**の分散パターンを選択できます。「分散」を使用するには、管理者が フォーム・プロパティとして「グリッド分散」を有効にする必要があります。

[グリッド分散を使用した分散値](#page-140-0)を参照してください。

– **コメント**: データを説明したり、背景を指定したり、外部ファイルを添付しま す。コメントおよび添付は、1 つのセルまたは複数のディメンションをまたぐ セルの範囲に追加できます。

[セル・コメントについて](#page-48-0)および[添付の操作](#page-48-0)を参照してください。

- **変更履歴**: セル・データに対して行われた変更の履歴を表示します。
- **セルのロック/ロック解除**: 計算中および他の値の入力中にセルを一時的にロ ックします。ロック・アイコンは、ロックされたセルに表示されます。セルの ロックを解除するには、**「セルのロック/ロック解除」**を再度クリックします。

[セルのロック](#page-139-0)を参照してください。

– **セルで分析**: アド・ホックを動的タブで開きます。

[アド・ホックの実行の開始](#page-89-0)を参照してください。

– **コンテキストの適用**: マスター・フォーム内のデータに関連するターゲット・ フォームまたはチャートのデータをフィルタします。

フリーフォームの管理のマスター・フォームと詳細を含むダッシュボードの作 成を参照してください。

• ライン・アイテムの詳細は、コンポーネントが最大化されあている場合にのみサポ ートされます。コンポーネントを最大化するには、コンポーネントにカーソルを置

いて、コンポーネントの右上隅にホバー・アイコンを表示します。 \*\*\* をクリック して、**「最大化」**を選択し、ダッシュボード・コンポーネントを拡大します。コン ポーネントの操作が終了した後、**「復元」**をクリックすると、ダッシュボード・コ ンポーネントは元のサイズに最小化されます。

- タイルの**「データのリフレッシュ」**をクリックするか、グローバル**「データのリフ レッシュ」**オプションをクリックすると、タイル・データが"点滅"した後に表示さ れます。"点滅"は、リフレッシュされたデータが移入されたことを示します。
- 表を表示する際には、親メンバーがリーフレベル・メンバーと区別するためにハイ ライトされます。

### ダッシュボード 2.0 でのフォーム 2.0 グリッドの操作

ダッシュボード 2.0 では、基礎となるフォームがフォーム 2.0 フォームである場合、フ ォーム・グリッドのデータを直接操作できます。

ダッシュボード 2.0 に新しく追加されたコンポーネントには、デフォルトでフォーム・ グリッドが表示され、関連付けられているフォームがフォーム 2.0 フォームである場 合、グリッドは書込み可能です。

グリッドでセル値を更新し、ルールを実行して、変更を保存できるため、ダッシュボ ードからのライトバックが容易になります。

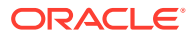

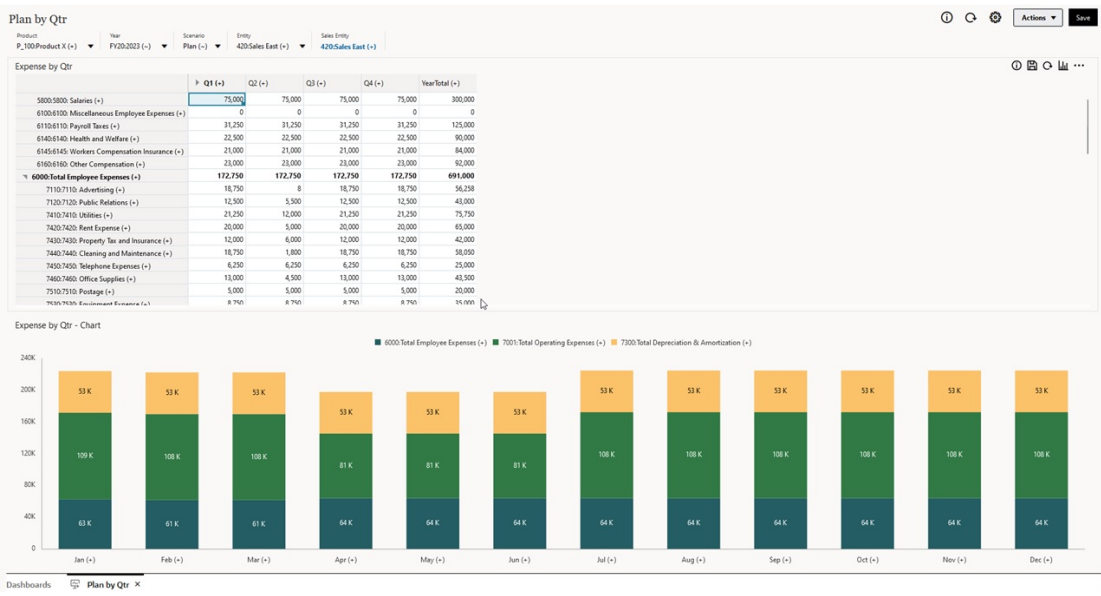

### **グリッドを含むダッシュボード 2.0 ダッシュボードの例**

#### **ダッシュボード 2.0 グリッドへの更新の保存**

ダッシュボード 2.0 内のグリッドを更新した後、グローバル**「保存」**ボタンをクリックする と、ダッシュボード・グリッドのすべての変更がライトバックされ、実行時プロンプトを含 むダッシュボードに関連付けられたすべてのルールが実行されます。

ダッシュボードの個々のグリッド・コンポーネント内にある  $\overline{\mathbf{\Box}}$ をクリックすると、そのグリ ッドに対する変更がライトバックされ、個々のグリッドに関連付けられたルールのみが実行 されます。

#### **ルール**

ダッシュボード・デザイナには、ルールをダッシュボードに関連付けるために、「プロパテ ィ」パネルに**「関連付け」**タブが含まれます。

詳細は、フリーフォームの管理のプロパティ・パネルを参照してください。

ダッシュボードまたはダッシュボードのグリッド・コンポーネントを保存すると、ダッシュ ボード・グリッドの保存時に、実行時プロンプトを含むグリッドに関連付けられたすべての ルールが起動されます。実行時プロンプトは、右側からの"ドロワー"として開きます。

#### **マスター詳細ダッシュボードのグリッド**

ダッシュボード 2.0 では、マスター詳細を含むダッシュボードを設計する際に、マスター・コ ンポーネントとしてのグリッドの指定がサポートされます。

グリッド内のデータに関連するターゲット・フォームまたはチャートのデータをフィルタす るには、マスター・グリッド内の関連するデータ行を右クリックし、**「コンテキストの適用」** を選択します。

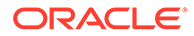

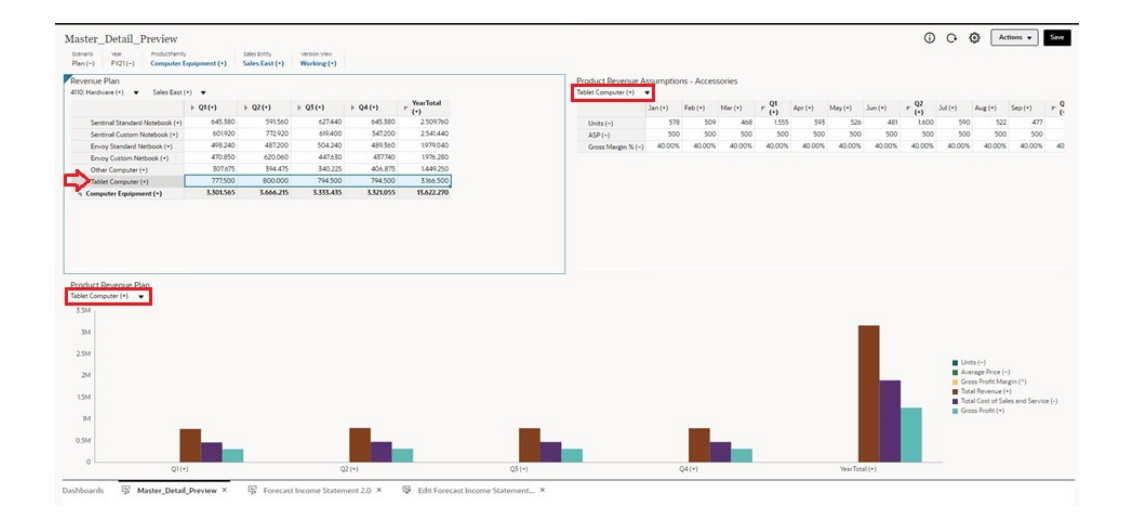

**ダッシュボード・グリッドのコンテキスト・メニュー**

ダッシュボードでグリッド内を右クリックすると、グリッドのコンテキスト・メニュ ーが表示されます:

- **「編集」**オプション: **「切取り」**、**「コピー」**、**「貼付け」**、**「クリア」**
- **「調整」**オプション:
	- **データの調整**: 選択したセル・データを正、負またはパーセンテージの値で増 減します。

[データの調整と分散](#page-132-0)を参照してください。

– **グリッド分散**: ターゲット・セル内の既存値に基づいて、複数ディメンション にわたり値を増減する金額またはパーセンテージを指定します。**「比例」**、**「均 等」**または**「入力」**の分散パターンを選択できます。「分散」を使用するには、 管理者がフォーム・プロパティとして「グリッド分散」を有効にする必要があ ります。

[グリッド分散を使用した分散値を](#page-140-0)参照してください。

• **コメント**: データを説明したり、背景を指定したり、外部ファイルを添付します。 コメントおよび添付は、1 つのセルまたは複数のディメンションをまたぐセルの範 囲に追加できます。

[セル・コメントについてお](#page-48-0)よび[添付の操作を](#page-48-0)参照してください。

- **変更履歴**: セル・データに対して行われた変更の履歴を表示します。
- **セルのロック/ロック解除**: 計算中および他の値の入力中にセルを一時的にロック します。ロック・アイコンは、ロックされたセルに表示されます。セルのロックを 解除するには、**「セルのロック/ロック解除」**を再度クリックします。

[セルのロックを](#page-139-0)参照してください。

• **セルで分析**: アド・ホックを動的タブで開きます。

[アド・ホックの実行の開始を](#page-89-0)参照してください。

• **コンテキストの適用**: マスター・フォーム内のデータに関連するターゲット・フォ ームまたはチャートのデータをフィルタします。

フリーフォームの管理のマスター・フォームと詳細を含むダッシュボードの作成を 参照してください。

<span id="page-78-0"></span>**ダッシュボード 2.0 でのグリッドの操作の考慮事項**

- ダッシュボード 2.0 ダッシュボードは、ダッシュボードにグリッドが含まれ、**「フォーム・ バージョン」**アプリケーション設定が**「フォーム 1.0」**に設定されている場合には開きま せん。
- 「グリッド」ビジュアライゼーション・オプションは、**「フォーム・バージョン」**アプリケ ーション設定が**「フォーム 1.0」**に設定され、ダッシュボード 2.0 アーティファクトが作 成されている場合には使用できません。

### チャートおよび凡例でのドリルスルー

親メンバーに対してドリルスルーを実行し、子メンバーの値を表示できます。

チャートおよびその凡例内のデータに関するより詳細な情報にドリルできます。円グラフな どのチャートでドリルスルー詳細を表示するには、円内の色をクリックします。ドリルスル ーは、単一のドーナツ・チャートと円グラフを含むコンポーネントおよび複数のドーナツ・ チャートと円グラフを含むコンポーネントに対して機能します。

ドリルスルーは、チャートの凡例からも使用可能です。凡例ラベルをクリックすると、その 凡例アイテムのドリルスルー詳細を表示するようチャートが変更されます。

### **Note:**

凡例からの複数の円グラフとドーナツ・チャートでのドリルスルーはサポートされ ていません。

ドリルスルー詳細を表示した後に元のチャートに戻るには、ウィンドウの右上隅に表示され ている親リンクをクリックします。

### **Note:**

表チャート、タイトル・チャートおよびゲージ・チャートでは、ドリルはサポート されていません。円グラフなどのチャート・タイプにドリルした後、表チャート、 タイトル・チャートまたはゲージ・チャートに切り替えた場合、元のチャートに戻 る親リンクは表示されなくなります。この場合、円グラフに再度切り替えると、親 リンクが再び表示されます。

### ダッシュボード 2.0 での POV の操作

### **POV 設定**

ダッシュボード 2.0 ダッシュボードにグローバル POV またはローカル POV が含まれている 場合、POV に対する変更は自動的に適用されます。変更が自動的に適用されないようにする 場合は、ダッシュボードの**「POV 設定」**メニューで POV バーの自動適用の選択を解除でき

ます。 をクリックし、**POV : 「自動適用」**をクリックして選択を解除します。

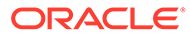

### **POV メンバーの検索**

ダッシュボード 2.0 ダッシュボードで作業する場合、ダッシュボードのグローバルまた はローカル POV で、新しい POV メンバーをより簡単に検索できます。検索するには、 POV リンクをクリックして別のメンバーの名前を入力すると、検索機能により、その メンバー名が自動的にフィルタされます。検索インタフェースには、最近使用された メンバーのリストも表示され、そこから選択できます。

### **Note:**

グローバルおよびローカル POV バーでは、有効な交差がサポートされます。 つまり、ダッシュボード 2.0 は、グローバルおよびローカル POV バーから無 効な交差を除外することで、有効交差ルールに準拠します。

#### **Figure 6-1 POV メンバー検索インタフェース**

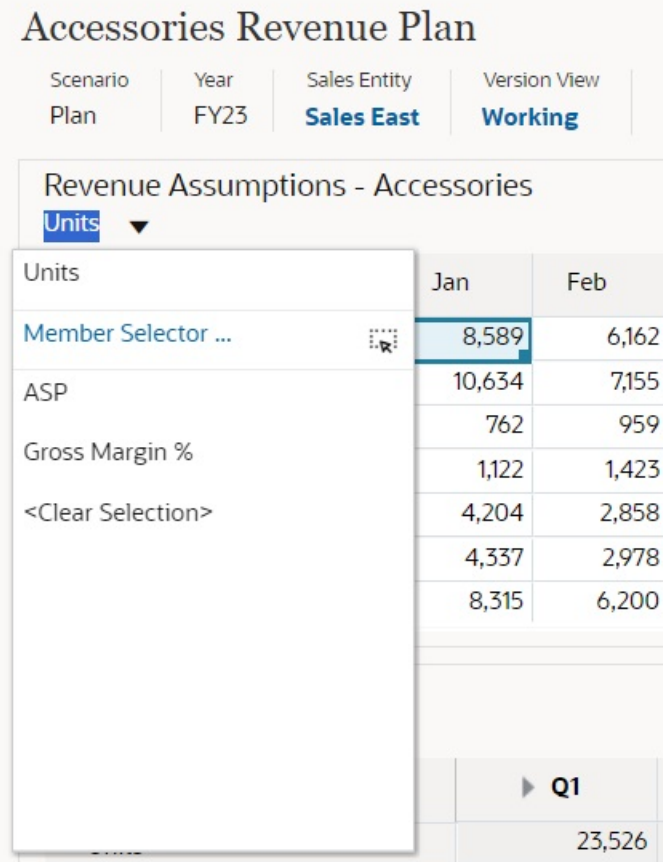

メンバー・セレクタを使用して検索することもできます。POV リンクをクリックして **から、「メンバー・セレクタ」アイコン ※をクリックして、メンバー・セレクタを起** 動します。メンバー・セレクタのメンバーは階層として表示されますが、**「検索」**ボッ クスにメンバー名を入力することもできます。**「検索」**ボックスを使用してメンバーが 見つかった場合は、「検索」ボックスの下に結果が表示されます。

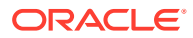

### <span id="page-80-0"></span>**Figure 6-2 「メンバーの選択」による検索**

Select Members

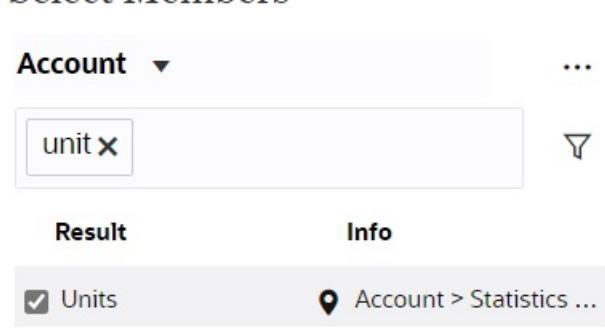

メンバーが階層内のどこに配置されているかを表示するには、結果の**「情報」**列にカーソル を置いて、9をクリックします。

### **Figure 6-3 「メンバーの選択」による検索結果(階層表示)**

### **Select Members**

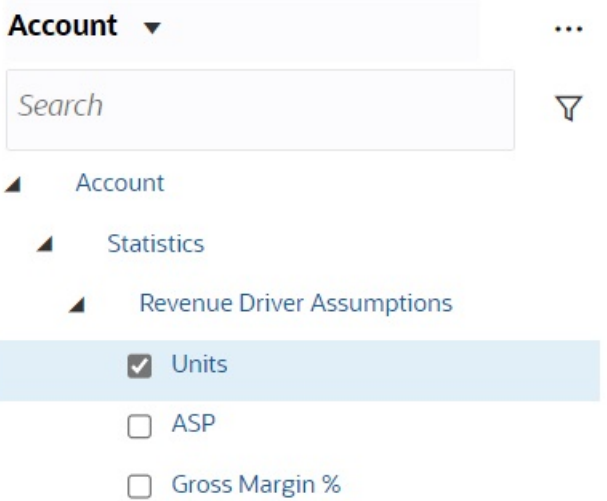

# ダッシュボード 2.0 でメンバー・セレクタを開く

ダッシュボード 2.0 でメンバーを選択するには、メンバー・セレクタを使用します。 ダッシュボード 2.0 からメンバー・セレクタを開くには: グローバル POV バーでメンバーをクリックします:

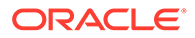

<span id="page-81-0"></span>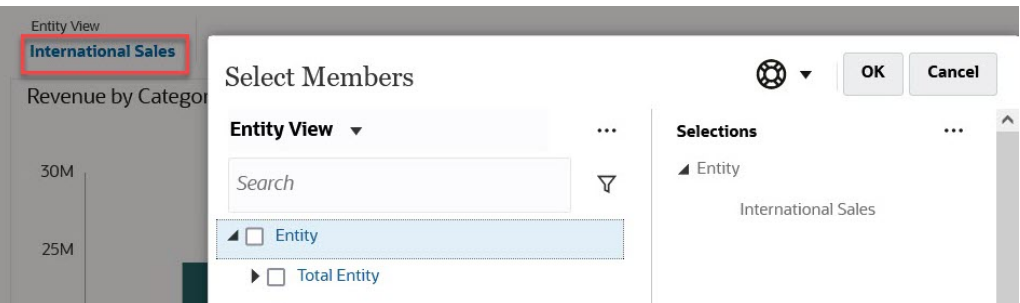

また、グローバルまたはローカル POV で「ページ」ドロップダウン・リストをクリッ クして、**「メンバー・セレクタ」**を選択することもできます:

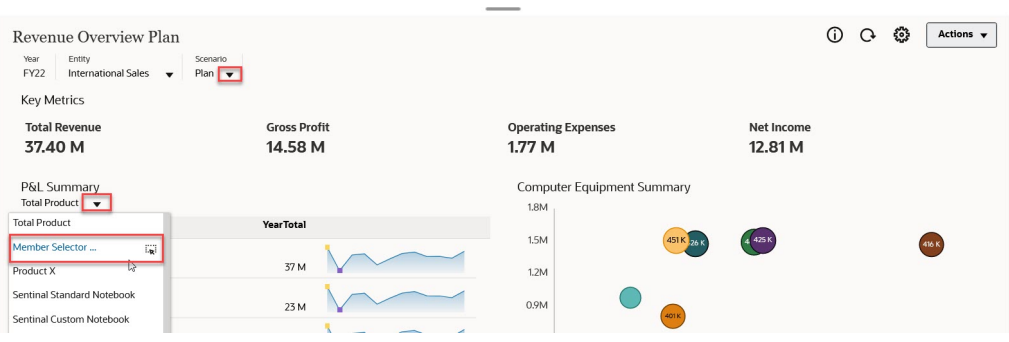

ビジネス・ルール実行時プロンプトで、プロンプトがメンバーを対象としている場合 は、**「メンバー・セレクタ」**アイコンをクリックします:

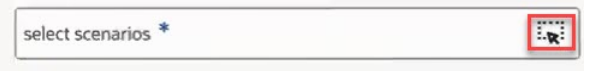

メンバー・セレクタの使用詳細は、[メンバー・セレクタの使用](#page-115-0)を参照してください。

# ナビゲーション・フローでのダッシュボード 2.0 ダッシュ ボードの操作

ダッシュボード 2.0 およびフォーム 2.0 がビジネス・プロセスで有効になっている場 合、ナビゲーション・フローでは、ダッシュボード 2.0 およびフォーム 2.0 に組み込ま れた機能がサポートされ、ランタイム・ダッシュボード内からフォームを編集したり、 データの有無に関係なくフォームを編集できます。ダッシュボード 2.0 コンポーネン ト・アクション**(「最大化」**や**「フォームを開く」**など)も、ナビゲーション・フロー内 で直接機能します。

# ダッシュボード 2.0 コンポーネントでのマスター・フォー ムと詳細の操作

管理者は、1 つのマスター・フォームと複数の詳細またはターゲット・コンポーネント (フォームまたはチャート)を含むダッシュボードを設計できます。このダッシュボー ド構成を使用すると、マスター・フォームのメンバーの選択によってターゲット・コ

<span id="page-82-0"></span>ンポーネントのメンバーが自動的にフィルタされ、ターゲット・コンポーネントには、マス ター・フォームでハイライトされたメンバーに関連する詳細のみが表示されます。

マスター・フォーム内のデータに関連するターゲット・フォームまたはチャートのデータを フィルタするには、マスター・フォーム内の関連するデータ行を右クリックし、**「コンテキス トの適用」**を選択します。

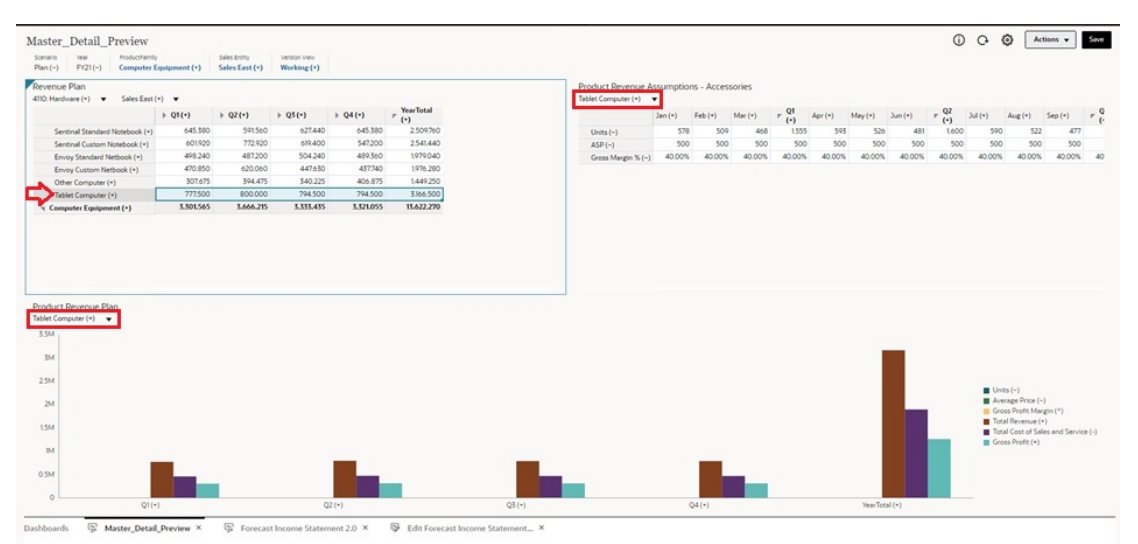

詳細は、フリーフォームの*管理*のマスター・フォームと詳細を含むダッシュボードの作成を 参照してください。

# ダッシュボード 2.0 ダッシュボードでの有効な交差のサポー ト

管理者は、フォーム内の特定のセル交差でのデータ入力を許可するルールを作成できます。 このような交差は、有効な交差と呼ばれます。

ダッシュボード 2.0 は、実行時にダッシュボードから無効な交差を除外することで、有効交差 ルールに準拠します。管理者がメンバーを除外するよう定義した場合、これらのメンバーは、 ランタイム・ダッシュボードおよびメンバー・セレクタに表示されません。

詳細は、フリーフォームの管理の有効な交差の理解を参照してください。

### クイック分析について

クイック分析を使用すると、事前作成されたフォームがなくても、ダッシュボードにコンポ ーネントを追加できます。「検索」バーにメンバー名を入力するか、「メンバー・セレクタ」

を使用してアドホック問合せを作成した後、「プロパティ」パネルの「レイアウト」タブ で問合せのレイアウトを制御します。

**ダッシュボード 2.0 のデザイン・モードでのクイック分析チャートの例**

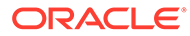

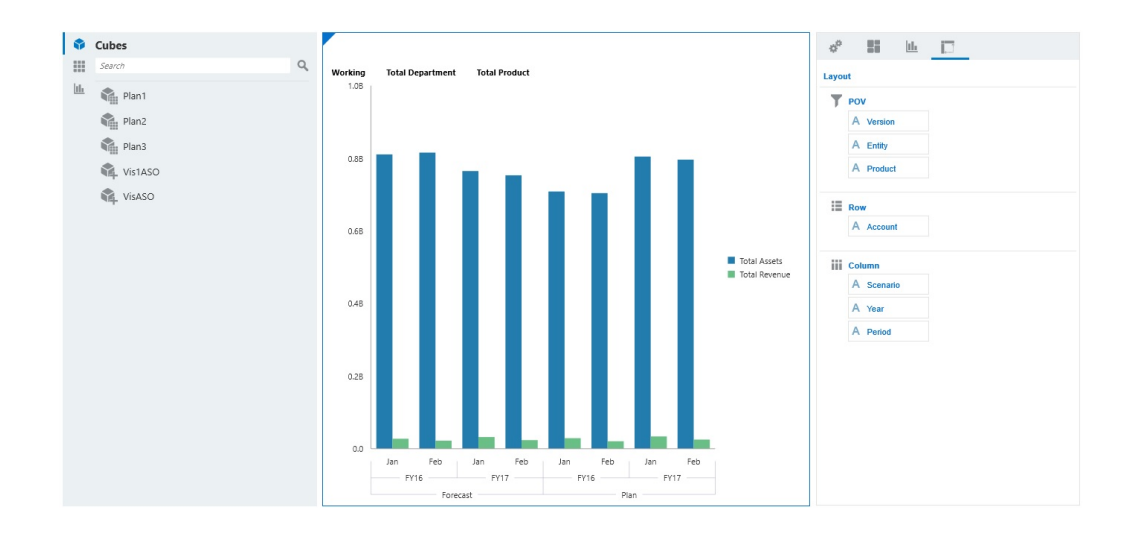

ダッシュボードでクイック分析を作成するには:

- **1.** 問合せのキューブを選択します。次の 2 つのいずれかの方法でこれを行うことが できます:
	- ワークスペースの「検索」ボックスをクリックしてキューブのリストを表示 し、キューブを選択します。
	- オブジェクト・パレットからダッシュボード・ワークスペースにキューブをド ラッグ・アンド・ドロップします。

**ノート:** どちらの方法でも、デフォルトの問合せから開始されます。最近使用し たもの(MRU)に基づく、キューブ内の 1 つの交差です。デフォルトの問 合せは、キューブで最近見ていたものによって異なります。 キューブ内の MRU 交差が無効な場合は、エラーが発生します。エラーが 表示された場合は、別のフォームを開いてページを有効な交差に変更し、 MRU が有効な交差で更新されるようにします。

- **2.** 問合せのメンバーを指定して、問合せを調整します:
	- 「検索」ボックスにメンバー名を入力して、キューブからのオートコンプリー ト・リストを表示します。
	- 「メンバー・セレクタ」 を起動してメンバーを選択し、**「OK」**をクリックし ます。

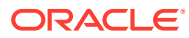

**ノート:**

クイック分析を実行するために検索ボックスを使用してメンバーを検索し、キ ューブ内のメンバーが 25,000 人よりも多い場合、検索ボックスでは、キューブ のディメンション内の最初の 3000 人のメンバーのみが検索されます。キュー ブに含まれているメンバーが 25,000 人より少ない場合は、検索ボックスですべ てのメンバーが検索されます。メンバーが 25,000 人より多いキューブを検索 するには、メンバー・セレクタを起動してクイック分析の選択をします。

**3.** 問合せのチャート・タイプを選択します。

■ をクリックして、チャート・タイプ(「棒」 ■ など)を選択します。

- **4.** 「プロパティ」パネルで、「レイアウト」タブ コロケタリックします。
- **5.** 「プロパティ」パネルの「レイアウト」タブのディメンションを「レイアウト」タブの他 のセクションにドラッグ・アンド・ドロップして、ダッシュボード・コンポーネントの 「POV」、「行」および「列」レイアウトを変更します。

### **ビデオ**

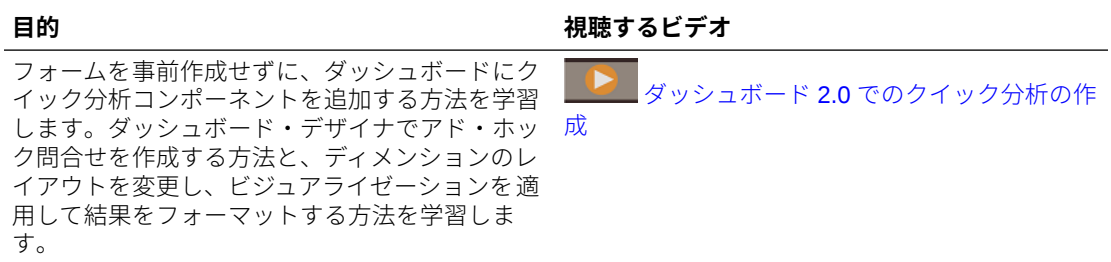

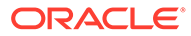

# 7 インフォレットでの主な情報の表示

インフォレットでは、意思決定と対処に有効なデータを迅速に見極めることができます。 インフォレットは、高度な集約情報の概要を視覚的にわかりやすく表示し、データを迅速に 分析したり、次のようなビジネス上の主要な質問を理解する際に役立ちます。

- 注意を向ける必要がある、特に重要な点は何ですか。
- 最近、クリティカルな情報のうち何が変更されましたか。
- 何件のオーダーが対応困難か、ステータス別にリストしますか。

重要な情報について概要をすぐに把握することで、状況の変化にすぐに対応できます。

管理者の設計次第で、インフォレットにはチャート、フォームのデータ・ポイント、フォー ム全体を表示できます。管理者は、表示を切り替えたり展開したりして段階的に詳細を表示 するインフォレットも設計できます。(インフォレットを設計できるのは管理者のみです。)

重要なデータに注意が向くように、管理者は直接ホーム・ページに表示されるインフォレッ ト・ページを設定できます。サンプルのインフォレット・ページ:

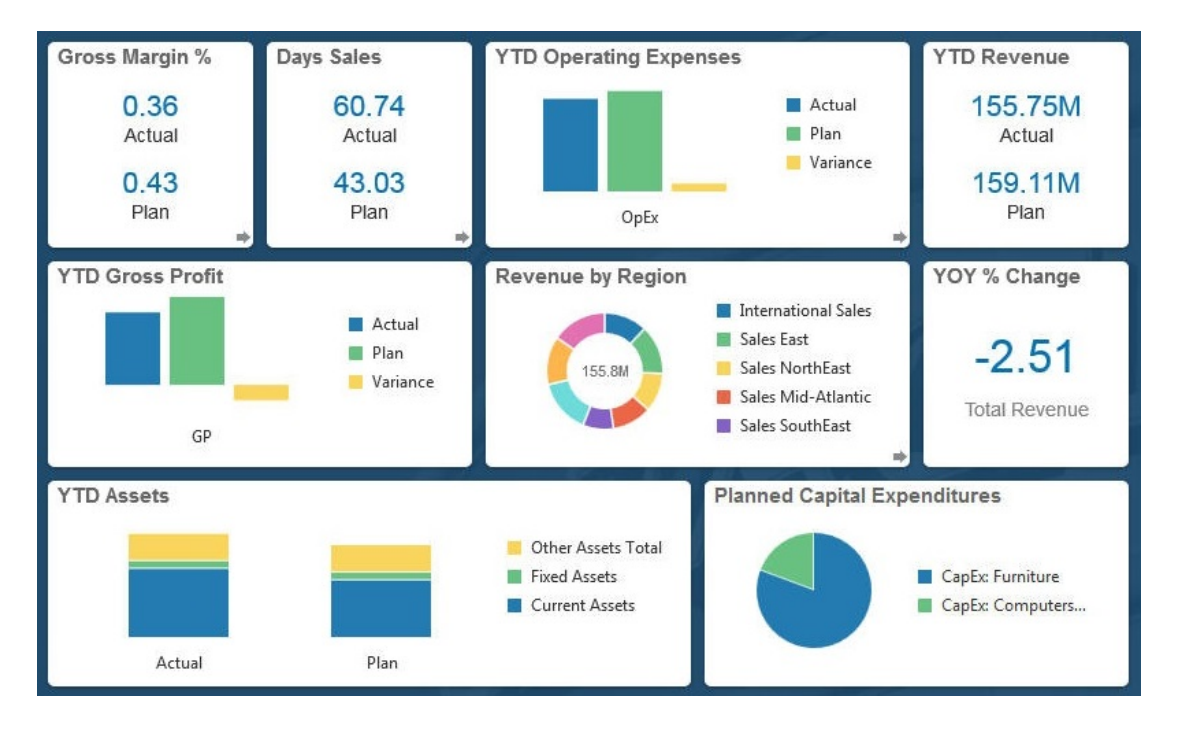

インフォレットにアクセスできるその他の方法:

• インフォレット・ドット

[インフォレット・ドットについて](#page-87-0)を参照してください。インフォレットの内容に、ページ の表示より多くのスペースが必要な場合は、右側のスクロール・バーを使用します。

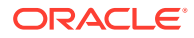

### **ノート:**

ナビゲータ・フロー・デザイナを使用して、管理者はホーム・ページに 最大 7 つのインフォレット・ドットを定義できます。管理者が他の EPM Cloud ビジネス・プロセスへの接続をすでに作成している場合は、イン フォレットから他の EPM Cloud ビジネス・プロセスのインフォレット・ ページにもリンクできます。

• ホーム・ページの**「インフォレット」**アイコンによって、**「インフォレット」**リス ト・ページが開きます

リスト・ページで特定のインフォレットを検索するには、 をクリックします。 [フォーム、ダッシュボードおよびインフォレットの検索](#page-49-0)を参照してください。

インフォレットの横にある アイコンをクリックし、**「URL のコピー」**を選択し て、インフォレットの直接 URL をコピーおよび共有できます。

# インフォレット・ビューについて

管理者は、1 つのインフォレットで最大 3 つのビューを設計できます。

前面ページでは通常、主要な情報が示されます。例:

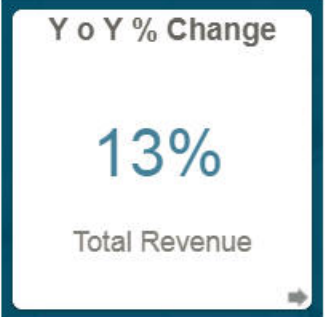

インフォレットに背面ビューがある場合は、右下隅にカーソルを置くと切替えの矢印 が表示されるので、それをクリックします。背面ビューには通常、グラフなどの分析 情報があります。例:

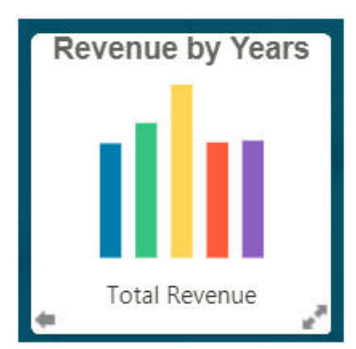

前面ビューに切り替えるには、左下矢印にカーソルを置いてクリックします。1 つのイ ンフォレットには、1 つの展開ビューを設定し、さらに詳細な情報を示すことができま

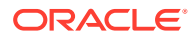

<span id="page-87-0"></span>す。その場合、展開ビューを表示するには、右下隅の二重矢印にカーソルを置いてクリック します。例:

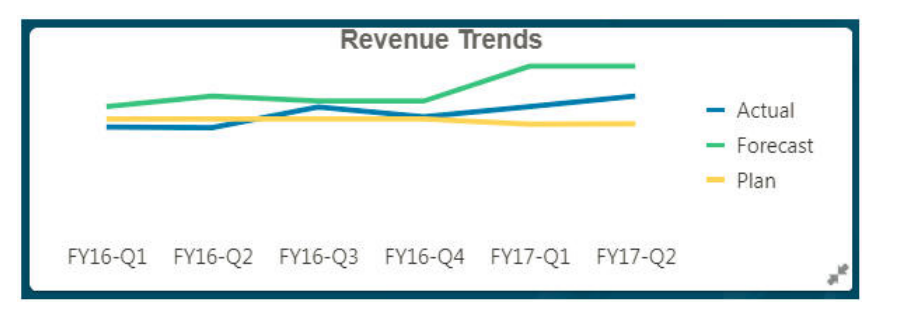

展開ビューから前面または背面ビューに戻るには、右下隅の二重矢印をクリックします。

**ノート:**

インフォレット・ビューでは、基礎となるフォームとディメンションに割り当てら れているアクセス権が保持されます。したがって、インフォレット・ビューは、同 じインフォレットの他のユーザーのビューとは異なることがあります。

# インフォレット・ドットについて

管理者によってアクセス権を付与されたインフォレットは、ホーム・ページの上部にあるド ットをクリックすると開きます。

例:

 $\bullet$ 

- 1 つ目のドットは、ホーム・ページにリンクしています。
- 2 つ目のドットは、自身のデフォルトまたはお気に入りのインフォレット・ページにリン クしています。デフォルト・インフォレットの設定を参照してください。
- 3 つ目から 9 つ目までのドットは、管理者が作成した他のインフォレットにリンクしてい ます。

# デフォルト・インフォレットの設定

特に頻繁にアクセスするインフォレットをデフォルトとして設定できます。ホーム・ページ で 2 つ目のドットをクリックすると、デフォルトのインフォレットが表示されます。

デフォルトのインフォレットを設定するには:

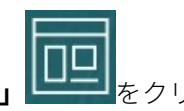

- **1.** ホーム・ページで、**「インフォレット」** をクリックします。
- **2.** デフォルトにしたいインフォレットの**「アクション」**メニューで、**「デフォルト」**をクリ ックします。

**「デフォルト」**設定を元に戻す場合は、**「マーク解除」**をクリックします。

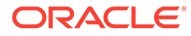

デフォルトとしてマークできるのは、インフォレット・ページのみです。ダッシュボ ード・ページをデフォルトとしてマークできなくなりました。

# <span id="page-89-0"></span>8 データ入力および分析のためのアド・ホックの 使用

アド・ホック・グリッドを使用すると、重要なデータ・スライスにすばやくドリルできます。 アド・ホック・グリッドが焦点を絞るのにどのように役立つかを示す例:

- 実績が変動したために、作業する一連の製品のドライバを変更します。
- 地域の利益マージンを迅速に確認します。
- 他のユーザーが設定したアド・ホック・グリッドの勘定科目の設定を変更します。
- 差異数にドリルして差異の原因を理解します。
- ビジネス・プロセスで設定したアド・ホック・グリッドを Oracle Smart View for Office で 使用します。さらに学習するには、*Oracle Smart View for Office* ユーザーズ・ガイドを参 照してください。

### **ビデオ**

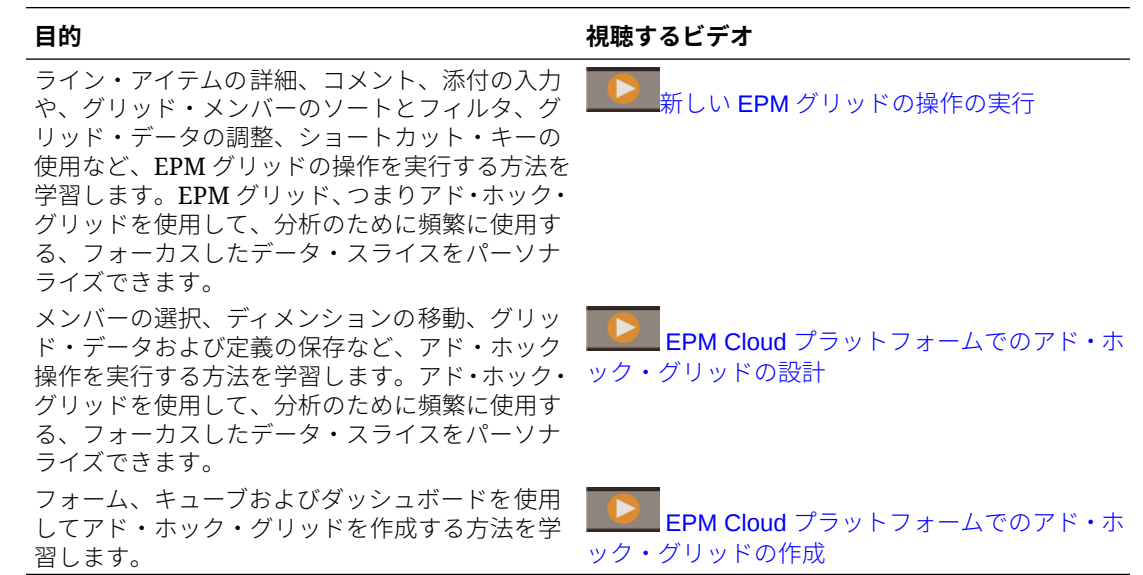

# アド・ホックの実行の開始

アド・ホック・グリッドでは、データを入力した後、様々な角度からデータをスライス・ア ンド・ダイスすることにより、多くの方法でデータを分析したり、変更できます。

### **Table 8-1 アド・ホック・グリッドで実行できるアクション**

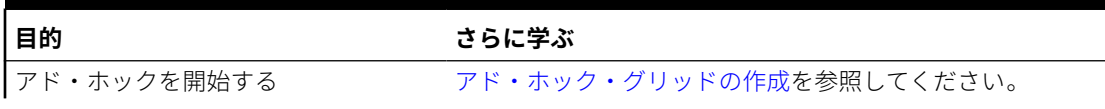

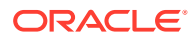

| 目的                                       | さらに学ぶ                                                                                                    |
|------------------------------------------|----------------------------------------------------------------------------------------------------|
| アド・ホックのグリッドを設計する                         | アド・ホック・グリッドの設計を参照してください。                                                                                                    |
| 様々な角度からデータを見る(スライ<br>ス・アンド・ダイス)          | 「ピボット」を使用して、ディメンションを POV、列または<br>行に移動することにより、分析を調整します。ディメンショ<br>ンのピボットを参照してください。                                                                                                    |
| たり、データを入力する                              | ショートカット・キーを使用して、すば アド・ホック・グリッドのキーボード・ショートカットおよ<br>やくアド・ホック・グリッド内を移動し びクイック・データ入力コマンドを参照してください。                                                                                                    |
| さらにデータを絞り込む                              | 「選択項目の保持」および「選択項目の削除」を使用し<br>て、グリッドをカスタマイズします。                                                                                                    |
|                                          | 「ズーム・イン」を使用してディメンション内の次の詳<br>細レベルを表示したり、サマリー・レベルまで「ズー<br><b>ム・アウト」</b> します。                                                                                                    |
| 様々なデータを操作する                              | 多機能な「メンバー・セレクタ」を使用して、様々なメンバ<br>ーを選択します。たとえば、属性、子、レベルまたは分岐に<br>基づいてメンバーを選択できます。アド・ホック・グリッド<br>でメンバー・セレクタを開くを参照してください。                                                                                                    |
| 基礎となるデータに関連付けられてい<br>るソースの詳細を表示します       | データ統合にドリル・スルーします。Oracle Enterprise<br>Performance Management Cloud データ統合の管理のソー<br>スへのドリル・スルーの使用を参照してください。                                                                                                    |
| 特定の金額に値を変更します                            | 「調整」を使用します。値の調整を参照してください。                                                                                                    |
| データ値にロジックを構築します                          | ライン・アイテムの詳細を使用します。ライン・アイテムの<br>詳細の使用についてを参照してください。                                                                                                    |
| データの背後にある仮定を説明します                        | 外部ファイルにコメントまたは添付を追加します。コメン<br>トおよび添付の追加を参照してください。                                                                                                    |
| アド・ホック・グリッドの表示と動作を<br>制御します              |                                                                                                    |
|                                          |                                                                                                    |
|                                          | タブの順にクリックして、アド・ホック・グリッドの表示お<br>よび動作を管理します。アド・ホック・グリッドのプロパテ<br>ィの設定を参照してください。                                                                                                    |
| します                                      | フリー・フォーム・アド・ホックを実行 メンバー名を空白のグリッドに入力し、値を取得します。フ<br>リーフォーム・アド・ホックの使用を参照してください。                                                                                                    |
| ジネス・ルールを実行します                            | アド・ホック・データ変更の実行後にビ「ルール」をクリックしてビジネス・ルールを検索し、起動<br>します。アド・ホック・グリッドへのルールの適用を参照し<br>てください。                                                                                                    |
| Oracle Smart View for Office に切り<br>替えます | 「アクション」、「Smart View で開く」の順にクリックしま<br>$\overline{J}$ Smart View for Office $\overline{J} - \overline{U} - \overline{X} \cdot \overline{D} + \overline{Z}$ 23.100 $\overline{O}$<br>Web アプリケーションからフォームおよびアド・ホック・グ<br>リッドを開くを参照してください。 |

<span id="page-90-0"></span>**Table 8-1 (Cont.) アド・ホック・グリッドで実行できるアクション**

# アド・ホック・グリッドの作成

アド・ホック・グリッドを作成し、複数の方法でデータをスライス・アンド・ダイス できます。

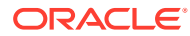

**ノート:**

アド・ホック・グリッドを作成するには、管理者から「アドホック - 作成」役割を 付与される必要があります。この役割がない場合は、既存のアド・ホック・グリッ ドでのみ作業を行うことができます。

アド・ホック・グリッドは、スタンドアロン・フォームまたはダッシュボード内のフォーム から作成できます。レッドウッド・エクスペリエンスが有効になっている場合、ダッシュボ ードまたはフォームから開いたアド・ホックは動的タブで開きます。

新規のアド・ホック・グリッドを作成するには:

- **1.** ホーム・ページで、**「データ」**をクリックします。
- **2. データの入力**ページで、**「作成」**、**「アド・ホック・グリッド」**の順にクリックして、**「キュ ーブの選択」**でグリッドのキューブを選択します。

デフォルトでは、勘定科目およびエンティティは行に配置され、年および期間は列に配置 されます。その他のディメンションはグリッドの上の POV (視点)に配置されます。ア ド・ホック・グリッドで操作するメンバーを選択します。[アド・ホック・グリッドでメン](#page-96-0) [バー・セレクタを開くを](#page-96-0)参照してください。

**ノート:**

キューブが集約ストレージで、年ディメンションがない場合、期間ディメンシ ョンのみが列に配置されます。

- **3.** または、次のオプションを使用して、既存のフォームでアド・ホック分析を実行できま す:
	- スタンドアロン・フォームからアド・ホック・グリッドを作成するには、フォームを 開き、**「アクション」**、**「分析」**の順にクリックします。これで、アド・ホック機能を 使用できるようになります。初期グリッドは、フォームのレイアウトに基づいて作成 されます。
	- ダッシュボード 1.0 ダッシュボード内のフォームについては、ワークスペース全体に 広がるようにダッシュボード・フォームを最大化し、**「アクション」**、**「分析」**の順に クリックします。または、レッドウッド・エクスペリエンスが有効になっている場合 は、分析するセルを右クリックし、**「セルで分析」**を選択できます。
	- ダッシュボード 2.0 ダッシュボード内のフォームについては、分析するセルを右クリ ックし、**「セルで分析」**を選択します。
- **4. グリッド定義の保存**を選択して、アド・ホック・グリッドを保存します[。アド・ホック・](#page-92-0) [データの送信とグリッド定義の保存を](#page-92-0)参照してください。

これで、アド・ホック機能を使用して、データを絞り込んで分析できます。[アド・ホック](#page-89-0) [の実行の開始を](#page-89-0)参照してください。

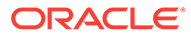

<span id="page-92-0"></span>**ヒント:** グリッドに関する概要レベルの情報を表示するには、**「プロパティ・パネ ル」**  $\left\vert \ldots\right\vert$ をクリックします。**「一般」**タブで、メンバー名の表示方法を設定し、別 名表を選択できます。[アド・ホック・グリッドのプロパティの設定を](#page-103-0)参 照してください。

# アド・ホック・データの送信とグリッド定義の保 存

アド・ホック・グリッドから変更されたデータを送信することにより、キューブ内の データを更新できます。

### **Note:**

フォーマットは Web アド・ホックではサポートされておらず、Oracle Smart View for Office ネイティブ・モードから保存されたアド・ホック・グリッド 内のフォーマットは、Web アド・ホックで開いた場合は保持されない場合が あります。

データの送信のオプションは次のとおりです:

- **データのみの送信**: 明示的に変更された(ダーティにされた)セルのデータを送信し ますが、グリッド設計は送信しません。
- **リフレッシュせずにデータを送信**: 明示的に変更された(ダーティにされた)すべて のデータ・セルと変更されなかったデータ・セルを送信します。すべてのデータ・ セルがダーティとマークされて送信されます。送信操作が完了すると、グリッド全 体がリフレッシュされます。
- **データ範囲の送信**: 選択したセルからセル・データのみを送信します。選択したセ ルの範囲外のグリッドにダーティ・セルがある場合、変更された値は送信されず、 それらのセルは最後に保存された値に戻ります。

アド・ホック・グリッドを保存するには、**「グリッド定義の保存」**をクリックします。

# 変更を送信せずに計算を実行(オンザフライの計 算)

オンザフライ計算を使用してデータ値を変更し、更新された値を送信することなく、 計算された変更を即座に確認します。

フォーム 2.0 の操作時、またはアド・ホック分析中に、変更をデータベースに送信して リフレッシュすることなく、オンザフライ計算を実行できます。この機能により、時 間を節約し、グリッドに一度に複数の変更を加えられます。

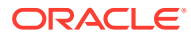

フォーム 2.0 の場合、このオプションは、管理者がフォームのこの機能を有効化した場合に使 用可能です。この機能が有効化されている場合、2.0 バージョンのフォームで、メンバー式が 添付されたセルにカーソルを置くと、セルに関連付けられているメンバー式が表示され、オ ンザフライ計算を実行できます。

アド・ホック分析の場合、管理者が、この機能を有効化している場合があります。または、 **「ユーザー・プリファレンス」**の**「表示」**タブにある**「アド・ホックのユーザー式の有効化」** で**「はい」**を選択して、オンザフライでの計算の表示プリファレンスを設定できます。この 設定が有効化されている場合、アド・ホック・グリッドで、メンバー式が添付されたセルに カーソルを置くと、セルに関連付けられているメンバー式が表示され、計算をオンザフライ で実行できます。

オンザフライの計算を実行するには:

**1.** 2.0 バージョンのフォームまたはアド・ホック・グリッドを開き、セルにカーソルを置い て、式が添付されたメンバーについて、メンバー式と集計演算子の両方を表示します。 この例では、**Jan** の **Sales** の式を表示できます。

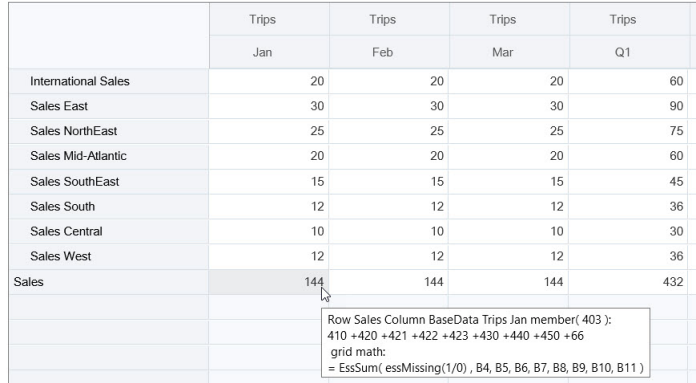

式が表示されるようにするには、フォームまたはアド・ホック・グリッドに入力可能なセ ル(レベル 0 のメンバー)が存在する必要があります。

- **2.** 必要に応じて計算を実行して、セルからカーソルを移動させます:
	- 計算後のセルに寄与する値を変更します。計算後のセルの値が更新されます。
	- 計算された値を変更します。計算後のセルに寄与するフォームまたはアド・ホック・ グリッド上のセルが更新されます。 適切に計算されるよう展開されている式について、計算された値のソース・セルがす べてフォームまたはアド・ホック・グリッドに表示されます。

色の変化は、セルの値が変更されたことを示します。セルはすぐにリフレッシュされて、 変更をデータベースに送信しなくても、新しく計算された値が表示されます。

計算されたセルに影響を与える値を変更するこの例で、**Jan** の **Sales West** の値を変更し ます:

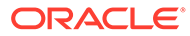

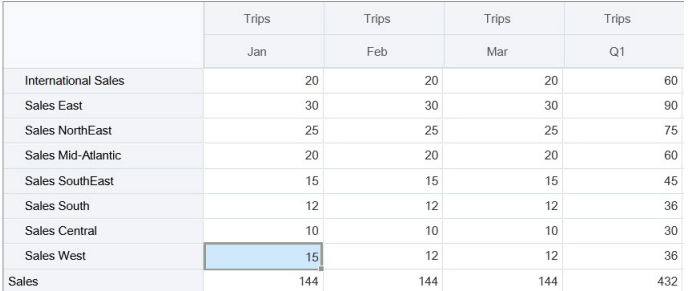

[Tab]を押すと、オンザフライでの計算により、**Jan** の **Sales**、**Sales West** の **Q1** および **Sales** の **Q1** の更新値が計算されます。新しく計算された値の色の変化に 注目してください。

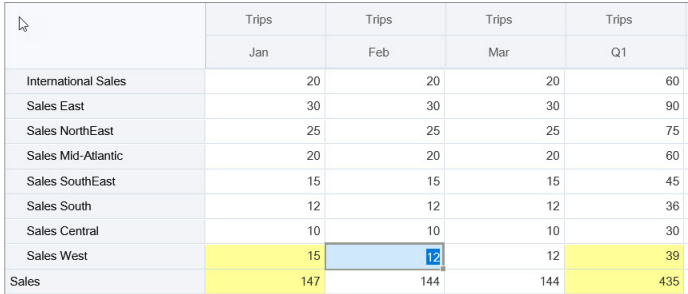

計算値を変更するこの例で、**Feb** の **Sales** の計算値を変更します:

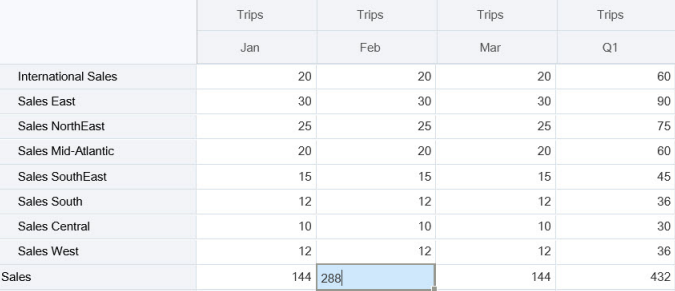

[Tab]を押すと、計算後のセルに寄与する値が更新されます。新しく計算された値 では色が変わることに注意します。

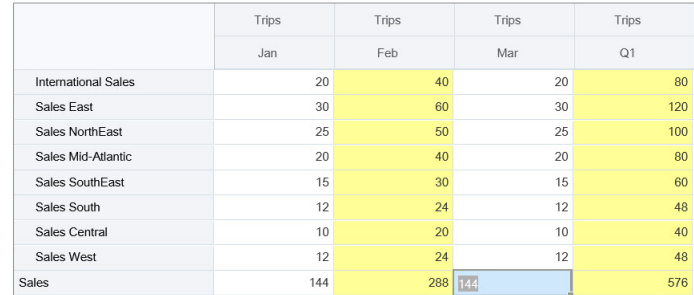

**3.** すべての変更が完了し、計算に満足した場合は、変更後の値をサーバーに送信する か、送信せずに変更を破棄できます。

Oracle Smart View for Office の 2.0 バージョンのフォームまたはアド・ホック・グリッ ドで、オンザフライ計算を実行することもできます。*Oracle Smart View for Office* の 操作の変更を送信せずに計算を実行を参照してください。

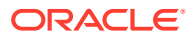

サポートされている式関数および演算子を確認します。*Oracle Smart View for Office* の操作 のオンザフライ計算でサポートされる関数と演算子を参照してください。

式関数の一部はオンザフライでの計算をサポートしていません。*Oracle Smart View for Office* の操作のオンザフライの計算でサポートされない関数および式を参照してください。

オンザフライ計算を実行するときの追加の考慮事項は、*Oracle Smart View for Office* の操作 のガイドラインおよび考慮事項を参照してください。

#### **チュートリアル**

チュートリアルには、トピックを学習するのに役立つ一連のビデオおよびドキュメントを使 用した説明が用意されています。

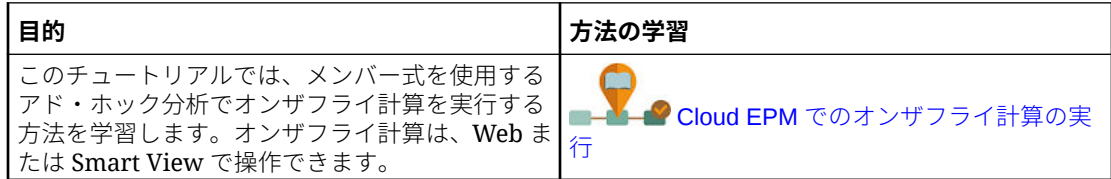

# アド・ホック・グリッドへのアクセス

アド・ホック・グリッドを開いて、フォーム内のデータの表示および分析をパーソナライズ します。

アド・ホック・フォームには、スタンドアロン・フォームまたはダッシュボード内のフォー ムからアクセスできます。レッドウッド・エクスペリエンスが有効になっている場合、ダッ シュボードまたはフォームから開いたアド・ホックは動的タブで開きます。

保存したアド・ホック・グリッドにアクセスするには:

**1.** ホーム・ページで、**「データ」**をクリックします。

**「データの入力」**リスト・ページのアド・ホック・グリッドには、「アド・ホック・グリッ ド」アイコン<sup>■』</sup>が表示されます。

**2.** アド・ホック・グリッドの名前をクリックします。

スタンドアロン・フォームでアド・ホックを実行するには、フォームを開き、**「アクション」**、 **「分析」**の順にクリックします。

ダッシュボード内のフォームに対してアド・ホックを実行するには:

- ダッシュボード 1.0 ダッシュボード内のフォームについては、ワークスペース全体に広が るようにダッシュボード・フォームを最大化し、**「アクション」**、**「分析」**の順にクリック します。または、レッドウッド・エクスペリエンスが有効になっている場合は、分析する セルを右クリックし、**「セルで分析」**を選択して、動的タブでアド・ホックを開くことが できます。
- ダッシュボード 2.0 ダッシュボード内のフォームについては、分析するセルを右クリック し、**「セルで分析」**を選択して、動的タブでアド・ホックを開きます。

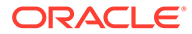

# <span id="page-96-0"></span>アド・ホック・グリッドの設計

アド・ホック・グリッドをカスタマイズして、関連するデータにすばやくアクセスで きるようにします。

簡単に使用できる機能により、選択したデータ・スライスを設計して見直すことがで きます。

**表 8-2 次の機能を使用したアド・ホック・グリッドのカスタマイズ**

| 目的                                 | 参照先トピック                      |
|------------------------------------|------------------------------|
| 操作するデータの見直し                        | アド・ホック・グリッドでメンバー・セレクタ<br>を開く |
| ある軸から別の軸へのディメンションの移動               | ディメンションのピボット                 |
| メンバー階層レベルのインデント方法などの<br>オプションを設定する | アド・ホック・グリッドのプロパティの設定         |
| セル・データを計算するロジックの定義                 | ライン・アイテムの詳細の使用について           |

### アド・ホック・グリッドでメンバー・セレクタを開く

データを分析する際は、対象データの操作が必要になる場合があります。POV、行お よび列のメンバーを選択すると、分析するデータを迅速に設定したり、変更できます。 アド・ホック・グリッドでメンバーを選択するには、メンバー・セレクタを使用しま す。

メンバー・セレクタを使用すると、アド・ホック・グリッドの定義でユーザー変数、 代替変数および属性を設定できます。アド・ホック・グリッドからメンバー・セレク タを開くには:

メンバーを右クリックして、**「メンバーの選択」**を選択します。

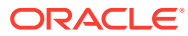

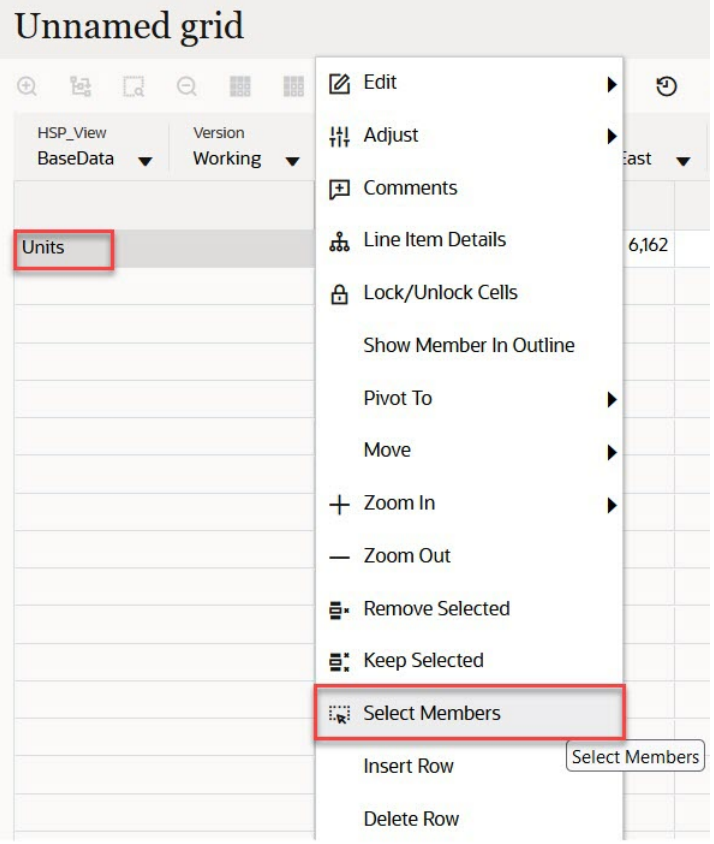

属性を使用可能な場合は、ツールバーの**「属性の挿入」**アイコンをクリックします。

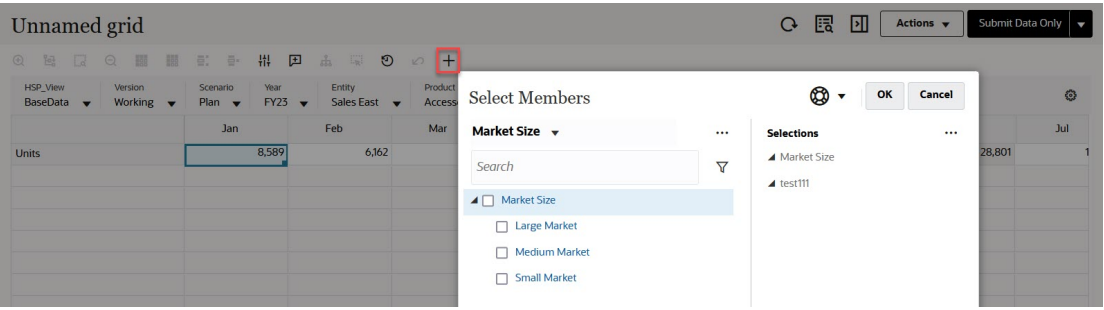

また、 (POV 設定)をクリックしてから、**「メンバー・セレクタ」**を選択することもできま す。

メンバー・セレクタの使用詳細は[、メンバー・セレクタの使用](#page-115-0)を参照してください。

# 期間累計メンバーの選択

管理者が期間ディメンションについて動的時系列メンバーを設定していれば、期間累計デー タを表示するメンバーを選択できます。たとえば、年次累計費用のデータを表示するには、1 月から 8 月までのデータを含む動的時系列メンバーを選択できます。

動的時系列メンバーを選択するには:

- **1.** アド・ホック・グリッドで期間ディメンションを右クリックし、**「メンバー・セレ クタ」**を選択します。
- **2.** メンバーの横にある  $f_X$

をクリックして、使用可能な時系列メンバー(たとえば、Q-T-D)を表示します。

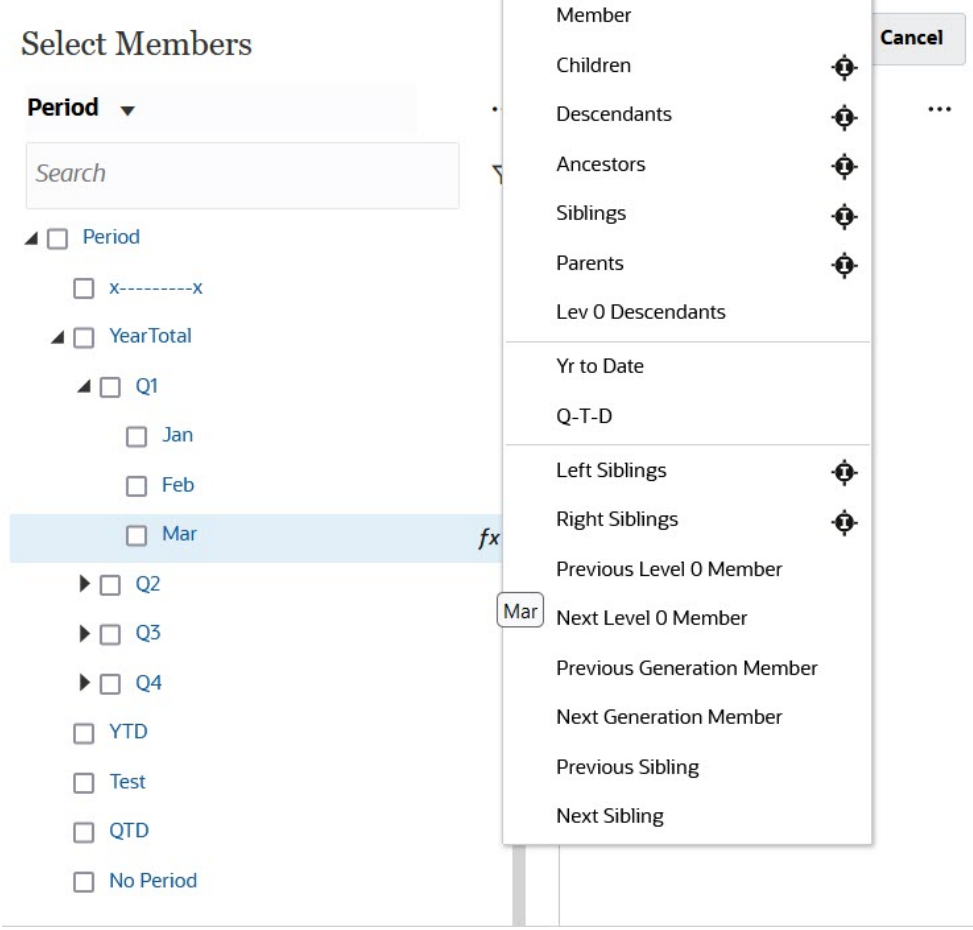

**3.** リストから時系列メンバーを選択します。この例では、**「3 月」**が選択されており、 **「年次累計」**を選択した場合、**「年次累計("3 月")」**が**「選択」**ペインに追加されま す。

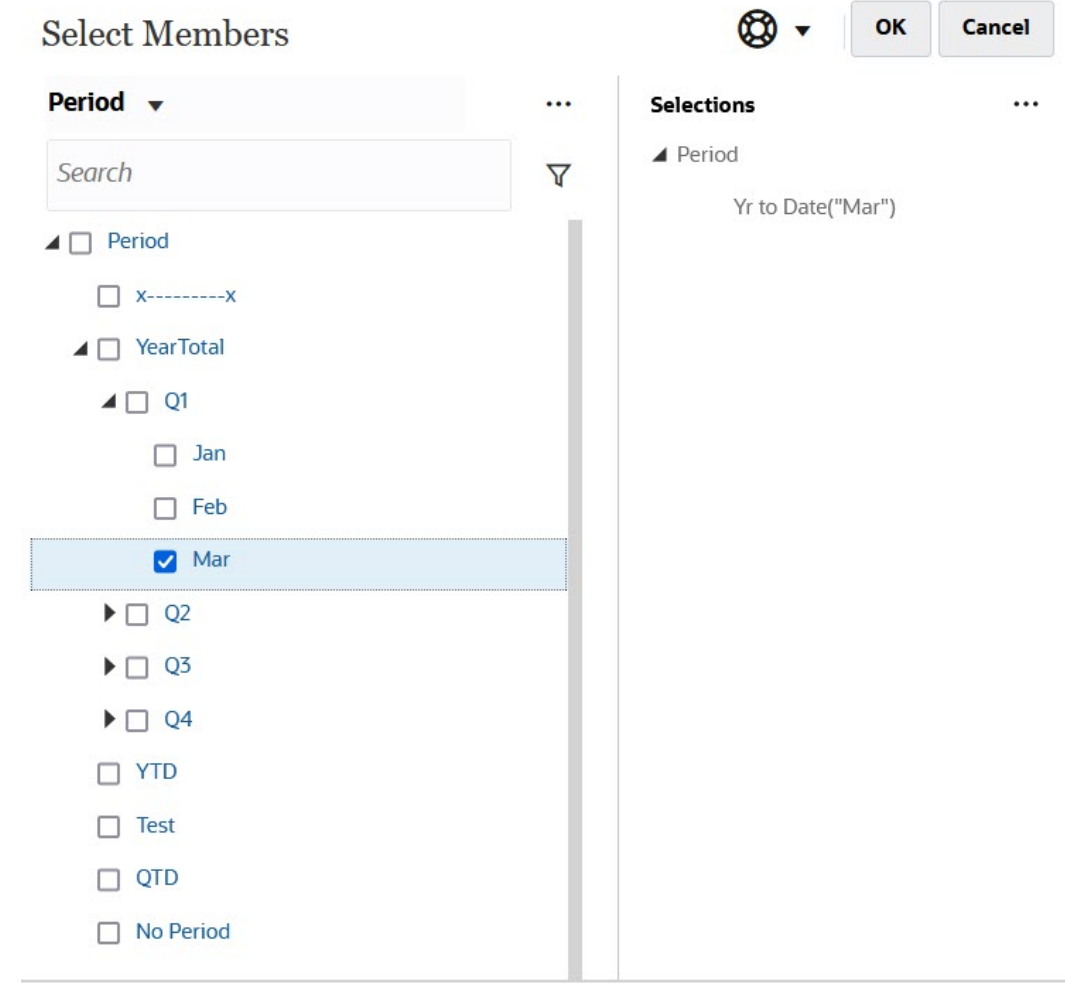

**4. 「OK」**をクリックします。

メンバー・セレクタの詳細は、[メンバー・セレクタの使用](#page-115-0)を参照してください。

# 列メンバーのフィルタ

強力なフィルタ・オプションにより、アド・ホック・グリッドでの列メンバーの表示を制御 できます。列名にカーソルを置き、列名の右側にあるファンネルをクリックして、アクショ ンを選択します。

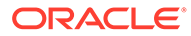

<span id="page-100-0"></span>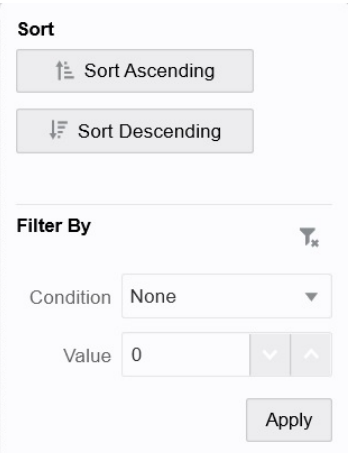

**「ソート」**オプションを使用すると、昇順または降順でソートして、メンバー階層を無 視できます。**「フィルタ条件」**オプションを使用すると、**「条件」**「次より大きい」や ( 「次より小さい」など)または**「値」**でフィルタ処理できます。ソートおよびフィルタ・ オプションを削除するには、  $T_{\star}$ 

をクリックします。

# ディメンションのピボット

ディメンションをピボットすると、グリッドのデータの方向が変わるため、別の角度 からデータを表示したり、情報をスライス・アンド・ダイスできます。

1 つの軸から別の軸へディメンションをドラッグして、ディメンションをピボットしま す。

たとえば、次のようなことができます。

- 行から列へ、または列から行へディメンションをドラッグします。
- POV と行または列の間でディメンションをドラッグします。
- 同じ軸上でメンバーをドラッグして、並べ替えます。
- **「プロパティ・パネル」**の**「レイアウト」**タブとの間でディメンションをドラッグ します:

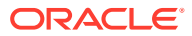

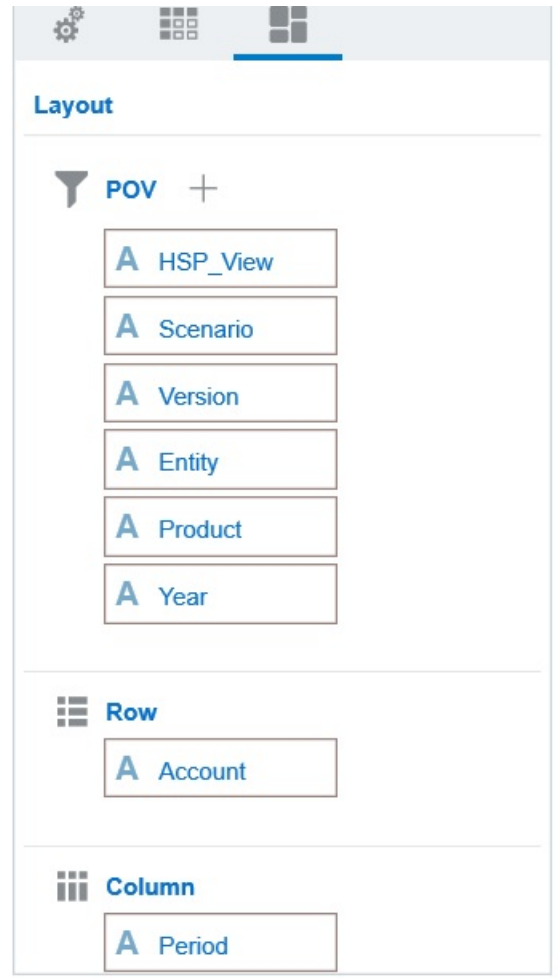

行軸と列軸に 1 つのディメンションが存在する必要があります。行または列の最後に残った ディメンションはピボットできません。

### 共有メンバーについて

共有メンバーは、ストレージ・スペースを別の同名メンバーとの間で共有し、フリーフォー ム・キューブに複数回現れるメンバーが重複して計算されることを防ぎます。共有メンバー は、エンティティ、勘定科目、ユーザー定義のカスタム・ディメンションに使用できます。

メンバーを共有すると、アプリケーション内でロールアップ構造の入れ替えが行えます。管 理者が共有メンバーを作成する前に基本メンバーが存在している必要があります。管理者 は、基本メンバーに複数の共有メンバーを作成できます。上から下への表示位置では、基本 メンバーはその共有メンバーより先に表示されている必要があります。

アド・ホック・グリッドの共有メンバーにドリルできますが、管理者が最初に、**「アド・ホッ クでの共有メンバーに対するドリルダウンを許可」**と呼ばれるシステム設定を有効にする必 要があります。

フリーフォームの管理の指定可能なアプリケーションおよびシステム設定を参照してくださ い。

共有メンバーは基本メンバーと同様に、Oracle Smart View for Office のメンバー選択のディメ ンション階層に表示されます。

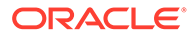

### 共有メンバーへのズーム・イン

アド・ホック・グリッドでは共有メンバーがサポートされており、メンバーが基本メ ンバーであるか共有メンバーであるかがシステムによって 認識されます。管理者がア プリケーション設定**「アド・ホックでの共有メンバーに対するドリルダウンを許可」** を有効にした場合、共有メンバーへのズーム・インがサポートされます。この場合、 共有メンバーのズーム・インは、それに対応する基本メンバーのズーム・インと実質 的に同じになります。一度に 1 つのレベルずつ共有メンバーにズーム・インできます。

管理者がアプリケーション設定**「ベースのすべてのレベルにドリル」**を有効にした場 合、ズーム・イン・オプションの**「すべてのレベル」**および**「最下位レベル」**を使用 して、基本階層内の共有メンバーのみでなくすべてのレベルまたは最下位レベルのみ にズーム・インできます。

#### **共有メンバー・ズーム・インの例**

この例では、**「アド・ホックでの共有メンバーに対するドリルダウンを許可」**が**「は い」**に設定され、**「ベースのすべてのレベルにドリル」**が有効になっている場合に表示 される結果について説明します。

図 1 に、エンティティ・ディメンションの下の 3 つの階層を示します。entity\_10 階 層では、すべてのメンバーが entity 10 の子孫です。entity 12 階層では、すべての メンバーが entity\_12 の子孫です。entity\_14 階層には、entity\_14 の子孫のメンバ ーと、共有メンバー entity\_10 および entity\_12 もあります。共有メンバーはその子 孫も含みます。

#### **Figure 8-1 階層を表示するエンティティ・ディメンション**

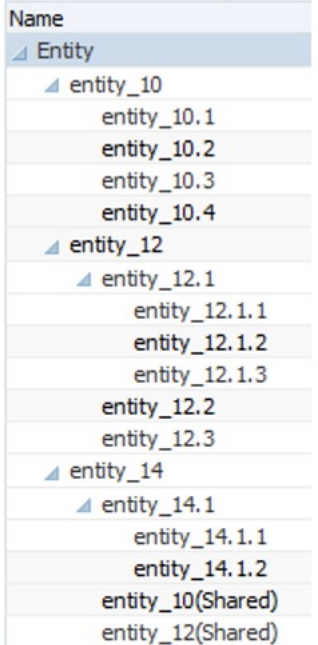

[図](#page-103-0) 2 に、entity 14 へのズーム・インの差異を示します:

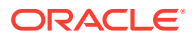

- <span id="page-103-0"></span>• すべてのレベルへのズーム・イン・コマンドを使用
- 最下位レベルへのズーム・イン・コマンドを使用

どちらの場合も、Oracle Smart View for Office の**「メンバー・オプション」**の**「祖先の位置」** は、**「最上位」**に設定されています。

### **Figure 8-2 「祖先の位置」が「最上位」の entity\_14 へのズーム・インの結果**

Zoom In "entity\_14" to All Levels

Zoom In "entity\_14" to Bottom Levels

entity 14

entity 14 entity\_14.1 entity\_14.1.1 entity 14.1.2 entity 10 (shared member) entity 10.1 entity\_10.2 entity 10.3 entity 10.4 entity\_12 (shared member) entity\_12.1 entity\_12.1.1 entity\_12.1.2 entity\_12.1.3 entity 12.2 entity\_12.3

entity\_14.1.1 entity\_14.1.2 entity 10 (shared member) entity 10.1 entity 10.2 entity\_10.3 entity\_10.4 entity\_12 (shared member) entity 12.1.1 entity\_12.1.2 entity\_12.1.3 entity\_12.2 entity\_12.3

### **Note:**

 $\leftrightarrow$ 

ネイティブ・モード・アプリケーションでは、**「アド・ホックでの共有メンバーに対 するドリルダウンを許可」**が**「はい」**に設定され、**「ベースのすべてのレベルにドリ ル」**が無効な場合は、すべてのレベルへのズーム・インの例に示された結果を得る ことができます。ただし、各階層の最下位レベルに達するまで、一度に 1 つのレベ ルずつ共有メンバーにズーム・インする必要があります。共有メンバーの最下位レ ベルに直接ズーム・インすることはできません。

# アド・ホック・グリッドのプロパティの設定

**「プロパティ・パネル」**を使用してプリファレンスを設定することにより、アド・ホック・グ リッドの表示と動作を制御できます。

### **全般アド・ホック・プロパティの設定**

一般的なアド・ホック・プロパティを設定するには:

**1.** アド・ホック・グリッドで、**「プロパティ・パネル」**アイコン

、**「一般」**の順にクリックします。

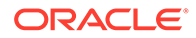

- **2. 「グリッド」**で、次のオプションを設定します:
	- **名前**
	- **説明**
	- **キューブ**
	- **メンバー・ラベルの表示**では、次のオプションから選択します:
		- **個別のメンバー名のみ**
		- **メンバー名または別名**
	- **別名表**

#### **アド・ホック・ユーザー・オプションの設定**

アド・ホック・ユーザー・オプションを設定するには:

**1.** アド・ホック・グリッドで、**「プロパティ・パネル」**アイコン  $\leftrightarrow$ 

、**「アド・ホック・オプション」**の順にクリックします。

- **2. 「グリッド」**で、メンバーの表示方法を設定します:
	- **含めるメンバー**:
		- **選択を含める**: 選択したメンバーと操作の結果として取得されたメンバー の両方を表示するには、**「はい」**を選択します。たとえば、選択したメンバ ー Qtr1 にズーム・インすると、Qtr1 (1 月、2 月および 3 月)のデータが表 示されます。
		- **選択されたグループ内**: 選択したメンバー・グループのみを対象としてズ ームなどの操作を実行し、選択しなかったセルはそのままにするには、**「は い」**を選択します。この設定が有意義なのは、グリッドの下位の行として、 またはグリッド全体にわたる列として 2 つ以上のディメンションがある 場合です。このオプションは、**「ズーム」**、**「選択項目のみ保持」**および**「選 択項目のみ削除」**に適用されます。
		- **ズーム・イン**: ズーム・インするレベルを選択します。
			- **次のレベル**: 選択したメンバーの子のデータを取得します。
			- **すべてのレベル**: 選択したメンバーのすべての子孫のデータを取得しま す。
			- **最下位レベル**: ディメンションの最下位レベルのメンバーのデータを取得 します。
	- **祖先の位置**: 階層での祖先の表示方法を設定します。
		- **最上位**: メンバー階層を最上位レベルから最下位レベルに向かって表示し ます。
		- **最下位**: メンバー階層を最下位レベルから最上位レベルに向かって表示し ます。
	- **インデント**: メンバー階層レベルのインデント方法を設定します。
		- **なし**: メンバーをインデントしません。
		- **サブアイテム**: 子孫をインデントします。祖先は列で左揃えになります。
- **合計**: 祖先をインデントします。子孫は列で左揃えになります。
- **データをリフレッシュせずにナビゲート**: **「いいえ」**を選択すると、ピボットやズー ムなどでグリッドをナビゲートする際のパフォーマンスが向上します。データを更 新する場合、単に**「リフレッシュ」**をクリックします。(このオプションで**「はい」** を選択した場合、アド・ホックで作業する際にデータがリフレッシュされます。)
- **3.** データの表示を簡潔にするには、**「抑制」**にあるオプションを選択して、グリッドの要素 を抑制にします。たとえば、ゼロ値を含む行または列を非表示にできます。
	- **ゼロ値**:
		- **なし**: ゼロのみを含む行と列を表示する場合に選択します。
		- **行**: ゼロのみを含む行を非表示にする場合に選択します。
		- **列**: ゼロのみを含む列を非表示にする場合に選択します。
		- **行と列**: ゼロのみを含む行と列を非表示にする場合に選択します。
	- **繰返しのメンバー**: グリッドの方向に関係なく、繰返しのメンバー名を含む行を非表 示にするには、**「はい」**を選択します。
	- **欠落データ**: ゼロを含むか、データが欠落している行または列を非表示にする場合に 選択します:
		- **なし**: ゼロを含むか、データが欠落している行および列を表示します。
		- **行**: ゼロを含むか、データが欠落している行を非表示にします。
		- **列**: ゼロを含むか、データが欠落している列を非表示にします。
		- **行と列**: ゼロを含むか、データが欠落している行および列を非表示にします。
	- **行で欠落しているブロック**: データが欠落している行のセル・ブロックを非表示にす るには、**「はい」**を選択します。
	- **アクセス権なし**: 自分にアクセス権がない行または列を非表示にする場合に選択しま す:
		- **なし**: 自分にアクセス権がない行および列を表示します。
		- **行**: 自分にアクセス権がない行を非表示にします。
		- **列**: 自分にアクセス権がない列を非表示にします。
		- **行と列**: 自分にアクセス権がない行および列を非表示にします。

### **ノート:**

アド・ホック・グリッドを開こうとしたときに、「有効なデータ行がないため、 アド・ホック・グリッドを開けません。」というエラーが表示された場合は、**「抑 制」**のオプションをクリアしてください。

- **4. 「精度値」**で、**通貨**の値、**通貨以外**の値および**パーセンテージ**の値について、セルに表示 される小数部の最小桁数と最大桁数を設定します。たとえば、セルの値が 100 で、**「最 小」**精度"2"を選択した場合、値は"100.00"と表示されます。たとえば、「最大」精度"3"を 選択し、セルの値が 100.12345 の場合、値は"100.123"と表示されます。**通貨**メンバーの 精度設定を適用するには、**「通貨メンバーの精度の使用」**を選択します。
- **5. 「置換」**で、データが欠落しているセル、自分にアクセス権限がないセルまたは無効なデ ータを含むセルに表示するラベルを設定します。

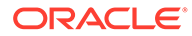

- <span id="page-106-0"></span>• **データなし**: 「#Missing」または「#NoData」という値を含むセルに表示する テキストを入力します。
- **アクセス権なし**: 自分にアクセス権がないセルに表示するテキストを入力しま す。
- **ゼロを送信**: 「#NumericZero」をテキストとして**「データなし」**または**「アク セス権なし」**置換オプションに指定し、アプリケーションにゼロを送信する場 合、**「はい」**を選択します。
- **6. 「リフレッシュ」**をクリックします。

### **レイアウト・オプションの設定**

**「レイアウト」**タブを使用して、アド・ホック・グリッド内で使用されている属性を削 除できます。これは、グリッドから属性を削除できる唯一の場所です。

アド・ホック・グリッドのレイアウト・オプションを設定するには:

**1.** アド・ホック・グリッドで、**「プロパティ・パネル」**アイコン  $\left\| \cdot \right\|$ 

をクリックし、**「レイアウト」**をクリックします。

**2.** [ディメンションのピボットを](#page-100-0)参照してください。

# アド・ホック・グリッドのキーボード・ショート カットとクイック・データ入力コマンド

### **キーボード・ショートカット**

次のショートカット・キーを使用してアド・ホック・グリッドを迅速に移動できます:

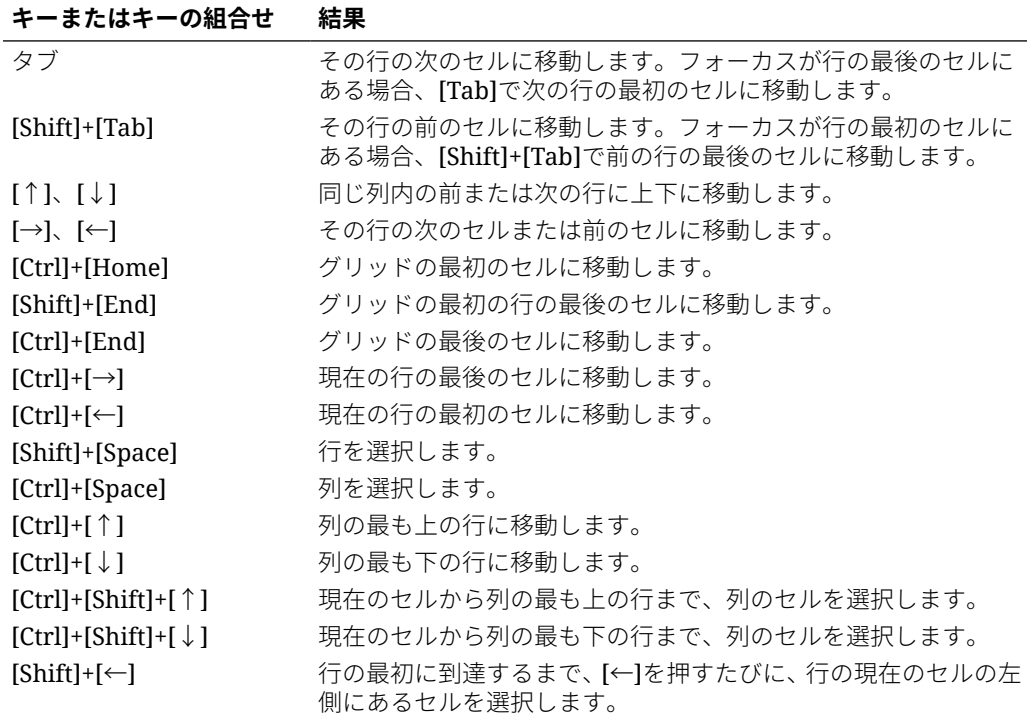

<span id="page-107-0"></span>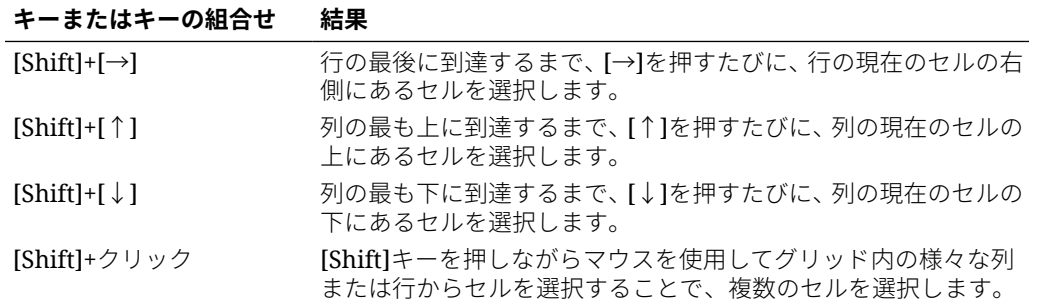

### **データを迅速に入力するためのコマンド**

これらのショートカットを使用して、アド・ホック・グリッドにデータをすばやく入力でき ます。キーまたは記号を入力し、[Enter]または[Tab]を押します。

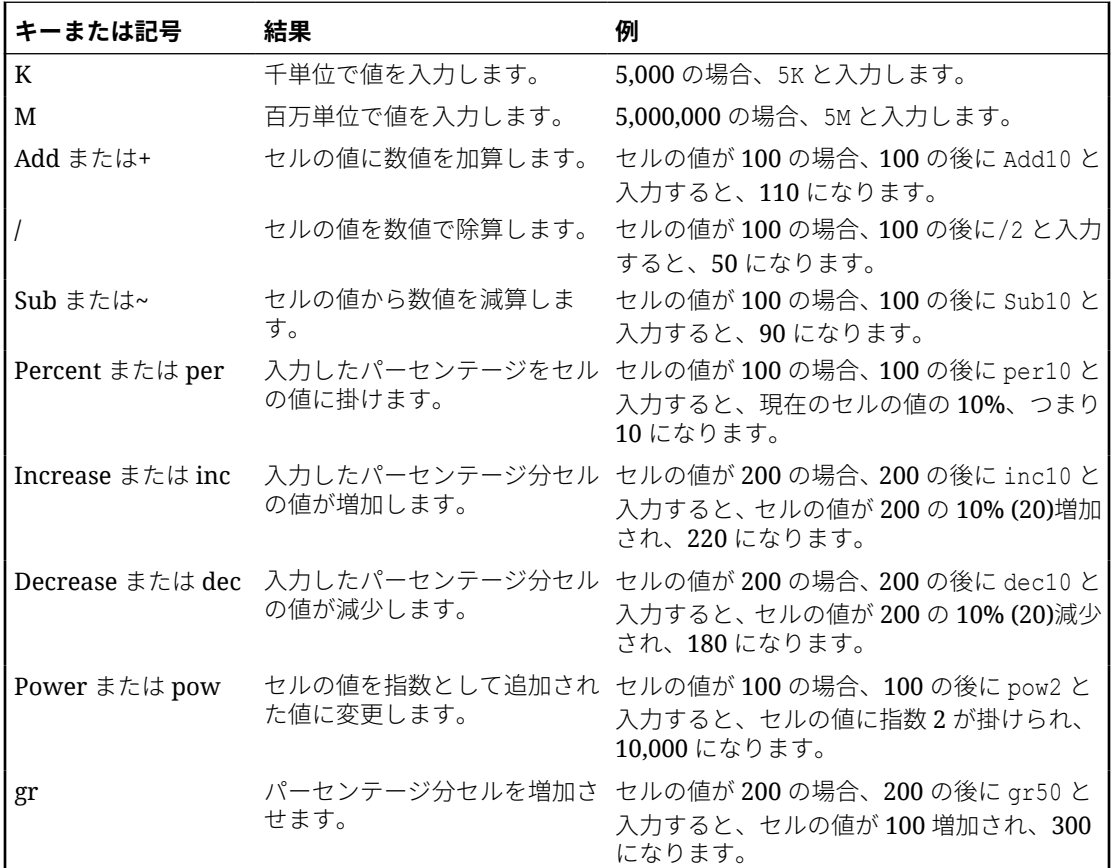

# アド・ホック・グリッドへのルールの適用

新規または変更されたデータを送信した後、データを計算するビジネス・ルールを実行でき ます。

ルールを適用するには:

**1.** アド・ホック・グリッドを開きます。

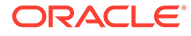
2. **「ルール」 3日** をクリックします。

**3.** 実行時プロンプトが表示された場合、必要な情報を入力または選択して**「起動」**を クリックします。

ルールが正常に実行されると、メッセージが表示され、データが更新されます。

# コメントおよび添付の追加

データを説明したり背景を提供するために、セルにコメントおよび添付を追加できま す。

有効な添付ファイルのタイプは次のとおりです:

- 使用できる画像タイプ: .jpg、.gif、.png、.7z
- 使用できる画像以外のファイル・タイ プ: .csv、.xls、.xlsx、.txt、.zip、.jlf、.doc、.docx、.ppt、.pptx、.rtf、 .pdf、.gdoc、.gsheet、.gslides、.msg

コメントまたは添付を追加するには:

- **1.** セルでクリックし、 巨 を選択します。
- **2.** コメントを入力します。ファイルを添付するには、

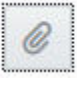

をクリックしてファイルを参照します。

**3. 「転記」**をクリックします。 セルの右上の青色の三角形は、コメントまたは添付があることを示します。コメン トを読んだり、添付ファイルを表示するには、ステップ 1 を実行します。

**ノート:**

フォーム 2.0 では、式セルへのコメントまたは添付の追加はサポートされて いません。

## 値の調整

アド・ホック・グリッドのセル値を迅速に調整できます。

セルの値を調整するには:

- **1.** セルをクリックします。
- **2. 「調整」**
	- ₩

をクリックします。

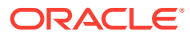

**3. 「調整」**に、正、負またはパーセンテージの値を入力し、**「OK」**をクリックします。

# <span id="page-109-0"></span>ライン・アイテムの詳細の使用について

セル値の計算方法にロジックを組み込むには、ライン・アイテムの詳細と呼ばれるアプリケ ーションの組込み計算機能を使用できます。

### **ノート:**

ライン・アイテムの詳細はサポート詳細に置き換わるもので、機能的には同じです。 セル・レベルまたは同じ行内の複数セルにわたって、詳細を追加できます。

ライン・アイテムの詳細を使用すると、セルの値を作成し、値の背後にある仮定を保存でき ます。たとえば、ボールペン、万年筆、マーカーなどのペンのライン・アイテムの詳細を追 加します。これで、ペン・メンバーでは、すべてのペン・タイプの合計を表示できます。ま たは、独自のロジックを使用して、次期四半期の出張費用の計画を立てると想定します。こ の例では、出張費用の計画にライン・アイテムの詳細を使用する方法を示しています。詳細 はグリッドの下に表示されます:

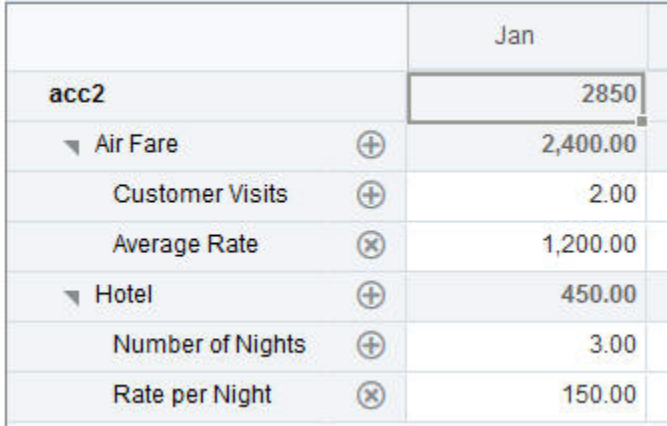

ライン・アイテムの詳細を作成するには、行ヘッダーをクリックし、

ॹ

をクリックします。ライン・アイテムの詳細グリッドの上部中央にある下矢印をクリックし て縮小します。

ライン・アイテムの詳細について:

- データの計算方法を定義するテキスト、数値および演算子を含めることができます。
- セルの上にカーソルを置くと、ライン・アイテムの詳細があるかどうかを確認できます。
- ライン・アイテムの詳細では、アド・ホック・グリッドへのメンバーの追加やその組織の 変更は行われません。
- ライン・アイテムの詳細を作成するセルへの書込み権限が必要です。
- ライン・アイテムの詳細を保護するために、ライン・アイテムの詳細を含むセルの集約値 は読取り専用です。

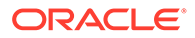

- ライン・アイテムの詳細は、基本期間(レベル 0 メンバー)にのみ追加できます。四 半期などのサマリー期間には、ライン・アイテムの詳細を追加できません。
- 設定済の数値および精度フォーマットは、**「ライン・アイテムの詳細」**ウィンドウ には反映されません。
- 演算子のシーケンスは、複雑な計算で複数の演算子を処理するのに使用されるもの と同じ論理に従います。[ライン・アイテムの詳細の順序を](#page-111-0)参照してください。

#### ライン・アイテムの詳細の追加

ライン・アイテムの詳細を使用して、詳細アイテムがセルの値に集約される方法を設 定します。

ライン・アイテムの詳細の概要については、[ライン・アイテムの詳細の使用について](#page-109-0) を参照してください。

ライン・アイテムの詳細を操作するには:

**1.** 行ヘッダーをクリックしてから、

をクリックします。

**2.** アド・ホック・グリッドの下に新しいグリッドが表示されます。このグリッドに、 必要な構造を反映する行を追加します。

```
たとえば、
```

```
÷
```
をクリックしてから、**「子の追加」**をクリックして、選択した行の直下に行を追加 します。[ライン・アイテムの詳細の構造の操作](#page-111-0)を参照してください。

- **3.** テキスト・ボックスに、最大 1,500 文字の説明を入力できます。
- **4.** 各行でデフォルトのプラス記号をクリックしてから、演算子を選択して行間の算術 的関係を設定します。次の演算子から選択します:
	- $\odot$  Approx
	- $\oplus$  Add
	- $\ominus$  Subtract
	- **8** Multiply
	- **e** Divide
- **5.** ライン・アイテムの詳細の構造を作成したら、設定または計算するデータを入力し ます。

フォームで設定したものと同じスケールを使用して、数字を入力します。データを コピーしてライン・アイテムの詳細に貼り付けることができます。

**6. 「適用」**をクリックします。

値は動的に計算され、データを保存する前に集約されます。

詳細は[、ライン・アイテムの詳細の構造の操作](#page-111-0)を参照してください。

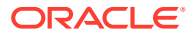

ಹಿ

#### <span id="page-111-0"></span>ライン・アイテムの詳細の構造の操作

ライン・アイテムの詳細の要素の操作方法を学習します。

ライン・アイテムの詳細の構造を作成または変更するには:

**1.** ライン・アイテムの詳細を追加する行を選択し、 ᡩ

をクリックします。

**2.**

、**「子の追加」**の順にクリックします。**「無題」**をクリックし、名前を指定します。

**3.** 必要な構造を反映する行を追加します。たとえば、**「兄弟の追加」**または**「複製」**をクリ ックします。**「ライン・アイテムの詳細」**グリッドの前にあるツールバーから次のオプシ ョンを使用します:

#### **表 8-3 ライン・アイテムの詳細のオプション**

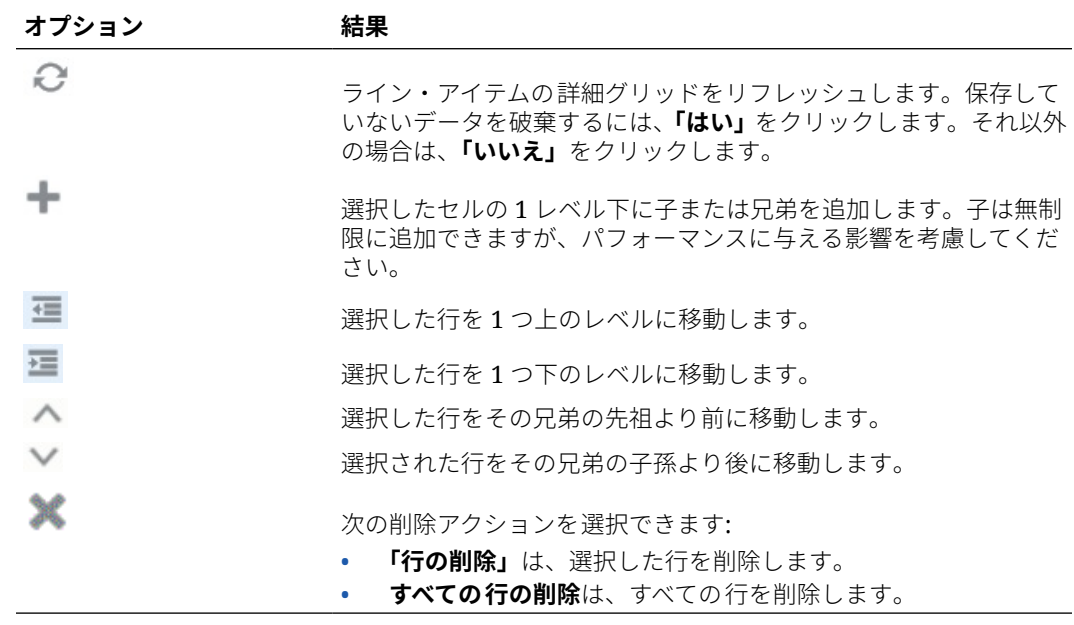

**4. 「適用」**をクリックします。

#### ライン・アイテムの詳細の順序

ライン・アイテムの詳細の順序は、保存される結果の値に影響します。

計算の順序を理解すると正確にライン・アイテムの詳細を入力できます。ライン・アイテム の詳細は+ (加算)、- (減算)、\* (乗算)および/ (除算)の計算順序で使用します。簡単な単位 x レ ートの例で正確にライン・アイテムの詳細に入力する方法を実演します。

[ライン・アイテムの詳細の間違った入力お](#page-112-0)よび[ライン・アイテムの詳細の正しい入力を](#page-112-0)参照 してください。

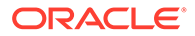

### <span id="page-112-0"></span>ライン・アイテムの詳細の間違った入力

この例は、間違ったデータを生成するライン・アイテムの詳細の行の順序を示してい ます。

次の表では、レートは単項演算子+に設定されています。したがって、計算の順序はま ずレートを加算してから単位を掛けます。その結果、2 月と 3 月では間違ったデータに なります。

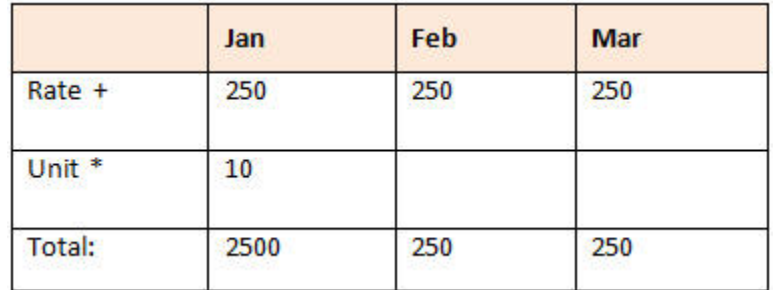

### ライン・アイテムの詳細の正しい入力

この例は、正しい値を生成するライン・アイテムの詳細の順序を示しています。

次の表では、計算の順序は単位 x レートで、その結果、正しい値が計算されます。

ライン・アイテムの詳細を追加するときは、行の順序を検証して、正しい値が計算さ れ保存されたことを確認します。

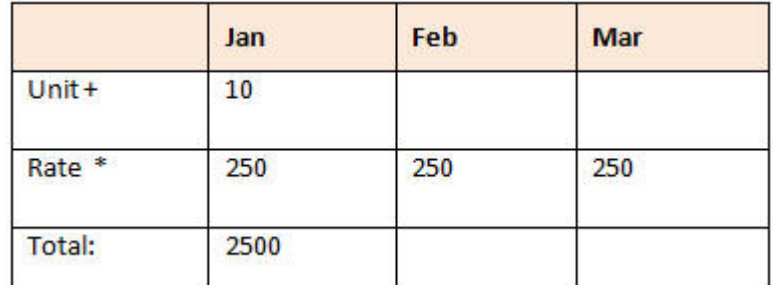

### ライン・アイテムの詳細のセルが空白の場合の合計

ライン・アイテムの詳細のセルが空白の場合、値が集約される際に(空白セルがゼロを 意味すると仮定するのではなく)無視されます。

たとえば、講師を雇用するための 1 日当たりのレート(\$250)と講師の雇用を計画して いる 1 か月当たりの日数(1 月に 4 回、2 月はなし)を乗算するために、次のようなライ ン・アイテムの詳細を定義するとします。2 月には講師を雇用するつもりがないにもか かわらず、2 月の講師合計は 250 になります。

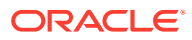

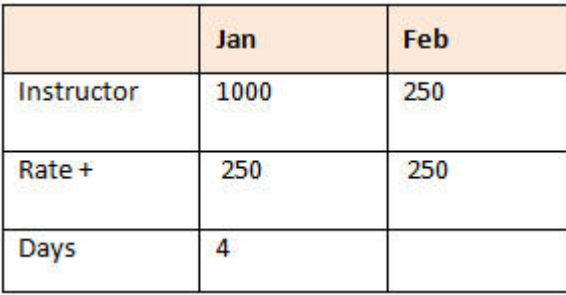

空白のセルと積算を含む集約で値を正しく算出するには、レートのセルを空白にするかまた は日数セルにゼロを入力する必要があります。これでレート(250)と 0 (ゼロ)が乗算され、2 月 の結果はゼロになります。

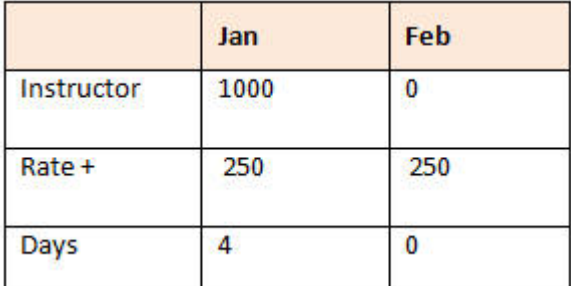

## アド・ホック・グリッドの印刷

印刷が必要な場合は、ブラウザの印刷機能または Oracle Smart View for Office の Excel 印刷 機能を使用して、アド・ホック・グリッドを印刷できます。

Smart View でアド・ホック・フォームを操作するには、フォームを開き、**「アクション」**をク リックして、**「Smart View で開く」**を選択します。

*Smart View for Office* ユーザーズ・ガイド *23.100* の Web アプリケーションからフォームおよ びアド・ホック・グリッドを開くを参照してください。

## フリーフォーム・アド・ホックの使用

データベースのディメンションおよびメンバーを把握している場合は、アド・ホック・グリ ッドのセルにディメンションおよびメンバーの名前を直接入力することで、自由形式アド・ ホックを使用できます。

自由形式グリッドでは、POV、メンバー選択およびその他のアド・ホック操作も使用できま す。

#### **自由形式アド・ホックのガイドライン**

フリーフォーム・アド・ホックで作業するときには、次のガイドラインを考慮してください。

- グリッドには、少なくとも 1 つの行ディメンションおよび 1 つの列ディメンションが必 要です。
- それぞれの行ディメンションには、1 つのディメンションのみのメンバーを含めることが できます。それぞれの列ディメンションには、1 つのディメンションのみのメンバーを含 めることができます。

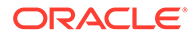

- 1 つのディメンションのメンバーは、次の領域のうちの *1* <sup>つ</sup>にのみ入力できます:
	- 同じ行内
	- 同じ列内
- 単語の間にスペースがあるメンバー名には先頭に一重引用符を付けてください。
- 現在の別名表の別名はフリーフォーム・グリッドで許可されますが、他の別名表の 別名はコメントとして扱われます。

# 9 メンバー・セレクタの使用

#### **Related Topics**

- メンバーの選択について
- ディメンションの選択
- [メンバー表示オプションの定義](#page-116-0)
- [メンバーの検索](#page-119-0)
- [表示されるメンバーのフィルタ](#page-121-0)
- [メンバーの選択](#page-128-0)

# メンバーの選択について

**「メンバーの選択」**ダイアログ・ボックスでメンバーを選択します。ダイアログ・ボックスの オプションは、メンバーを選択する機能に応じて若干異なる場合があります。

次の機能とともに使用するメンバーを選択できます:

- **フォーム 2.0:** メンバー選択を使用して、フォームで使用する行、列および視点を定義し、 ビジネス・ルール実行時プロンプトの対象となるメンバーを選択します。
- **ダッシュボード 2.0:** メンバー選択を使用して、グローバルまたはローカル POV を定義 し、ビジネス・ルール実行時プロンプトの対象となるメンバーを選択します。
- **アド・ホック・グリッド:** アド・ホック・グリッドで、メンバー選択を使用して POV、行 および列を定義し、ユーザー変数、代替変数および属性を設定します。

#### **Note:**

メンバー・セレクタは、レッドウッド・エクスペリエンスが有効な場合にのみ使用 可能です。

#### **Note:**

フォーム 1.0 およびダッシュボード 1.0 では、異なるメンバー・セレクタを使用し ます。*フリーフォームの管理*のメンバー・セレクタの使用を参照してください。

# ディメンションの選択

メンバーを選択するディメンションは、**「メンバーの選択」**ダイアログ・ボックスの上部に表 示されます。

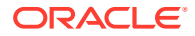

<span id="page-116-0"></span>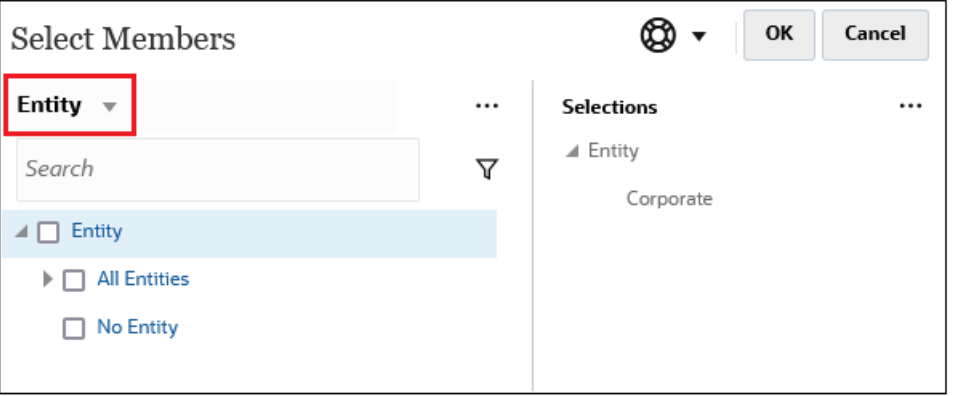

状況によっては、複数のディメンションのメンバーを選択できます。これを行うには、 ドロップダウンをクリックして目的のディメンションを選択します。たとえば、エン ティティ・ディメンションと勘定科目ディメンションの両方のメンバーを選択する場 合、「エンティティ」と「勘定科目」の両方がドロップダウンに表示されます。

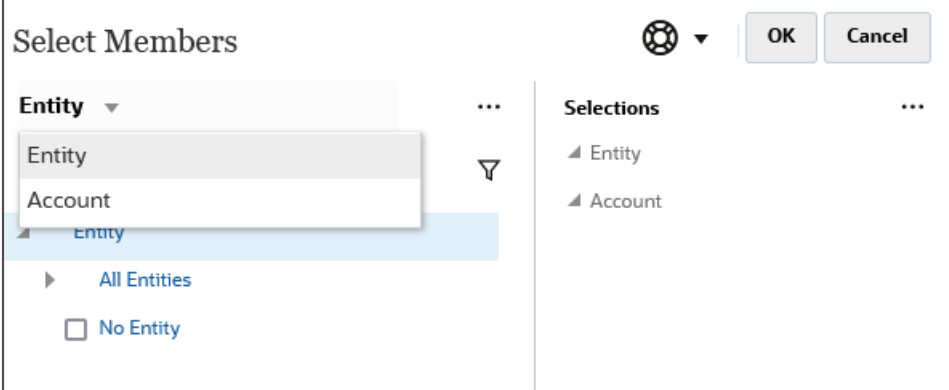

# メンバー表示オプションの定義

|…| rr使用可能なアイテム」アイコン)をクリックして、メンバーを別名で表示するか メンバー名で表示するか、および各メンバーの子孫の数を表示するかどうかを選択し ます。

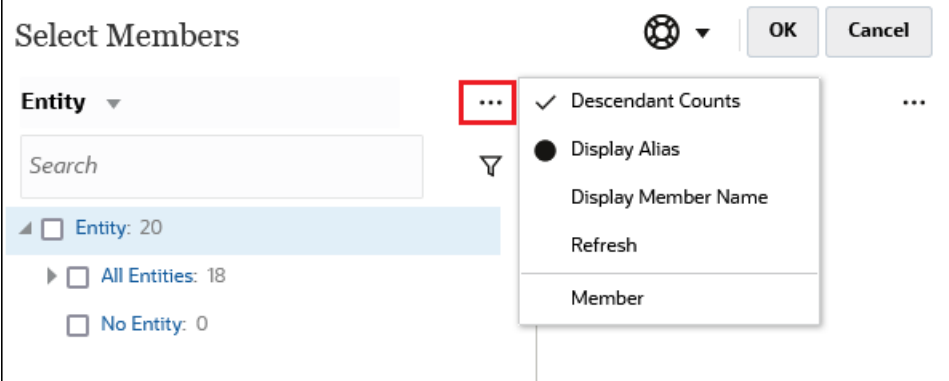

場所によっては、追加のオプションを使用可能です:

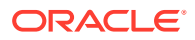

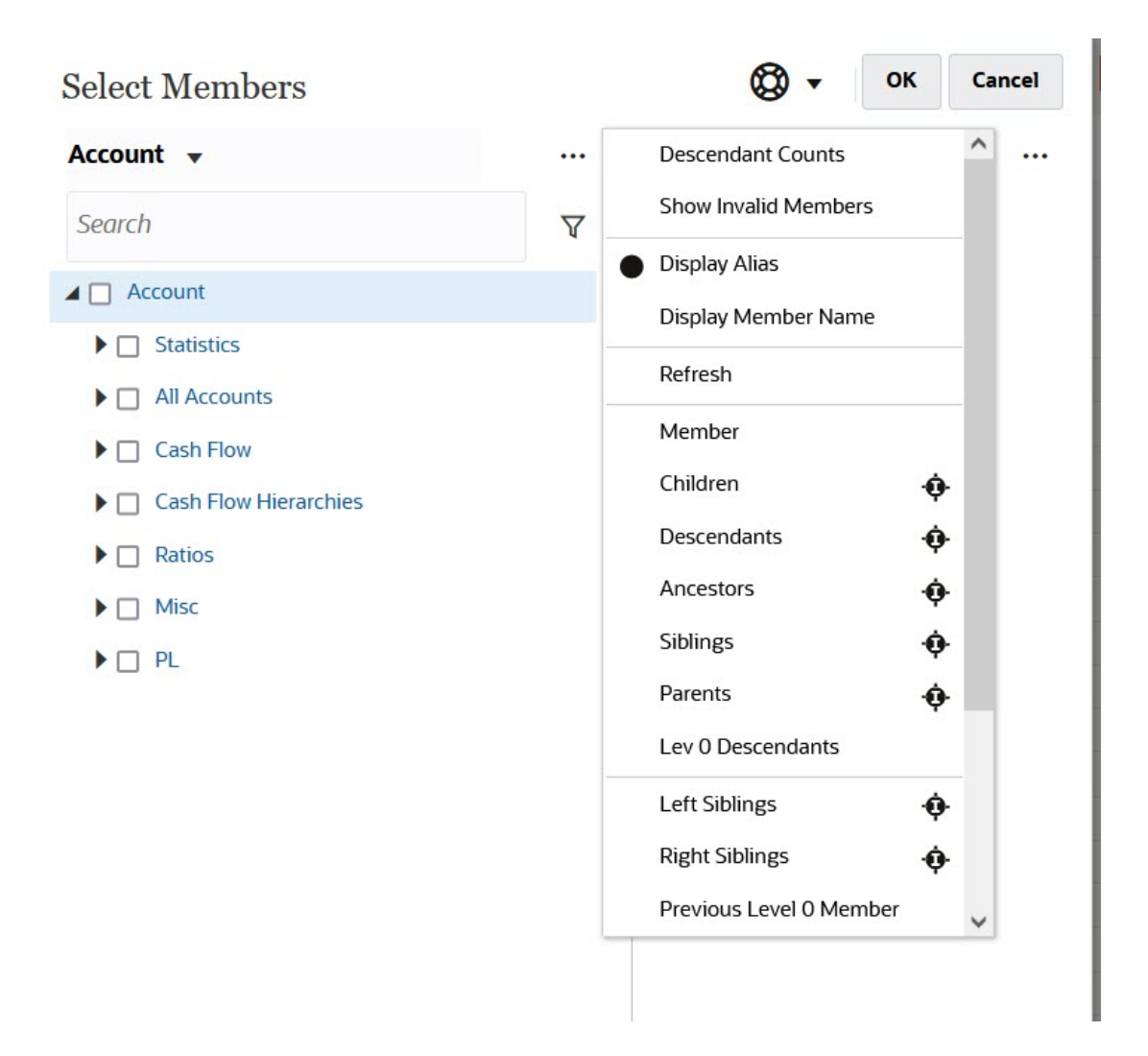

**「無効なメンバーの表示」**を行うオプションがあります。

メンバーの関係を使用して、メンバーを表示および選択することもできます。**「使用可能なア イテム」**メニューでメンバーの関係オプションをクリックすると、メンバーが**「選択」**ペイ ンに移動されます。メンバーの関係の詳細は、[メンバーの関係](#page-127-0)を参照してください。

階層ビューと検索またはフィルタの結果の間で表示を切り替えるには、画面の左下にある**「メ ンバー」**または**「検索結果」**を選択します。

**階層ビューが表示された「メンバーの選択」ダイアログ・ボックス**

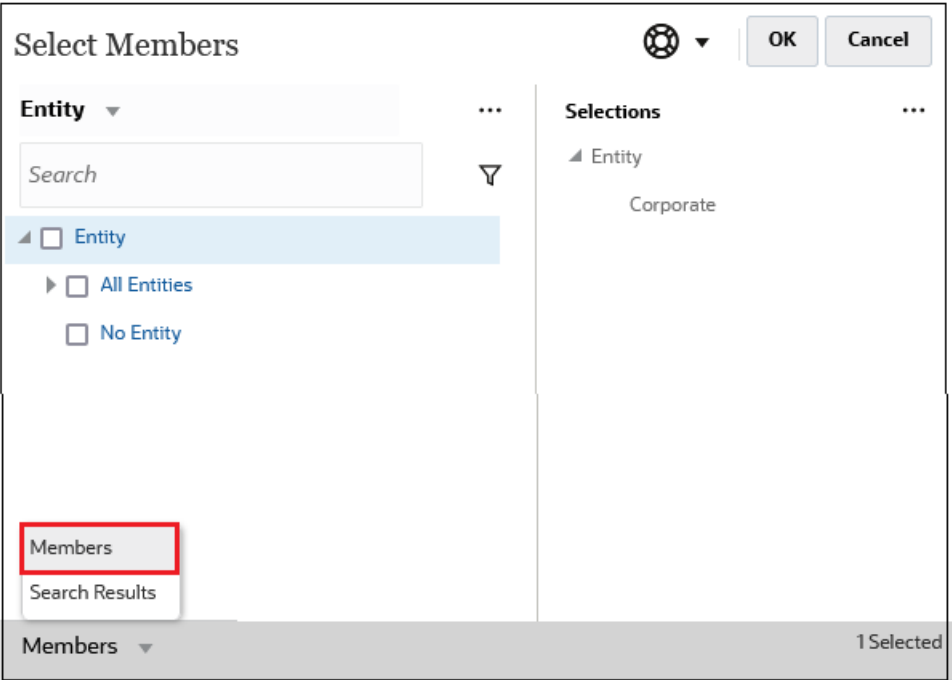

**検索結果が表示された「メンバーの選択」ダイアログ・ボックス**

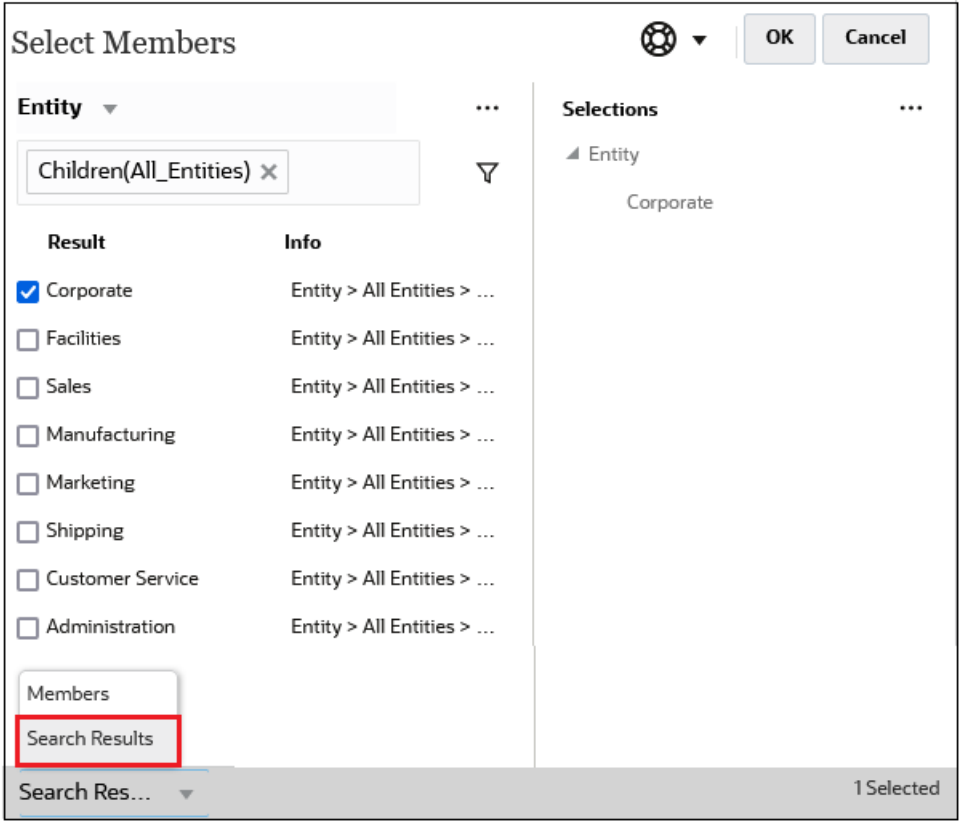

場所によっては、次を表示するよう表示を切り替えるオプションもあります:

• ユーザー変数

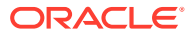

<span id="page-119-0"></span>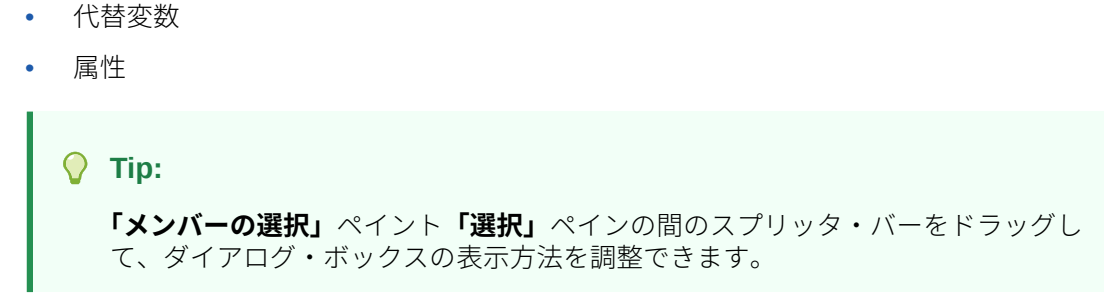

# メンバーの検索

**「検索」**フィールドでメンバーを検索できます。メンバーを検索する際には、1 つの単語、複 数の単語またはワイルドカード文字を検索できます。

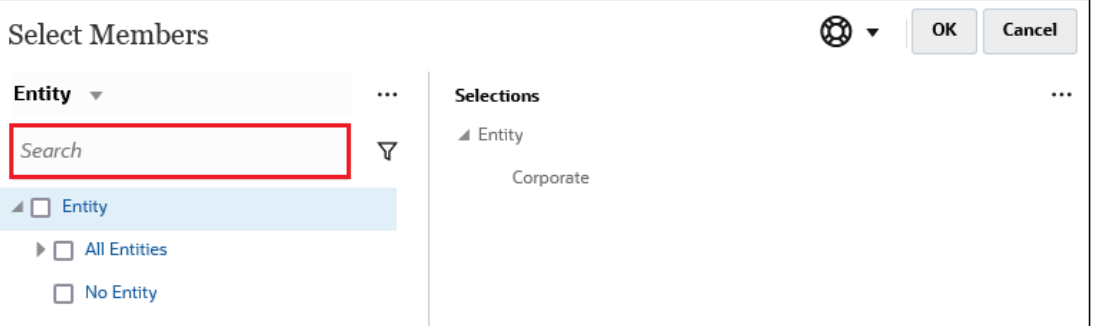

**Table 9-1 有効なワイルドカード文字**

| ワイルドカード | 説明                                                                                                    |
|---------|----------------------------------------------------------------------------------------------------|
| ?       | 任意の1文字を表します                                                                                                    |
|         | ゼロ文字以上の文字を表します。たとえば、「sale*」と入力すると、「Sales」<br>と「Sale」が一致します。これは*を使用することで、「sale」という語の後<br>にゼロ文字以上の文字を含む語と一致するためです。                                                                                                    |
|         | デフォルトの検索には、*ワイルドカードが使用されます。デフォルトの検<br>索には、*ワイルドカードが使用されます。たとえば、検索条件として<br>「cash」と入力すると、「*cash*」が検索され、「Restricted Cash」、「Cash<br>Equivalents」、「Cash」、「Noncash Expenses」などが戻されます。これは、<br>一致した各アイテム内に「cash」が含まれるためです。                                      |
| #       | 任意の1つの数字(0-9)を表します                                                                                                    |
| [list]  | - 指定した文字リスト内の任意の単一文字を検索します。ワイルドカードと<br>して使用する特定の文字をリストできます。たとえば、[plan]と入力すると、<br>カッコ内のすべての文字を1つのワイルドカード文字として使用します。<br>「-」文字を使用すると、[A-Z]や[!0-9]などの範囲を指定できます。「-」文字を<br>リストの一部として使用するには、この文字をリストの先頭に入力します。<br>たとえば、[-@&]の場合、カッコ内の文字をワイルドカード文字として使用<br>します。 |
| [!list] | 指定した文字リスト内にないすべての単一文字を検索します。また、[!A-Z]<br>や[!0-9]のように、「-」で範囲を示すこともできます。                                                                                                    |

検索条件を削除するには、検索フィルタの横にある「X」をクリックします。

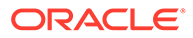

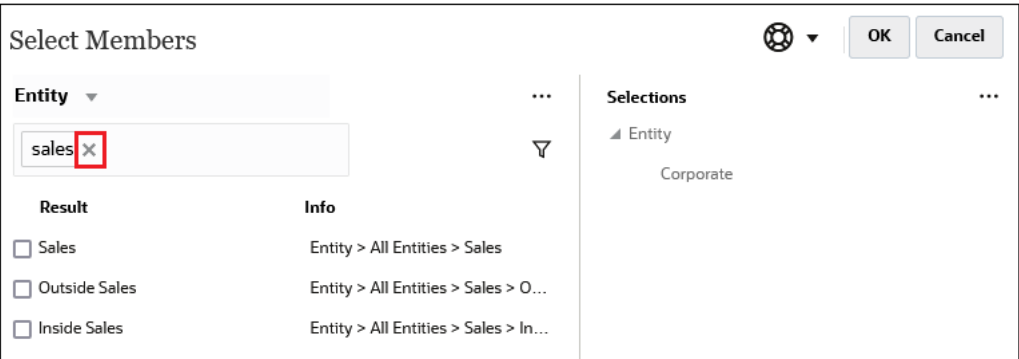

検索を実行した後、「メンバーの特定」アイコン を使用して、階層内の特定のメン バーを見つけることができます。これは、多数のメンバーがあり、その階層位置にあ る特定のメンバーを操作する必要がある場合に非常に便利です。

「メンバーの特定」アイコンを表示するには、検索結果でメンバーをハイライトしま す。階層内でそのメンバーを特定するには、**「情報」**列で、ハイライトしたメンバーの 左側にある ♥ (「メンバーの特定」アイコン)をクリックします。

たとえば、**「顧客」**ディメンションで **bb100** を検索し、**BB100-02** の行で をクリッ クするとします。

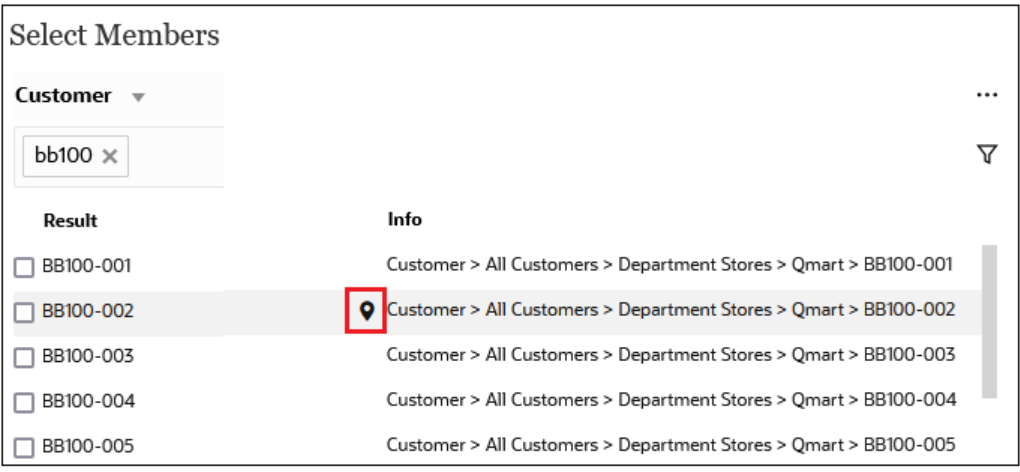

をクリックすると、**BB100-02** がハイライトされた状態の階層ビューに戻ります。 この時点で、必要に応じて、BB100-02 の横にあるチェック・ボックスを選択して**「選 択」**ペインに移動できます。

<span id="page-121-0"></span>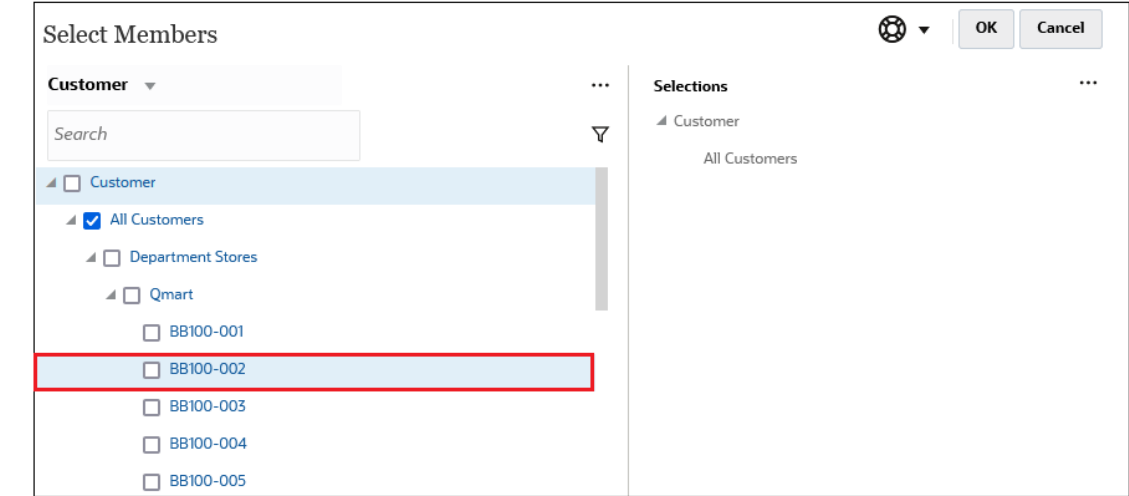

# 表示されるメンバーのフィルタ

表示されるメンバーをさらにフィルタするには、「フィルタ」アイコン ∇ をクリックし、オ プションを選択します。

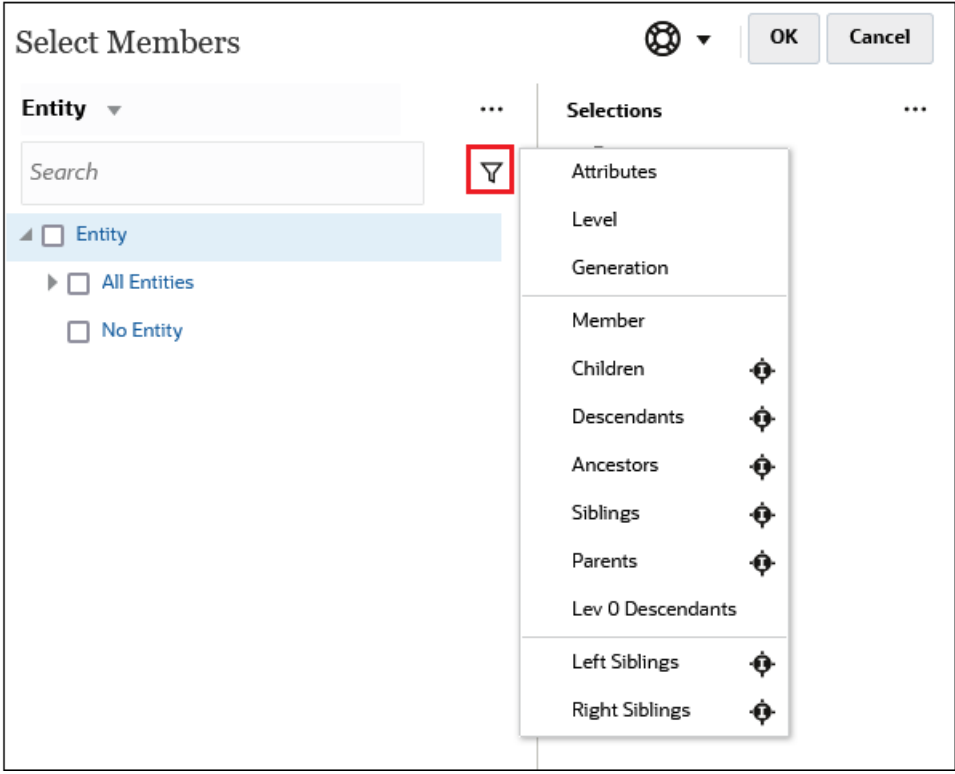

特定の属性、レベル、世代、またはメンバーの関係でフィルタできます。

- [属性によるフィルタ](#page-122-0)
- [レベルによるフィルタ](#page-123-0)
- [世代によるフィルタ](#page-124-0)

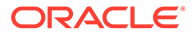

• [メンバー関係によるフィルタ](#page-125-0)

### <span id="page-122-0"></span>属性によるフィルタ

属性が定義されている場合、表示されるメンバーを特定の属性値でフィルタするには、 をクリックし、**「属性」**を選択します。

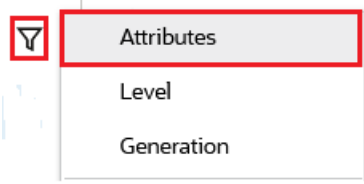

複数の属性が定義されている場合は、**「属性」**ダイアログ・ボックスでリンクをクリッ クして使用可能な属性を表示し、フィルタを選択します。たとえば、**「顧客」**ディメン ションについて表示される結果を **Delivery Zone A** でフィルタできます。

**「***Delivery Zone***」および「***A***」が選択されている「属性」ダイアログ・ボックス**

| Attribute            |                                                                   |   | Cancel<br>OK | Attribute                                                         |      |                | OK | Cancel |
|----------------------|-------------------------------------------------------------------|---|--------------|-------------------------------------------------------------------|------|----------------|----|--------|
|                      | Define your filter using the links below to make your selections. |   |              | Define your filter using the links below to make your selections. |      |                |    |        |
| <b>Delivery Zone</b> | $==$                                                              | Α |              | <b>Delivery Zone</b>                                              | $==$ |                |    |        |
| Delivery Zone        |                                                                   |   |              |                                                                   |      | $\overline{A}$ |    |        |
| Region               |                                                                   |   |              |                                                                   |      | B              |    |        |
| Sales Rep            |                                                                   |   |              |                                                                   |      | C              |    |        |
| <b>Store Setting</b> |                                                                   |   |              |                                                                   |      | D              |    |        |
|                      |                                                                   |   |              |                                                                   |      | F              |    |        |
|                      |                                                                   |   |              |                                                                   |      | X              |    |        |
|                      |                                                                   |   |              |                                                                   |      | Z              |    |        |

*Delivery Zone A* **でフィルタされた「顧客」ディメンションのメンバー**

<span id="page-123-0"></span>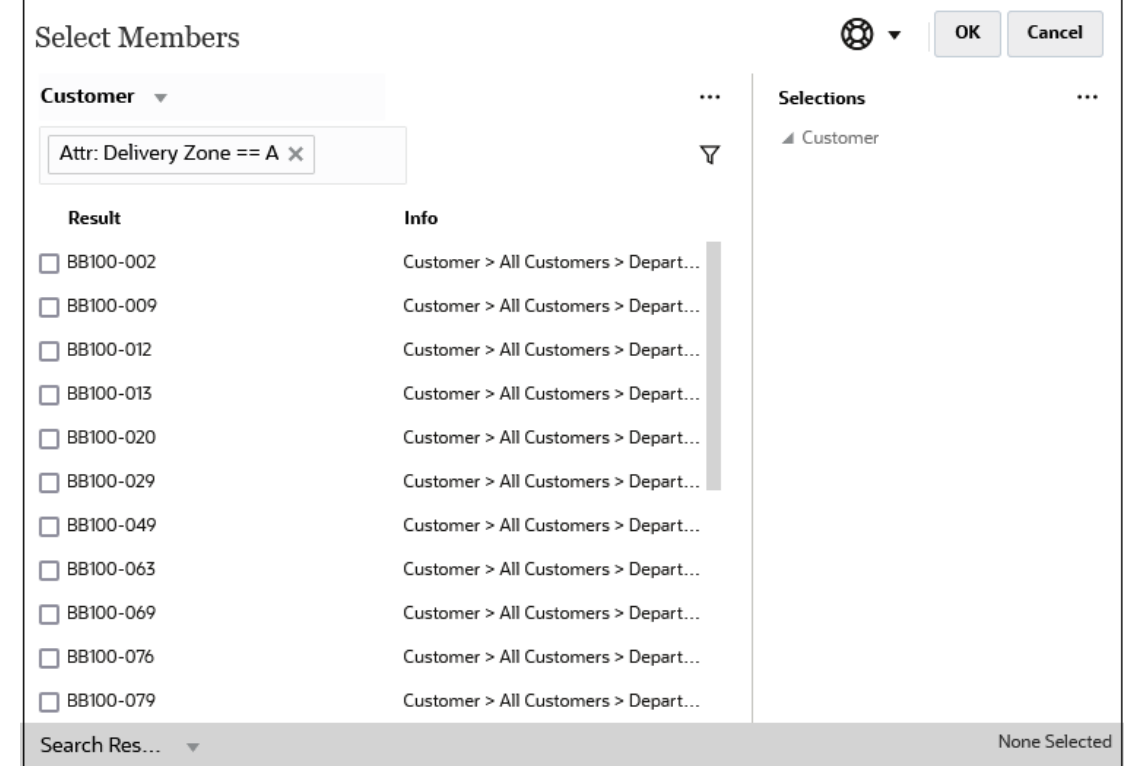

### レベルによるフィルタ

 $\overline{3}$ 

表示されるメンバーを特定のレベルでフィルタするには、 をクリックし、**「レベル」**を選 択します。

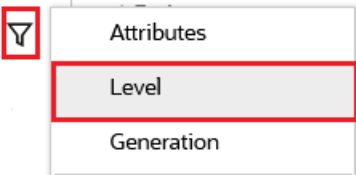

たとえば、**「エンティティ」**ディメンションの**レベル 0** のメンバーでフィルタできます。

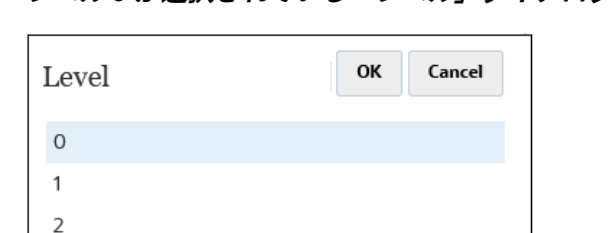

**レベル** *0* **が選択されている「レベル」ダイアログ・ボックス**

**レベル** *0* **でフィルタされた「エンティティ」ディメンションのメンバー**

<span id="page-124-0"></span>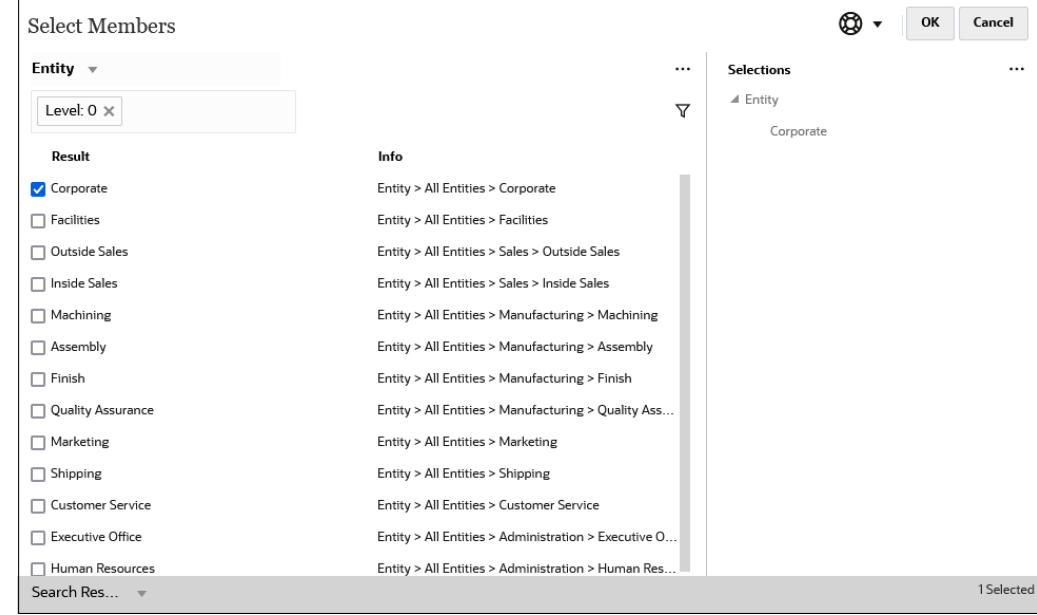

### 世代によるフィルタ

表示されるメンバーを特定の世代のものでフィルタするには、 をクリックし、**「世 代」**を選択します。

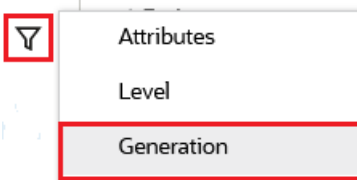

たとえば、**「エンティティ」**ディメンションの**世代 2** のメンバーでフィルタできます。

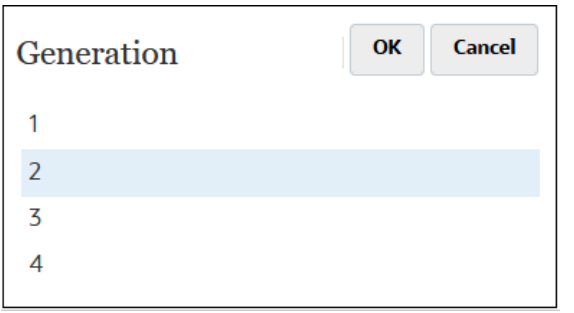

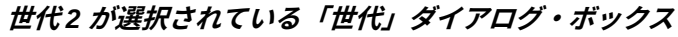

#### **世代** *2* **でフィルタされた「エンティティ」ディメンションのメンバー**

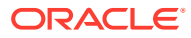

<span id="page-125-0"></span>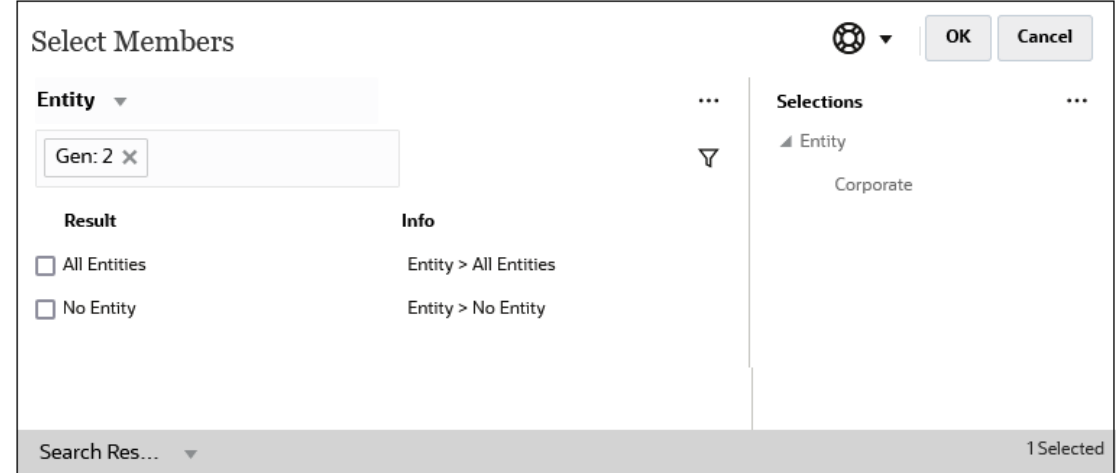

### メンバー関係によるフィルタ

メンバーの関係でフィルタする場合、現在ハイライトされているメンバーを検索結果に含め るかどうかを定義できます。

• 現在ハイライトされているメンバーを除いて関連メンバーを選択するには、関係名をクリ ックします。

たとえば、**「すべてのエンティティ 」**を選択し、 をクリックして、**「子」**を選択すると します。

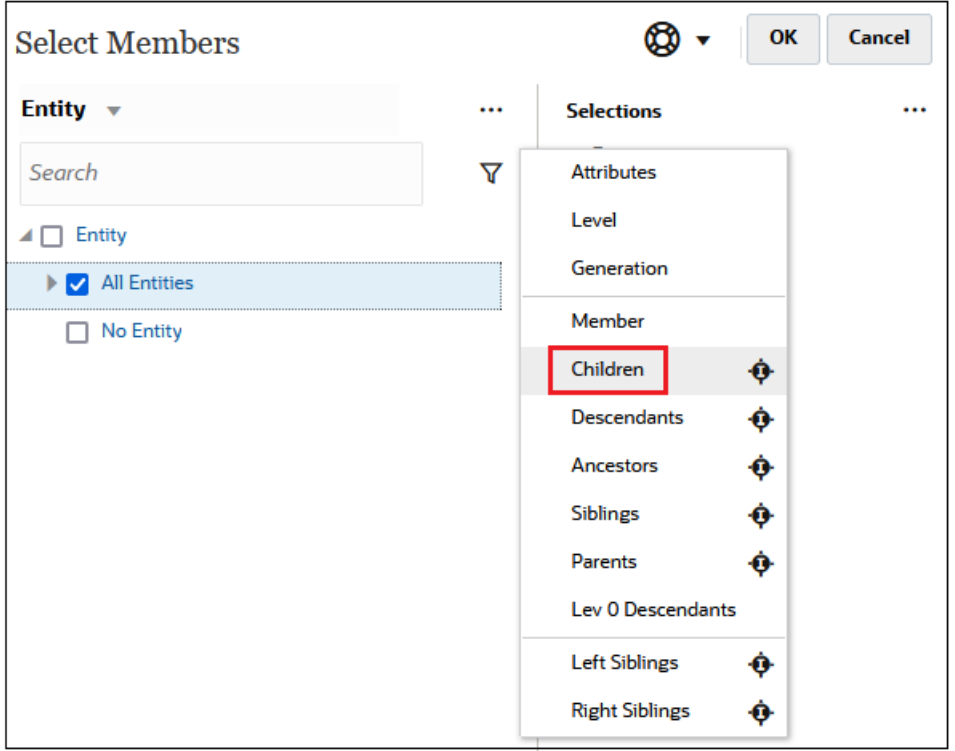

この場合、**「すべてのエンティティ 」**の子はフィルタ結果に含まれますが、**「すべてのエン ティティ」**メンバーは含まれません。

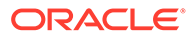

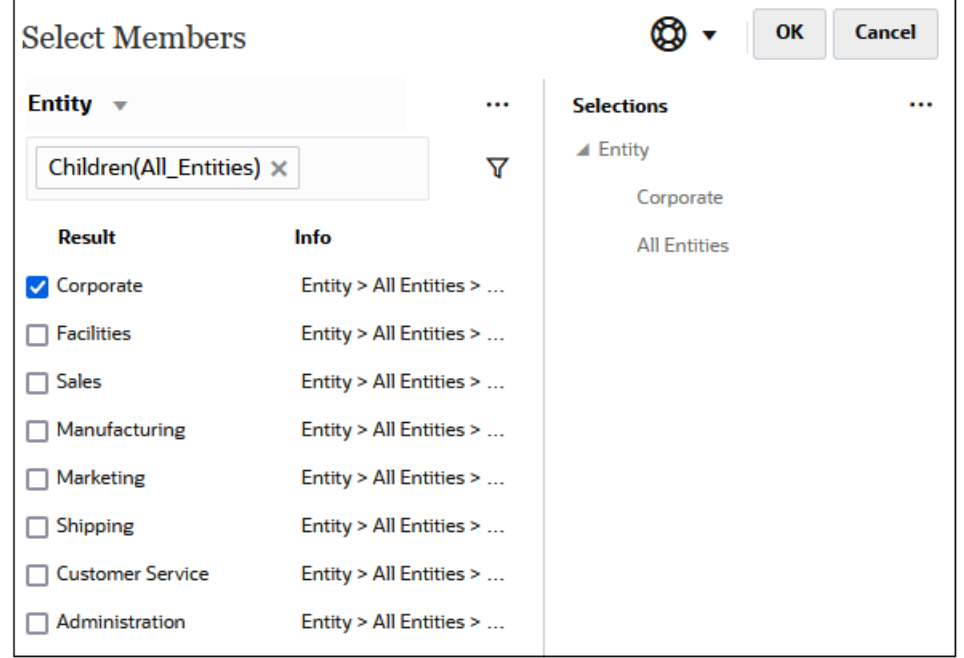

• 現在ハイライトされているメンバーを含めて関連メンバーを選択するには、関係名 の右側にある「含む」アイコン をクリックします。

たとえば、**「すべてのエンティティ 」**を選択し、 をクリックして、**「子」**の横に ある をクリックするとします。

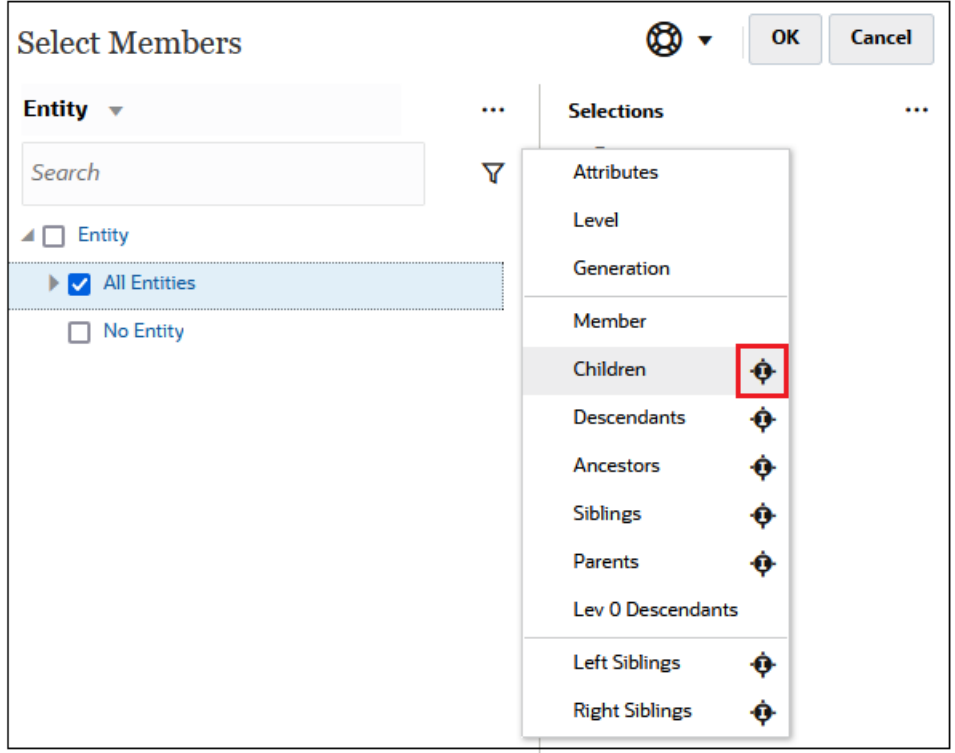

この場合、**「すべてのエンティティ 」**の子と**「すべてのエンティティ 」**メンバーの 両方がフィルタ結果に含まれます。

<span id="page-127-0"></span>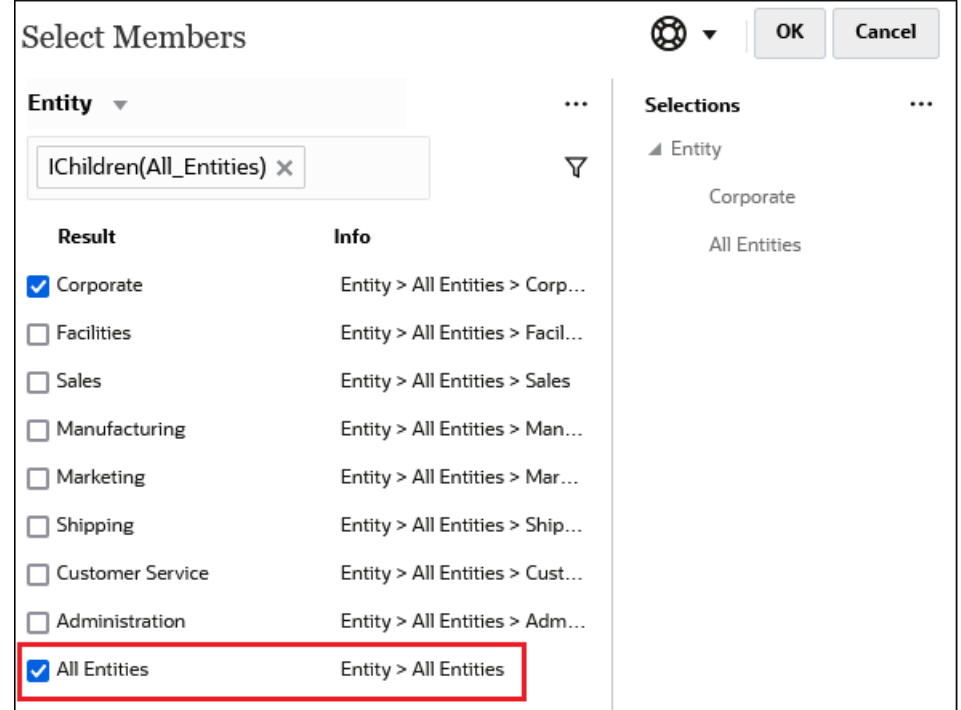

**Note:**

詳細は、次を参照してください メンバーの関係

#### メンバーの関係

この表は、フィルタおよびメンバー選択時に含まれるメンバーおよび関連メンバーを示して います。

現在ハイライトされているメンバーを含めて関連メンバーを選択するには、関係名の右側に ある「含む」アイコン おをクリックします。

**Table 9-2 メンバーの関係**

| メンバー    | 含まれる関連メンバー                                   |
|---------|----------------------------------------------|
| メンバー    | 選択したメンバー                                     |
| 子       | 選択したメンバーの真下にあるレベルのすべてのメンバー                   |
| 子孫      | 選択したメンバーのすべての子孫(選択したメンバーは除く)                 |
| 祖先      | 選択したメンバーの上方にあるすべてのメンバー(選択したメンバーは除く)          |
| 兄弟      | 選択したメンバーと同じ階層レベルからのすべてのメンバー(選択したメン<br>バーは除く) |
| 親       | 選択したメンバーの上方にあるレベルのメンバー                       |
| レベル0の子孫 | 子を持たない選択したメンバーのすべての子孫                        |
| 左兄弟     | 同じ親を持つ選択したメンバーの前に出現するメンバー                    |

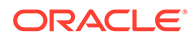

<span id="page-128-0"></span>**Table 9-2 (Cont.) メンバーの関係**

| メンバー         | 含まれる関連メンバー                                                                                      |
|--------------|-------------------------------------------------------------------------------------------------|
| 右兄弟          | 同じ親を持つ選択したメンバーの後に出現するメンバー                                                                       |
| 前のレベル 0 のメンバ | 選択したメンバーの前に出現する前のレベル0のメンバー                                                                      |
|              | 例: PrevLvl0Mbr(Jan)は BegBalance を、PrevLvl0Mbr(Jul)は Jun を、<br>PrevLvl0Mbr(BegBalance)は空の結果を返します |
| 次のレベル 0 のメンバ | 選択したメンバーの後に出現する次のレベル0のメンバー                                                                      |
|              | 例: NextLvl0Mbr(Mar)は Apr を、NextLvl0Mbr(Dec)は空の結果を返しま<br>す                                       |
| 前の世代のメンバー    | 同じ世代内の選択したメンバーの直前に出現するメンバー                                                                      |
| 次の世代のメンバー    | 同じ世代内の選択したメンバーの直後に出現するメンバー                                                                      |
| 前の兄弟         | 同じ親を持つ選択したメンバーの直前に出現するメンバー                                                                      |
| 次の兄弟         | 同じ親を持つ選択したメンバーの直後に出現するメンバー                                                                      |

# メンバーの選択

メンバーを選択するには、**「メンバーの選択」**ダイアログ・ボックスでメンバーの横に あるチェック・ボックスを選択します。選択したメンバーにはチェック・マークが表 示され、**「選択」**ペインに移動されます。

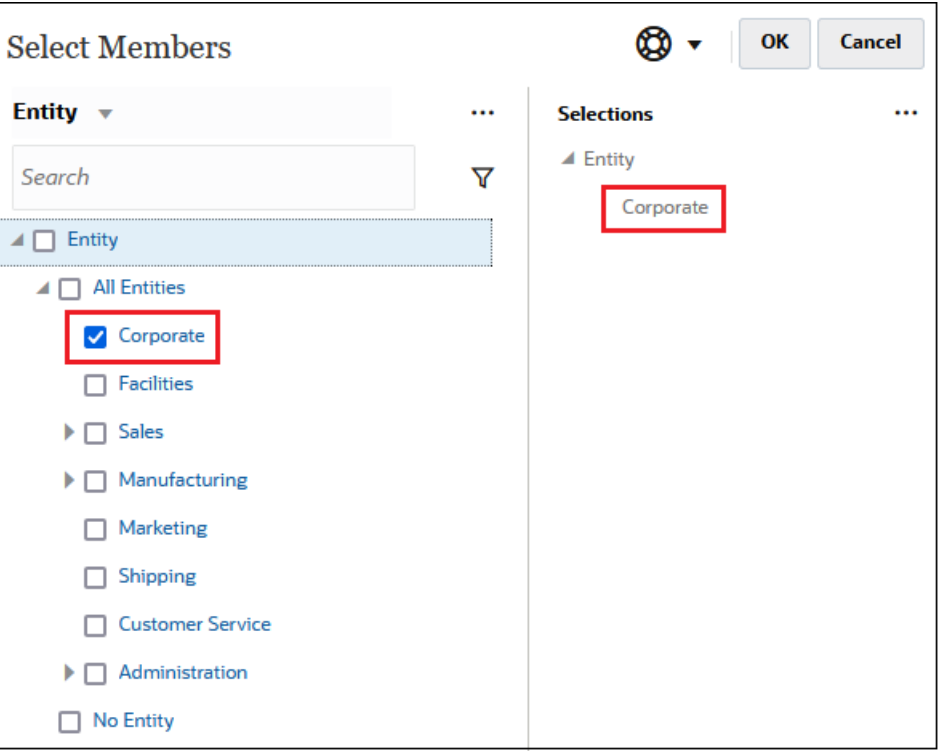

I.

**Note:**

状況によっては、選択できるメンバーが制限されます。

親メンバーを展開してその子メンバーを表示するには、親メンバー名の左側にある拡張アイ コン をクリックします。拡張アイコンをクリックしても、親メンバーは選択されません。

場所によっては、**「メンバーの選択」**ペインの関数セレクタ を使用して、メンバーの選択を 行います。メンバーの横にある関数セレクタ<sup>fx</sup> をクリックして、「関数セレクタ」メニューを 表示し、メンバーの関係オプションを選択します。

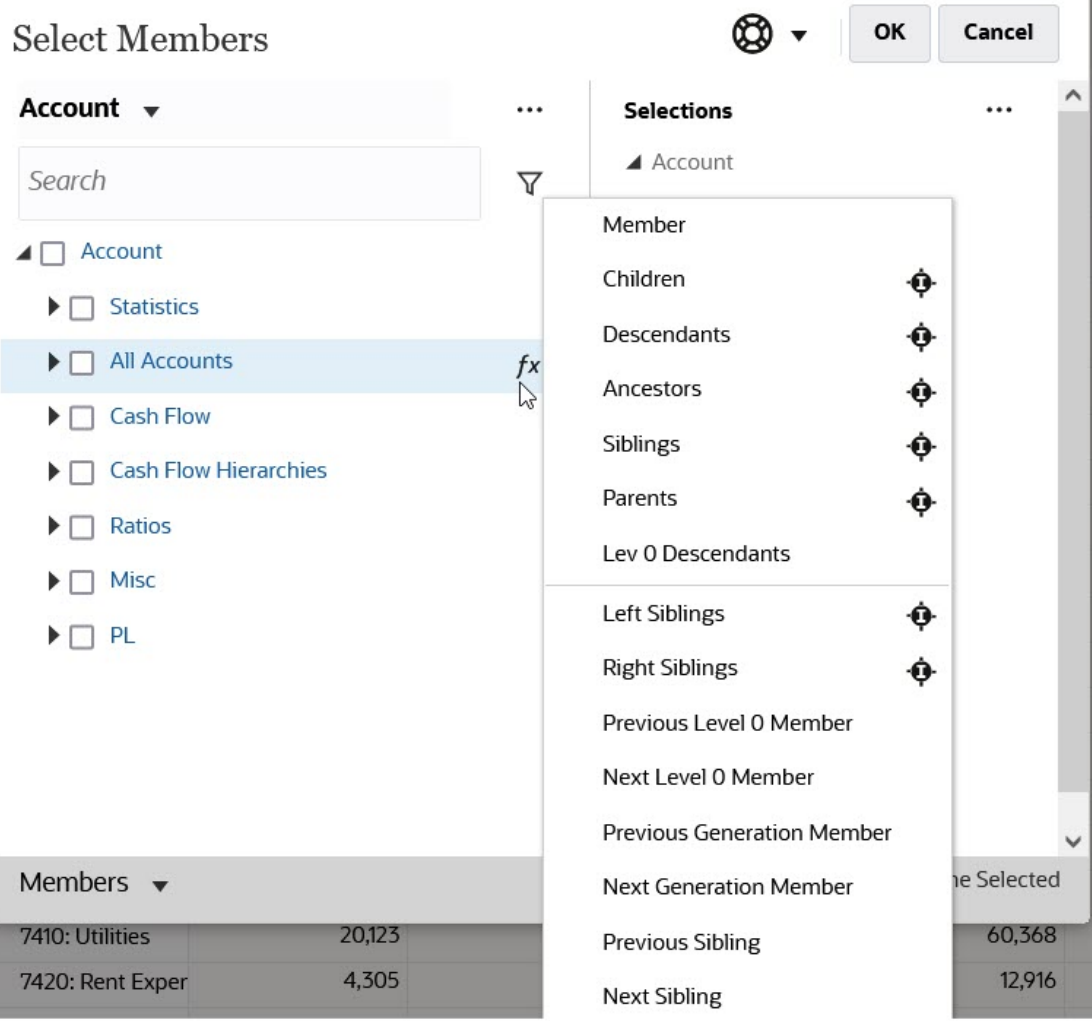

たとえば、「すべてのアカウント」の横にある関数セレクタ をクリックして、**「子」**をクリ ックすると、「子("すべてのアカウント")」が**「選択」**ペインに追加されます。

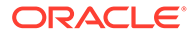

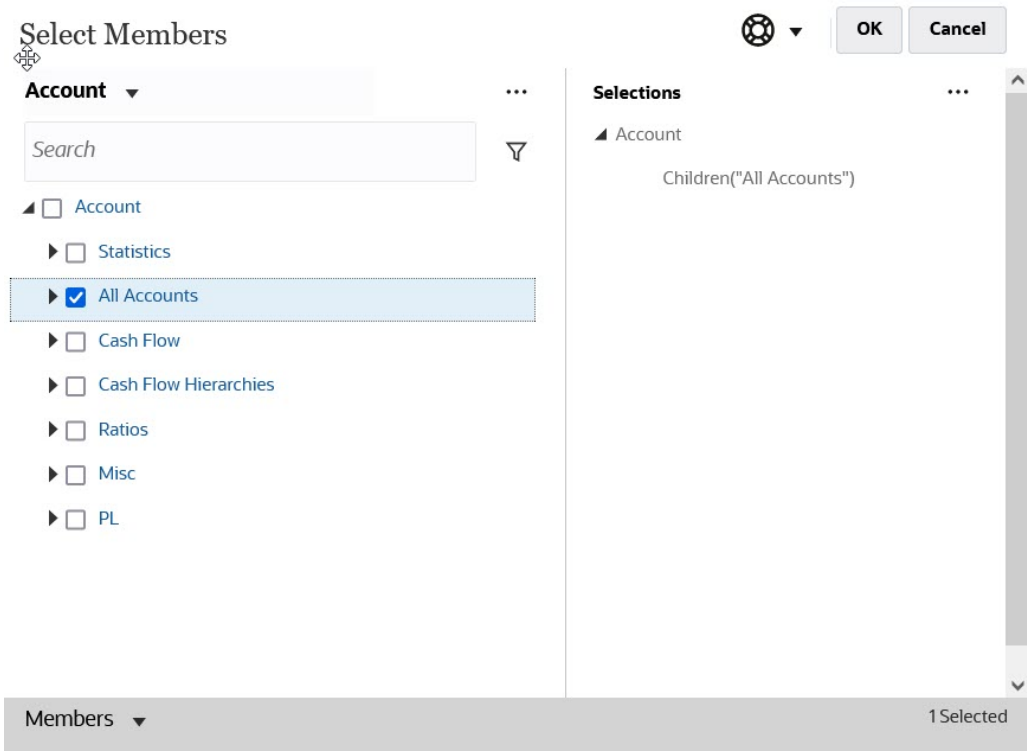

選択したメンバーを削除、ソートまたは移動するには、**「選択」**ペインで (「選択 アイテム」アイコン)をクリックし、オプションを選択します。別名を表示するか、メ ンバー名を表示するかを選択することもできます。

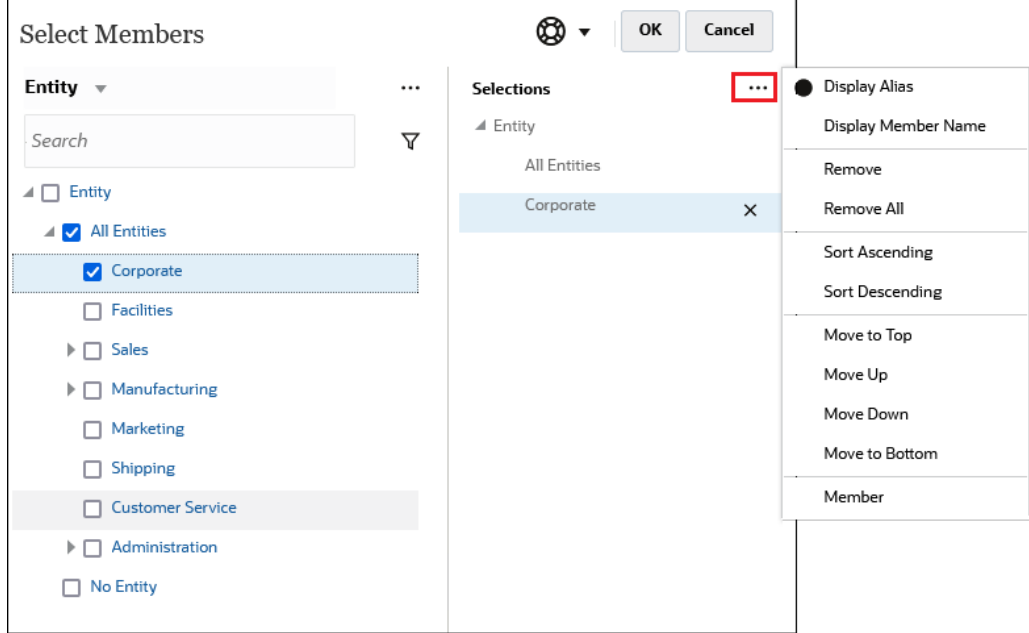

選択したメンバーの**「選択」**ペインにさらにメンバーを追加するには、複数の方法が あります:

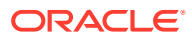

• 選択したメンバーの横にある関数セレクタ<sup>fx</sup>をクリックして、「関数セレクタ」メニュー を表示し、メンバーの関係オプションを選択します。

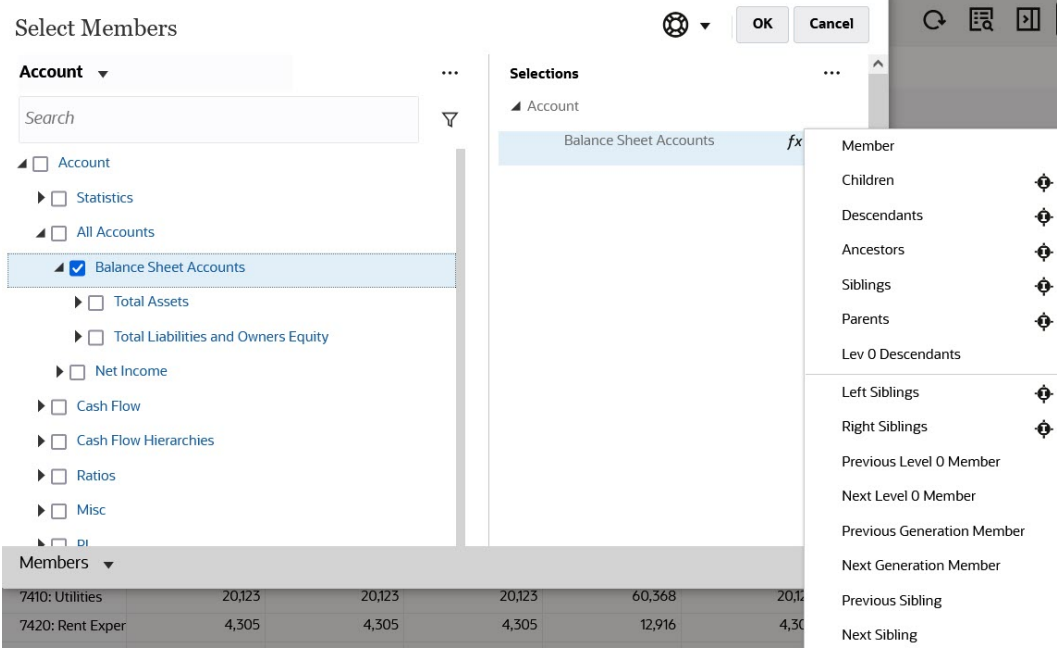

• 「**選択」**ペインでメンバーを選択し、**「選択アイテム」**アイコン $\boxed{\ldots}$  をクリックして、メ ンバーの関係オプションをクリックします。

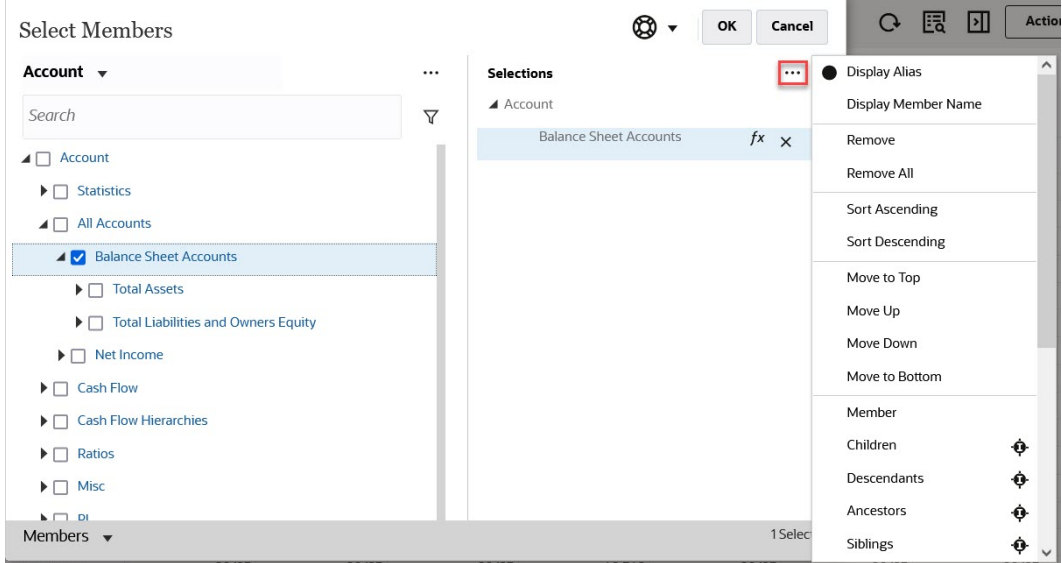

メンバーの関係の詳細は、[メンバーの関係](#page-127-0)を参照してください。

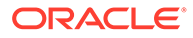

# <span id="page-132-0"></span>10 データの調整と分散

#### **次も参照:**

- セル値の調整 フリーフォームには、セル値を迅速に調整する複数の方法があります。
- What If 分析の実行 データを保存してコミットする前に、"What If"計算を行い、その変化を確認できます。
- [期間に対するデータの分散](#page-133-0) ここで説明されているとおり、フォームの操作時に、値を分散、つまり配分できます。
- [グリッド分散を使用した分散値](#page-140-0) 管理者が**「グリッド分散」**をフォーム・プロパティとして使用可能にした場合、対象セル 内の既存値に基づいて、フォームの複数ディメンションにわたって値を増減する金額また はパーセンテージを指定できます。
- [配賦を使用した値の分散](#page-141-0) **「配賦」**を使用して、(複数のディメンションにわたる)複数のセルにデータを一括割当て できます。

### セル値の調整

フリーフォームには、セル値を迅速に調整する複数の方法があります。

指定値またはパーセント値で値を増減することができます。セルに演算子やコマンドを入力 することもできます。What If 分析の実行およ[びコマンドを使用したデータの迅速な入力](#page-29-0)を 参照してください。

## What If 分析の実行

データを保存してコミットする前に、"What If"計算を行い、その変化を確認できます。

データの実験を行うことにより、データを保存する前に様々なシナリオの影響を確認できま す。これは、値を操作して目的の結果を得るために役立ちます。

データ値は次のように操作できます。

- 値の入力([コマンドを使用したデータの迅速な入力](#page-29-0)を参照)。
- 分散時に値をロックします([セルのロック](#page-139-0)を参照)。
- 演算子を入力して、ここで説明した数値を入力して値を変更します。
- フリーフォームと Oracle Smart View for Office ([データ入力および分析のためのアド・ホ](#page-89-0) [ックの使用を](#page-89-0)参照)でアドホック機能を使用します。

値を迅速に計算するには:

- **1.** 計算するセルを選択します。
- **2.** 演算子(**+**、**+–**、**\***、**/**または**%)**を入力して、値を入力します。

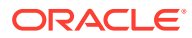

**3.** カーソルを別のセルから移動します。 色の変化は、セルの値が変更されたことを示します。

# <span id="page-133-0"></span>期間に対するデータの分散

ここで説明されているとおり、フォームの操作時に、値を分散、つまり配分できます。 次を行えます:

- サマリー期間の値を基本期間または親期間の最初の親または最初の子に分散して 戻します
- 親子間の既存の配分に基づいて値を比例分散します
- カレンダの四半期ごとの週次配分(4-4-5、5-4-4、4-5-4 または「なし」のいずれか にできる)に基づいて値を分散します
- 親の値をそのすべての子孫に入力します
- 期間にデータを分散する間、一時的に特定のセル値をロックします([セルのロック](#page-139-0) を参照)

複数の値を選択、コピー、貼付けまたは調整できます。データを期間に貼り付ける場 合、フリーフォームでは各セルに対して分散ルールを連続して適用し、左から右へお よび上から下へ貼り付けます。貼付け操作の結果のデータは、最初にコピーしたデー タに一致しない可能性がありますデータの分散方法を参照してください。

**ノート:**

- 複数の通貨が混在するメンバーが含まれるサマリー期間のデータは分散 できません。
- サマリー期間の値はフォームが期間として代替階層を使用した場合で も、自動的に分散されるので、分散された結果が正しいことを確認して ください。Oracle では代替階層にデータを入力することを推奨しませ ん。値が正しく分散されないからです。

期間に対してデータを分散するには:

- **1.** フォームで、分散する値が含まれているセルにカーソルを移動します。
- **2.** 値を入力します。

値は、データの分散方法に記載されているルールに従って分散されます。

**3. 「保存」**をクリックします。

#### データの分散方法

データ・セルはロックされていないと仮定した場合、勘定科目タイプ、**「タイム・バラ ンス」**プロパティ、既存の配分、メンバーの階層およびデータ型のような要因は、値 の配分方法に影響します。

セルのロックの詳細は、[セルのロックを](#page-139-0)参照してください。

ORACLE®

**ノート:** データ分散時には、日付およびテキスト値が除外されます。

次の表は、通貨の値または通貨以外の値を入力または変更したときデータへ影響する例を示 しています。

**表 10-1 例: 通貨の値または通貨以外の値を入力または変更したときのデータへの影響**

| 勘定科目のタイム・バランス・プロ 新しい値の分布<br>パティ                                       |                                                                                                    | 例                                                                                                    |
|-----------------------------------------------------------------------|----------------------------------------------------------------------------------------------------|----------------------------------------------------------------------------------------------------|
| <b>FLOW</b><br>収益、費用、保存された仮定(「タイ<br>ム・バランス」プロパティが「フロ<br>ー」に設定されている場合) | 既存の配分に基づいて、すべての子お 例1<br>よび親に比例分散されます。その値<br>はサマリー期間蓄積階層の全体に影<br>響を与えるため、親期間はその子の合<br>計となります。<br>既存の分布が存在せず(つまり、すべ<br>ての子の値がゼロであるかまたは欠<br>落している場合)、変更した値が四半<br>期の場合、その値は、週次配布<br>(4-4-5、4-5-4、5-4-4 分布または、勘<br>定科目の分散が「なし」に設定されて •<br>いる場合は均等に分布)に基づいてプ<br>ロポーショナル分散されます。<br>変更した親が年合計かまたは別の種<br>類のサマリー期間の場合、値は均等に<br>分散されます。 | 次の値を持つ第1四半期の値を 250<br>から500に変更します。<br>$1$ 月= 100<br>$2$ 月= 50<br>$3$ 月= 100<br>結果:500が子に比例配分され、それ<br>ぞれの子の値は次のように変更され<br>ます。<br>1月=200<br>$2$ 月= 100<br>$3$ 月= 200<br>$\bullet$<br>第1四半期の親が250に集約されま<br>す。年合計の値が1000だった場合、<br>新しい値は1250となります。<br>例2<br>3月の値を 100 から 200 に変更しま<br>す。<br>結果:3月、第1四半期、および年合<br>計は、すべて 100 ずつ増加します。1<br>月と2月の値は変化しません。 |
| <b>FIRST</b><br>勘定科目のすべての種別                                           | 親期間の最初の子のセルを変更した<br>場合にのみ、その最初の親まで上が<br>り、またその子まで逆戻りします。<br>サマリー期間は子の期間の最初に等<br>しくなります。<br>既存の配分が存在しない場合(つま<br>り、すべての子の値がゼロまたは欠落<br>している場合)、その値はすべての子<br>にコピーされます。                                                                                                    | 例<br>次の値を持つ第1四半期の値を20<br>から40に変更します。<br>$1$ 月= 20<br>$\bullet$<br>$2$ 月= 15<br>$3$ 月 = 05<br>$\bullet$<br>$Q1 = 20$<br><b>結果: 40</b> が子に配分され、それぞれの<br>子の値は次のように変更されます。<br>$1$ 月= 40<br>$2$ 月= 15<br>$3$ 月 = 05<br>$01 = 40$                                                                                                    |

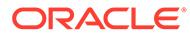

**表 10-1 (続き) 例: 通貨の値または通貨以外の値を入力または変更したときのデータへの影響**

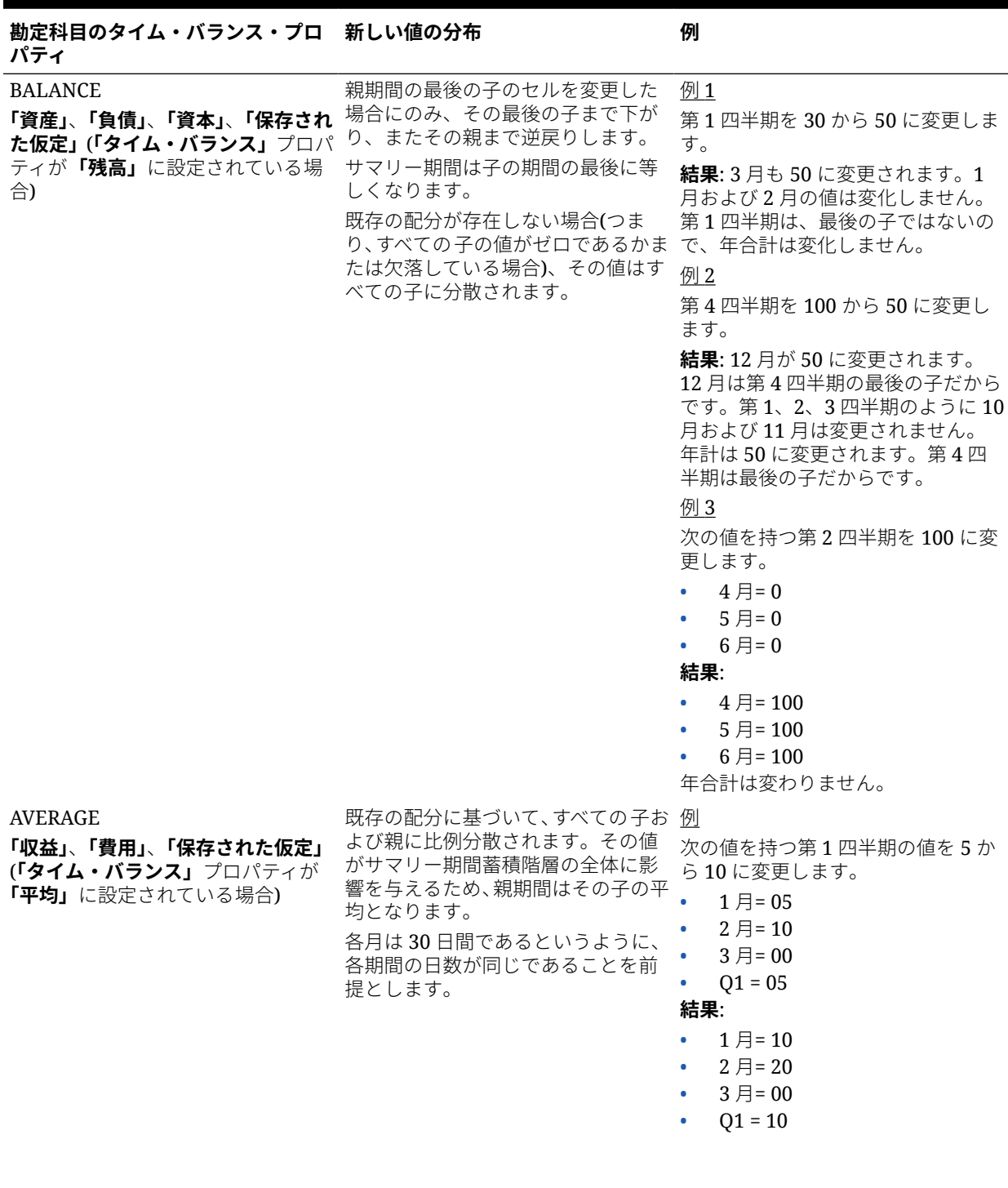

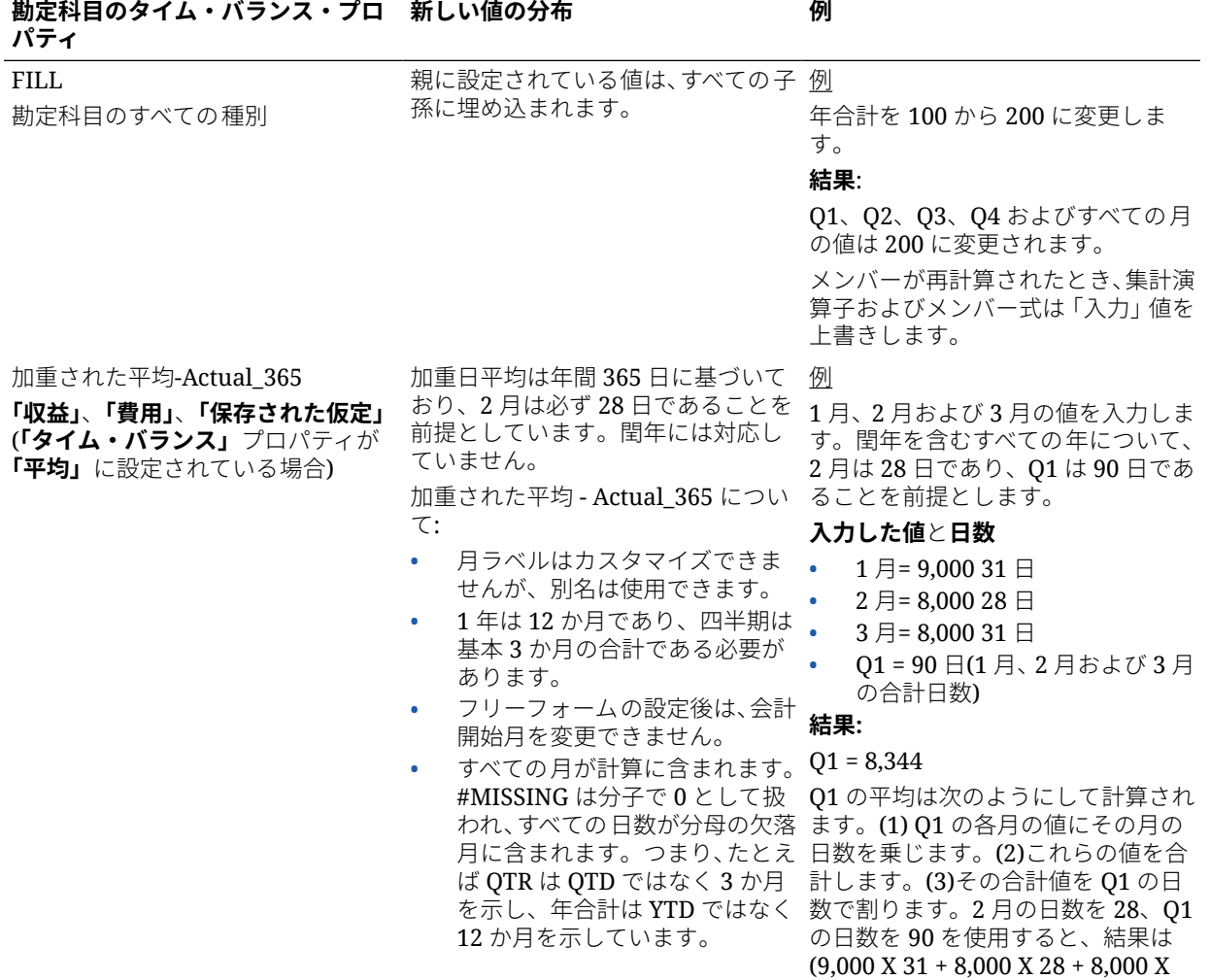

31)/90 = 8,344 です。

**表 10-1 (続き) 例: 通貨の値または通貨以外の値を入力または変更したときのデータへの影響**

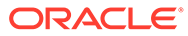

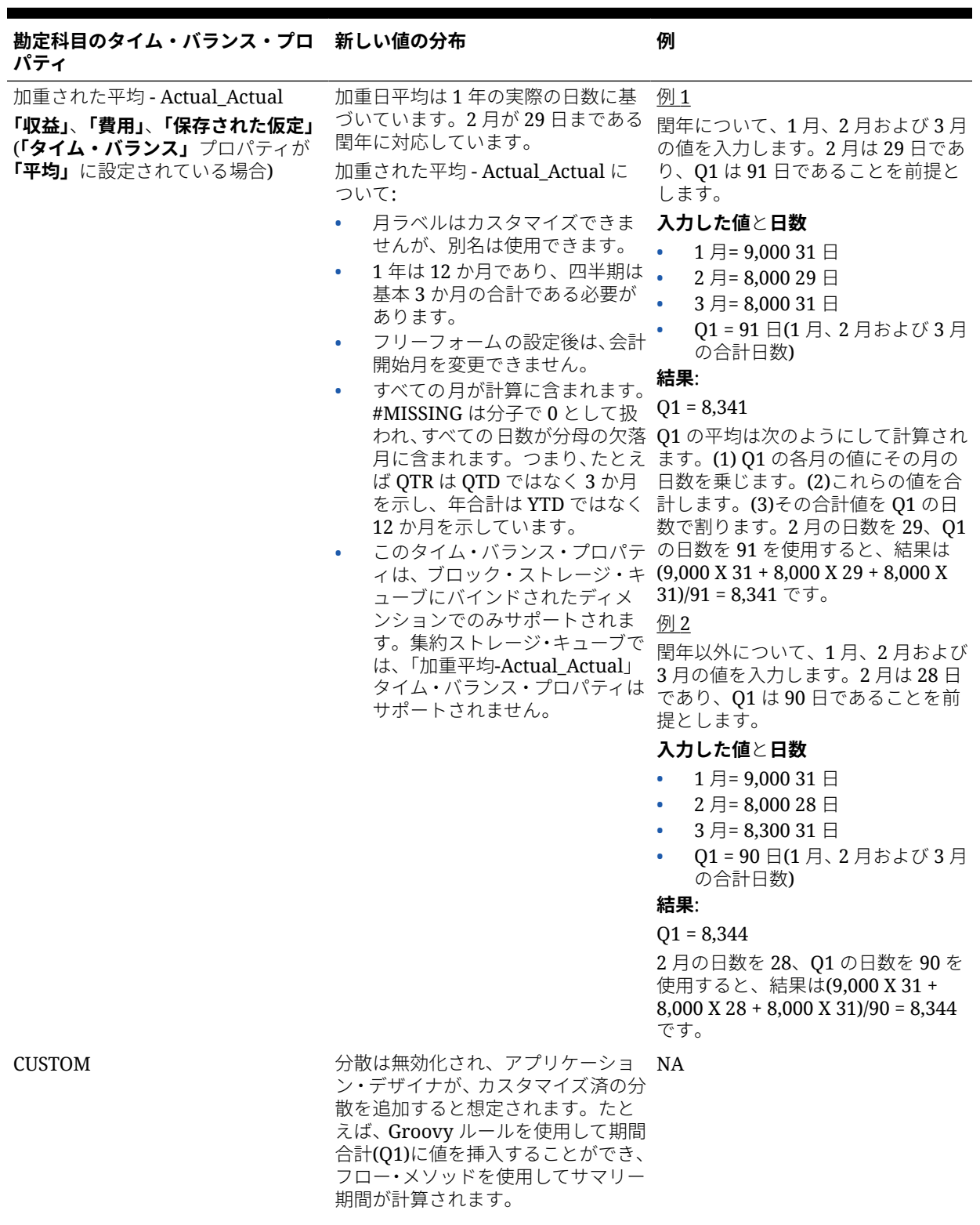

**表 10-1 (続き) 例: 通貨の値または通貨以外の値を入力または変更したときのデータへの影響**

ORACLE<sup>®</sup>

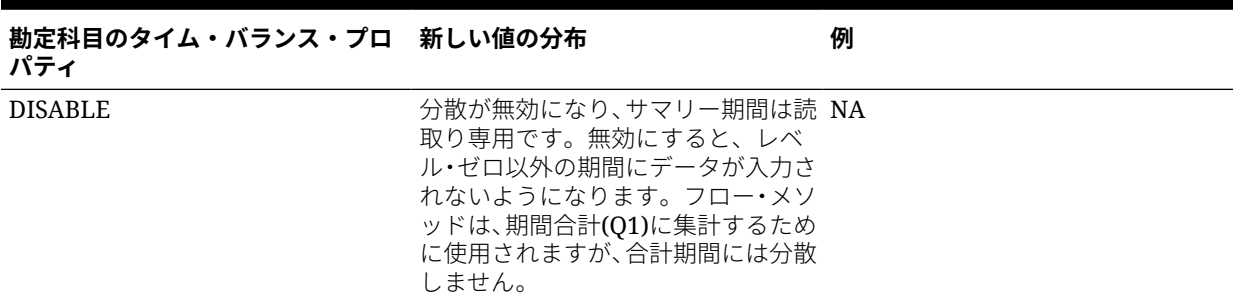

#### **表 10-1 (続き) 例: 通貨の値または通貨以外の値を入力または変更したときのデータへの影響**

**ノート:**

**「スキップ」**オプションはデータの分散には適用できませんが、メンバー階層の計算 にのみ影響します。

パーセント値を変更する場合:

勘定科目タイプにかかわらず、既存の配分、すなわち 4-4-5 設定を行うと、値はその子に均等 に分散されます。変更されたセルが、その親期間の最後の子である場合、値はその親まで上 がってコピーされます。

例 1

第 1 四半期を 10 から 20 に変更します。

**結果**: 1 月、2 月および 3 月も 20 に変わります。ただし、第 1 四半期は最後の子ではないの で、年合計は変わりません。

例 2

2 月の値を 10 から 20 に変更します。

**結果**: 1 月と 3 月はいずれも 2 月の子でも親でもないので、値は変わりません。第 1 四半期(お よび年合計)の値は、2 月がその最後の子ではないので変わりません。

例 3

第 4 四半期を 30 から 20 に変更します。

**結果**: 10 月、11 月および 12 月は 20 に変わります。その値が第 4 四半期の子にコピーされる からです。年合計も 20 に変わります。第 4 四半期はその最後の子だからです。

**ノート:** [セル値の調整を](#page-132-0)参照してください。

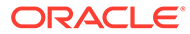

#### <span id="page-139-0"></span>セルのロック

データを分散または操作する場合、フリーフォームが計算し他の値を埋め込む最中に、 一時的にセルをロックできます。

変更内容は、保存する前に確認できます。特定セルをロックしたデータの分散例を参 照してください。

値を一時的にロックするには:

- **1.** ロックするセルを選択します。
- **2. 「データ」**、**「ロック」**の順にクリックします。

ロック・アイコンは、セルがロックされていることを示します。複数セルをロック する場合、すでにロック済のセルおよびロック解除されているすべてのセルがロッ クされます。

これでその他のデータを分散または操作することが可能です([期間に対するデータ](#page-133-0) [の分散](#page-133-0)およ[びデータの分散方法](#page-133-0)を参照してください。)

**3.** セルのロックを解除するには、**「ロック」**を再度クリックします。

グループ内のセルがすべてロックされている場合(または別の理由で読取り専用に なっている場合)のみ、**「ロック」**をクリックすることですべてのセルをロック解除 できます。データを保存する場合、ロックされているセルはロック解除されます。

### 特定セルをロックしたデータの分散例

セルがロックされている場合にデータを分散する方法を学習するには、次の例を参照 してください。

例 1

ロックして分散する前は、勘定科目 A に次の値があります:

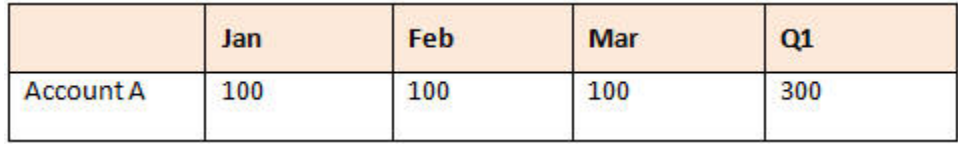

2 月と 3 月の値を 100 にロックし、Q1 の値を 300 から 600 に変更します。1 月、2 月、3 月の合計を 600 にする必要がありますが、2 月と 3 月がそれぞれ 100 にロック されているので、フリーフォームは 1 月の値が 400 となるように計算して表示されま す:

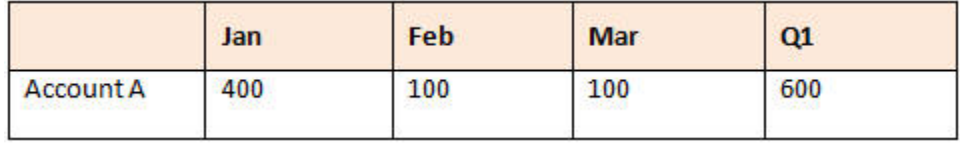

例 2

ロックして分散する前は、勘定科目 B に次の値があります:

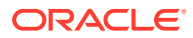

<span id="page-140-0"></span>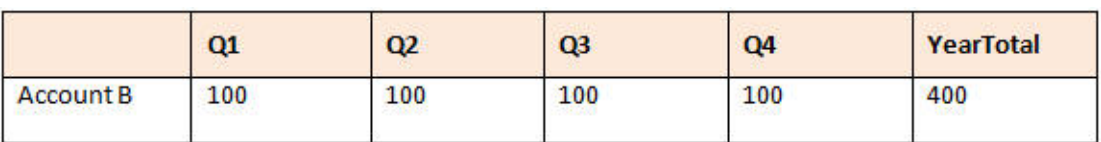

Q1 と Q2 の値をそれぞれ 100 にロックし、年合計を 400 から 800 に変更します。年の合計 を 800 にする必要がありますが、Q1 と Q2 がそれぞれ 100 にロックされているので、Q3 と Q4 の値はそれぞれ 300 と計算されます:

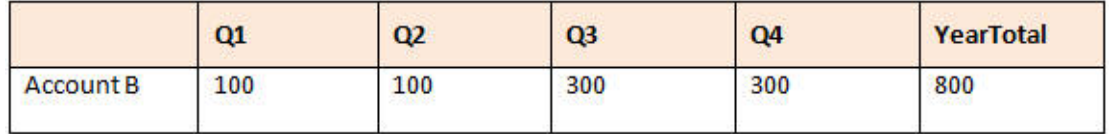

# グリッド分散を使用した分散値

管理者が**「グリッド分散」**をフォーム・プロパティとして使用可能にした場合、対象セル内 の既存値に基づいて、フォームの複数ディメンションにわたって値を増減する金額またはパ ーセンテージを指定できます。

フォームの結果はすぐに確認して、新規データを保存するか破棄することができます。分散 データを計算する場合、フリーフォームでは、読取り専用およびロックされたセル、さらに サポート詳細があるセルが無視されます。書込み権限を持つセルにのみ値を分散すること で、データ整合性が保証されます。

**ノート:**

**「タイム・バランス」**プロパティ設定は、**「入力」**オプションを使用してデータが分 散される方法に影響を及ぼします。[データの分散方法を](#page-133-0)参照してください。

**グリッド分散**を使用して値を分散するには:

- **1.** ターゲット・セルに分散する値が含まれる小計または合計ソース・セルにカーソルを置き ます。
- **2. 「データ」**をクリックし、**「分散」**をクリックします。
- **3. 「調整」**に、変化の係数を入力します。
	- 指定した量で値を変更するには、 <sup>最適量</sup>をクリックします。値を減少するには、値の 前にマイナス記号を付けます。
	- パーセンテージで値を変更するには、 <mark>- % -</mark> をクリックします。
- **4.** 分散パターンをクリックします。
	- **比例分散:** ターゲット・セルの既存値に基づいて、値を比例分散します(デフォルト)。
	- **均等分割:** ターゲット・セル間で均等に値を分散します。
	- **入力:** すべてのターゲット・セル内の値を置換します。
- **5. 「適用」**をクリックします。

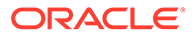

指定した値またはパーセンテージがターゲット・セル全体に分散され、前の値を新 しい値に置換します。

**6. 「保存」**をクリックします。

# <span id="page-141-0"></span>配賦を使用した値の分散

**「配賦」**を使用して、(複数のディメンションにわたる)複数のセルにデータを一括割当 てできます。

**ノート**:

- 値の一括割当てを元に戻すことはできません。
- **「タイム・バランス」**プロパティ設定は、**「入力」**オプションを使用してデータが分 散される方法に影響を及ぼします[。データの分散方法](#page-133-0)を参照してください。

管理者がユーザーに「一括割当て」役割を割り当ててフォームの**「一括割当ての使用 可能」**プロパティを選択した場合、ユーザーは**「配賦」**を使用してデータを分散でき ます。データをソース・セルのすべての子孫に配賦したり、複数のディメンション全 体に配賦したり、フォームに表示されていないセルにデータを分散することもできま す。実際のところ、ターゲット・セルに対する書込み権限を持っている必要はありま せん。

**「配賦」**を使用して値を分散するには:

- **1.** 分散する値を含む小計または合計セルにカーソルを置きます。
- **2. 「データ」**をクリックし、**「配賦」**をクリックします。
- **3. 「調整」**に、変化の係数を入力します。
	- 指定した量で値を変更するには、 <sup>はだ」</sup>をクリックします。値を減少するに は、値の前にマイナス記号を付けます。
	- パーセンテージで値を変更するには、 <mark>- % をクリックします。</mark>
- **4.** 指定した値またはパーセンテージをターゲット・セル全体に配賦するには、次の表 で説明するように、**「分散タイプ」**をクリックします。

**表 10-2 配賦の分散タイプ**

| 分散タイプ     | 説明                                                                                                    |
|-----------|----------------------------------------------------------------------------------------------------|
| 比例分散      | ターゲット・セルの既存値に基づいて、値を比例分散します(デ<br>フォルト)。                                                                                                    |
| リレーショナル分散 | 様々なソースの場所に存在する値に基づいて、選択されたセル<br>に分散します。このオプションを選択すると、 <b>「選択済」</b> 列に<br>各ディメンションに対して現在選択されているメンバーが表<br>示されます。<br><b>「相対」</b> では、分散されるベース値を識別するメンバーを選択<br>し、相対セル内の既存の値に基づいてパターンを作成します。<br>メンバーを選択するには、メンバー・セレクタを使用します。<br>フリーフォームの管理のメンバーの操作を参照してください。 |
| 均等分割      | ターゲット・セル間で均等に値を分散します                                                                                                    |
| ᄉ         | すべての対象セル内の値を置換します                                                                                                    |

**5. 「分散」**をクリックします。

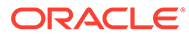

# 11 サポート詳細の操作

#### **次も参照:**

- サポート詳細の使用について セル値の計算方法にロジックを構築する場合は、**「サポート詳細」**と呼ばれる組込み計算 機を使用してその値を求め、値の背後にある仮定を保存できます。
- [サポート詳細についての詳細](#page-144-0) サポート詳細は、フォーム内のデータの背後にある仮定の構築および理解に役立ちます。
- [サポート詳細の追加](#page-144-0) **「サポート詳細」**を使用して、詳細アイテムがセルの値に集約される方法を設定します。
- [複数のセルのサポート詳細ウィンドウへの貼付け](#page-147-0) **「サポート詳細」**ウィンドウには、Microsoft Excel や他の製品の複数セルからサポート詳 細をコピーして貼り付けることができます。

# サポート詳細の使用について

セル値の計算方法にロジックを構築する場合は、**「サポート詳細」**と呼ばれる組込み計算機を 使用してその値を求め、値の背後にある仮定を保存できます。

たとえば、独自のロジックを使用して、次期四半期の出張費用の計画を立てると想定します。 この例では、出張費用の計画に**「サポート詳細」**を使用する方法を示しています。

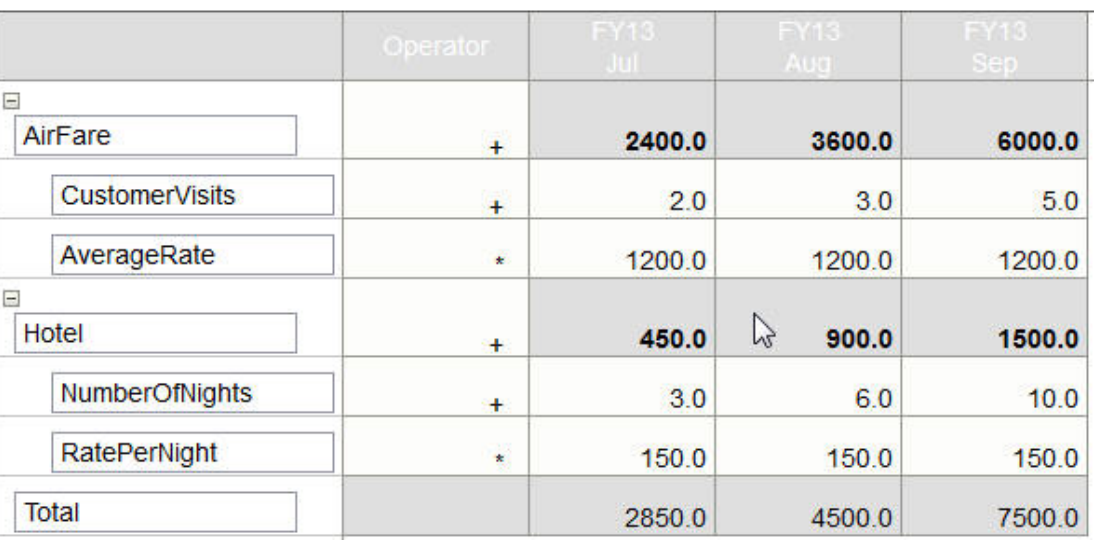

#### **Supporting Detail**

データの計算方法を定義するテキスト、数値および演算子を含めることができます。[サポー](#page-144-0) [ト詳細の追加](#page-144-0)を参照してください。

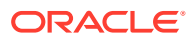
# サポート詳細についての詳細

サポート詳細は、フォーム内のデータの背後にある仮定の構築および理解に役立ちま す。

たとえば、ボールペン、万年筆、マーカーなどのペンのサポート詳細を追加します。 これで、ペン・メンバーでは、すべてのペン・タイプの合計を表示できます。

サポート詳細について:

- サポート詳細を含むセルの背景は青緑色になります。
- サポート詳細では、フォームへのメンバーの追加やその組織の変更は行われませ  $\mathcal{L}_{\alpha}$
- サポート詳細を作成するセルへの書込み権限が必要です。
- サポート詳細を保護するために、サポート詳細を含むセル内の集約値は読取り専用 になります。
- サポート詳細は、ターゲット・バージョンとボトムアップ・バージョンに追加でき ます。
- サポート詳細は、基本期間(レベル 0 メンバー)にのみ追加できます。四半期などの サマリー期間には、サポート詳細を追加できません。
- 設定済の数値および精度フォーマットは、**「サポート詳細」**ウィンドウには反映さ れません。
- 演算子のシーケンスは、複雑な計算で複数の演算子を処理するのに使用されるもの と同じ論理に従います[。サポート詳細の順序](#page-146-0)を参照してください。
- サポート詳細を印刷できます。
- 管理者は、「バージョンのコピー」機能を使用して、あるバージョンから別のバー ジョンにサポート詳細をコピーできます。
- 管理者はサポート詳細を含むデータを、あるディメンショナル交差から別のディメ ンショナル交差にコピーできます。たとえば、管理者は「予算、*FY19*、最終」を 「予測、*FY20*、初期素案」にコピーできます。

### サポート詳細の追加

**「サポート詳細」**を使用して、詳細アイテムがセルの値に集約される方法を設定しま す。

サポート詳細を操作するには:

**1.** サポート詳細を追加するセルを選択します。

行または列内の継続するセルを選択できますが、行と列の組合せを含めることはで きません。書き込めるように、現地通貨または入力通貨のセルを選択してくださ い。

- <del>1.</del> をクリックし、 ※ をクリックして、**「サポート詳細」**をクリックします。
- **3.** このウィンドウから、**「アクション」**をクリックし、目的の構造を示す行を追加し ます。

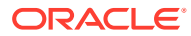

たとえば、**「子の追加」**をクリックして、選択したアイテムの直下に行を追加します。サ ポート詳細の構造の操作を参照してください。

- **4.** 各行に、最大 1,500 文字の説明を入力します。
- **5.** 行ごとに演算子を選択して行間の算術関係を設定します。このために、各行の**「演算子」** セルをクリックし、+ - \* /および~ (無視)の演算子から選択します。
- **6.** データを入力して設定または計算をします。 フォームで設定したものと同じスケールを使用して、数字を入力します。
- **7. 「保存」**をクリックします。 値は動的に計算され、データを保存する前に集約されます。フォーム上のデータも保存さ れます。

サポート詳細の構造の操作を参照してください。

### サポート詳細の構造の操作

サポート詳細の要素の構成方法を学習します。

サポート詳細の構造を作成または変更するには:

**1.** 行を選択し、**「アクション」**から次のオプションのいずれかをクリックします。

**表 11-1 サポート詳細のオプション**

| オプション | 結果                                                                                            |
|-------|-----------------------------------------------------------------------------------------------|
| 子の追加  | 選択されたセルの 1 レベル下にアイテムを追加します。子は無制限<br>に追加できますが、パフォーマンスに与える影響を考慮してくださ<br>$\mathcal{L}_{\lambda}$ |
| 兄弟の追加 | 選択されたセルと同じレベルにアイテムを追加します。兄弟は無制<br>限に追加できますが、パフォーマンスに与える影響を考慮してくだ<br>さい。                       |
| 削除    | 選択されたアイテムの削除                                                                                  |
| すべて削除 | すべてのサポート詳細を削除します。                                                                             |
| 上位へ移動 | 選択されたアイテムを 1つ上のレベルに移動                                                                         |
| 下位へ移動 | 選択されたアイテムを 1つ下のレベルに移動                                                                         |
| 上へ移動  | 選択したアイテムをその兄弟の先祖より前に移動します。                                                                    |
| 下へ移動  | 選択したアイテムをその兄弟の子孫より後に移動します。                                                                    |
| 行の複製  | 選択アイテムの下に行を追加してテキスト、演算子、値などをコピ<br>ーします。                                                       |
| ᄉ     | 連続したセルを選択してセルの1つに値を入力すると、他の空のセ<br>ルに値が入力されます                                                  |

**2. 「保存」**をクリックします。

保存すると、行、データおよび計算された値が格納されます。

### <span id="page-146-0"></span>サポート詳細の順序

サポート詳細の順序は、保存される結果の値に影響します。

計算順序の理解は、サポート詳細の正確な入力に役立ちます。サポート詳細は+(加 算)、-(減算)、\*(乗算)および、/(除算)の計算順序で使用します。簡単な単位 x レートの 例で正確にサポート詳細に入力する方法を実演します。

サポート詳細の間違った入力およびサポート詳細の正しい入力を参照してください。

### サポート詳細の間違った入力

この例は、間違ったデータを生成するサポート詳細の行の順序を示しています。

次の表のレートは単項演算子+に設定されているので、計算の順序はまずレートを加算 してから単位を掛けます。その結果、2 月と 3 月では間違ったデータになります。

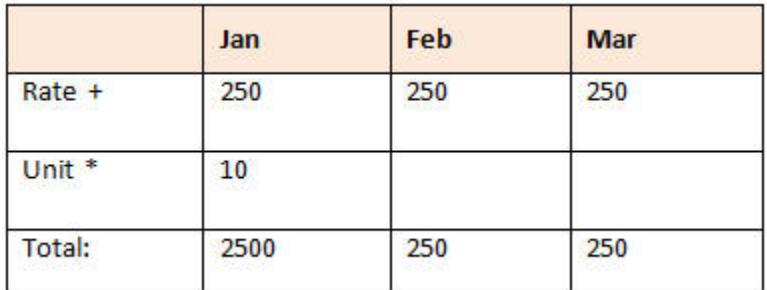

### サポート詳細の正しい入力

この例は、正しい値を生成するサポート詳細の順序を示しています。

次の表に、単位 x レートの計算の正しい順序を示します。これで、結果が正しい値に なります。

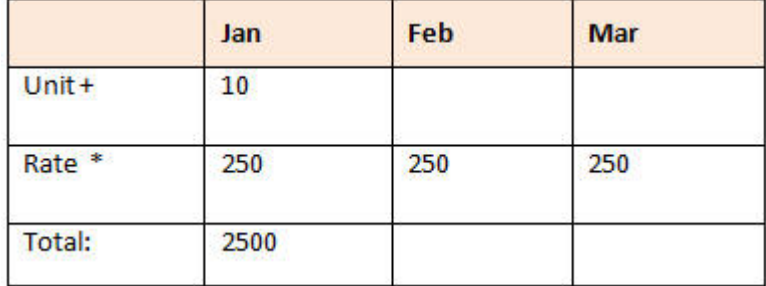

サポート詳細の順序を検証して、正しい値が計算され保存されたことを確認します。

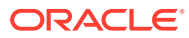

### サポート詳細のセルが空白の場合の合計

フリーフォームでは、値を集約する際に、サポート詳細データ・セルが空白である場合、無 視されます(値がゼロとはみなされません)。

たとえば、講師を雇用するための 1 日当たりのレート(\$250)と講師の雇用を計画している 1 か月当たりの日数(1 月に 4 回、2 月はなし)を乗算するために、次のようなサポート詳細を定 義するとします。2 月には講師を雇用するつもりがないにもかかわらず、2 月の講師合計は 250 になります。

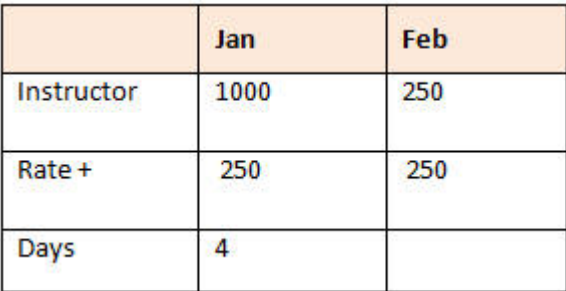

空白のセルと積算を含む集約で値を正しく算出するには、レートのセルを空白にするかまた は日数セルにゼロを入力する必要があります。

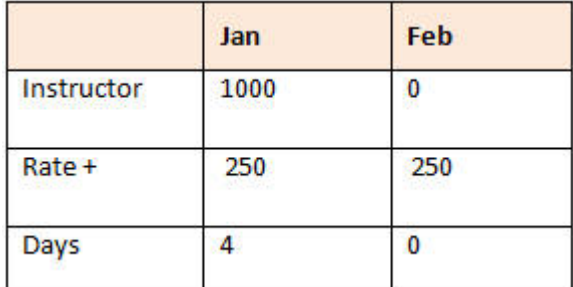

これでレート(250)と 0 (ゼロ)が乗算され、2 月の結果はゼロになります。

# 複数のセルのサポート詳細ウィンドウへの貼付け

**「サポート詳細」**ウィンドウには、Microsoft Excel や他の製品の複数セルからサポート詳細を コピーして貼り付けることができます。

**ノート:** この機能は、デスクトップでのみ使用でき、モバイル・デバイスでは使用できませ ん。

たとえば、スプレッドシートでサポート詳細の作業を行い、フリーフォームにコピーしなお すことができます。

サポート詳細のコピーおよび貼付けについて:

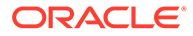

- データの貼り付け先のセル範囲が、**「サポート詳細」**ウィンドウに表示されている 必要があります。クリップボードの内容を貼り付ける際には、クリップボード上の 余分な値は無視されます。
- Microsoft Excel のセル範囲からサポート詳細のセル範囲にコピーできるのは、デー タのみです(行の説明やラベルは含みません)。
- 貼付け元のデータ・フォーマットは維持されません。

Microsoft Excel ワークシートからサポート詳細をコピーするには:

- **1.** フリーフォームで、表示するまたはサポート詳細を作成するセルまたはセルの範囲 を選択し、 → おとクリックし、 ※ 2 、「サポート詳細」をクリックします。
- **2. 「サポート詳細」**で、セル範囲にサポート詳細を入力するかまたはサポート詳細を 含んでいるセルを追加し、**「OK」**をクリックします。
- **3.** Excel で、サポート詳細を含むセル範囲を選択し、**[Ctrl]を押しながら[C]**を押して データをコピーします。
- **4.** フリーフォームで、サポート詳細を追加するフォームを開きます。
- **5.** 変更する詳細を含む 1 つ以上のセルを選択し、**「サポート詳細」**をクリックします。
- **6. 「サポート詳細」**で、サポート詳細を貼り付ける範囲の左上のセルの灰色枠内

をクリックし、**[Ctrl]を押しながら[V]**を押します。

ブラウザで、**[Ctrl]を押しながら[V]**を押すと、クリップボードが表示されます。再 び**[Ctrl]を押しながら[V]**を押して、コピーしたデータを貼り付けます。

**7. 「保存」**をクリックします。

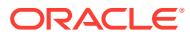

# 12 レポートの操作

レポートとブックを作成して重要データのサマリーを表示します。

フリーフォームでは、データを要約できるレポートを 2 つの方法で作成できます:

- レポート
- Financial Reporting

#### **レポート**

この、次世代のクラウド・ベースのレポート・ソリューションは、使いやすく堅牢なレポー ト開発フレームワークを、レポート・ビューアのエンリッチされたユーザー・エクスペリエ ンスとともに提供します。レポートを使用すると、ユーザーは、Oracle Essbase や ERP Cloud 財務などの、Oracle Enterprise Performance Management Cloud ソースを利用したチ ャートやグリッドをレポートに挿入できます。このレポート・ソリューションは、Financial Reporting とともに動作し、最終的にはこれを置き換えます。

レポート機能を操作するには、ホーム・ページで**「レポート」**をクリックし、次にページの

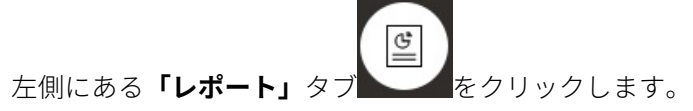

レポートのレポート・ソリューションの操作を参照してください。

#### **Financial Reporting**

この従来のレポート・ソリューションでは、GAAP に準拠した、高度に書式化された高品質 の財務および管理レポートが生成されます。

Financial Reporting 機能を操作するには、ホーム・ページで**「レポート」**をクリックし、ペー

ジの左側にある「財務レポート」タブ をクリックします。

[従来の財務レポートとブックの操作](#page-153-0)を参照してください。

# レポートのレポート・ソリューションの操作

#### **レポートの概要**

レポートは、以前は Narrative Reporting ビジネス・プロセスの管理レポートとして使用可能 だった機能で、Oracle Enterprise Performance Management Cloud プラットフォームのビジ ネス・プロセスとアプリケーションと一緒に組み込まれるようになり、今後は Financial Reporting のかわりになります。レポートは、使いやすく堅牢なレポート開発フレームワーク を、レポート・ビューアのエンリッチされたユーザー・エクスペリエンスとともに提供しま す。

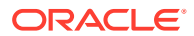

レポートのレポート・ソリューションの設計と操作について学習するには、次のトピ ックおよびガイドを参照してください:

- *Oracle Enterprise Performance Management Cloud* のレポートの操作のレポート について学ぶ
- *Oracle Enterprise Performance Management Cloud* のレポートでの設計のレポー トについて学ぶ

**レポートへのアクセスとレポート・リポジトリの表示**

次世代のレポートを表示するには、 ホーム・ページで ヒーレ をクリックし、 ページの左

**側にある「レポート」タブ をクリックします。** 

**「レポート」**のリスト・ページでは、ダッシュボード、インフォレット、データ入力フ ォームなどと同じフォルダ階層を使用しており、すべてのアーティファクトおよびフ ォルダは、**「ライブラリ」**と呼ばれるルート・フォルダ内に存在します。レポート、ブ ックおよびバースティング定義はレポート・リポジトリに格納されます。

**ノート:**

管理者のみがファイル(たとえば、ダッシュボード、インフォレット、フォー ム、レポートなど)を**「ライブラリ」**ルート・フォルダに追加できます。

- レポートまたはフォルダを検索するには、ペイン上部の**「検索」**ボックスに検索テ キストを入力して、 をクリックします。
- **「レポート」**のリスト・ページで、レポート・フォルダの表示をフラット・ビュー 谭 またはツリー・ビューに切り替えられます:

ブックおよびバースティングで使用および生成されたサード・パーティ・ドキュメン トにも、**「ドキュメント」**でアクセスできます。たとえば、ブックに挿入された MS Word および PDF ドキュメントや、バースティング定義で使用された CSV ファイルの 他、バースティング定義で生成された PDF ファイルがあります。

**「ドキュメント」**リポジトリを表示するには、ホーム・ページで**「レポート」**をクリッ

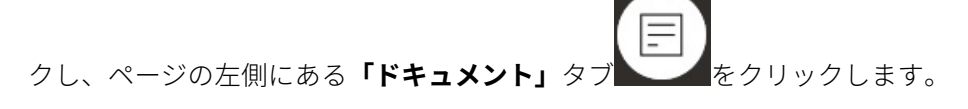

#### **フォルダおよびレポートの管理**

レポートは、様々なビュー・オプションが使用可能な**「レポート」**リスト・ページで 管理します。**「ドキュメント」**の下で、ブックおよびバースティングで使用および生成 されたサード・パーティのドキュメントのアクセスおよびメンテナンスができます。 たとえば、ブックに挿入された MS Word および PDF ドキュメントや、バースティン

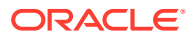

グ定義で使用された.CSV ファイルの他、バースティング定義で生成された PDF ファイルがあ ります。

レポートおよびドキュメントは、フォルダにグループ分けされます。レポート・リストを表 示すると、次のことができます:

- レポート・アーティファクトまたはドキュメントでの検索
- フォルダによるフィルタ。レポート・アーティファクトの場合、タイプ**「レポート」** ( 、**「ス ナップショット」**、**ブック**、**バースティング定義**)でフィルタできます
- フォルダ・ツリー・ビューまたはフラット・リスト・ビューの切替え: ■■ 占■

レポート・デザイナは、フォルダまたは個別のレポートの ••• アイコンをクリックして、次 のフォルダおよびレポート管理タスクを実行できます:

- フォルダ用:
	- **ファイルのアップロード**(ドキュメントのみ)
	- **フォルダの作成**
	- **削除**
	- **名前変更**
	- **移動先**
	- **権限の割当**
- レポート、ブックおよびバースティング定義用:
	- **開く**(レポートおよびブックのみ)
	- **編集**
	- **名前変更**
	- **別名コピー**
	- **削除**
	- **移動先**
	- **権限の割当**
	- **URL のコピー**
- ドキュメント用:
	- **プロパティ**
	- **別名コピー**
	- **削除**
	- **移動先**
	- **権限の割当**

**「ドキュメント」**リストは、次のファイル・タイプおよび拡張子をサポートしています(デフォ ルトのファイル・サイズ制限は 5MB であり、100MB がサポートされる.PDF を除きます):

• Word (.DOC、.DOCX)

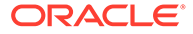

- Excel (. XLS、. XLSX)
- カンマ区切りの値(.CSV)
- PDF (.PDF)
- テキスト(.TXT)
- PowerPoint (.PPT、.PPTX)

**「ドキュメント」**のサード・パーティのファイルをアップロードするには:

- **1. 「ドキュメント」**リストで、宛先フォルダを選択し、次のいずれかを実行します:
	- **「ドキュメント」**パネルの右上にある**「アップロード」**をクリックします。
	- **•••**アイコンをクリックし、「ファイルのアップロード」を選択します。
- **2. 「ファイルのアップロード」**で、ローカル・ファイル・システムからアップロード するファイルを選択し、**「OK」**をクリックします。選択したフォルダにファイルが アップロードされます。

**「ドキュメント」**のサード・パーティ・ファイルをダウンロードするには、**「ドキュメ ント」**リストで目的のファイルの場所を参照し、ファイル名をクリックしてダウンロ ードします。

#### **レポートのブックとバースティング**

レポートには、ブックとバースティングの機能が含まれます。ブックは、1 つ以上のレ ポート、ブックおよびその他のドキュメントをグループ化して、単一の PDF 出力を生 成する機能を提供します。バースティングを使用すると、1 つのデータ・ソースの単一 ディメンションの複数メンバーに対して、単一のレポートまたはブックを実行して、 メンバーごとに PDF 出力を発行できます。バースティング定義をスケジュール済ジ ョブとしてスケジュールできます。レポートのブックおよびバースティング機能の操 作方法について学習するには、*Oracle Enterprise Performance Management Cloud* の レポートでの設計の次のトピックを参照してください:

- ブックの操作
- バースティングの操作

スケジュール済ジョブとしてバースティング定義をスケジュール設定するには、フリ ーフォームの管理のジョブのスケジュールを参照してください。

#### **Financial Reporting レポートのレポートへの移行**

Financial Reporting のレポートをレポートに移行するには、すべてまたは個別のレポー トを移行できるインプレース移行を実行するか、「リポジトリの検索」からローカルに エクスポートされた Financial Reporting レポート・ファイルをインポートします。移 行時には、元のレポートのできる限り多くの要素がレポートの同等のものに可能な限 り置き換えられることに注意します。しかし、2 つのソリューションには違いがあるた め、両方のソリューションにすべての要素が存在するわけではありません。元のレポ ートと同等のレポートを作成するためには、レポートの移行後に特定の要素の変更が 必要になる場合があります。

Financial Reporting は、Financial Reporting からレポートにコンテンツを移行するため の時間を十分に取った上で、日付は未定ですが将来的に削除されます。

*Oracle Enterprise Performance Management Cloud* レポートでの設計の Financial Reporting からのレポートの移行を参照してください。

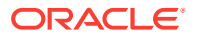

#### <span id="page-153-0"></span>**レポートでのフォントの管理**

レポートを作成するために会社で使用している TrueType フォントがある場合は、レポート・ デザイナがアップロードすることをお薦めします。個別のフォント・ファイルまたは、複数 の TrueType フォントが格納された zip 済ファイルを、**「アプリケーション設定」**を使用して **フォント**・フォルダにアップロードできます。

フォント・ファイルは TrueType フォントである必要があり、フォント・フォルダ構造に既存 のもの以外である必要があります。重複するフォントをアップロードすると、重複(または無 効な)フォント・ファイルを示すエラー・メッセージが表示されます。複数のフォントを zip ファイルにまとめてアップロードした場合、その他の有効なファイルはロードされます。

フォントをアップロードする際には、そのフォントに、フォント・ファミリ自体の一部であ るなんらかのバリアント(**標準**、**斜体**、**太字**、**太字斜体**のフォントなど)が含まれているかどう かを確認する必要があります。この場合、システム内で使用される標準フォント・ファイル をアップロードするのではなく、フォント・ファミリ全体を zip ファイルとしてアップロード することが必要になる場合があります。フォント・ファミリとそのバリアントの詳細は、 Microsoft 社の「[Font library](https://learn.microsoft.com/en-us/typography/font-list/)」を参照してください。

EPM Cloud デプロイメントにフォントをアップロードするには:

- **1.** EPM Cloud サービスで、**「アプリケーション」**をクリックし、次に**「設定」**をクリックし ます。 詳細は、の指定可能なアプリケーションおよびシステム設定を参照してくださいフリーフ ォームの管理
- **2.** レポート・オプションを指定するには、**レポート設定**をクリックします。
- **3.** 設定ページで**フォントの管理**をクリックします。
- **4. フォント・ページから ■をクリックし、次に「ファイルのアップロード」**を選択します。
- **5.** 「ファイルのアップロード」ダイアログで**「参照」**をクリックして、アップロードする TrueType フォントに移動して、**「OK」**をクリックします。

**ノート:**

複数のフォントをアップロードする必要がある場合は、zip ファイルを作成しま す。フォント・ファイルのサイズによっては、アップロードの実行に時間がか かる場合があることに注意します。

**考慮事項**

バックスラッシュ文字( \ )は、レポートでは制限されています。

# 従来の財務レポートとブックの操作

E, ホーム・ページで**「レポート」**をクリックし、ページ左側にある「財務レポート」タブ をクリックします。

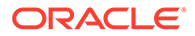

レポートの例:

**Vision Operations Account Detail Report** Entity Forecast<br>Report Run Date: 18-Jun-19 2:09:56 PM by fin\_superuser

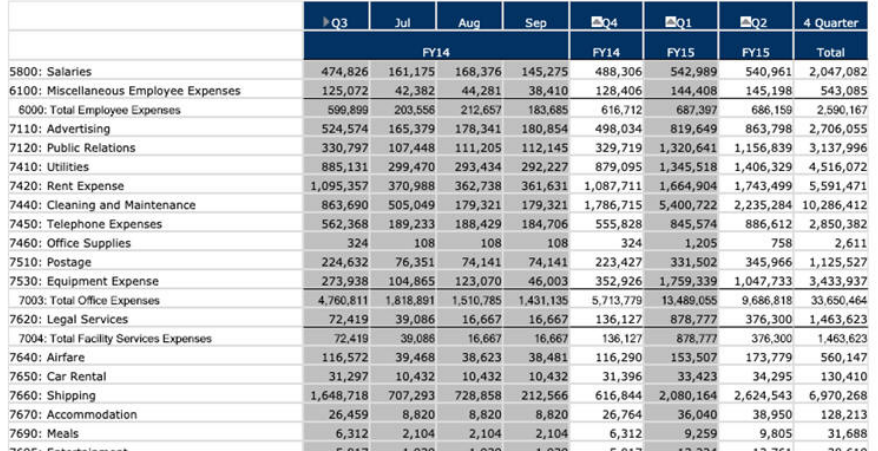

関連するレポートのコレクションであるレポート・ブックも作成できます。[動的ブッ](#page-158-0) [クの作成](#page-158-0)を参照してください。

#### **関連トピック**

- 財務レポートのタイプ
- [スナップショット・レポートおよびブックの作成](#page-155-0)
- [レポートとブックの微調整](#page-155-0)
- [フォーマット済レポートを](#page-155-0) Excel へエクスポート
- [動的レポートの作成](#page-156-0)
- [動的レポートの表示および更新](#page-157-0)
- [動的ブックの作成](#page-158-0)
- [動的ブックの表示および更新](#page-158-0)
- レポートの POV [メンバー・セレクタの表示](#page-159-0)
- Financial Reporting [レポートおよび注釈の使用](#page-159-0)

### 財務レポートのタイプ

スナップショット・レポートおよびブックでは、財務レポートまたはブックが保存さ れたときのデータのビューが表示されるため、ある時点のデータが表示されます。動 的な財務レポートおよびブックを使用すると、最新のデータを表示して、表示するデ ータを変更できます。

**財務レポート**・ページのアイコンは各タイプを示します。

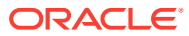

<span id="page-155-0"></span>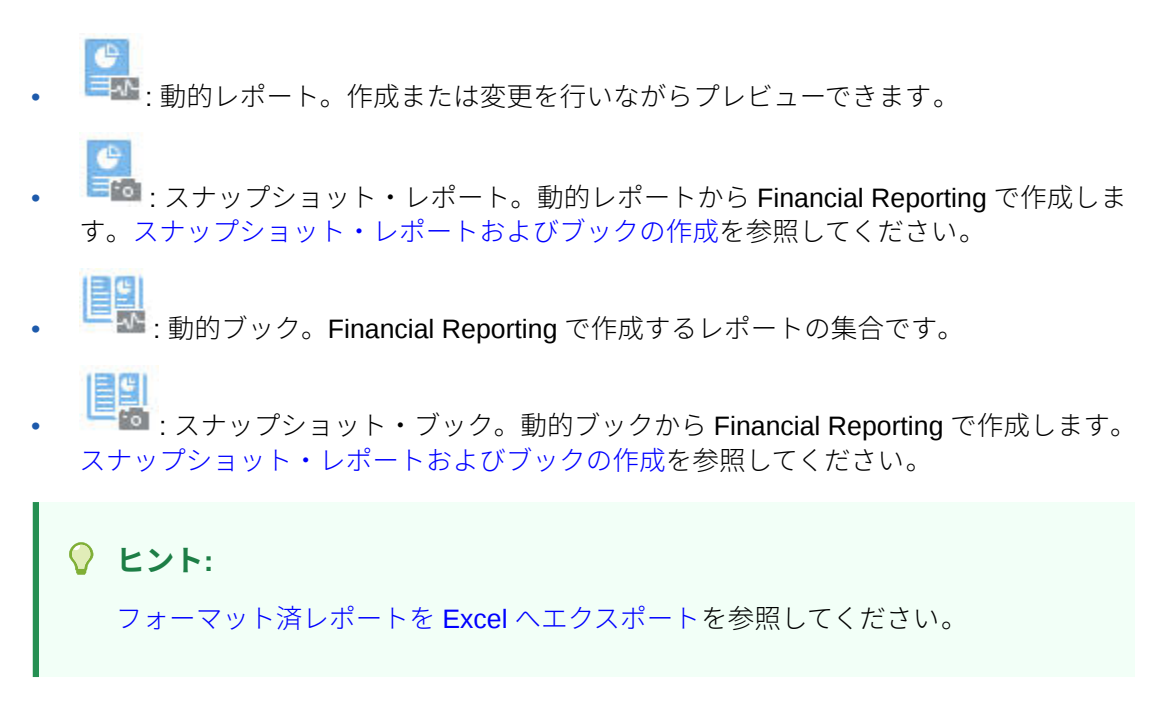

*Oracle Enterprise Performance Management Cloud Financial Reporting* の操作も参照してく ださい。

# スナップショット・レポートおよびブックの作成

複数の方法でスナップショット・レポートおよびブックを生成できます。

スナップショット・レポートとして Financial Reporting でレポートを保存するか、またはバ ッチでスナップショットとして出力するようにレポートをスケジューリングすることで、ス ナップショット・レポートを生成できます。スナップショット・ブックを生成するには、 Financial Reporting でブックを実行し、それをスナップショット・ブックとして保存するか、 スナップショットとして出力するようにバッチでブックをスケジュールします。

**ノート:** スナップショット・ブックは PDF 形式でのみ開くことができます。

### レポートとブックの微調整

動的なレポートとブックでは、作成および表示を行いながらプレビューと変更が可能です。

POV を持つレポートとブックの場合、別の POV メンバーを選択すると、表示されるデータ のコンテキストを変更できます。アド・ホック・グリッドを使用してフリーフォームのデー タのレポートを作成できます。Financial Reporting でレポート・ブックとして関連するレポー トを公開できます。

### フォーマット済レポートを Excel へエクスポート

フォーマット済レポートを Microsoft Excel にエクスポートできます。

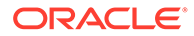

<span id="page-156-0"></span>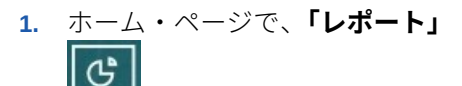

をクリックします。

- **2.** Excel にエクスポートするレポートを選択します。
- 3. **「アクション」**で、「Excel」アイコン<sup>| 曲|</sup> をクリックします。
- **4.** レポートが動的な場合は、<sup>「</sup>↓」をクリックして、POV の様々なメンバーを表示で きます。
- **5. 「続行」**をクリックし、ファイルを開くか保存し、フォーマット済レポートを Excel に表示します。

**ノート:** レポートを表示しているときに、そのレポートを Excel にエクスポートする こともできます。[動的レポートの表示および更新を](#page-157-0)参照してください。

### 動的レポートの作成

アド・ホック・グリッドでデータのレポートを生成できます。

アド・ホック・グリッドの操作の詳細は[、データ入力および分析のためのアド・ホッ](#page-89-0) [クの使用](#page-89-0)を参照してください。

**ノート:**

アド・ホック・グリッドに縮小されたメンバーが表示されている場合、そこ から作成したレポートも縮小で表示されます。そのため、レポートを展開し て表示する場合は、レポートを作成する前にアド・ホック・グリッドを展開 しておきます。

**1.** アド・ホック・グリッドで、**「アド・ホック・グリッドの保存」**、**「レポート」**の順 にクリックします。

[アド・ホック・グリッドの作成](#page-90-0)およ[びアド・ホック・グリッドへのアクセス](#page-95-0)を参照 してください。

- **2.** 名前を指定し、必要に応じて**「置換」**をクリックして前のレポートを置き換えま す。
- **3.** レポートを表示するには、**「レポート」**、**「リフレッシュ」**の順にクリックしてから、 レポートまたはブックをクリックします。

### <span id="page-157-0"></span>動的レポートの表示および更新

動的レポートを HTML または PDF 形式で表示できます。レポートを更新するには、別の POV メンバーを選択するかメンバーを展開します。

**1.** ホーム・ページで、**「レポート」**

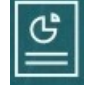

をクリックし、表示するレポートをクリックします。 場合によってはレポートが含まれるフォルダを展開する必要があります。レポートを表 示するときにフラット・ビューと階層ビューを切り替えることができます。

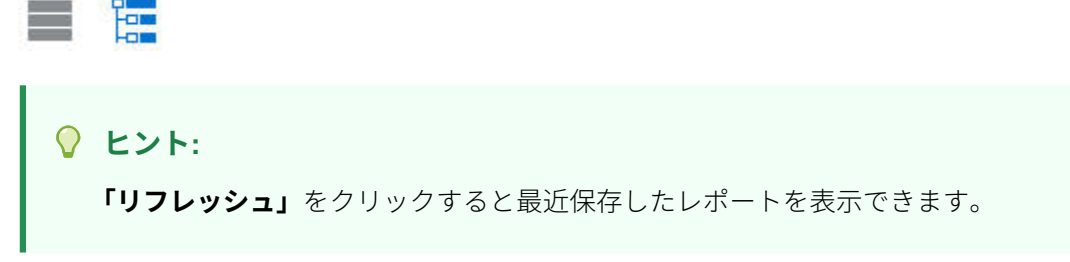

**2.** レポートに対して**「HTML」**、**「PDF」**または**「XLS」**をクリックします。

最上部の POV は最後に選択したメンバーにデフォルト設定されます[。レポートの](#page-159-0) POV [メンバー・セレクタの表示](#page-159-0)を参照してください。事前定義されたメンバーがない場合は、 POV メンバーの選択方法についてステップ 4 を参照してください。

**「XLS」**オプションの詳細は[、フォーマット済レポートを](#page-155-0) Excel へエクスポートを参照し てください。

**「続行」**をクリックします。

- **3. オプション**: 表示するメンバーを「ページ」ドロップダウン・リストから選択します。
- **4. オプション**: HTML でレポートを表示すると、メンバーを展開できます(たとえば、「Q1」 を展開して「1 月」、「2 月」および「3 月」を表示します)。ページの左上の**「HTML プレ ビュー」**または**「PDF プレビュー」**トグルを使用すると、展開されたレポートが表示さ れている状態で PDF に切り替えることができます。
- **5. オプション**: HTML でレポートを表示すると、別の POV メンバーを選択できます。
	- メンバーを検索するには、テキスト・ボックスに名前のすべてまたは一部を入力しま す。
	- 表示されるメンバー・データを変更するには、 <sup>「</sup>「」をクリックします。 フリーフォームの*管理*のメンバーの操作を参照してください。
	- **オプション**: **「HTML プレビュー」**で、**「問合せ対応モードでエクスポート」**をクリッ クし、レポートを Excel にエクスポートします(設定したプリファレンスが反映されま す)[。レポート・プリファレンスの設定](#page-171-0)を参照してください。

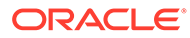

<span id="page-158-0"></span>**ノート:**

**「レポート」**ページで**「XLS」**をクリックすると、レポートの完全に フォーマットされた Excel コピーが生成されます。これはソース・デ ータと動的にリンクしていません。

• **オプション**: レポートを完全にフォーマット済として Excel にエクスポートで きます。たとえば、行および列を展開している場合、ページ左上にある**「Excel にエクスポート」**トグルを使用します。

### 動的ブックの作成

Financial Reporting で、関連するフリーフォーム・レポートのブックを作成します。

**ノート:** 動的ブックは PDF 形式のみで開くことができます。

## 動的ブックの表示および更新

Financial Reporting で作成された動的ブックの様々なメンバーをプレビューおよび選 択できます。異なるブックの POV メンバーを選択すると、新しいメンバーは元の POV 選択内容を使用したブック内のレポートの POV を置き換えます。

たとえば、3 つのレポートが年メンバーとして 2019 を使用している場合、ブック POV を 2020 に変更すると、これらのレポートには 2020 のデータが表示されます。

- 1. **「レポート」**をクリックし、 ニュー<br>1. **「レポート」**をクリックし、 ニューをクリックします。
- **2.** 操作するレポートの右側で、**「アクション」**の下の**「HTML」**または**「PDF」**をク リックします。

必要な詳細レベルまでディメンションを展開するには、**「HTML プレビュー」**をク リックして、変更を行います。

**ノート:** フォーマット済レポートを Microsoft Excel にエクスポートするには、[フ](#page-155-0) マット済レポートを Excel ヘエクスポートを参照してください。

**3.** 別の POV メンバーを選択するには、 をクリックします。

• メンバーを検索するには、テキスト・ボックスに名前のすべてまたは一部を入 力します。

 $\Box$ 

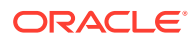

- <span id="page-159-0"></span>• 表示されるメンバー・データを変更するには、 をクリックします。 レポートの POV メンバー・セレクタの表示を参照してください。
- **4. 「続行」**をクリックします。

ブックが生成されて別のウィンドウに表示されます。たとえば、PDF ブックは Adobe Acrobat に表示されます。

#### レポートの POV メンバー・セレクタの表示

**「レポート」**ページで**「POV オプションの表示」**オプションを選択すると、POV を持つレポ ートで異なるメンバーを選択できます。

ホーム・ページで**「レポート」**

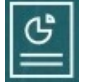

をクリックすると、**「レポート」**ページが表示され、表示するレポートを選択できます。ペー ジで**「POV オプションの表示」**チェックボックスを選択して POV を持つレポートを選択す ると、POV メンバー・セレクタ・ウィンドウが表示されます。

フリーフォームの管理のメンバーの操作を参照してください。

このチェック・ボックスの選択状態は、リストにあって POV を持つレポートすべてに適用さ れ、現在のセッションからログアウトするまで存続します。

**「POV オプションの表示」**チェックボックスをクリアすると(デフォルトでは選択)、レポート は直接起動され、POV メンバー・セレクタ・ウィンドウは表示されません。レポートにおけ る POV メンバーは、フォームで最近使用されたメンバー、または最近使用されたメンバーが ない場合は、ディメンションのルートです。

レポートを直接起動し、POV メンバー・セレクタ・ウィンドウを経由せずにレポートが表示 された場合でも、POV にあるリンクをクリックして別のメンバーを選択すれば、POV のメン バーを変更することができます。

### Financial Reporting のレポートおよび注釈の使用

レポート注釈を表示するには、Financial Reporting で対応するオプションを有効にします。

Financial Reporting のオプションは、次のとおりです。

- 拡張検索の実行によるレポートの検索
- リポジトリ・アーティファクトの注釈への添付
- 注釈の添付のオープン
- 注釈のアクセス権の指定

Financial Reporting にアクセスするには、ナビゲータの**「レポートの管理」**リンクをクリック します。

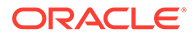

# 13 ビジネス・ルールの使用

Microsoft Excel での式と同じように、ビジネス・ルールによって特定の計算が起動されます。

たとえば、ビジネス・ルールを起動し、部署の更新後の従業員の費用を計算できます。管理 者によってユーザー用にルールが設定されます。管理者は、設定した時刻または定期的な間 隔でビジネス・ルールを実行するようスケジュールできます。管理者は、ユーザーがフォー ムを開いたとき、またはデータをフォームに保存するとき自動的に起動するようにビジネス・ ルールを設定することもできます。

# ビジネス・ルールの起動

フォーム内またはタスク・リストからビジネス・ルールを実行することもできます(管理者が そのように設定してある場合)。

**1.** ホーム・ページで、**「ルール」**

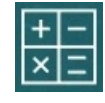

をクリックします。

**オプション**: キューブまたはビジネス・ルールのタイプでビジネス・ルールをフィルタし ます。

- **2.** 実行するビジネス・ルールの右側にある**「起動」**をクリックします。
- **3.** 実行時プロンプトが表示された場合、必要な情報を入力または選択して**「起動」**をクリッ クします。

実行時プロンプトについてを参照してください。

ルールが正常に実行されると、メッセージが表示され、データが更新されます。**「ジョブ」**ペ ージには最近実行された、またはエラーが発生したビジネス・ルールが一覧表示されます。 [ジョブ・ステータスの確認を](#page-161-0)参照してください。

# 実行時プロンプトについて

ビジネス・ルールの中には情報の入力または選択を促すものがあります。これは*「実行時プ* ロンプト」と呼ばれます。

実行時プロンプトについて:

- 要求される情報のタイプは様々です。例:
	- 1 つ以上のメンバーまたはメンバーの範囲。メンバーの範囲の場合、デザイナが設定 した各ディメンションから選択します(IDescendants("Marketing"),FY19 など)。
	- 数値
	- テキスト
	- リスト内のアイテム

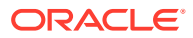

- <span id="page-161-0"></span>– ディメンションまたはディメンション間。デザイナが設定した各ディメンシ ョンから 1 つのメンバーのみを含むメンバーの組合せ(たとえば、「売上げ->実 績->1 月」は売上げ、実績および 1 月のメンバー交差を参照します)。
- 管理者は、フォームを開くか保存する際にビジネス・ルールが起動するようにフォ ームを設定できます。
- 管理者によって親メンバーが動的な子を追加できるようになっている場合、実行時 プロンプトで名前を入力して新規のメンバーを作成できます。

フリーフォームの管理の動的メンバーについてを参照してください。

- ビジネス・ルールに実行時プロンプトがあり、管理者が**フォームでメンバーを使用** を選択してある場合、実行時プロンプト・ウィンドウのデフォルト・メンバーと、 ページまたは開いているフォームの POV 軸の現在のメンバーが一致します。
- データを保存する際に実行時プロンプトがある複数のビジネス・ルールを起動する 場合、それぞれに値を入力し、**「起動」**をクリックします。

## ジョブ・ステータスの確認

**「ジョブ」**ページでは、多数のアクティビティをモニターできます 。たとえば、「スマ ート・プッシュ」、「リフレッシュ」などのジョブの実行ステータスを確認できます。

#### **ノート**:

- 起動済ジョブが完了やエラーなどの状態である場合、または違反エラーや警告を伴 う場合、電子メールで通知を受けることができます。電子メール通知を設定する方 法については、[通知用電子メールの設定を](#page-166-0)参照してください。
- **「ジョブ」**ページからジョブを取り消したり、開始することはできません。
- 管理者は、すべてのジョブおよびそのステータスを表示できます。その他すべての ユーザーは自分のジョブおよびそのステータスのみ表示できます。
- 処理中のジョブは削除できません。

ジョブの実行ステータスをチェックするには:

- **1. 「アプリケーション」**、**「ジョブ」**の順にクリックします。
- **2.** 表示するジョブをフィルタで絞り込むには、**「ジョブ・タイプ」**、**「ステータス」**、**「ジ ョブ名」**、**「開始時間」**、**「終了時間」**のいずれかを選択し、**「適用」**をクリックしま す。
- **3. オプション: 管理者のみ**: リストから選択したジョブおよびデータベースからジョ ブの記録を除去するには、**「削除」**をクリックします。

# 14 プリファレンスの設定

#### **次も参照:**

- プリファレンスの設定 プリファレンスを設定して、レポートやフォームの印刷方法を含めて、機能と表示の様々 な側面を制御できます。
- [一般プリファレンスの設定](#page-163-0) 「一般」タブで、優先するタイム・ゾーン、言語、プロファイル・ピクチャ、不在時のア シスタントなどを設定できます。
- [表示プリファレンスの設定](#page-165-0) 数値のフォーマット方法、「ページ」ドロップダウン・リストに表示するメンバーの数、 メンバーのインデント方法、日付のフォーマット方法、および集計演算子の表示の有無を 設定できます。
- [通知用電子メールの設定](#page-166-0) タスク・リストおよびジョブで変更が発生した場合に電子メールで通知するアクティビテ ィを設定できます。
- [アド・ホック・オプションの設定](#page-168-0) アド・ホック・グリッドの表示および動作は、プリファレンスを設定して制御します。
- [ユーザー変数の設定](#page-170-0) ユーザー変数はフォームでフィルタとして機能し、ユーザーは部署などの特定のメンバー のみに集中できます。フォームを開くには、管理者が設定したユーザー変数のプリファレ ンスを設定する必要があります。
- [レポート・プリファレンスの設定](#page-171-0) 次世代のレポートおよび Financial Reporting レポートの印刷およびエクスポート方法に 関するプリファレンスを設定できます。
- [印刷プリファレンスの設定](#page-173-0) フォームとそのデータを PDF ファイルとして出力する方法に関するプリファレンスを設 定できます。

# プリファレンスの設定

プリファレンスを設定して、レポートやフォームの印刷方法を含めて、機能と表示の様々な 側面を制御できます。

#### **ノート:**

ユーザーが設定したプリファレンスは、管理者が設定したプリファレンスより優先 されますが、**「管理者の設定を使用」**をクリックすることで、管理者の設定を復元で きます。

プリファレンスを設定するには:

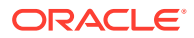

<span id="page-163-0"></span>**1.** ホーム・ページで、**「ツール」**

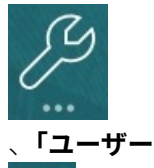

 $\circ$ 'ගී

、**「ユーザー・プリファレンス」**

の順にクリックします。

- **2.** プリファレンスを設定するには、左側のタブをクリックします。
	- **一般**: プロファイル写真に加え、タイム・ゾーン、言語、使用する別名表、メ ンバー名と別名の表示のプリファレンスを設定します。一般プリファレンス の設定を参照してください。
	- **表示**: 数値のフォーマット方法、「ページ」ドロップダウン・リストでのメンバ ーの表示方法、集計演算子の表示の有無および日付フォーマットのプリファレ ンスを設定します。[表示プリファレンスの設定を](#page-165-0)参照してください。
	- **通知**: 電子メール・アドレスを設定し、通知対象とするアクティビティ**「タス** ( **ク・リスト」**および**「ジョブ」**)を選択します。[通知用電子メールの設定を](#page-166-0)参照 してください。
	- **アド・ホック・オプション**: アド・ホック・グリッドの操作に関するオプショ ンを設定します。[アド・ホック・オプションの設定を](#page-168-0)参照してください。
	- **ユーザー変数**: 管理者が設定したユーザー変数のメンバーを選択します。[ユー](#page-170-0) [ザー変数の設定を](#page-170-0)参照してください。
	- **レポート**: レポートの表示に関するプリファレンスを設定します。[レポート・](#page-171-0) [プリファレンスの設定を](#page-171-0)参照してください。
	- **フォームの印刷**: フォームのデータを PDF ファイルとして印刷する方法のプ リファレンスを設定します。[印刷プリファレンスの設定を](#page-173-0)参照してください。

# 一般プリファレンスの設定

「一般」タブで、優先するタイム・ゾーン、言語、プロファイル・ピクチャ、不在時の アシスタントなどを設定できます。

**1.** ホーム・ページで、**「ツール」**

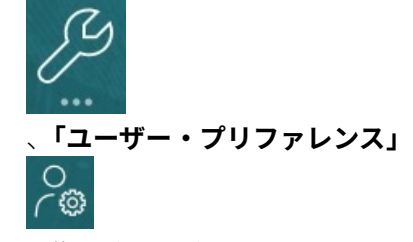

の順にクリックします。

- **2. 「一般」**をクリックします。
- **3.** 次のプリファレンスを設定します。
	- タイム・ゾーン。頭文字を入力できます。たとえば、太平洋標準時(Pacific Time)の場合は「PT」と入力します。新規ユーザーのデフォルトのタイム・ゾ ーンは、**(UTC)レイキャビク - グリニッジ標準時間**です。

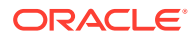

- ラベルとボタンを表示するために使用される言語。言語を選択しなかった場合は、ブ ラウザのロケールが使用されます。
- プロファイル写真。プロファイル・ピクチャの設定を参照してください。
- 使用する別名表およびメンバーまたはその別名の表示方法。(管理者は、別名表を設 定し、代替名(別名)を、勘定科目、通貨、エンティティ、シナリオ、期間、バージョ ン、年およびユーザー定義のディメンション・メンバーに割り当てることができま す。管理者はディメンション・メンバーごとに、デフォルトの別名を含めて、最大 30 個の別名を設定できます。)

[メンバー名または別名の表示の設定](#page-165-0)を参照してください。

**4. 「保存」**をクリックします。

### プロファイル・ピクチャの設定

ホーム・ページおよびアプリケーション内の他の場所に表示するプロファイル・ピクチャを アップロードします。

例:

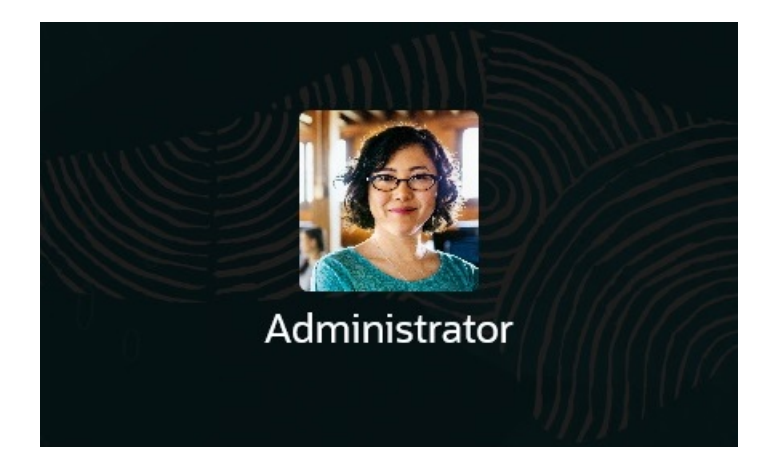

プロファイル・ピクチャをアップロードするには:

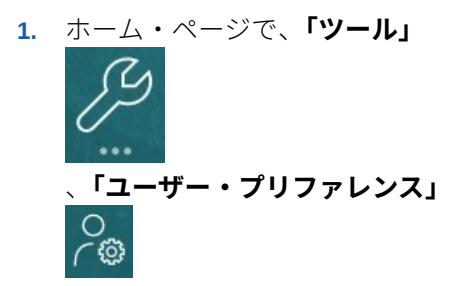

の順にクリックします。

- **2. 「プロファイル・イメージ」**で、**「参照」**をクリックし、イメージ・ファイルを見つけて開 きます。 イメージ・ファイルには、.png、.jpg、.jpeg または.gif のタイプを使用できます。
- **3. 「保存」**をクリックします。

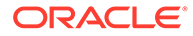

<span id="page-165-0"></span>サインアウトしてから再度サインインすると、プロファイル・ピクチャが表示され ます。更新されたピクチャが 100 x 100 ピクセルを超える場合は、自動的にサイズ 変更されます。

**ノート:** 自動サイズ変更は、**「ユーザー・プリファレンス」**でアップロードされた 新しいプロファイル・イメージにのみ影響を与えます。既存のプロファ イル・ピクチャはサイズ変更されません。

### メンバー名または別名の表示の設定

**「一般」**ページで、使用する別名表とメンバー名または別名の表示方法を設定できま す。

別名は、多くの場合、より説明的なもう 1 つのメンバー名です。別名のセットは、管 理者が作成した*別名表*に格納されます。たとえば、英語のメンバー名の別名表を持ち、 それとは別にドイツ語のメンバー名の別名表を持つ、といったことができます。

**1.** ホーム・ページで、**「ツール」**

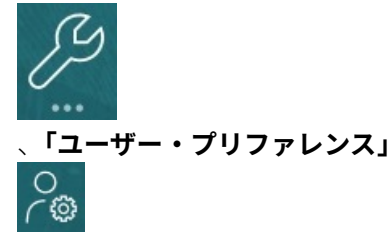

の順にクリックします。

- **2. 「一般」**タブをクリックし、**「別名表」**から別名表を選択します。
- **3. 「メンバーのラベルの表示形式」**で、メンバー名の表示方法を選択します。
	- **メンバー名**
	- **別名**
	- **メンバー名:別名**
	- **別名:メンバー名**
	- **デフォルト**。**「デフォルト」**を選択すると、フォーム、グリッドまたはディメ ンションの設定によって、メンバー名の表示方法が決定されます。
- **4. 「保存」**をクリックします。

# 表示プリファレンスの設定

数値のフォーマット方法、「ページ」ドロップダウン・リストに表示するメンバーの 数、メンバーのインデント方法、日付のフォーマット方法、および集計演算子の表示 の有無を設定できます。

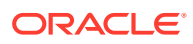

<span id="page-166-0"></span>**1.** ホーム・ページで、**「ツール」**

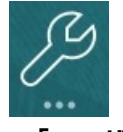

 $\circ$ ි

、**「ユーザー・プリファレンス」**

の順にクリックします。

- **2. 「表示」**をクリックし、次のプリファレンスを設定します。
	- **「数値のフォーマット」**で、数値のフォーマット方法を設定します。選択した結果は、 アクセス権のあるすべてのフォームのすべての 通貨に適用されます。**「3 桁ごとの区 切り文字」**と**「小数点」**で同じオプションは選択できません。
	- **「ページ・オプション」**、**「メンバーのインデント」**で、ページでのメンバーのインデ ント方法および「ページ」ドロップダウン・リストのアイテム数を設定します。**「イ ンデントしない」**を選択すると、メンバーはフラットな順次リストに表示されます。 「ページ」ドロップダウン・リストに表示されるアイテム数が多く、リストのスクロ ール作業が伴う場合は、必要に応じて**「「ページ」ドロップダウンの項目数」**で表示 アイテム数を減らすことができます。
	- **「その他オプション」**で、集計演算子を表示するかどうかを設定します**「はい」** ( 、**「い いえ」**、**「フォーム設定」**など)。**「日付フォーマット」**も設定します(例: **dd/MM/yyyy**)。 **「自動検出」**を選択すると、ユーザーのブラウザ・ロケールに基づいて日付フォーマ ットが設定されます。選択したフォーマットは、レポートを含め、ユーザー・インタ フェース全体で使用されます。

また、**「アド・ホックのユーザー式の有効化」**のオプションを選択します。**「はい」**を 選択すると、変更をデータベースに送信しなくても、オンザフライの計算を実行でき ます。

**3. 「保存」**をクリックします。

# 通知用電子メールの設定

タスク・リストおよびジョブで変更が発生した場合に電子メールで通知するアクティビティ を設定できます。

新規ユーザーは、サービス管理者によって定義されたデフォルトの電子メール通知設定を継 承します。これには、遅延通知、ステータス変更通知および期限日リマインダ通知の設定が 含まれます。サービス管理者がユーザーに独自の電子メール通知設定の定義を許可している 場合、ユーザーは次のいずれかを実行できます:

- **「管理者の設定を使用」**を選択して、サービス管理者によって定義されたデフォルト設定 を引き続き使用します。サービス管理者がその後電子メール通知設定に対して行った更 新は、ユーザーの設定に反映されます。
- 1 つ以上の設定に**「通知する」**を使用して、電子メール通知設定をカスタマイズします。 ユーザーが 1 つ以上の設定に値を設定しない場合、それらの設定ではサービス管理者によ って設定されたデフォルト値が引き続き使用されます。

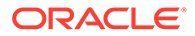

**ノート:** サービス管理者がユーザーに通知設定のカスタマイズを許可していない場 合、**「管理者の設定を使用」**は無効になっています。

電子メール通知を設定して使用可能にするには:

- **1.** ホーム・ページで、**ツール」**、**「ユーザー・プリファレンス」**の順にクリックしま す。
- **2. 「通知」**をクリックします。

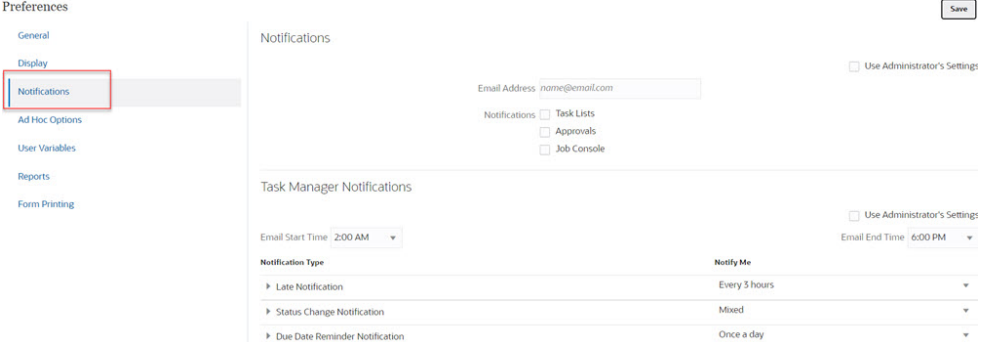

- **3. オプション:** サービス管理者の場合、ユーザーが電子メール通知設定をカスタマイ ズできないようにするには、**「管理者の設定を使用」**を選択します。サービス管理 者がこのチェック・ボックスを選択した場合、すべてのユーザー・プリファレンス 設定が管理者の設定で上書きされます。つまり、ユーザーは、管理者によって設定 されたプリファレンスを継承します。
- **4. 「電子メール・アドレス」**に、電子メール・アドレスを入力します。
- **5. 「通知」**で、通知が必要なアプリケーション更新を選択します:
	- **タスク・リスト**
	- **ジョブ・コンソール**
- **6. 「電子メール開始時間」**および**「電子メール終了時間」**を選択します。
- **7. 「通知タイプ」**で、**「通知する」**のオプションを選択します。
	- **即時**

**ノート: 「通知する」**を**「即時」**に設定した場合、電子メール通知は、ユーザ ーの電子メール開始/終了時間外であっても、即時に送信されます。

- **1 日に 1 回**
- **2 時間ごと**
- **3 時間ごと**
- **4 時間ごと**

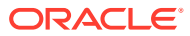

- <span id="page-168-0"></span>• **6 時間ごと**
- **混在**
- **なし**: 通知を非アクティブにするには、このオプションを選択します。このオプショ ンは、**「ステータス変更通知」**および**「期限日リマインダ通知」**にのみ適用されるこ とに注意してください。**「遅延通知」**では、次の通知タイプでのみこのオプションが 表示されます:
	- **あなたはタスク所有者です。タスク担当者が遅延しています**
	- **あなたはタスク所有者です。タスク承認者が遅延しています**
- **8. 「保存」**をクリックします。

# アド・ホック・オプションの設定

アド・ホック・グリッドの表示および動作は、プリファレンスを設定して制御します。

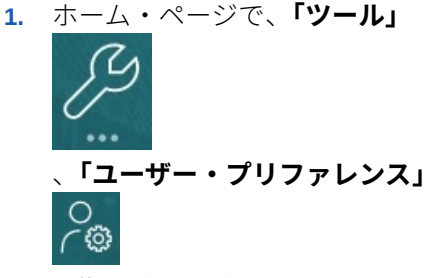

の順にクリックします。

- **2. 「アド・ホック・オプション」**をクリックします。
- **3.** 最上部のセクションで、メンバーの表示方法を設定します。
	- **含めるメンバー**:
		- **選択を含める**: 選択したメンバーと操作の結果として取得されたメンバーの両方 を表示する場合に選択します。たとえば、選択したメンバー Qtr1 にズーム・イン すると、Qtr1 (1 月、2 月、3 月)のデータが表示されます。
		- **選択されたグループ内**: 選択したメンバー・グループのみを対象として「ズーム」 などの操作を実行し、選択しなかったセルはそのままにする場合に選択します。 この設定が有意義なのは、グリッドの下位の行として、またはグリッド全体にわ たる列として 2 つ以上のディメンションがある場合です。このオプションは、 **「ズーム」**、**「選択項目のみ保持」**および**「選択項目のみ削除」**に関連します。
	- **ズーム・イン**: ズーム・インするレベルを選択します。
		- **次のレベル**: 選択したメンバーの子のデータを取得する場合に選択します。
		- **すべてのレベル**: 選択したメンバーのすべての子孫のデータを取得する場合に選 択します。
		- **最下位レベル**: ディメンションの最下位レベルのメンバーのデータを取得する場 合に選択します。
	- **祖先の位置**: 階層での祖先の表示方法を設定します。
		- **最上位**: メンバー階層を最上位レベルから最下位レベルに向かって表示する場合 に選択します。

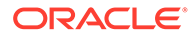

- **最下位**: メンバー階層を最下位レベルから最上位レベルに向かって表示す る場合に選択します。
- **メンバーのラベルの表示形式**: メンバー名または別名(あるいはその両方)を表 示するかどうかを設定します。
- **別名表**: 使用する別名表を選択します。
- **インデント**: メンバー階層レベルのインデント方法を設定します。
	- **なし**: インデントを使用しない場合に選択します。
	- **サブアイテム**: 子孫をインデントする場合に選択します。祖先は列で左揃 えになります。
	- **合計**: 祖先をインデントする場合に選択します。子孫は列で左揃えになり ます。
- **データをリフレッシュせずにナビゲート**: このオプションを選択すると、ピボ ットやズームなどでグリッドをナビゲートする際のパフォーマンスが向上し ます。データを更新する場合、単に「リフレッシュ」をクリックします。(こ のオプションを選択しない場合、アド・ホックで作業する際にデータがリフレ ッシュされます。)
- **4.** データの表示を簡潔にするには、**「抑制」**にあるオプションを選択して、グリッド の要素を抑制にします。たとえば、ゼロを含む行または列を非表示にできます。
	- **ゼロ**:
		- **行**: ゼロのみを含む行を非表示にする場合に選択します。
		- **列**: ゼロのみを含む列を非表示にする場合に選択します。
	- **抑制**:
		- **繰返しのメンバー**: グリッドの方向に関係なく、繰返しのメンバー名を含 む行を非表示にする場合に選択します。
		- **行で欠落しているブロック**: データが欠落している行のセル・ブロックを 非表示にする場合に選択します。
	- **欠落データ**: ゼロを含むか、データが欠落している行または列を非表示にする 場合に選択します。
	- **アクセス権なし**: 自分にアクセス権がない行または列を非表示にする場合に選 択します。

**ノート:**

アド・ホック・グリッドを開こうとしたときに、有効なデータ行が存在 しないためアド・ホック・グリッドを開けませんというエラーが表示さ れた場合は、前述の**「抑制」**のオプションをクリアしてください。

- **5. 「精度」**で、次のように設定します。
	- **通貨メンバーの設定の使用**: 通貨メンバーの精度設定を適用する場合に選択し ます。

ORACLE

- <span id="page-170-0"></span>• 通貨の値、通貨以外の値およびパーセンテージ値について、セルに表示される小数部 の最小桁数と最大桁数を設定します。たとえば、セルの値が 100 で、**「最小」**精度"2" を選択した場合、値は"100.00"と表示されます。
- **6. 「置換」**で、データが欠落しているセル、自分に表示アクセス権限がないセルまたは無効 なデータを含むセルに表示するラベルを設定します。
- **データなし**: 「#Missing」または「#NoData」という値を含むセルに表示するテキストを 入力します。
- **アクセス権なし**: 自分に表示アクセス権限がないセルに表示するテキストを入力します。
- **ゼロを送信**: 「#NumericZero」をテキストとして**「データなし」**または**「アクセス権な し」**置換オプションに指定し、ゼロを送信する場合に選択します。

# ユーザー変数の設定

ユーザー変数はフォームでフィルタとして機能し、ユーザーは部署などの特定のメンバーの みに集中できます。フォームを開くには、管理者が設定したユーザー変数のプリファレンス を設定する必要があります。

管理者はユーザー変数を設定できます。これによって、自分の部署の費用などの必要なメン バーのみに集中できるようになります。たとえば、管理者がエンティティの行および「部署」 というユーザー変数を含むフォームを作成するとします。たとえば販売など、部署ユーザー 変数のメンバーを選択することによってフォームで表示される行数を制限できます。後で部 署に他のメンバー、たとえば営業などを選択できます。

ユーザー変数を更新するには:

**1.** ホーム・ページで、**「ツール」**

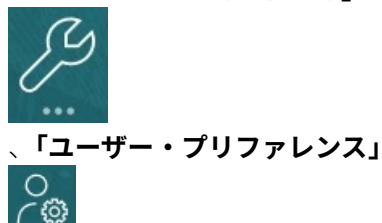

の順にクリックします。

**「ユーザー変数」**ページには、ディメンションごとに管理者が設定したユーザー変数がリ ストされ、**「メンバー」**には現在選択されている各変数のメンバーがリストされます。

**2.** 変更する変数の横にある <sup>ヤー</sup>をクリックします。

ディメンションの**「メンバー」**列にメンバー名を直接入力することもできます。

- **3.** メンバーをクリックするか、その前のチェックマークをクリックして、メンバーを選択し ます。
- **4. 「保存」**をクリックします。

さらに学習するには、*フリーフォームの管理*のメンバーとしてのユーザー変数の選択を参照 してください。

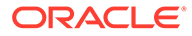

# <span id="page-171-0"></span>レポート・プリファレンスの設定

次世代のレポートおよび Financial Reporting レポートの印刷およびエクスポート方法 に関するプリファレンスを設定できます。

**1.** ホーム・ページで、**「ツール」**

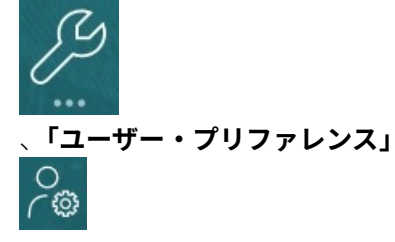

の順にクリックします。

- **2. 「レポート」**をクリックします。
- **3.** ページ上部にある 2 つのタブから選択できます。
	- **「レポート」**(次世代のレポート向け)
	- **「財務レポート」**(Financial Reporting 向け)
- **4. 「レポート」**で、次のプリファレンスを設定します:

#### **表 14-1 レポート・プリファレンス**

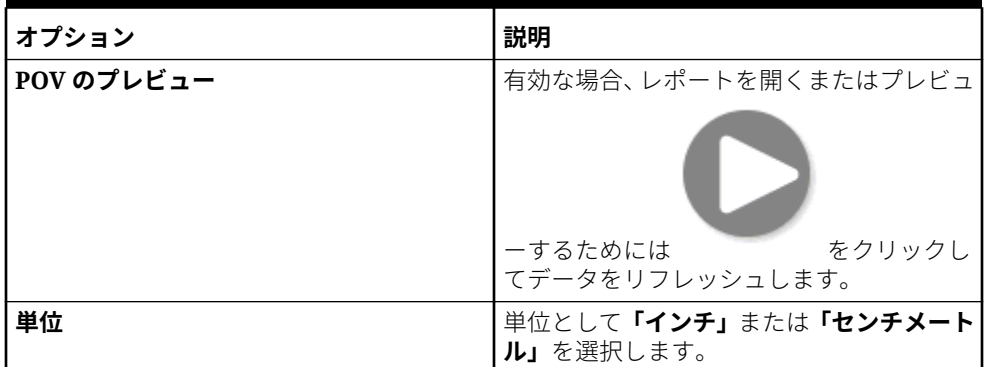

**5. 「財務レポート」**で、次のプリファレンスを設定します:

#### **表 14-2 Financial Reporting プリファレンス**

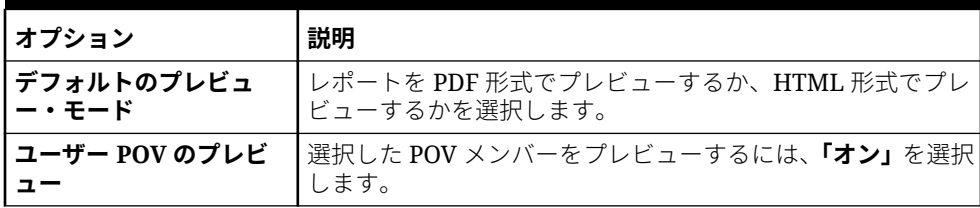

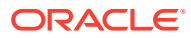

| オプション                 | 説明                                                                                                    |
|-----------------------|----------------------------------------------------------------------------------------------------|
| 注釈印刷のプリファレン<br>ス      | レポートでの注釈の印刷方法を定義して、「OK」をクリックし<br>ます:<br>システム定義の脚注を作成するには、 <b>「詳細」</b> を選択し、<br>$\bullet$<br><b>「脚注の詳細を使用」</b> でオプションを選択します。汎用フ<br>ォーマットが適用され、システム定義のサイズとフォント<br>が使用されます。たとえば、「タイトル」、「説明」、「カテ<br>ゴリ」、「日付」、「作成者」、「添付」および「返答を含め<br>る」を選択できます。                                                                                                    |
|                       | ブ ノート:<br><b>「返答を含める」</b> を選択する場合、 それらをどれ<br>だけ含めるか、「すべて」の返答、「最上位」で<br>指定した数の返答(最初の返答から開始)、また<br>は「最下位」で指定した数の返答(最初の注釈と<br>指定した返答の末尾の数を印刷)のうちから選<br>択します。空き領域に印刷する返答の数を入力<br>します。                                                                                                    |
|                       | 「テキスト・オブジェクト」を選択して、Financial<br>Reporting テキスト関数 Footnote が格納されているリポ<br>ジトリ内の保存済テキスト・ボックスを選択します。「脚<br>注のテキスト・オブジェクトを使用」のテキスト・ボック<br>スに、レポートのテキスト・オブジェクトの脚注機能で注<br>釈を印刷するために使用するテキストを入力します。脚<br>注機能は、レポート・デザイナが作成します。このオプシ<br>ョンは、注釈のフォーマットおよび印刷に関してより柔軟<br>性に富んでいます。たとえば、脚注機能を指定して見出し<br>とコンテンツに異なるサイズ、フォント、および色を適用<br>したグリッド注釈のみを印刷できます。<br>注釈を印刷しない場合、「なし」を選択します。 |
| 同じタイプのプロンプト<br>をマージする | 繰り返されるプロンプトまたは変数に、一度のみ応答するか連<br>続して応答するかを選択します。                                                                                                    |
| 注釈の表示                 | レポートに注釈の詳細を含める場合に選択します。                                                                                                    |

**表 14-2 (続き) Financial Reporting プリファレンス**

<span id="page-173-0"></span>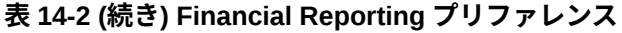

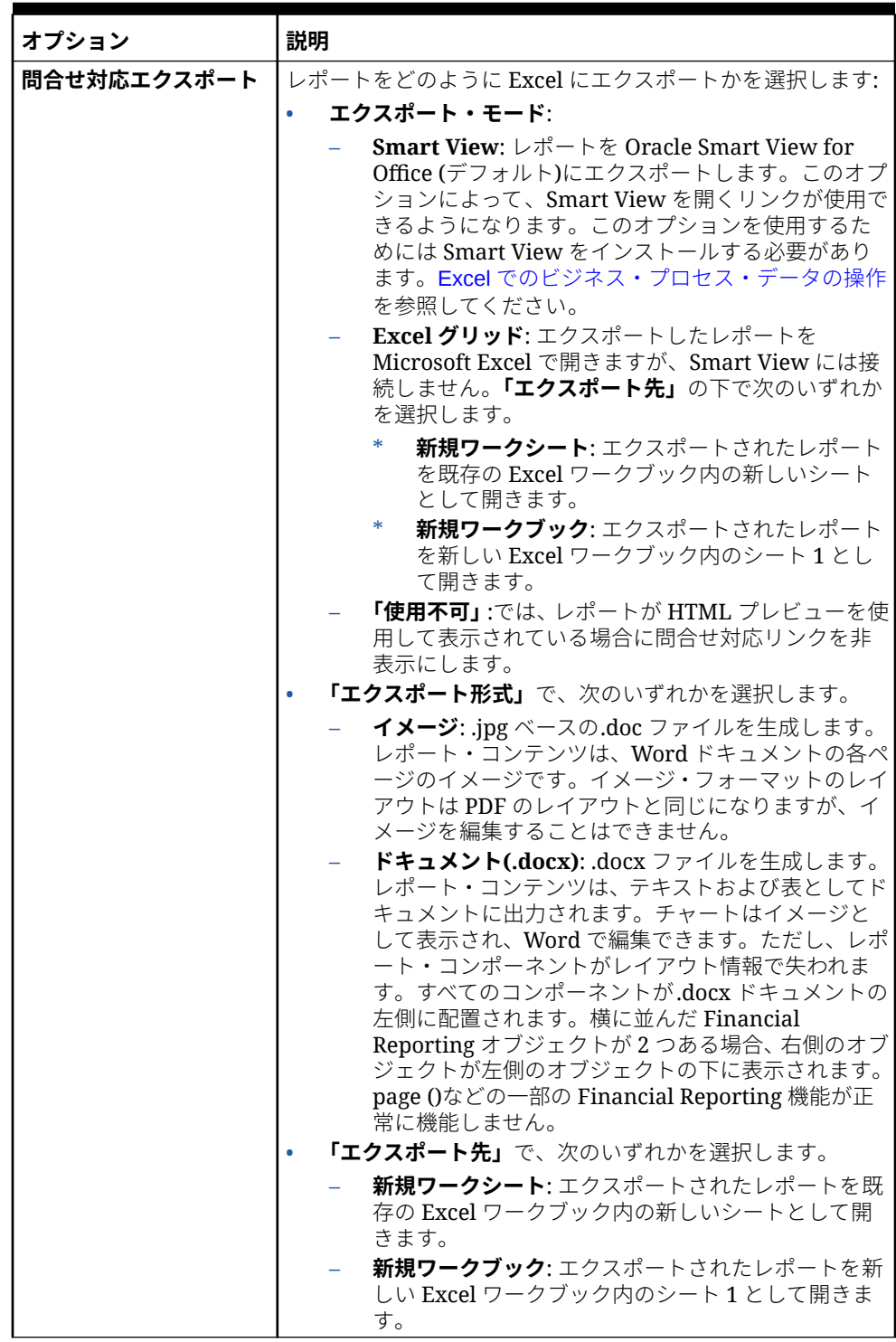

**6. 「保存」**をクリックします。

# 印刷プリファレンスの設定

フォームとそのデータを PDF ファイルとして出力する方法に関するプリファレンス を設定できます。

フォームを設計する場合、管理者は、サポート詳細を含めるかどうかなど、フォームの印刷 オプションを設定します。PDF ファイルに出力するには、これらのデフォルト設定をそのま ま使用することも、独自のプリファレンスを設定することもできます。PDF ファイルに出力 するには、Adobe Acrobat Reader がインストールされている必要があります。

**ノート:** 「印刷」オプションは、フォーム 1.0 でのみ使用可能です。フォーム 2.0 を使用して いて印刷が必要な場合は、ブラウザの印刷機能または Oracle Smart View for Office の Excel 印刷機能を使用できます。 **1.** ホーム・ページで、**「ツール」** 、**「ユーザー・プリファレンス」**

の順にクリックします。

- **2. 「フォームの印刷」**をクリックします。
- **3. 「ページ設定」**で、用紙サイズ、レイアウト、サイズ合せおよびフローのプリファレンス を設定します。白黒で印刷するかどうかも選択できます。
- **4. 「オプション」**で、次の設定を適用するかどうかを指定します。
	- フォーマット
	- 精度

ි

- サポート詳細。サポート詳細を含める場合は、その印刷方法を指定します。
	- **標準順序**: 親を上にして、サポート詳細を**「サポート詳細」**ページと同じ順序で 印刷します。
	- **逆順**: 親を下にして、サポート詳細を逆の順序で印刷します。
- コメント(セルに関連付けられたテキスト・ノート)
- 属性メンバー(フォームで選択されている場合)
- フォーム名
- ページ間で繰り返される行および列ヘッダー
- POV/ページ
- グリッド線
- フッター
- **5. 「保存」**をクリックします。

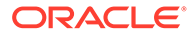